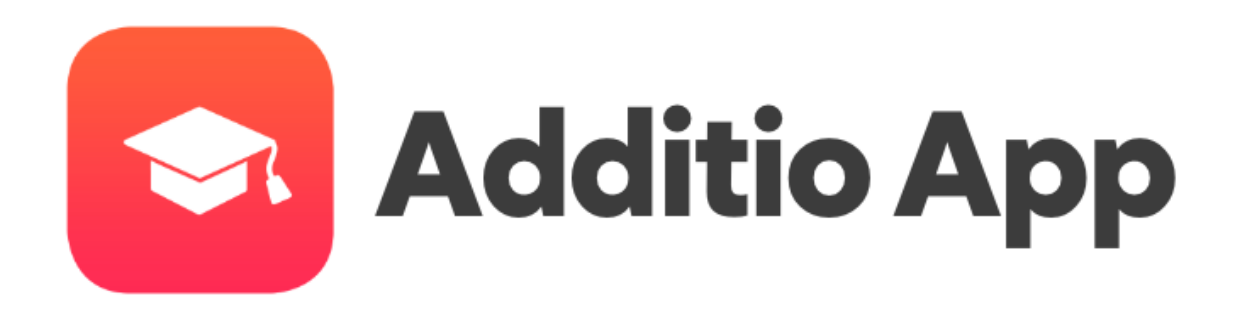

**José Luis González Josel.goncas@educa.jcyl.es Educa Jcyl**

# **0 Índice**

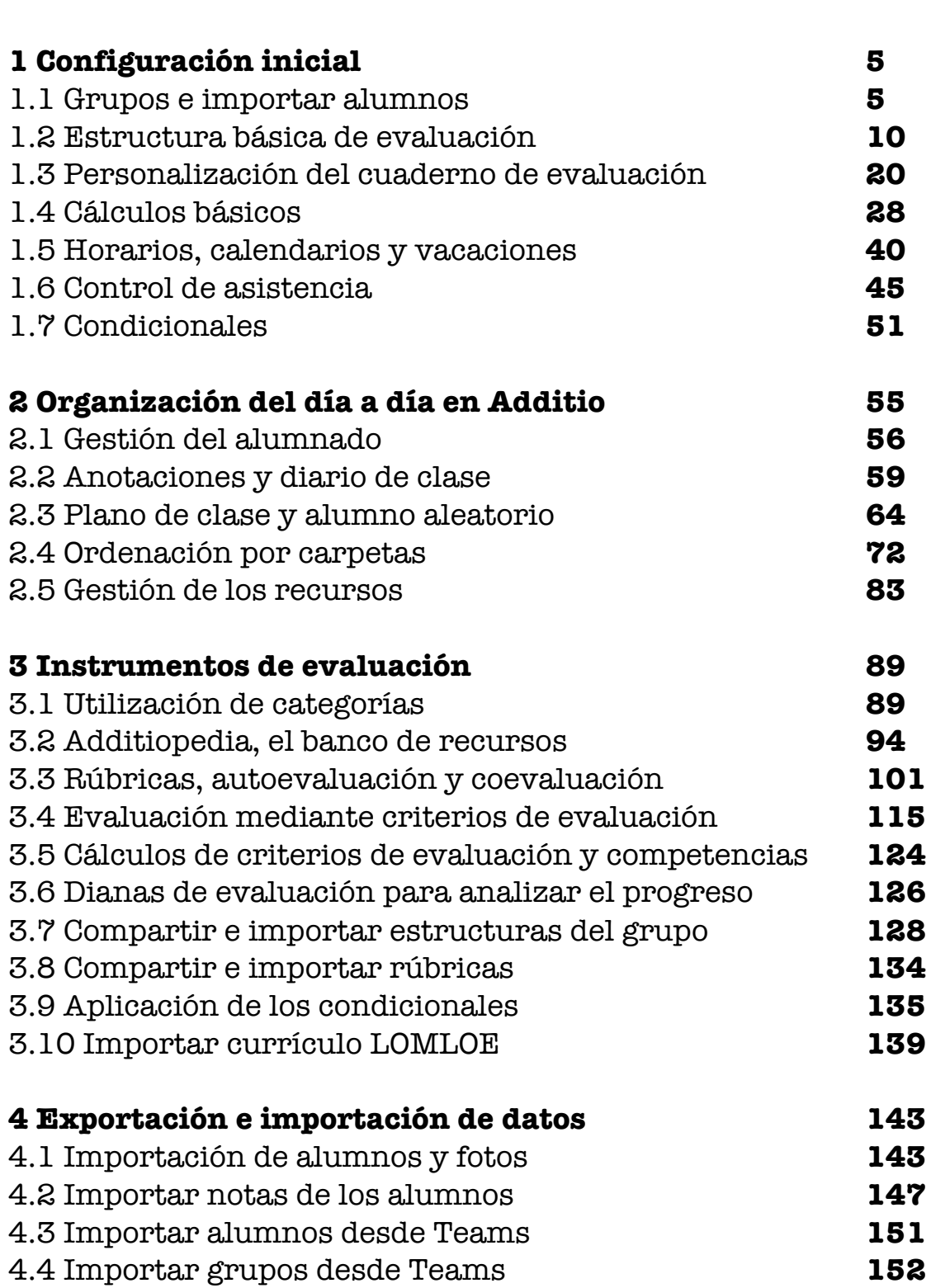

**Contenido Página** 

- 4.5 Importar notas desde Teams **156**
- 4.6 Exportaciones con Additio **159**

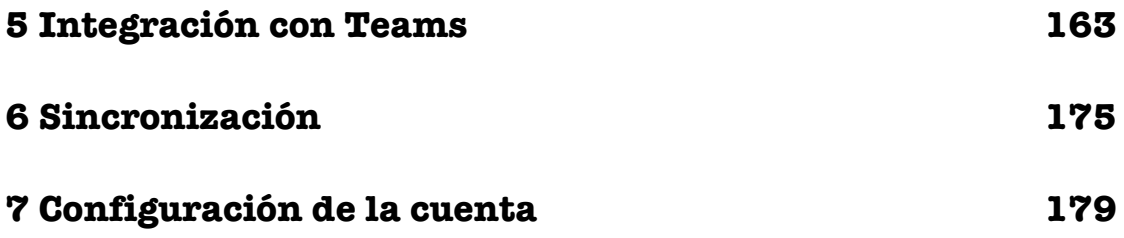

## **1 Configuración inicial**

#### **1.1 Grupos e importar alumnos**

#### **Creación del grupo:**

El primer paso para iniciarte con Additio es hacer la creación de los grupos con los que trabajarás y, por supuesto, subir los alumnos que los forman. Este paso es el más importante para poder hacer la evaluación.

Un **grupo-clase** es la unidad de gestión de grupos mínima e imprescindible para gestionar a tus alumnos y estos se deben crear por cada curso, grupo, materia y asignatura.

Para crear un grupo-clase tendrás que seleccionar la opción del menú principal: **Evaluación y grupos** y pulsar el botón + y rellenar los campos de configuración del grupo y de su horario.

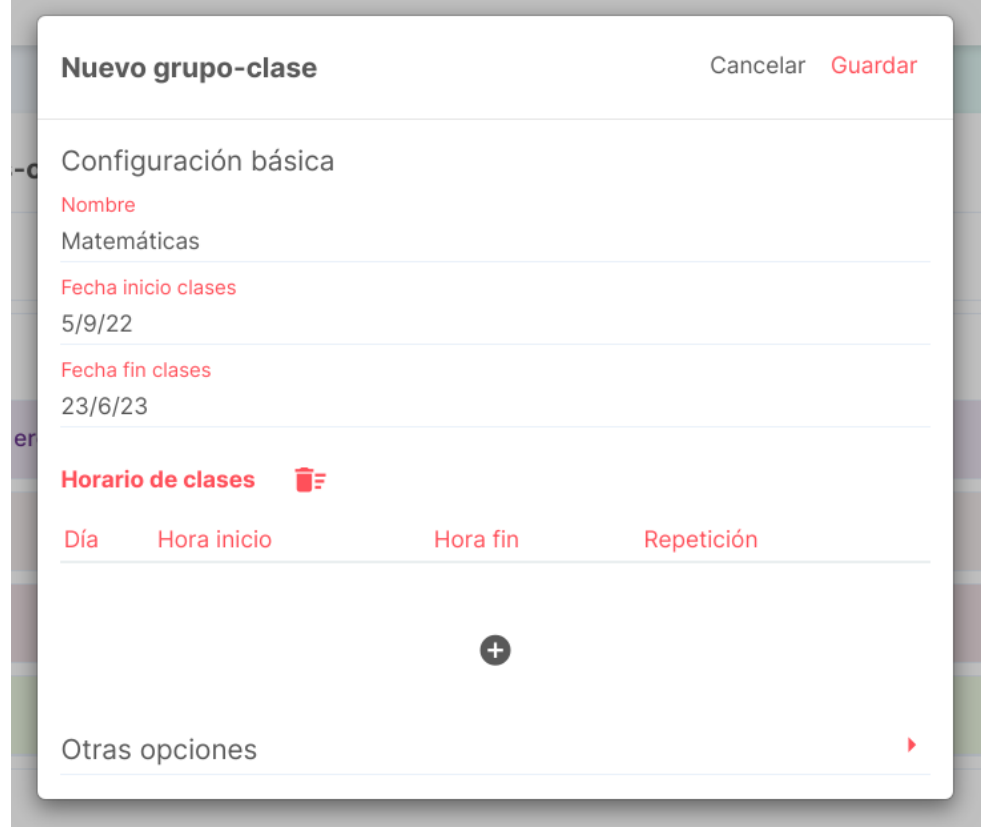

#### **Importación de los alumnos:**

El siguiente paso que debes seguir para lograr tener tu grupo creado, es importar los alumnos con los que trabajarás en cada uno de ellos.

Additio te ofrece muchas formas de importar alumnos, solamente debes buscar la opción que te resulte más cómoda y ágil.

Tenemos dos formas de importar los alumnos:

#### **1- Creando el grupo y pulsando la opción Importar alumnos para importar desde:**

• **Excel**: te permite adjuntar un excel con todos los campos de la ficha del alumno y subirlos de forma masiva (aquí:

https://acortar.link/0Fg1IW

encontrarás una plantilla de ejemplo).

- **Plataforma oficial**: te permite subir un archivo descargado desde la plataforma de tu comunidad autónoma para importar todos los alumnos. Selecciona tu plataforma y archivo.
- **Grupo existente:** Te permite importar los alumnos que ya tienes en otro grupo, solamente deberás seleccionar el grupo de origen y seleccionar los alumnos que quieres importar.
- **Añadir alumnos**: Te permite introducir manualmente el nombre y apellido de todos tus alumnos. Para introducir más alumnos, pulsa la tecla del tabulador o Enter.

Esta opción también te permitirá subir las fotos de los alumnos de forma masiva: con identificador o con reconocimiento facial. (Se recomienda subir imágenes de poco tamaño, y con las caras claras, cómo podría ser una foto de grupo o de la orla).

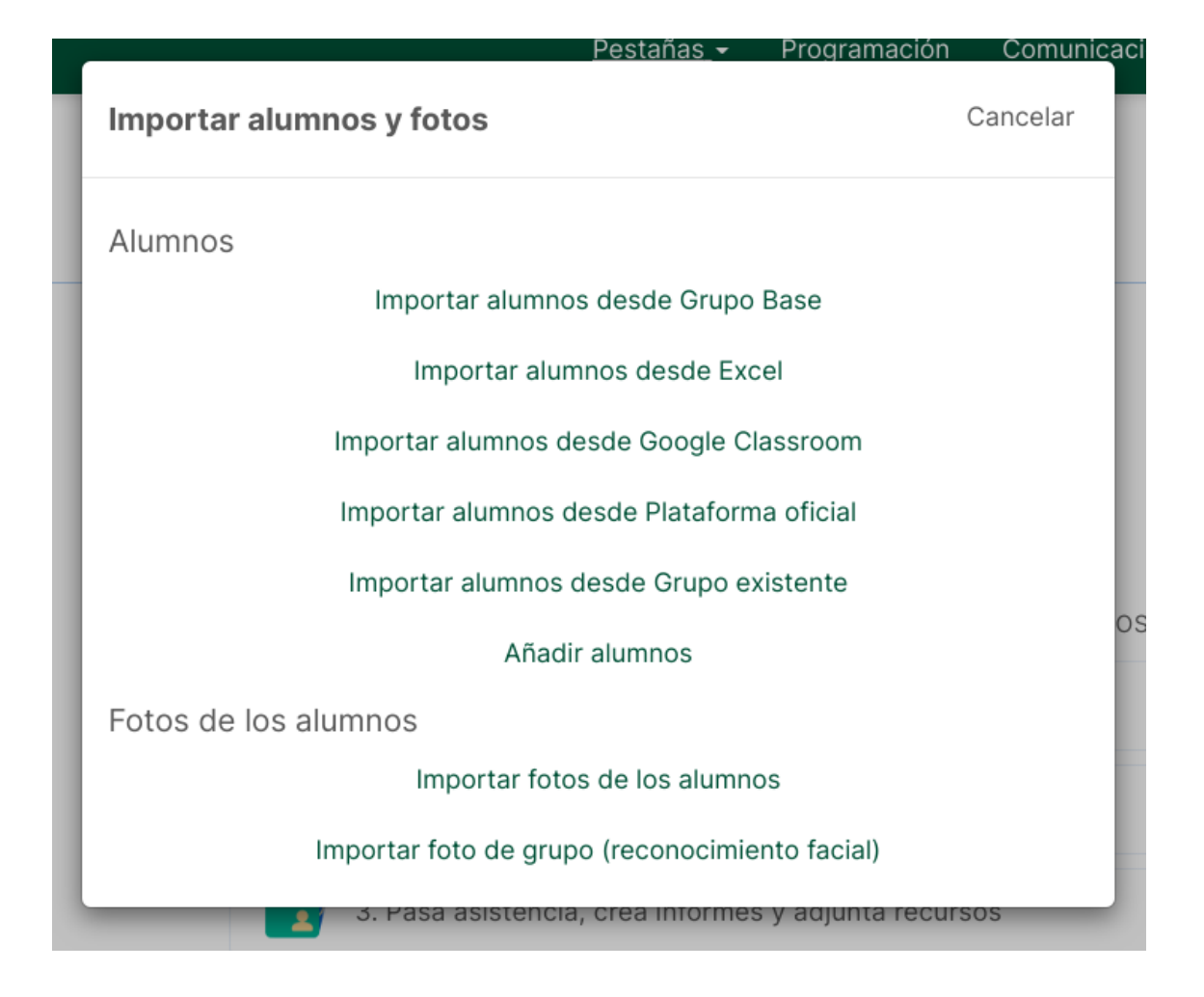

#### **2- Pulsando el botón derecho del ratón sobre el botón + de la creación del grupo o desde los 3 puntos verticales de la derecha, podrás importar los alumnos desde las diferentes LMS con las que trabajes.**

Estas opciones te permiten importar los alumnos que ya tienes en Teams, Classroom o Moodle con solo escoger el grupo que te aparecerá en la ventana emergente una vez pulses una de estas opciones.

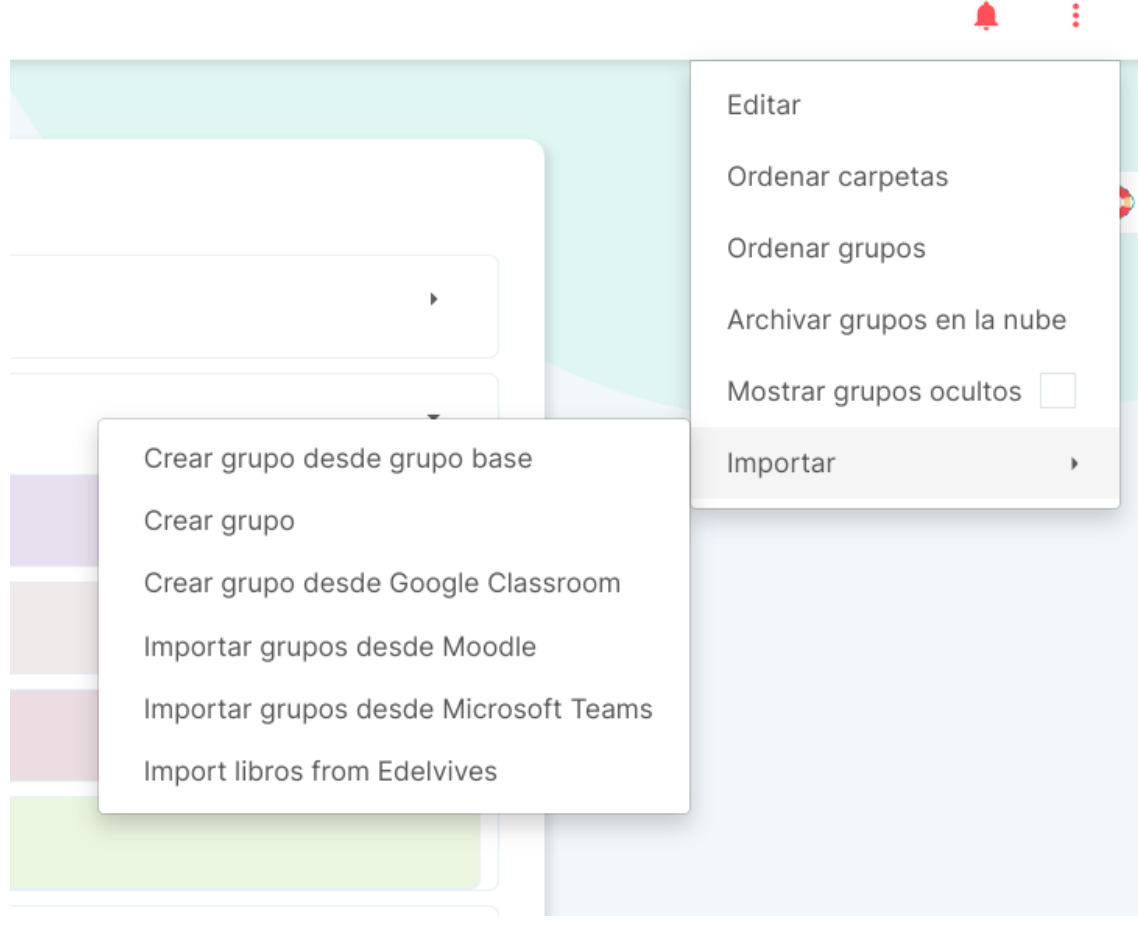

Una vez seleccionado, selecciona los alumnos a importar y ya puedes empezar a evaluar.

Integración con Microsoft Teams: https://www.youtube.com/watch?v=bv3HwTanH90

**Nota**: En el momento de la importación de los grupos, será necesario que inicies la sesión en la LMS con la que trabajas para identificarte.

Debemos tener en cuenta que Additio es una plataforma que se complementa perfectamente con las diferentes LMS más potentes del mercado y que tiene su total integración, ya sea para la importación del alumnado como para la importación de la evaluación.

#### **Eliminar, archivar y ocultar grupos:**

Para eliminar y ocultar grupos deberás acceder al menú de los 3 puntos verticales y seleccionar la opción Editar grupo. Desde esta ventana modal deberás presionar el botón Acciones donde verás las opciones de Eliminar, archivar y ocultar.

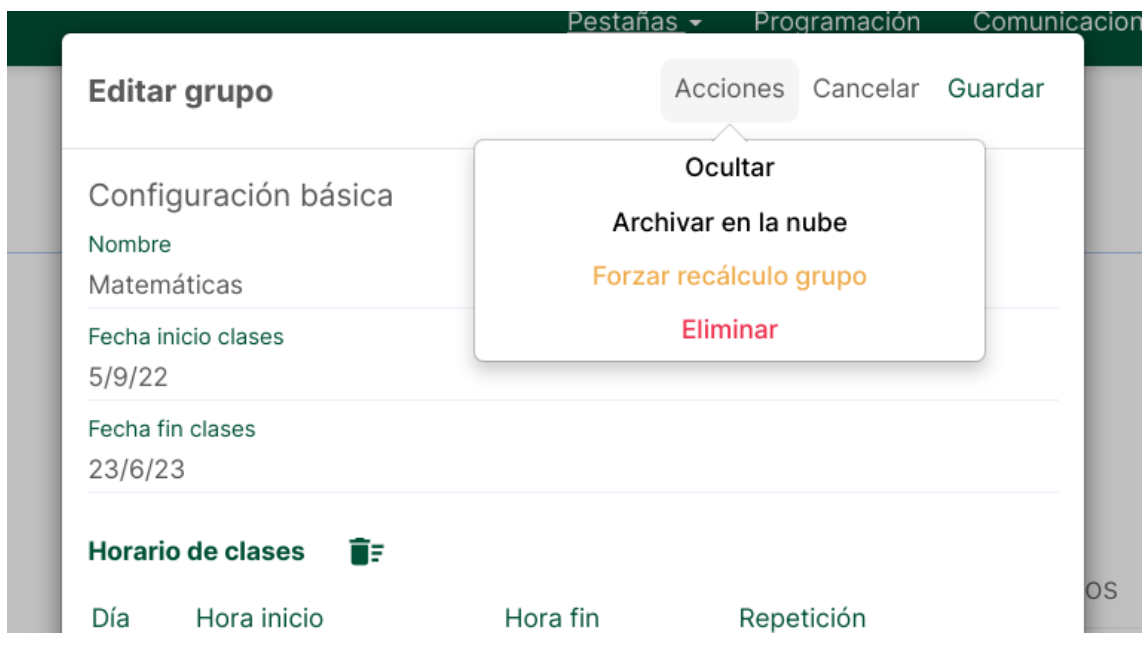

#### **Archivar los grupos en la nube:**

La función **Archivar en la nube** te permite reducir el consumo de memoria y ganar velocidad en la app.

Con esta función puedes guardar los grupos que ya no utilices (por ejemplo, los grupos de cursos anteriores) en la nube, de manera segura y protegida y te permitirá liberar espacio de tu tablet y tu cuenta.

Para hacerlo, accede al listado de grupos desde el menú principal. Pulsa los tres puntos verticales y elige la opción Archivar grupos en la nube.

#### **III** Addition

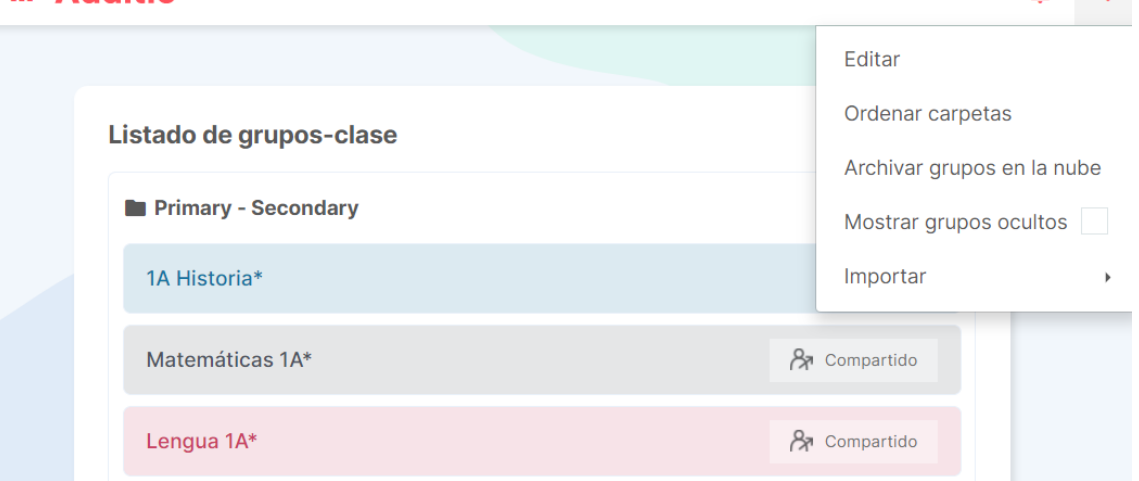

Cuando pulses encima del grupo que quieras archivar en la nube, te aparecerá un mensaje de confirmación, conforme estás seguro de archivar el grupo en la nube.

**NOTA**: Una vez archivados los grupos que desees, sincroniza la aplicación en los distintos dispositivos que utilizas para evitar realizar cambios en los grupos archivados.

En los tres puntos verticales puedes seleccionar la opción de que se te muestren los grupos archivados en la nube en tu lista de grupos.

**NOTA**: Solo puedes ver los grupos archivados desde la versión web. En la versión app no es posible, ya que el objetivo de esta funcionalidad es reducir el consumo de memoria.

#### **Desarchivar**:

Aunque puedas archivar los grupos en la nube tanto en la versión app como en la versión web, la función de desarchivar solo es posible desde la versión web, ya que es donde se almacena todos los datos. Para desarchivar un grupo basta con ir a la opción "Archivar grupos" y hacer click sobre el grupo que desees desarchivar. Después de aceptar el mensaje de confirmación se desarchivará el grupo y ya estará disponible de forma normal.

Vídeo resumen, crear un grupo e importar a los alumnos: https://www.youtube.com/watch?v=aWqmZTXUY50

 $\bullet$  .

## **1.2 Estructura básica de evaluación**

#### **Crear columnas:**

Una vez hayas configurado el grupo ya podrás empezar a definir la estructura de columnas y pestañas para evaluar a tus alumnos.

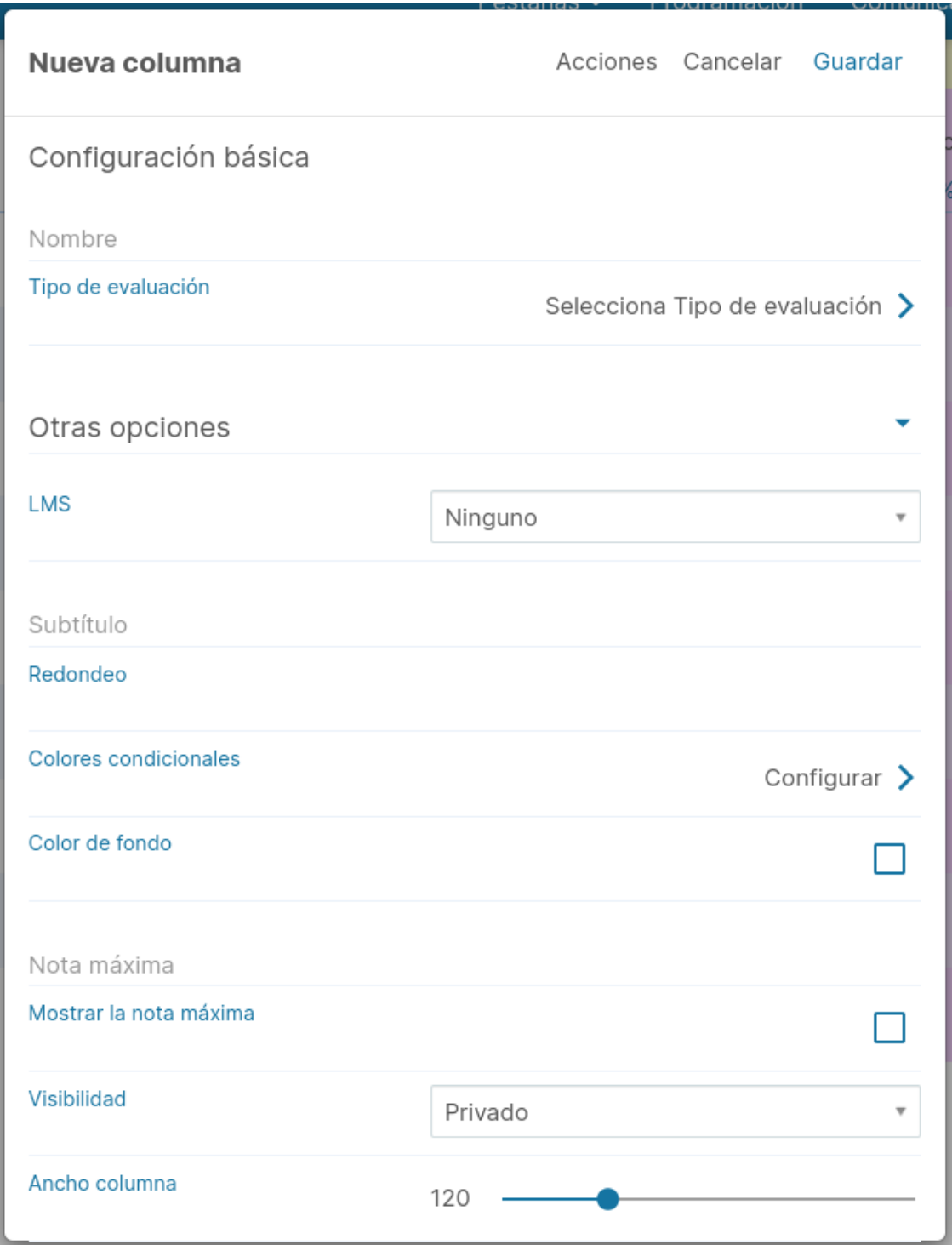

Para crear una columna pulsa el botón + y automáticamente te aparecerá una ventana en la que tendrás que rellenar distintos campos y configurar sus propiedades:

Los **Tipos de evaluación** son los que te permitirán escoger como vas a introducir los datos en una celda. En el listado de Tipos de evaluación te aparecerán los **predeterminados** que ofrece la aplicación.

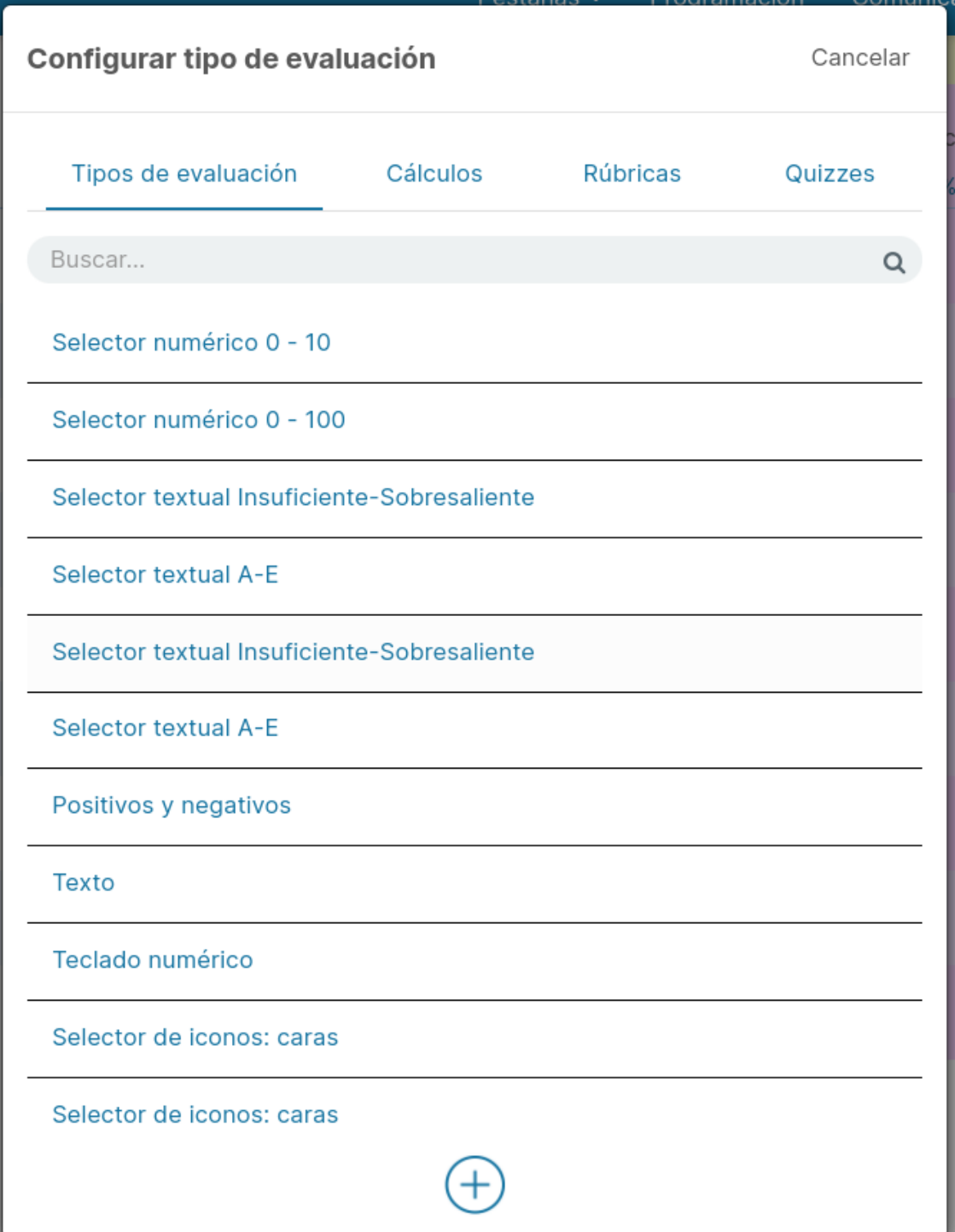

Al guardar la configuración, te aparecerá la columna que has creado y si pulsas sobre las celdas, podrás introducir los datos de cada alumno.

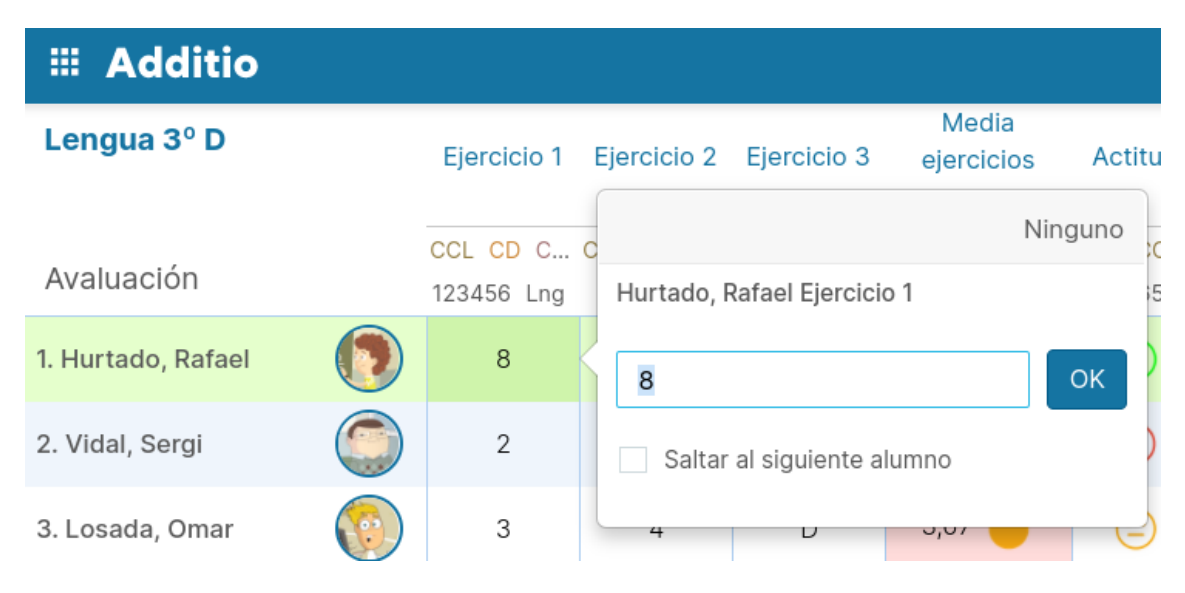

#### **Cómo poner notas:**

En el siguiente vídeo, podrás ver fácilmente cómo evaluar a tus alumnos y poner las notas de manera ágil y rápida, utilizando los distintos métodos y estilos de nota con los que cuenta: https://www.youtube.com/watch?v=dXZgSJSBxBE&t=1s

#### **Crear pestañas:**

Las pestañas se encuentran en la parte superior de cada grupoclase y te permitirán organizar más fácilmente tus datos.

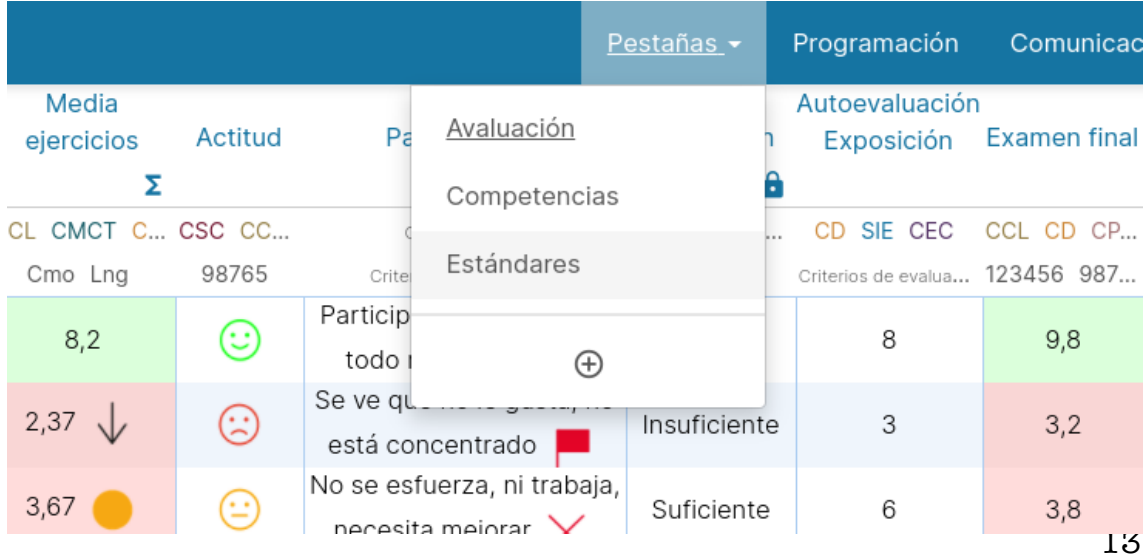

Para crear una **nueva pestaña** pulsa sobre la parte inferior del menú, que contiene el botón +. Te aparecerá una ventana emergente en la que podrás definir su título entre otros parámetros.

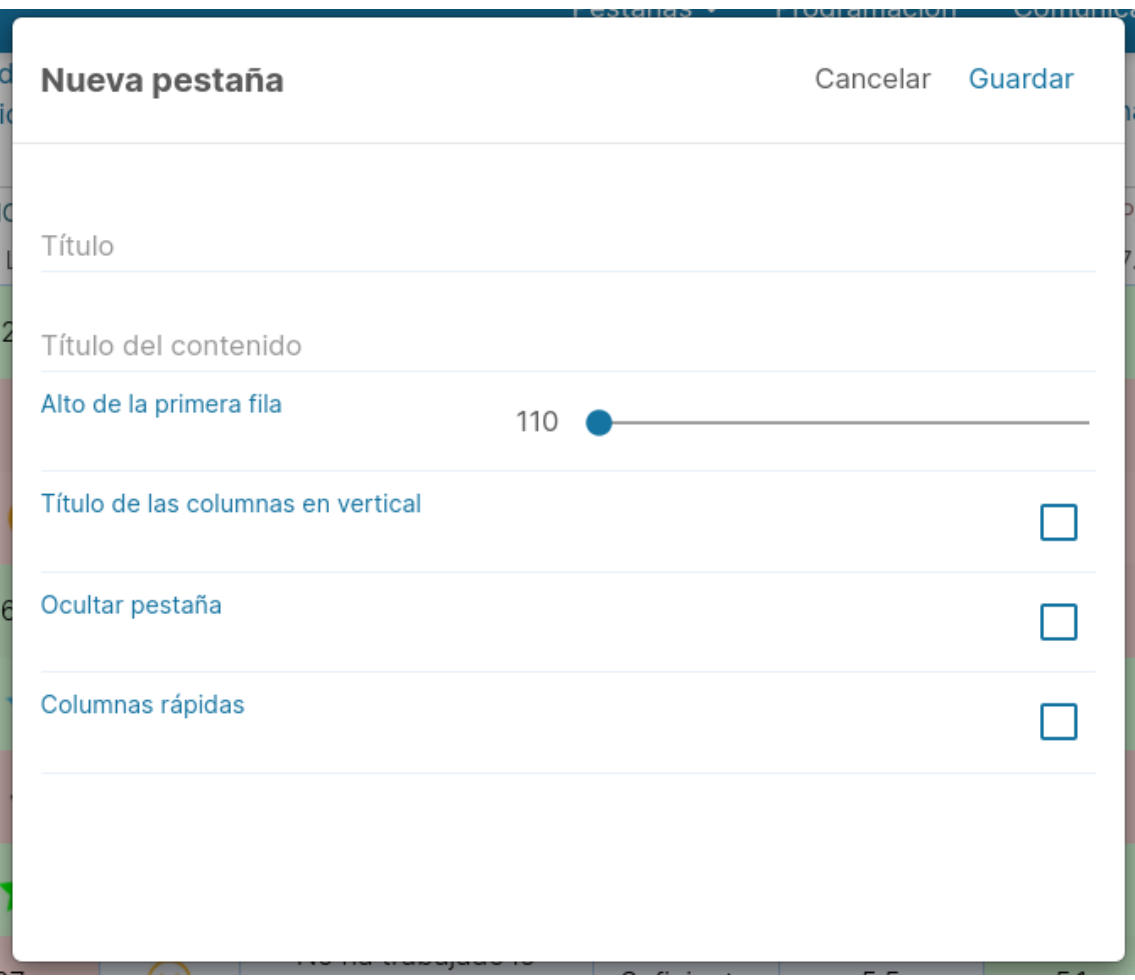

Si quieres **editar la pestaña**, únicamente debes ir a la parte superior derecha del cuaderno, en dónde encontrarás el icono del **lápiz**, y pulsando en él, se abrirá una pestaña en dónde podrás realizar los cambios.

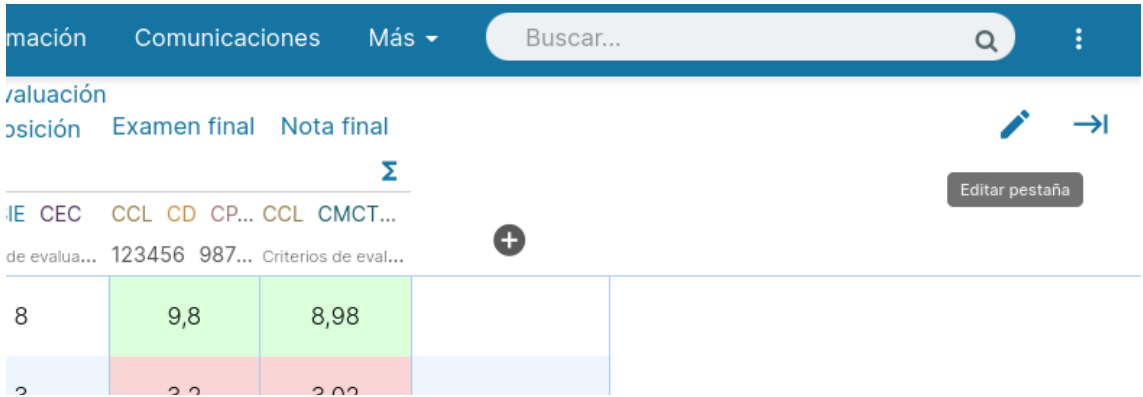

**NOTA:** Recomendamos crear una pestaña por trimestre y luego ir ocultándolas a medida que estos se van terminando.

#### **Pestañas con columnas rápidas:**

Para que puedas ver y aprender cómodamente cómo realizar una pestaña con columnas rápidas, hemos elaborado este vídeo tutorial, para que puedas ver cómo crearlas: https://www.youtube.com/watch?v=AHHBVCzhTwI

#### **Ocultar y mostrar pestañas y columnas:**

A continuación, encontrarás un vídeo tutorial en dónde podrás visualizar como ocultar y mostrar pestañas y columnas fácilmente, para poder trabajar de forma cómoda y rápida: https://www.youtube.com/watch?v=TxP0s8hQlKA&t=1s

#### **Deshacer y rehacer:**

Puedes deshacer la acción hecha desde tu cuaderno de Additio. Si eliminas una columna, una pestaña, una nota o un alumno por equivocación, puedes pulsar la opción deshacer para recuperar esta información.

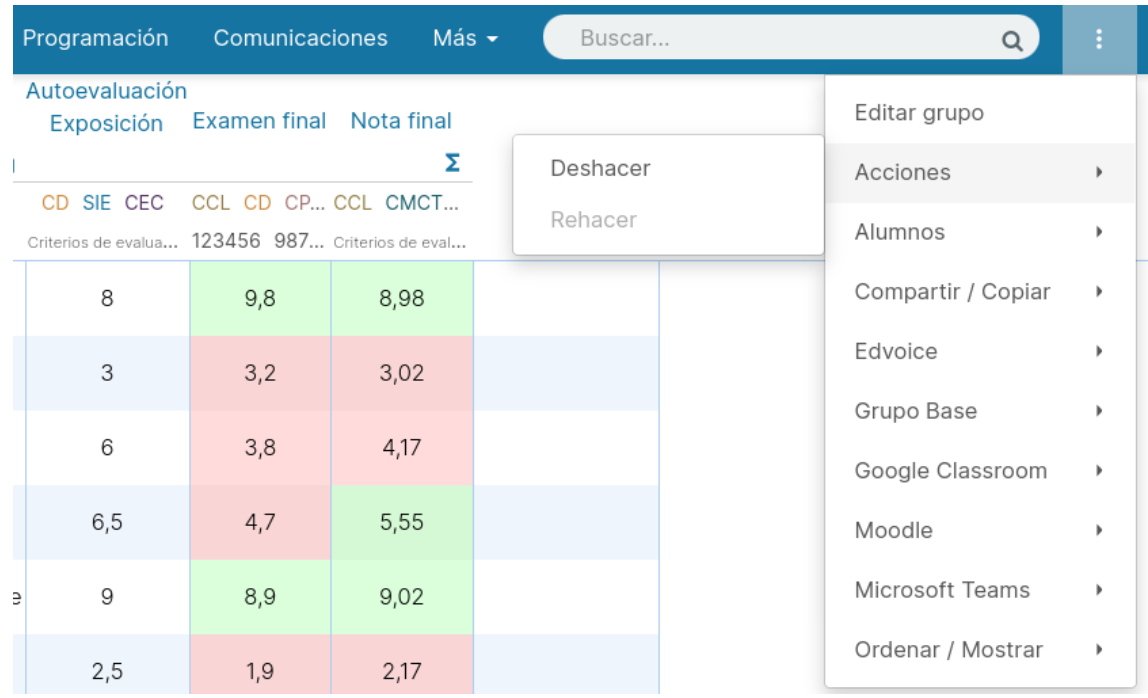

Una vez hayas pulsado deshacer, si has recuperado más cosas de las que querías, también puedes rehacer el trabajo.

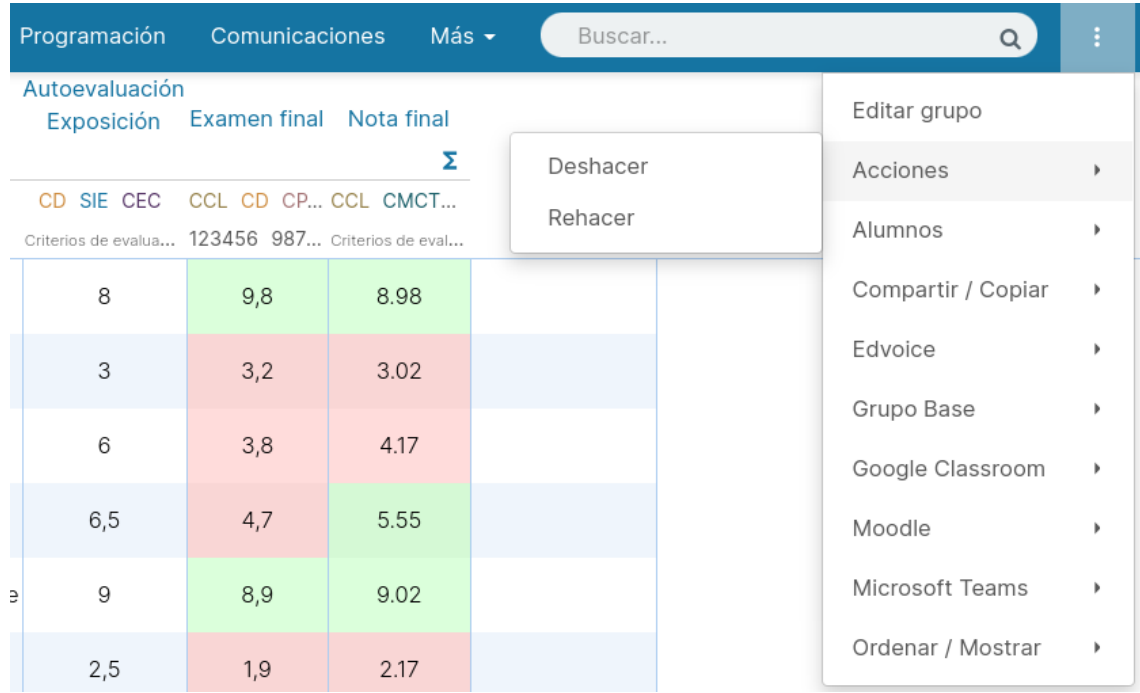

**NOTA:** Ten en cuenta que, si cierras la aplicación o haces un cambio de columna o pestaña, la opción deshacer se habrá restituido por la última acción, por lo que no podrás deshacer acciones pasadas.

#### **Sobreescribir valores de notas anteriores:**

Al modificar los valores de los tipos de evaluación del tipo selector de iconos, selector textual y de asistencia, aparecerá una ventana emergente que te permite decidir si sobre escribir las notas antiguas con los nuevos valores o conservarlas. Con esta opción puedes hacer cambios posteriores en los valores y decidir si aplicarlo o no a las notas que ya están puestas.

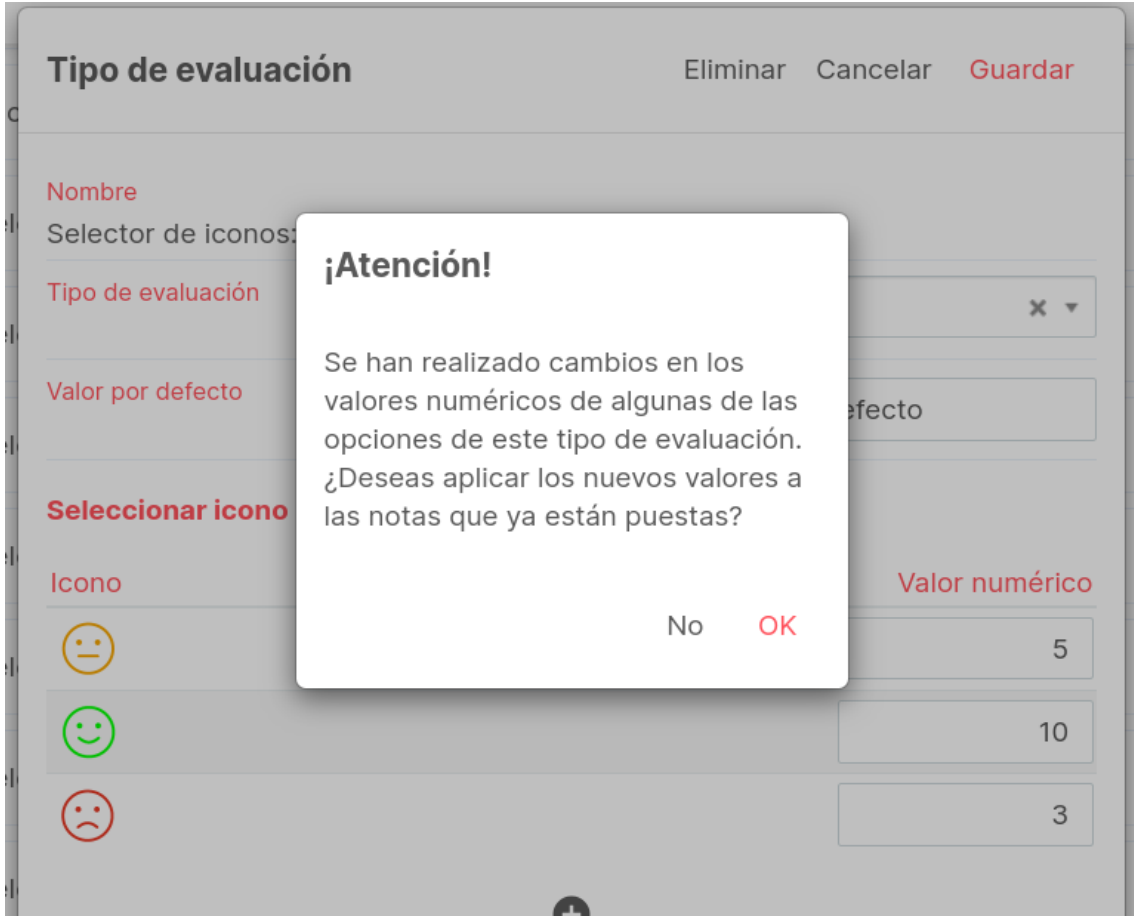

Cuando pulsas la opción OK para sobreescribir los valores, podrás escoger los grupos en los que quieres modificar los valores de los tipos de nota, de manera que podrás mantener o actualizar los valores en las columnas del grupo que tengan este tipo de evaluación aplicado. Esta opción solo se aplica a los tipos de evaluación selector, no a la de asistencia.

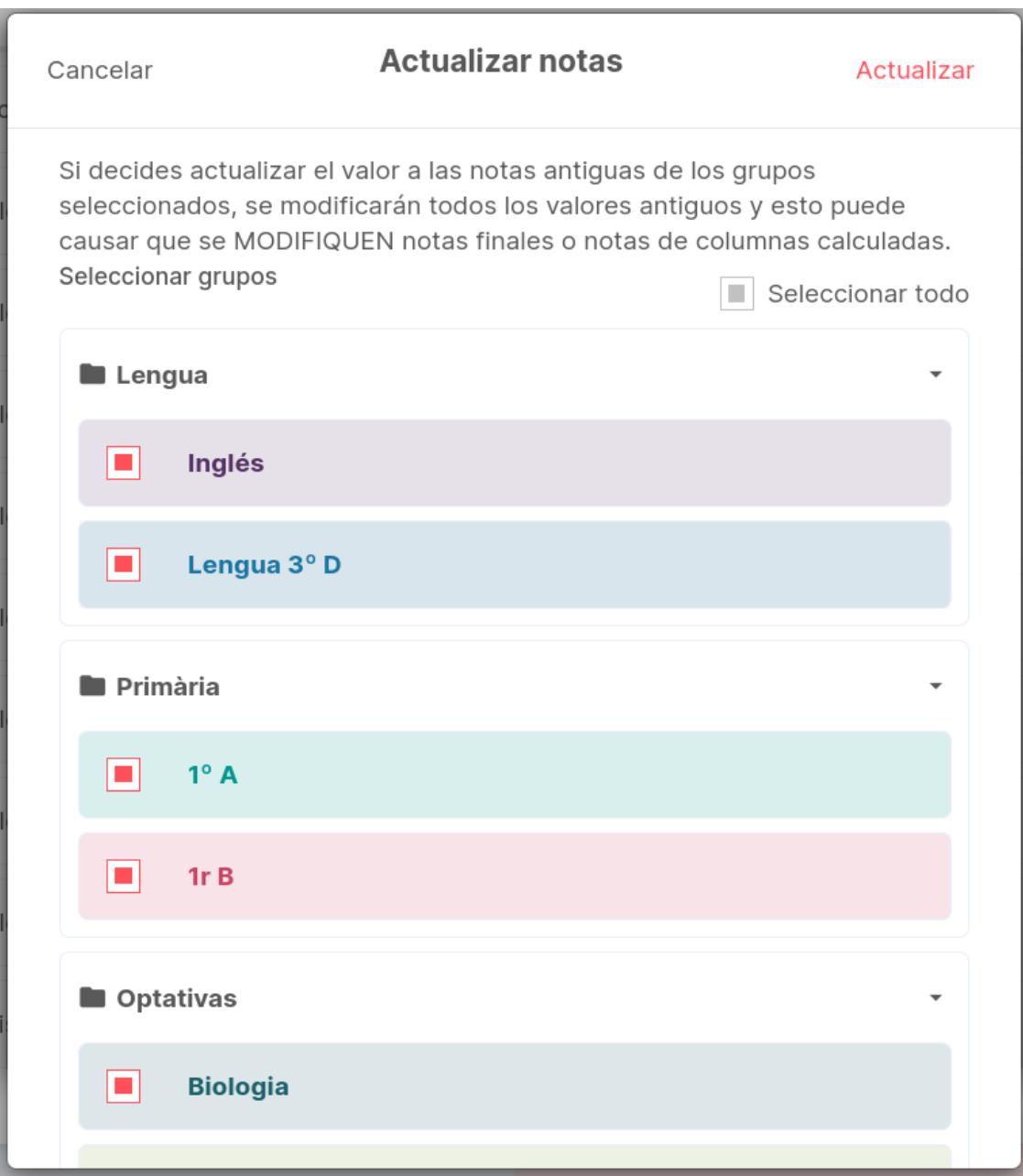

#### **Cómo ordenar los tipos de nota:**

Puedes ordenar los tipos de nota de la manera que más te convenga. Para ello, solo tienes que acceder a Instrumentos de evaluación en el menú principal y pulsar la opción Tipos de evaluación. Acto seguido, pulsa los tres puntos verticales de la derecha de la pantalla.

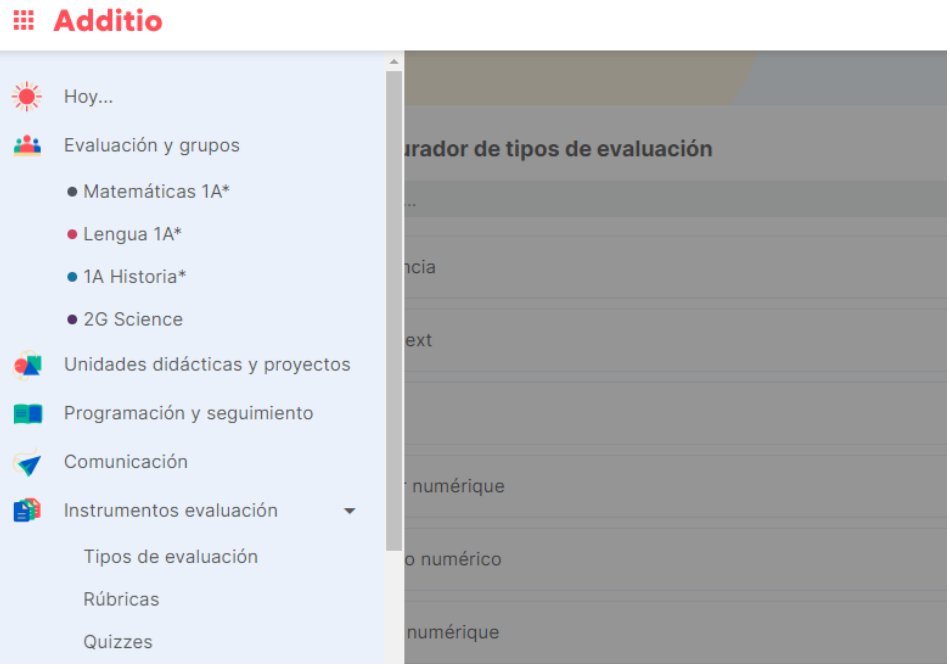

Pulsando la opción Ordenar tipos de evaluación, podrás modificar el orden de cada uno de los tipos de nota. Para hacerlo, solo tienes que arrastrar el nombre a la posición que quieras colocar el tipo de nota. Una vez modificado, pulsa guardar para mantener el orden establecido.

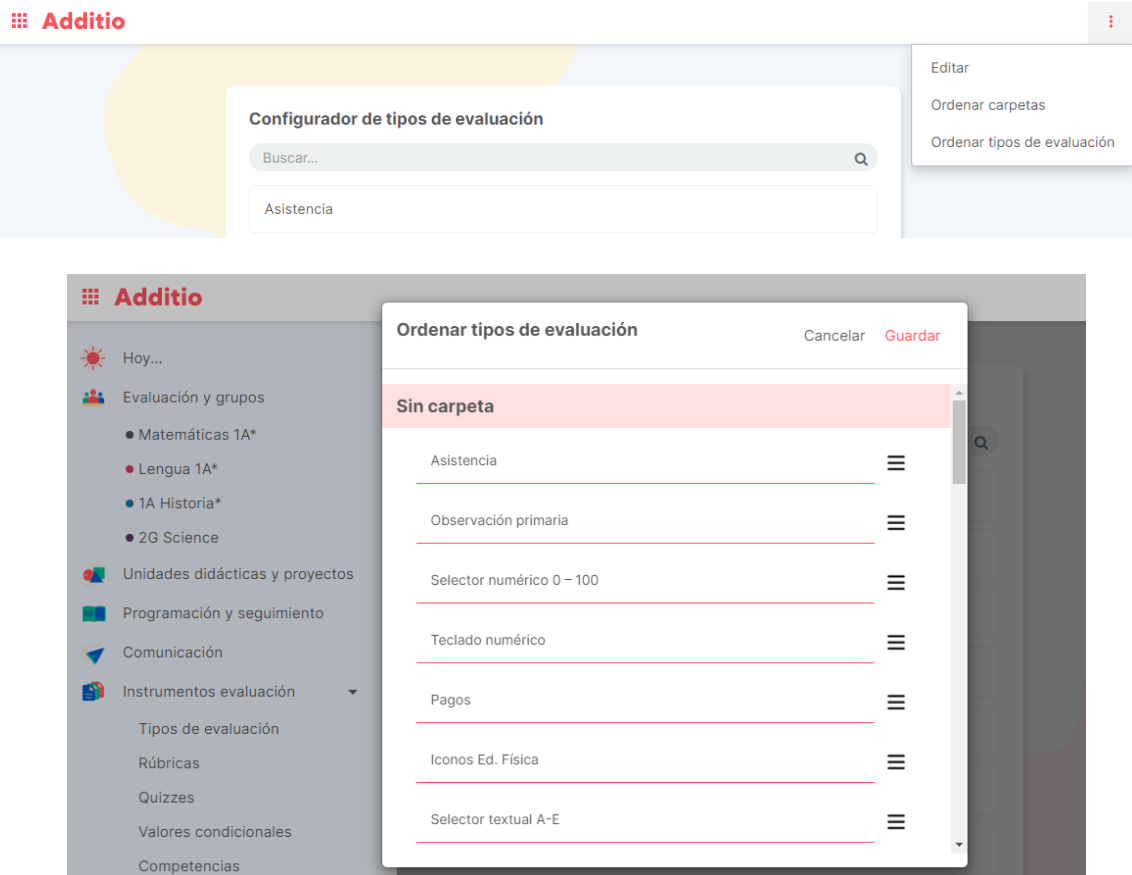

## **1.3 Personalización del cuaderno de evaluación**

#### **Copiar grupo:**

En muchas ocasiones utilizamos la misma estructura con los criterios de evaluación para evaluar a más de un grupo. Por este motivo Additio te permite copiar toda la estructura con las vinculaciones que hayas hecho previamente en otro grupo. Para copiar un grupo solamente debes:

Acceder a un grupo nuevo y pulsar la opción de los 3 puntos verticales Compartir / Copiar. Verás que una vez estés en el desplegable, aparece la opción Copiar grupo:

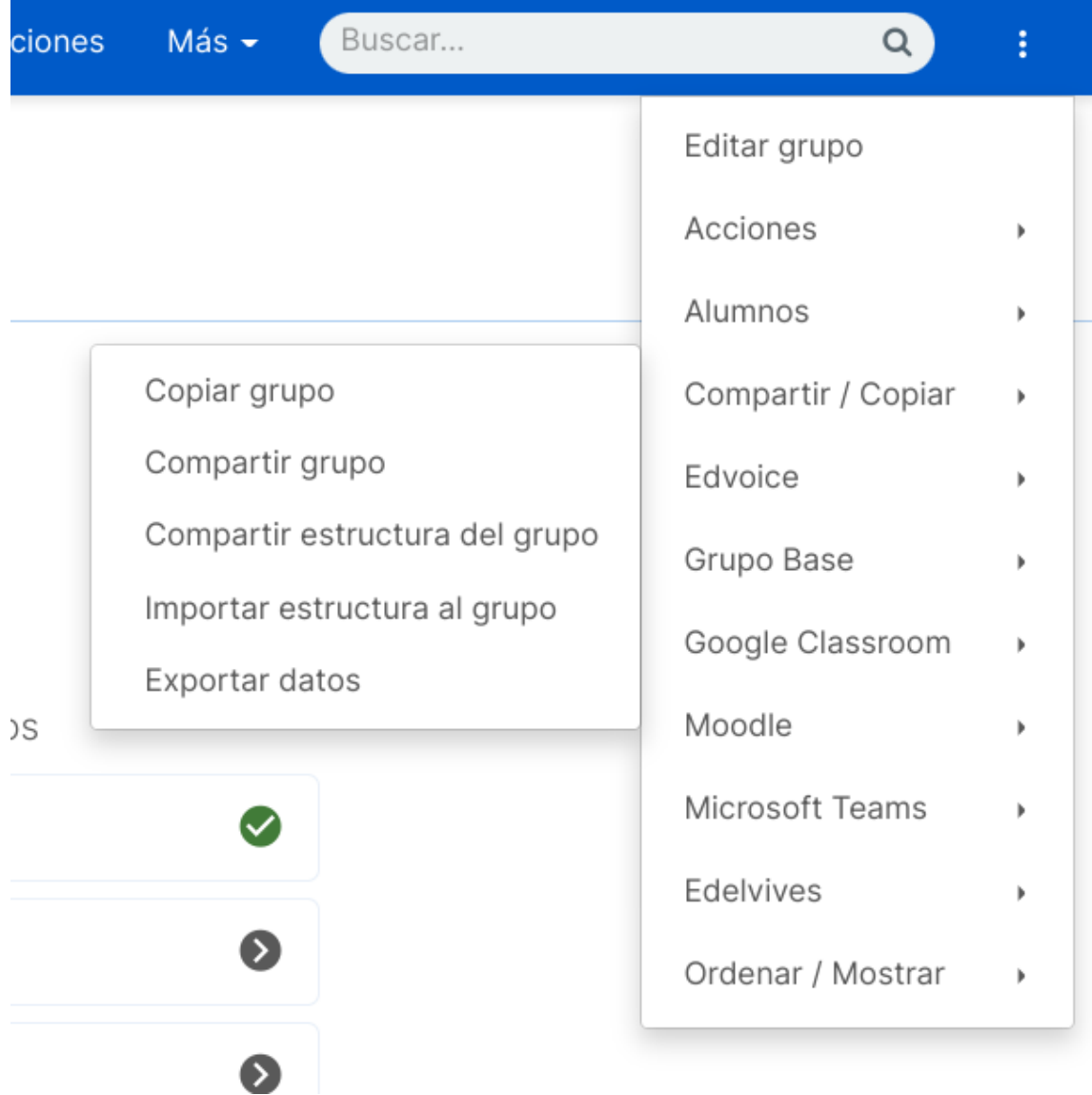

Una vez pulsada esta opción deberás escoger el grupo donde tienes creada la estructura:

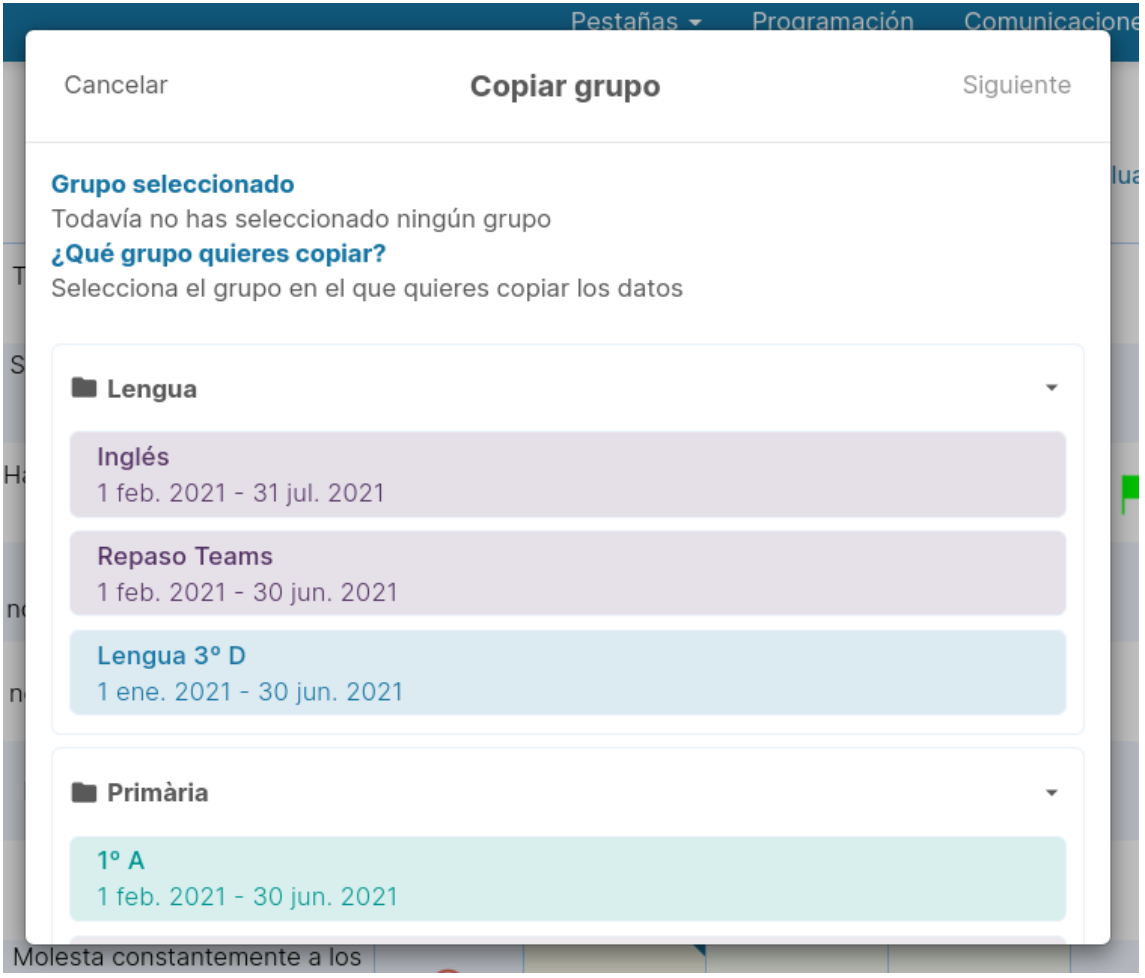

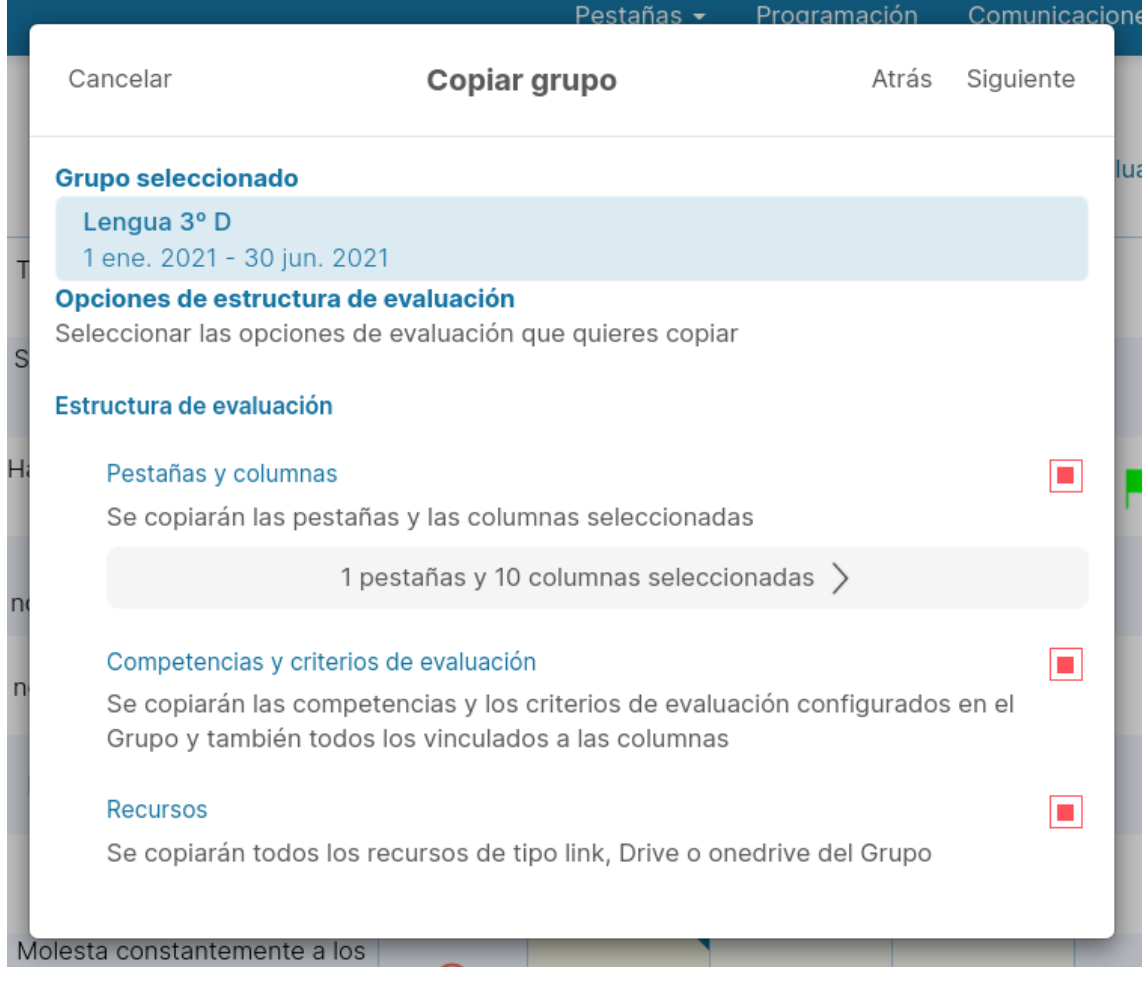

Una vez seleccionado el grupo, deberás escoger las columnas y pestañas que quieres importar y seleccionar si deseas importar las competencias y estándares vinculados y también aquellos recursos que has configurado previamente en el otro grupo. Una vez seleccionado todo, pulsa en Siguiente y te aparecerá un resumen de todo lo que importarás, así podrás asegurarte de que importas aquello que realmente quieres. Cuando lo hayas comprobado, pulsa en copiar para que te aparezca en el nuevo grupo toda la estructura.

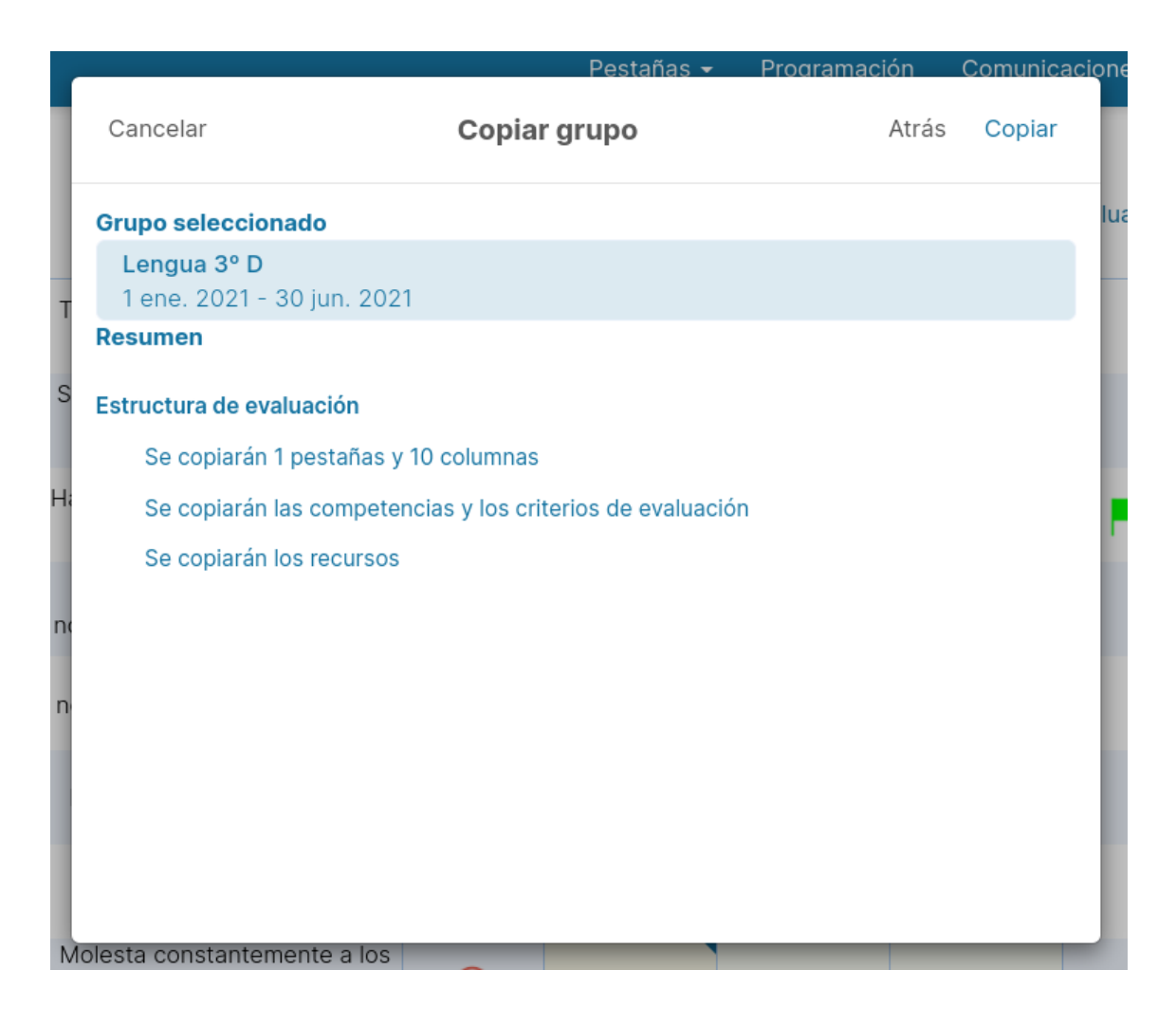

De esta manera podrás tener de forma ágil y rápida toda la configuración para el nuevo curso.

#### **Copiar columnas:**

Puedes copiar columnas simples o con fórmula calculada pulsando encima del título de la columna con el botón derecho y pulsando la opción copiar. Acto seguido, pulsa botón derecho encima de la columna donde quieres pegar las notas o la fórmula y selecciona la opción Pegar o Pegar como enlace.

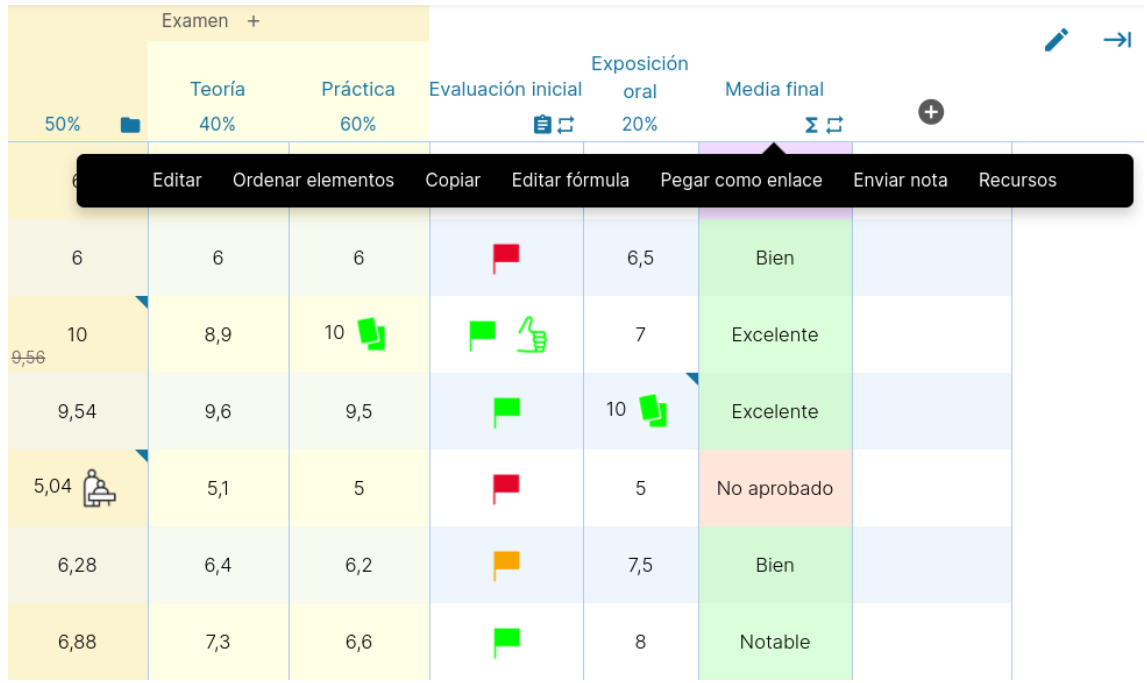

#### **Ordenar elementos:**

Para ordenar elementos desde el cuaderno del profesor, únicamente debes desplazarte a la parte derecha superior de la pantalla, y pulsar en los 3 puntos verticales, con los que se te abrirá un menú, en el cuál deberás irte hasta la última opción de **ordenar/mostrar,** y seleccionar **ordenar elementos**.

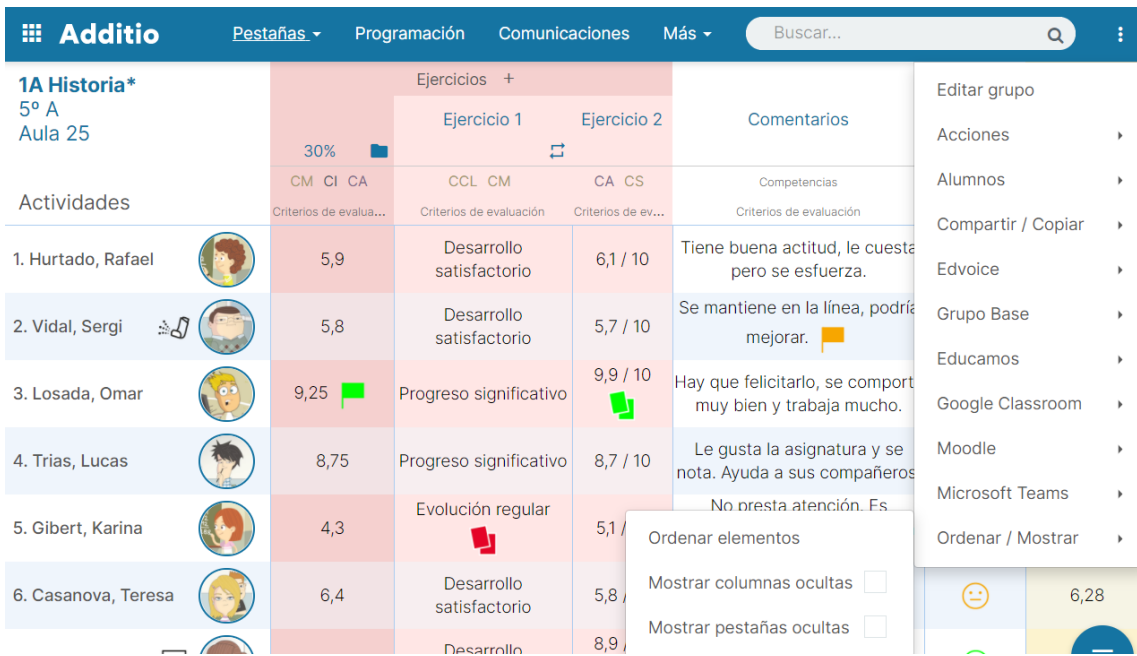

De esta forma, se te abrirá un menú en el cuál podrás ordenar los distintos elementos de tu cuaderno, ya sea pestañas, alumnos, columnas o asistencia y te permitirá gestionarlos y colocarlos de forma personalizada.

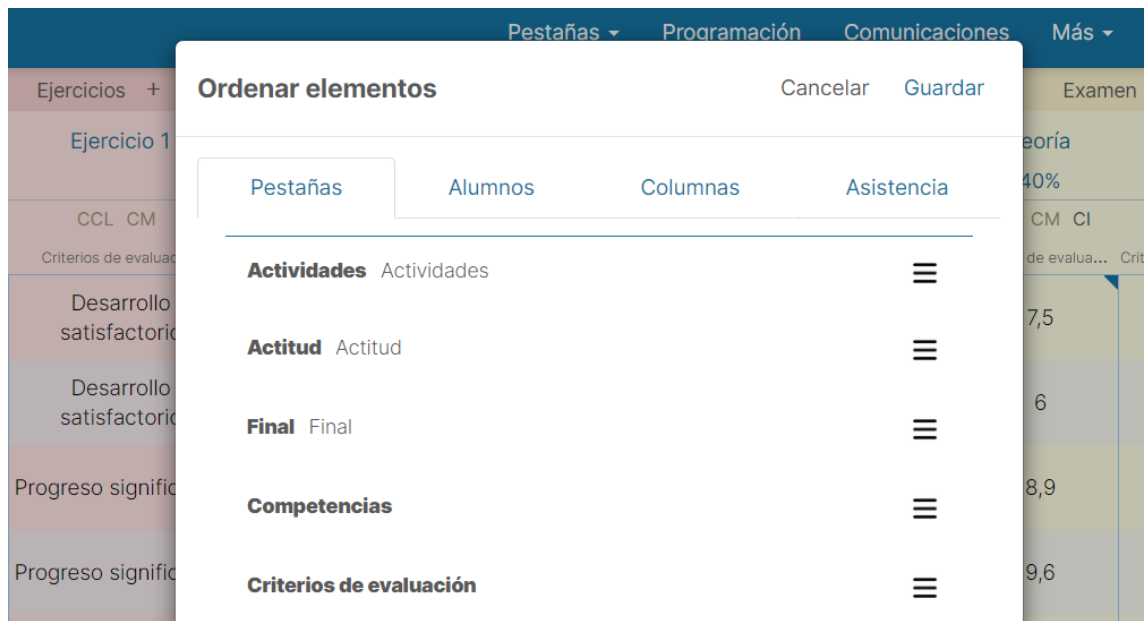

**NOTA**: La opción Ordenar elementos también aparece al pulsar el botón derecho del ratón en determinadas opciones.

#### **Bloquear columnas:**

En la ventana de Editar columna puedes bloquear una columna para que no se modifiquen los datos. Esta opción es muy útil para bloquear una columna con rubricas de autoevaluación y coevaluación, puesto que te permitirá programar una fecha límite para hacer las evaluaciones con rúbricas.

Para bloquear una columna solo tienes que pulsar en Editar columna (pulsando encima del título de la columna) y seleccionar la opción Bloquear Columna. En este momento te aparecerá la opción de definir la fecha en la que quieres que se inicie el bloqueo de columnas, podrás escoger si empezar desde el momento en que pulsas el bloqueo de columnas, con la opción Siempre o poner manualmente una fecha y hora exacta de inicio de bloqueo.

Para desbloquear una columna solo tienes que acceder de nuevo a Editar columna y deseleccionar la opción de bloqueo de columnas.

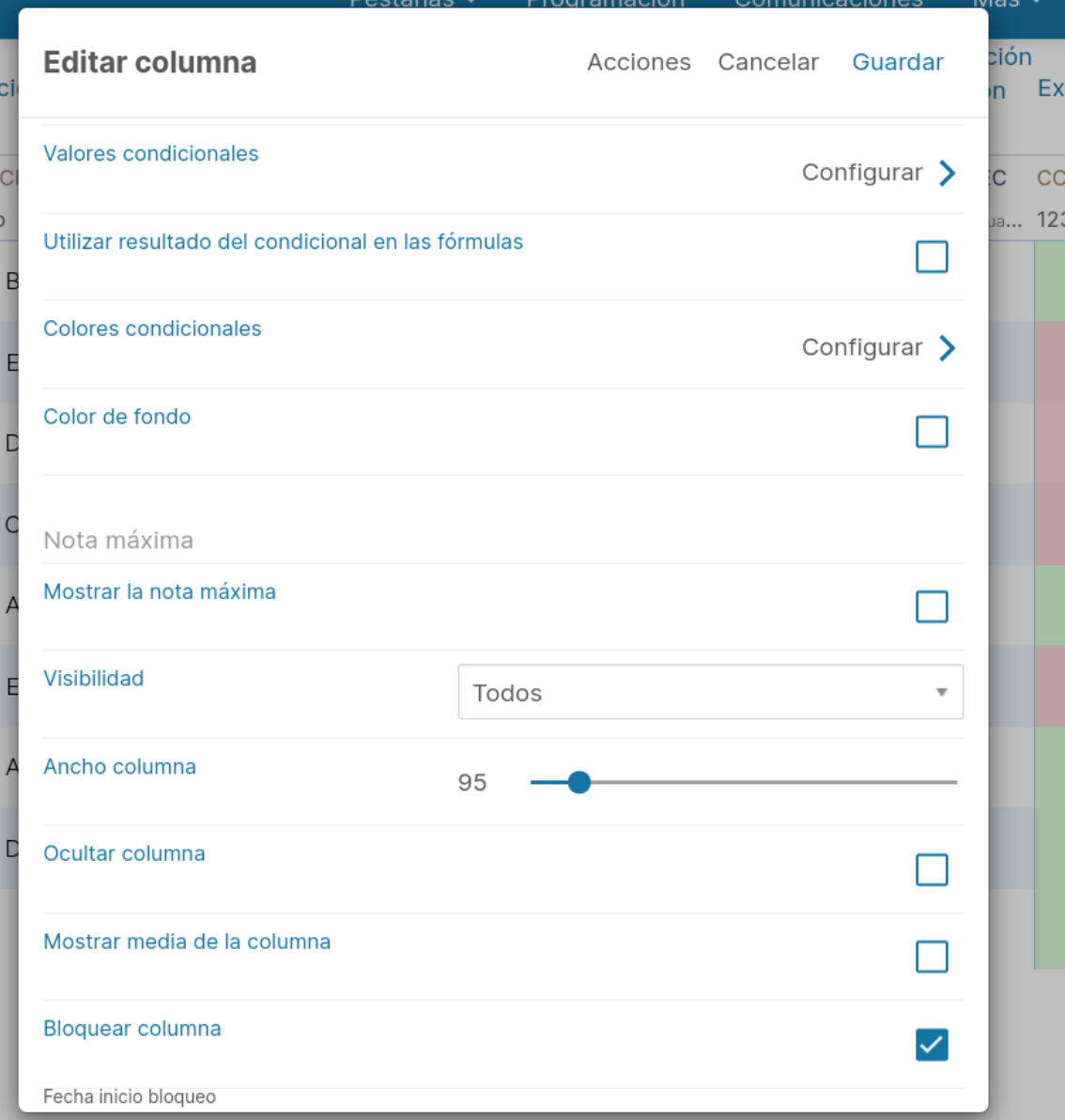

En cualquier momento podrás saber si una columna está bloqueada puesto que se señalizará en el título de la columna con un candado cerrado. También sabrás que está bloqueada una columna porque te aparecerá un mensaje de aviso cuando intentes modificar una nota de una columna bloqueada.

#### **Poner el título de las columnas en vertical:**

Para poner el título de las columnas en vertical, debes dirigirte a la parte superior derecha de la pantalla, en dónde encontrarás el icono del lápiz, a partir del cual puedes editar la pestaña.

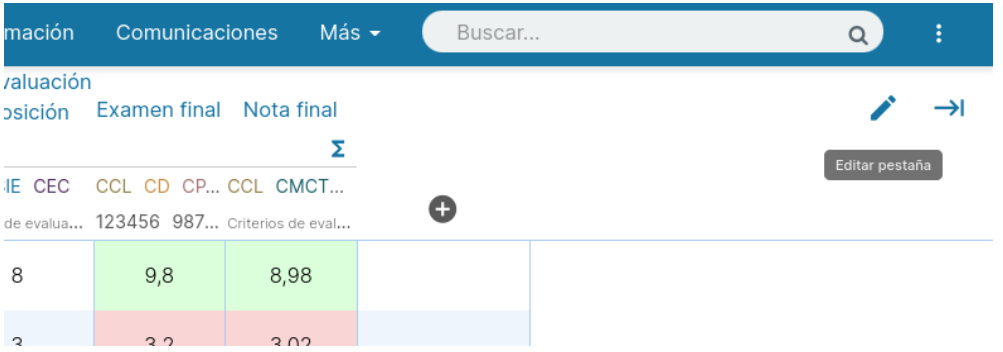

Una vez estés dentro del editor, encontrarás un apartado dónde pone Título de las columnas en vertical, únicamente deberás pulsar en él, para dejarlo activado en esa pestaña, y pulsar en guardar.

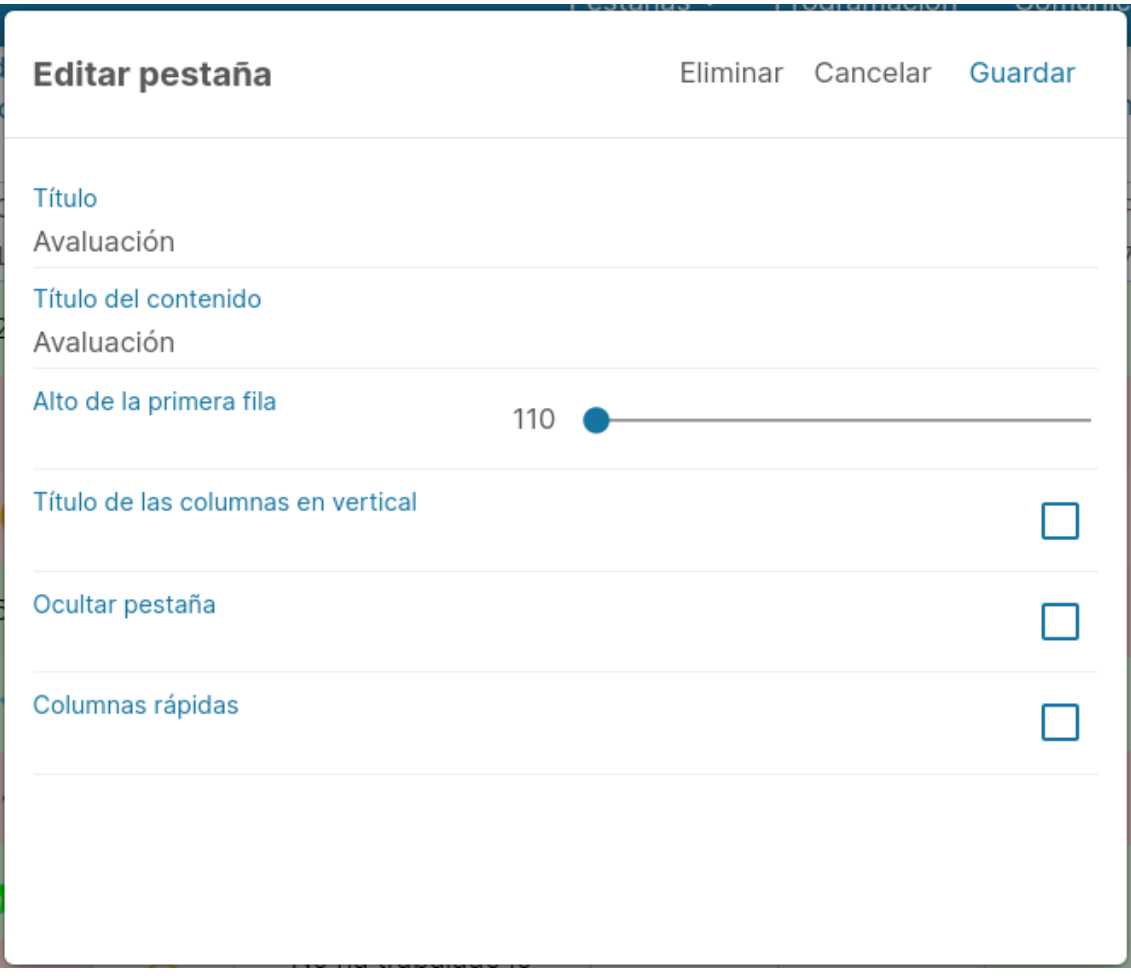

## **1.4 Cálculos básicos**

#### **Cómo hacer medias y cálculos:**

Una vez seleccionado para crear una nueva columna, sitúate en el tipo de evaluación de cálculos:

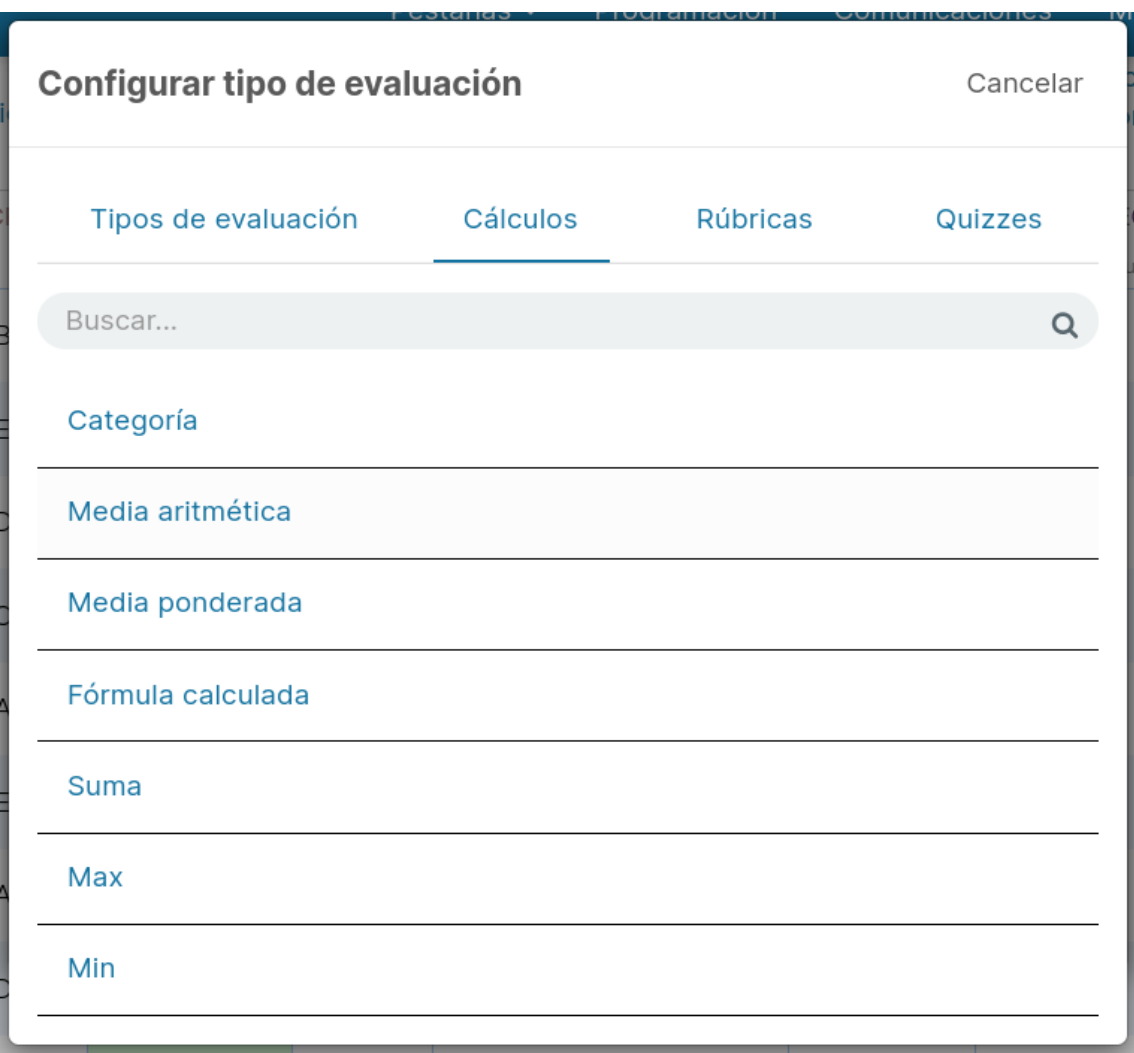

Allí podrás escoger cualquier tipo de cálculo que necesites, ya sea una media aritmética, media ponderada, fórmula calculada, suma, categoría, etc.

Aquí verás cómo puedes hacer los cálculos:

- **Media ponderada:** te permite obtener el promedio de las columnas que quieras y aplicarle su peso en porcentaje.

Una vez seleccionada esta opción, pulsa sobre el símbolo + y selecciona una columna y especifica su peso en porcentaje.

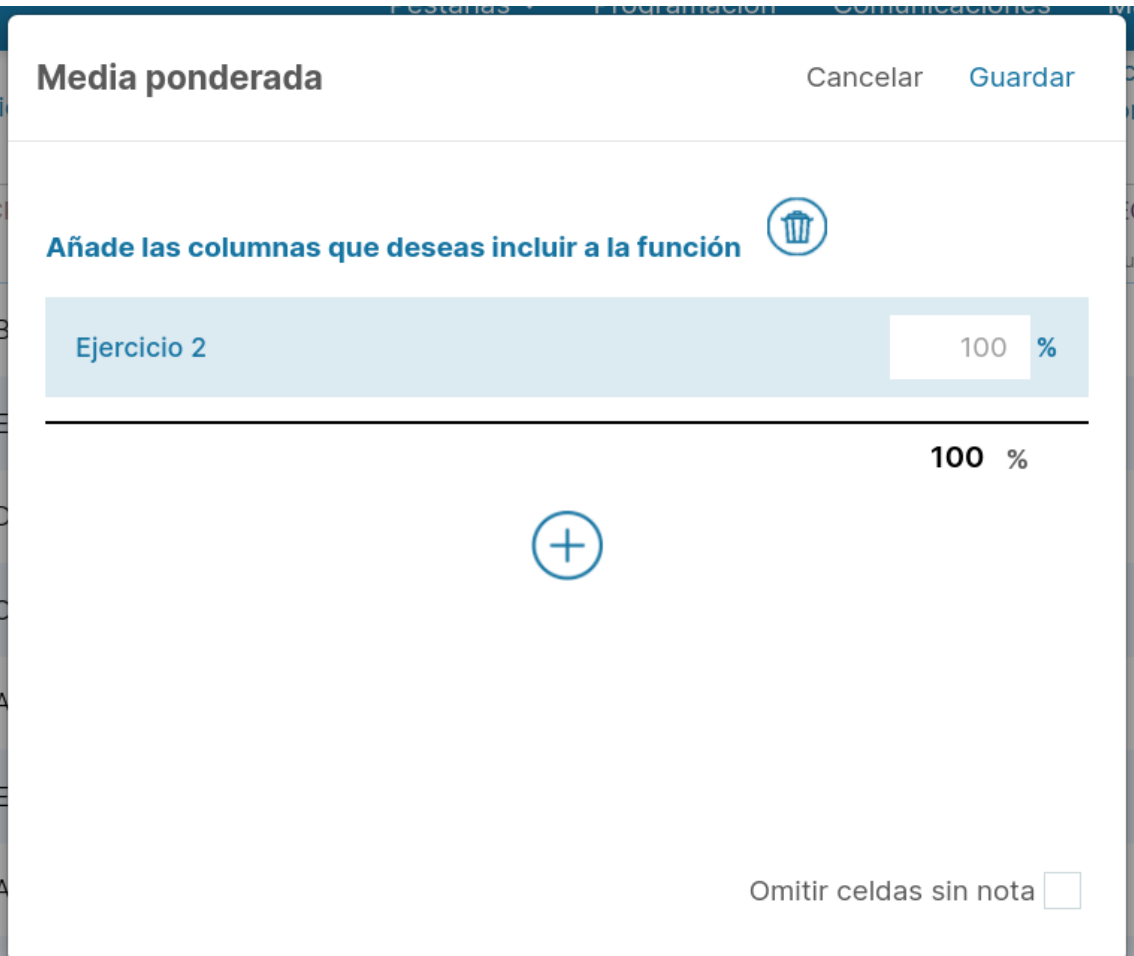

Realiza la misma operación con todas las columnas que necesites pulsando nuevamente el símbolo +. Recuerda que la suma de los porcentajes debe ser de un total del 100%.

Cuando tengas introducidos todos los valores, pulsa OK en la ventana emergente y también el botón OK del Generador de fórmulas para obtener el resultado.

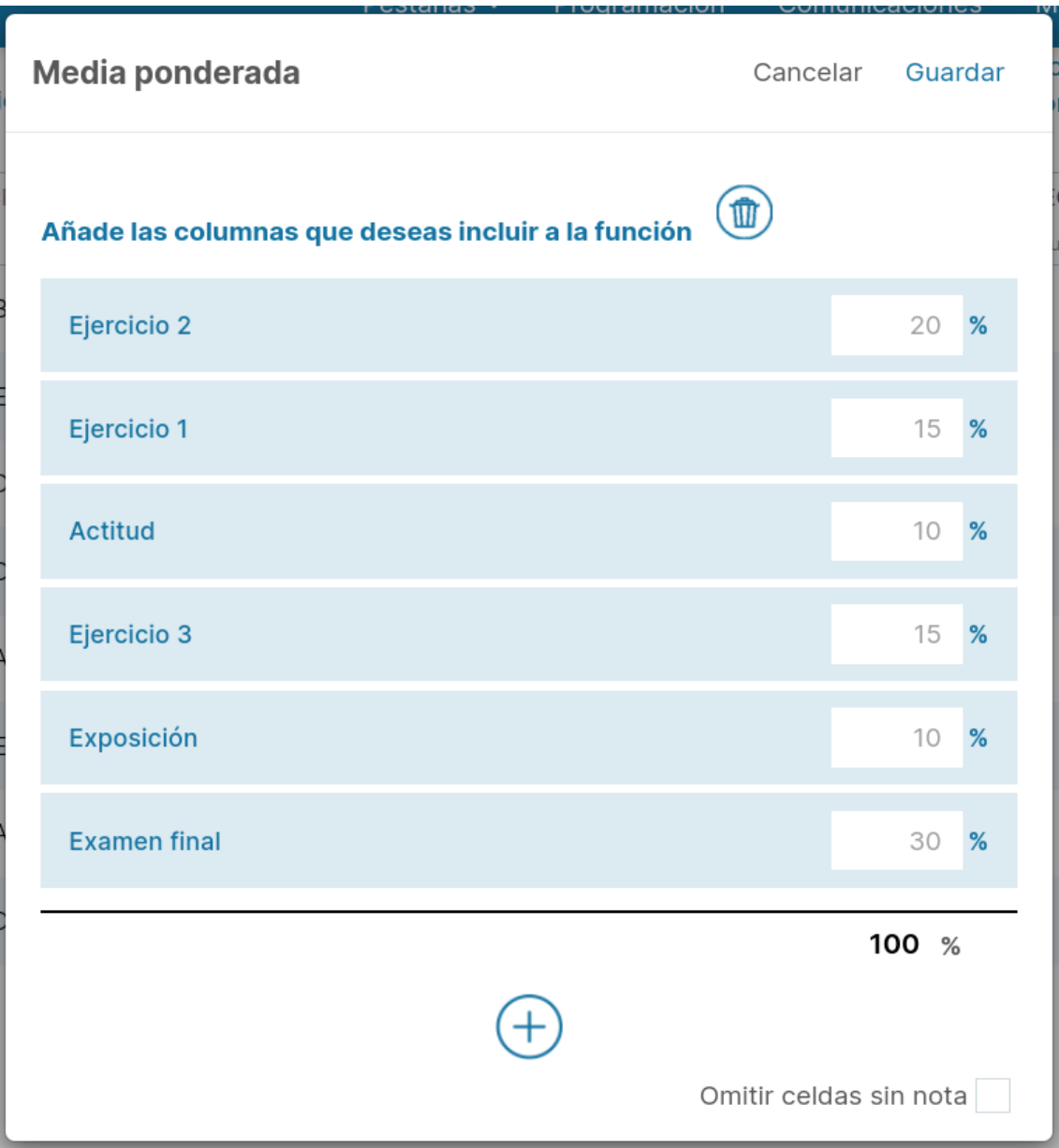

**NOTA**: En la ventana emergente al seleccionar este tipo de media, aparece la casilla de verificación Omitir celdas sin notas. Al marcar dicha casilla, te permitirá realizar el promedio de las columnas que únicamente contengan datos.

- **Media aritmética**: te permite obtener el promedio de todos los valores de las columnas que seleccionas. Es decir, se suman todos y el resultado se divide por el número total de columnas.

El procedimiento es similar a la de Media ponderada, deberás seleccionar el símbolo + para seleccionar las columnas que deseas aplicar la función.

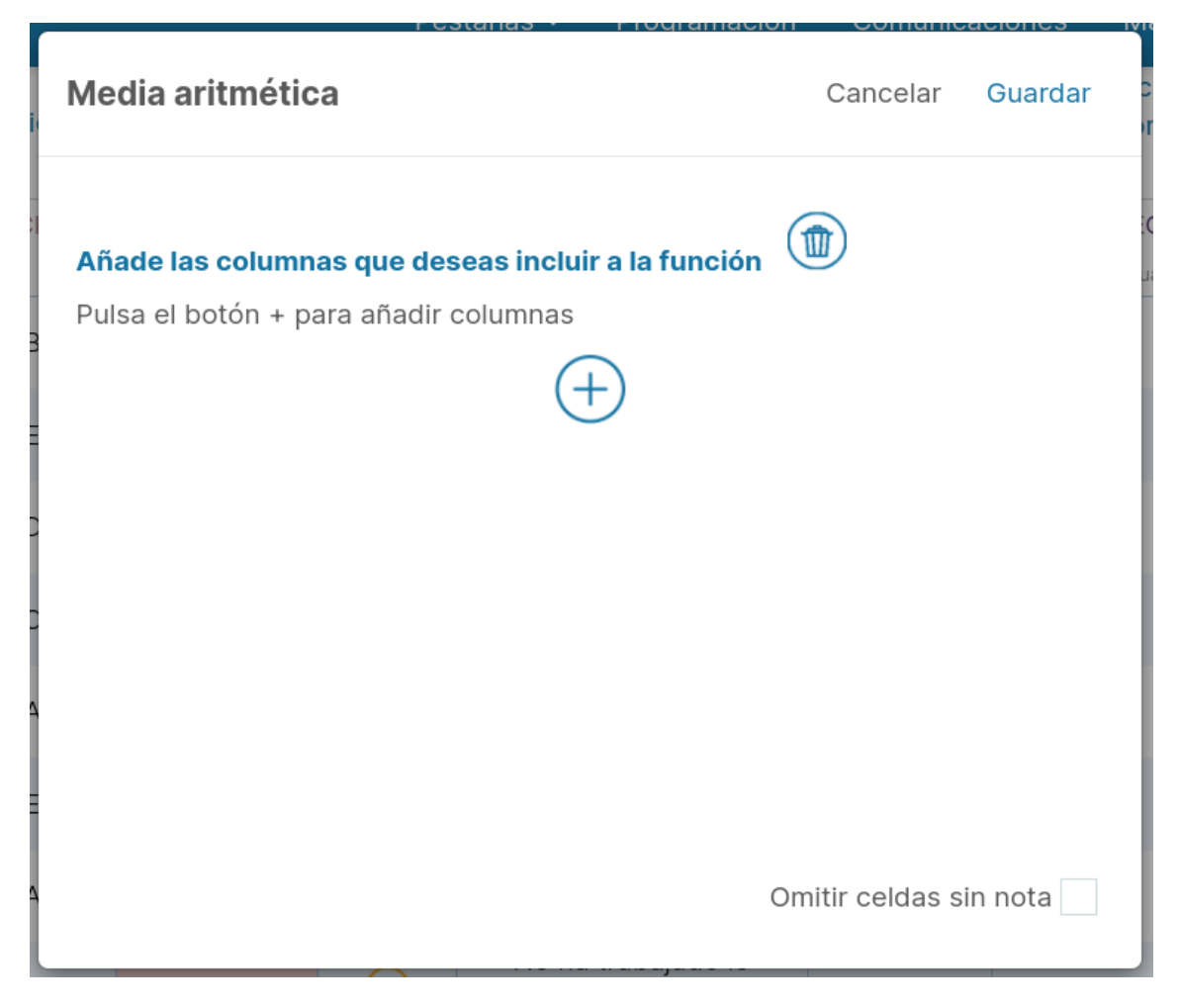

**NOTA**: En la ventana emergente al seleccionar este tipo de media, aparece la casilla de verificación Omitir celdas sin notas. Al marcar dicha casilla, te permitirá realizar el promedio de las columnas que únicamente contengan datos

- **Suma**: tal y como el nombre indica, hace un sumatorio de los valores de las columnas que seleccionas.

Al pulsar el símbolo +, podrás seleccionar las columnas que deseas tener en cuenta para así al guardar obtener el sumatorio de los valores introducidos en todas ellas.

- **Max**: te permite hallar el valor más alto de las columnas que seleccionas.

Al pulsar el símbolo +, podrás seleccionar las columnas que deseas tener en cuenta para así mostrar el valor máximo de todas ellas.

- **Min**: te permite hallar el valor más bajo de las columnas que seleccionas.

Al pulsar el símbolo +, podrás seleccionar las columnas que deseas tener en cuenta para así mostrar el valor mínimo de todas ellas.

#### **IMPORTANTE:**

Puedes copiar la fórmula calculada pulsando encima del título de la columna con el botón derecho y pulsando la opción copiar. Acto seguido, pulsa botón derecho encima de la columna donde quieres pegar la fórmula y selecciona la opción Pegar como enlace.

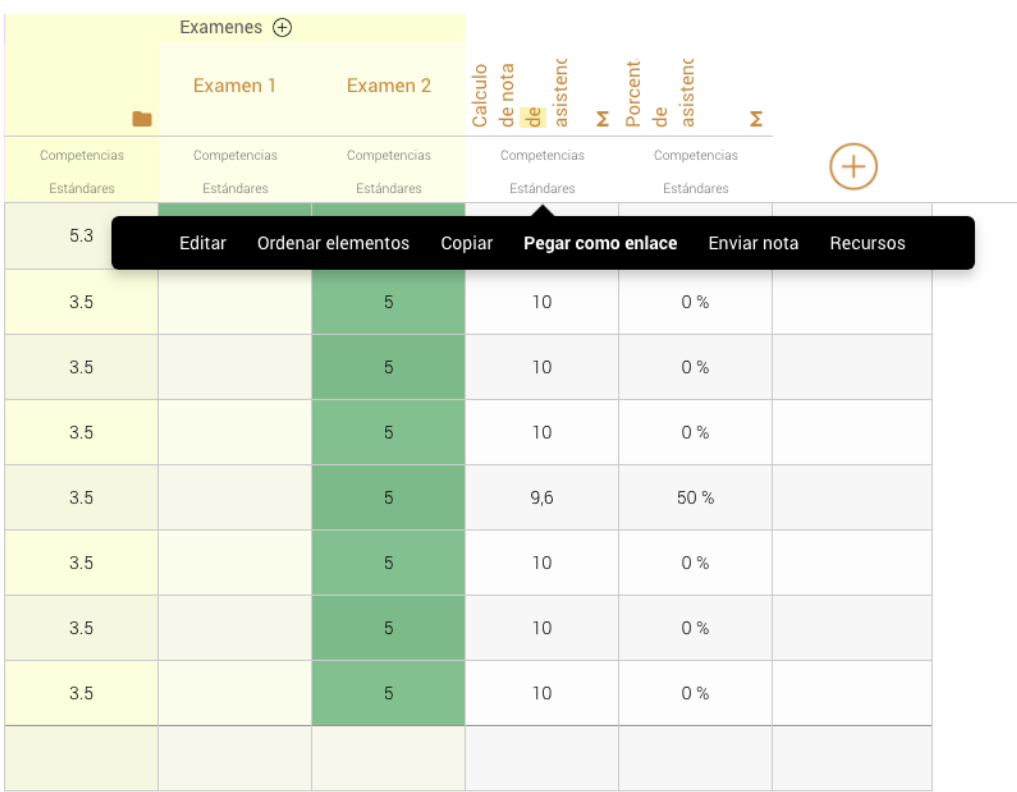

#### **Crear una fórmula calculada:**

El tipo de nota Fórmula calculada nos permite realizar cálculos de las columnas que queramos.

Tal y como hemos explicado en el tutorial Crear una columna, los tipos de evaluación nos permiten definir la configuración de las columnas y en el caso de las fórmulas calculadas, realizar cálculos con el Generador de fórmulas.

Para empezar, crea una columna y asígnale este tipo de nota, accede a cálculos y búscala en el listado.

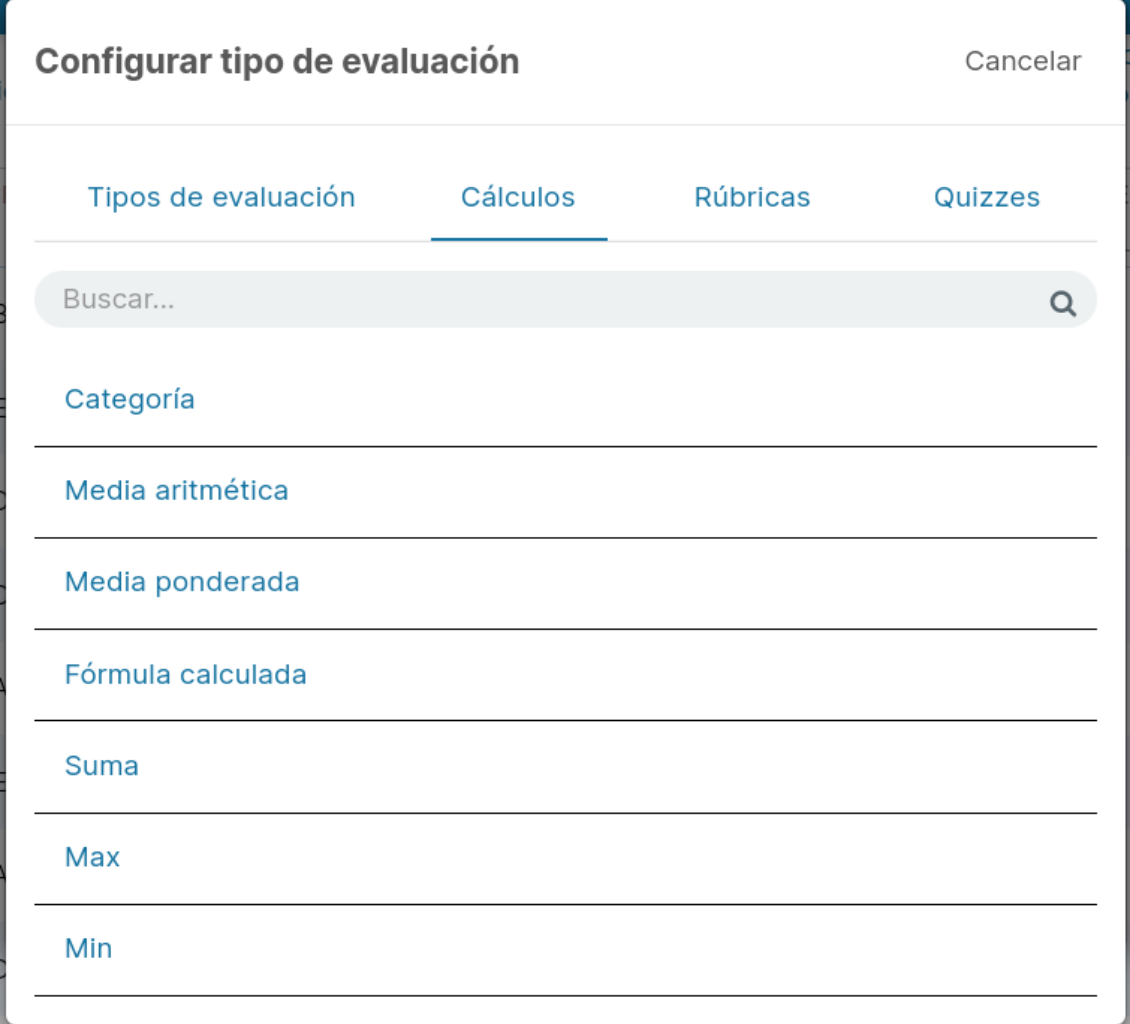

Una vez configurada, se abrirá la ventana emergente del Generador de fórmulas, que te permitirá definir fácilmente la fórmula.

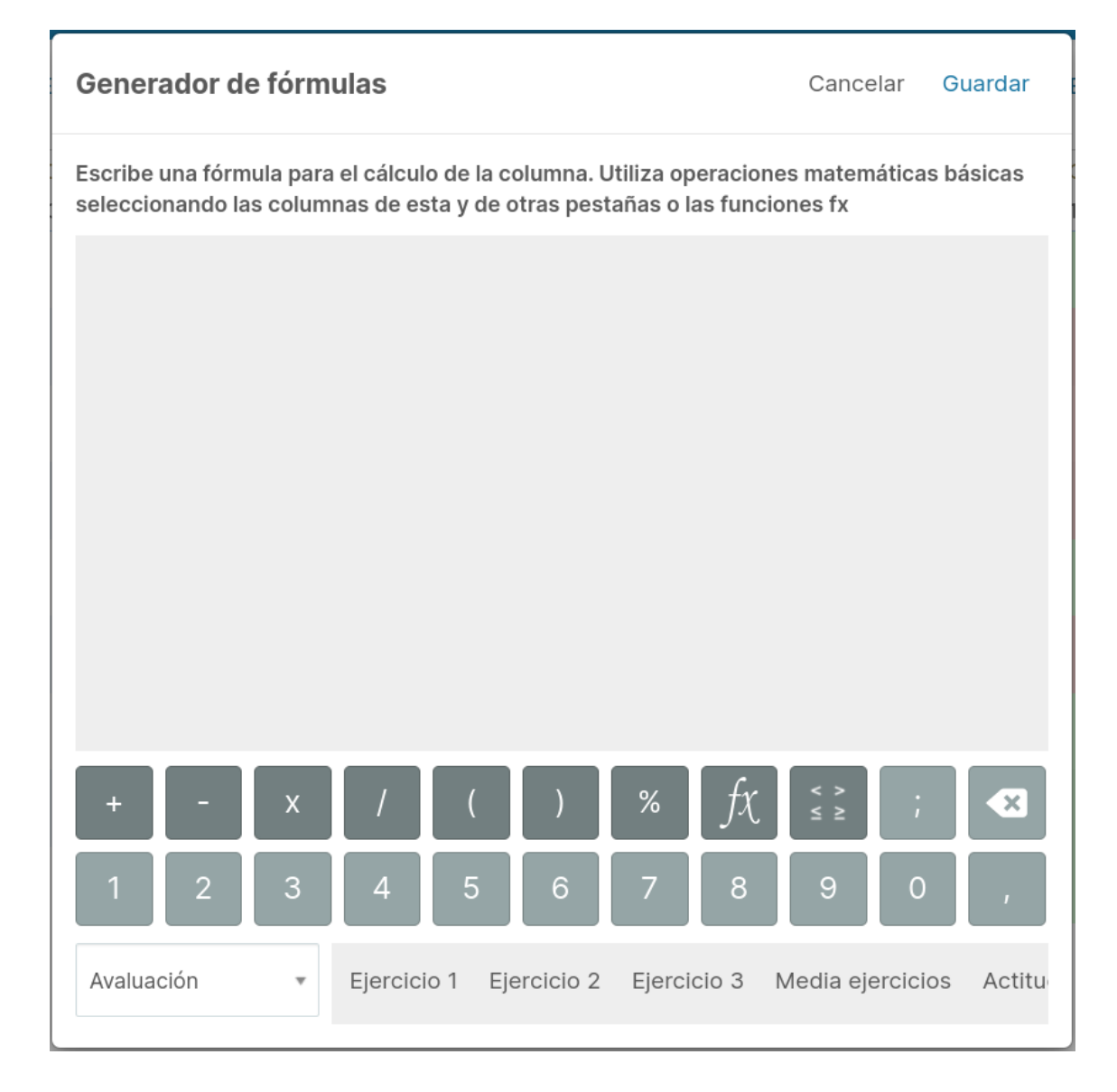

Para introducir las columnas en la fórmula de manera manual pulsa el botón desplegable que aparece en la parte inferior izquierda y del listado, selecciona la pestaña de la que quieras incluir las columnas. Una vez definida, pulsa OK para aplicarla.

#### **Sumatorio del valor de los iconos:**

Supongamos que en una pestaña hemos ido registrando la actitud diaria de los alumnos mediante el Tipo de nota Selector de iconos: caras y al final del trimestre, queremos obtener el sumatorio de los valores de cada icono para que el resultado influya en la nota final.

**NOTA**: En estos casos aconsejamos activar la opción Columnas rápidas.

**NOTA**: Es importante definir desde un principio el valor correcto de cada icono.

Para obtener el recuento, crea una nueva columna con tipo Suma y pulsa el botón + para añadir las columnas de la pestaña Actitud que quieres tener en cuenta.

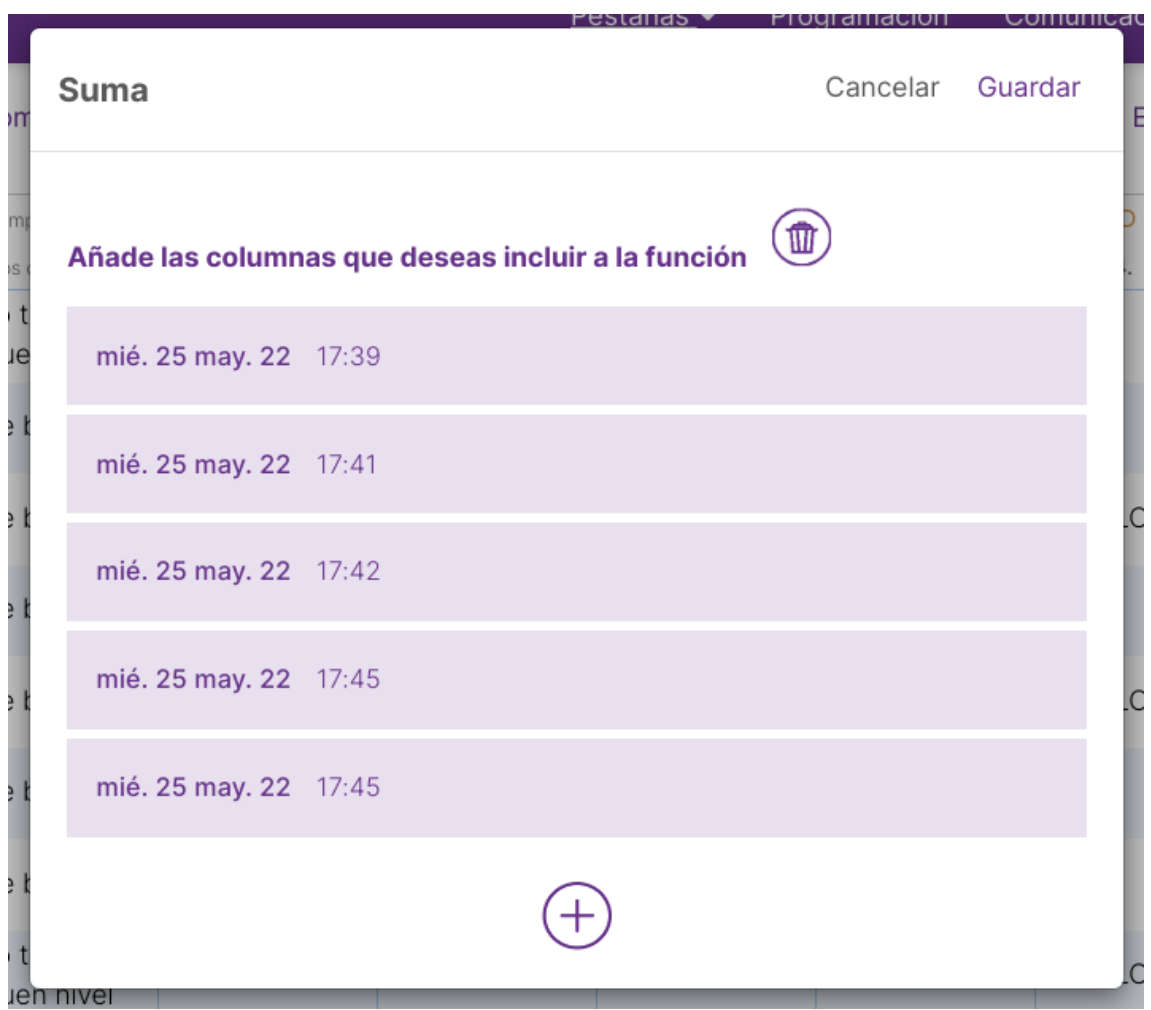

Una vez guardes los cambios verás que en esta última columna te aparece el sumatorio de los valores de los iconos de las columnas que has seleccionado.

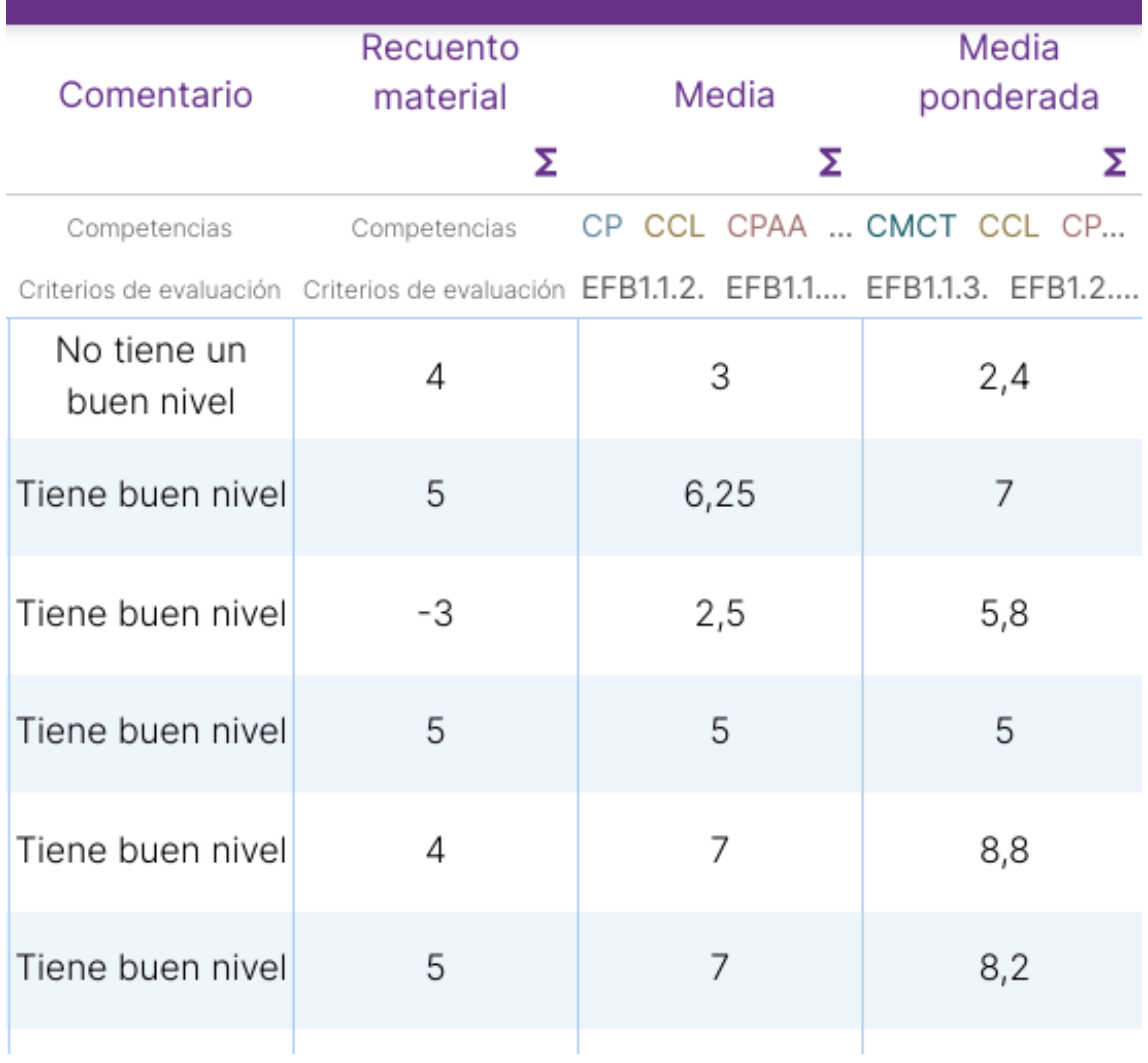

#### **Sobrescribir nota:**

La opción Sobrescribir nota aparece al pulsar el botón derecho del ratón y en las apps, pulsando largo sobre la casilla.
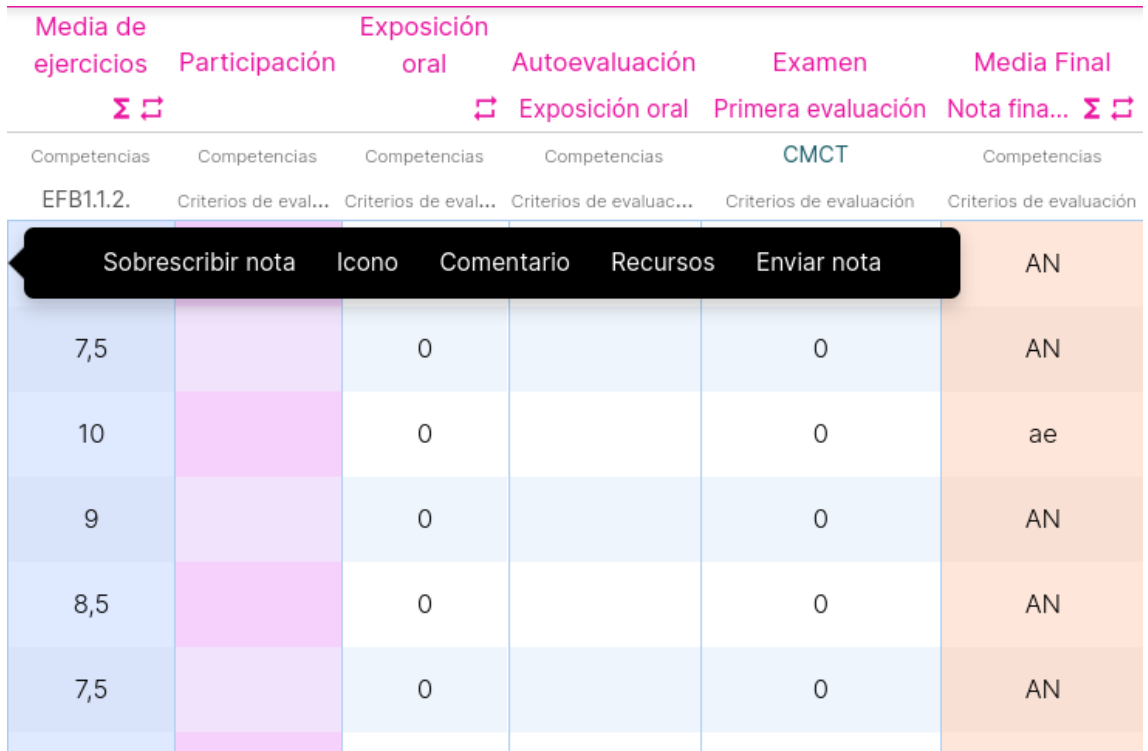

#### **Sobrescribir fórmulas:**

En ocasiones hay alumnos que tienen evaluaciones distintas al resto, es por este motivo que puedes sobrescribir una fórmula calculada y adaptar de una forma sencilla la evaluación a un alumno en particular.

Para hacerlo, solo tienes que pulsar encima de la celda con el botón derecho del ratón y seleccionar la opción sobrescribir fórmula.

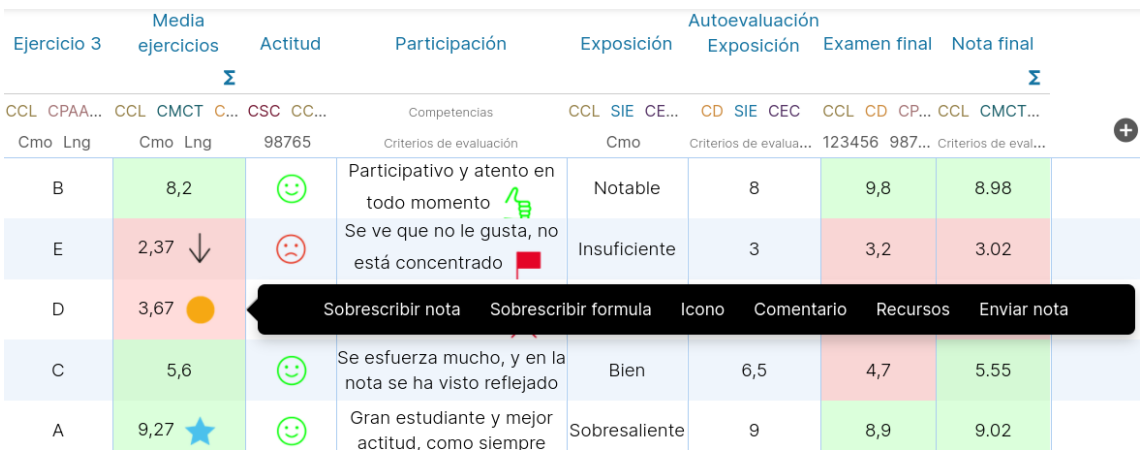

Una vez pulsada la opción de sobrescribir fórmula, podrás modificar la fórmula para un alumno específico. Pulsando la opción OK, se guardarán los cambios.

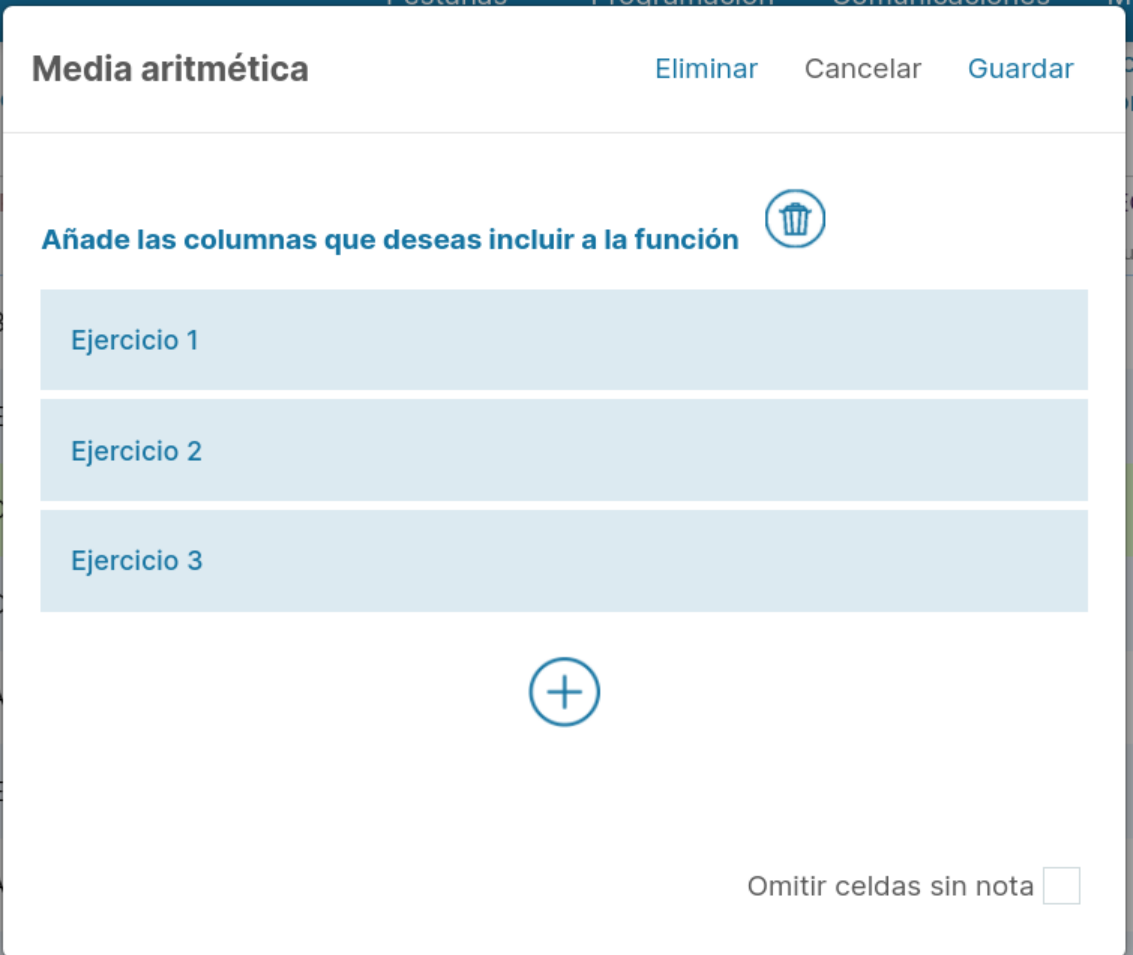

Con solo pulsar el botón Eliminar, podrás borrar la fórmula específica del alumno y recuperar la fórmula original.

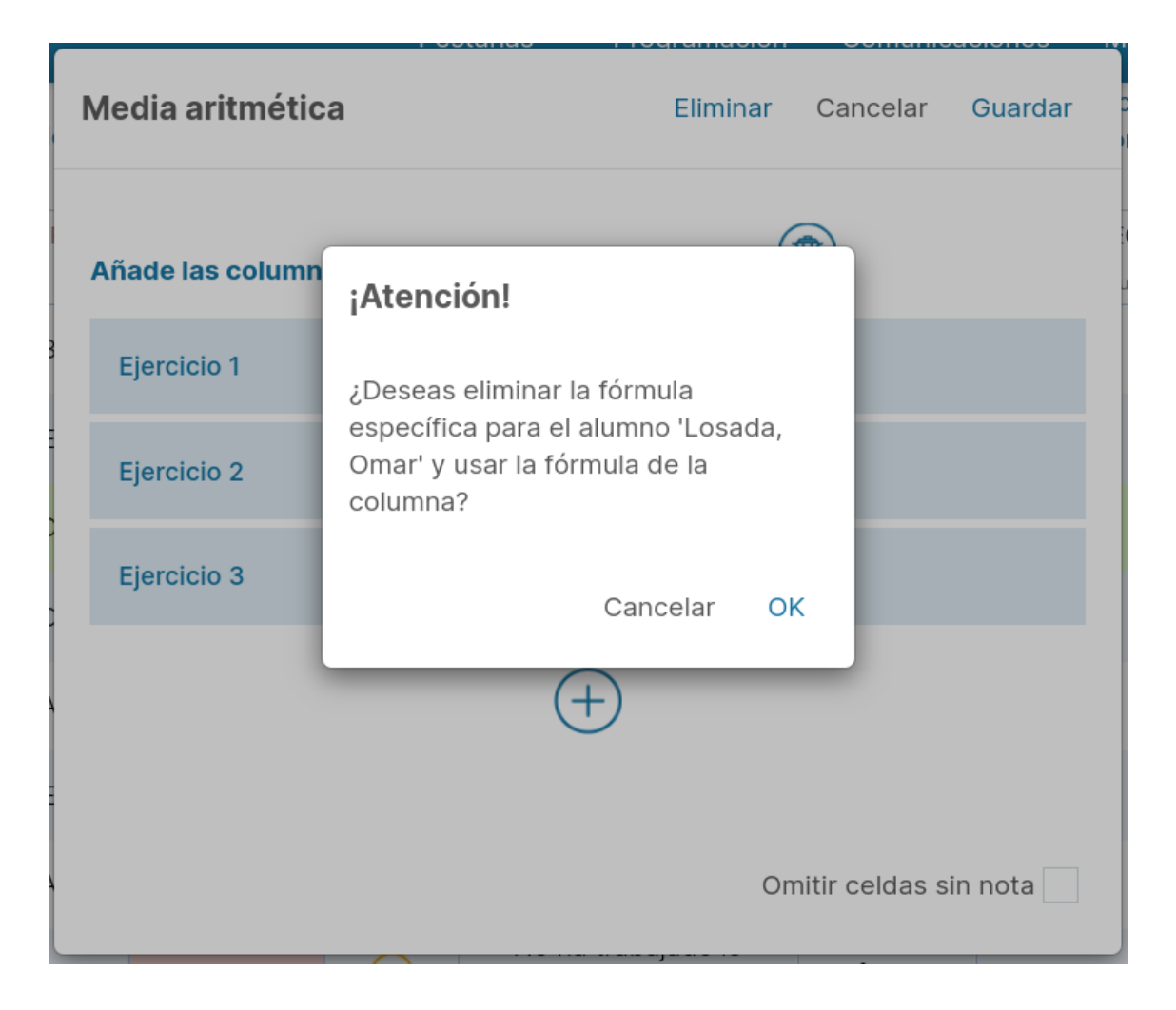

## **1.5 Horarios, calendarios y vacaciones**

#### **Creación básica del horario:**

Para poder visualizar como crear el horario, hemos preparado un vídeo tutorial con los distintos pasos a seguir de forma básica y rápida.

Vídeo: https://www.youtube.com/watch?v=-r4yb37idIs

#### **Calendario:**

Desde el menú principal puedes acceder a calendario y recursos, para luego acceder al calendario para tener el control de los eventos de tu agenda docente.

El calendario ofrece dos vistas: semanal y mensual.

#### **Vista semanal:**

En esta vista puedes ver todas los eventos y clases que tienes en una semana determinada.

Además, pulsando las opciones que aparecen en la derecha del título de la sesión, puedes:

- Acceder al grupo correspondiente a esta clase.
- Editar el evento. Con esta opción podrás modificar el evento, programar una alarma, vincular un recurso o crear una anotación vinculada al evento.
- Ver la planificación que tienes programada para una clase. Esta opción aparece si tienes programada una sesión desde la planificación del grupo.
- Crear o Editar una anotación que quedará vinculada al evento.

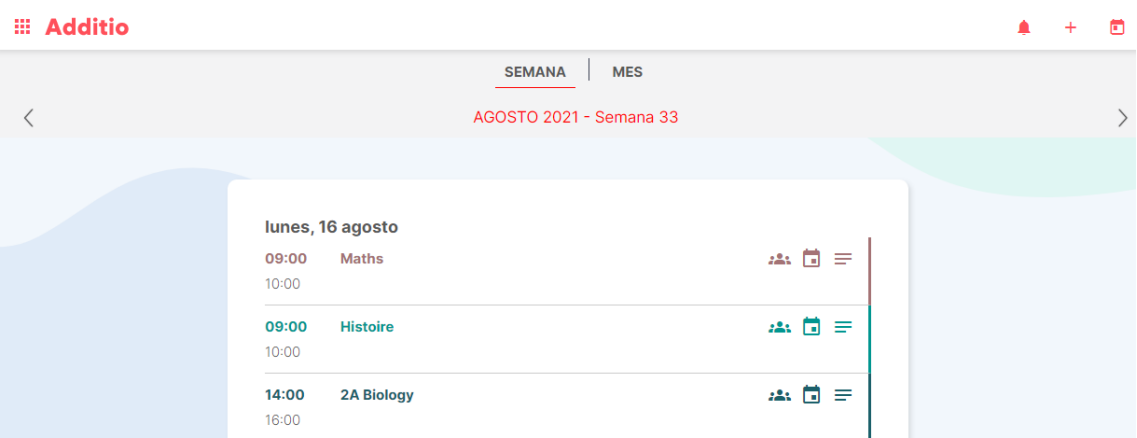

Con el icono del calendario que aparece a la derecha en la cabecera, podrás acceder a la semana que quieras y con botón + podrás crear un nuevo evento.

Con las flechas laterales podrás pasar de semana, hacia delante o hacia atrás.

#### **Vista mensual:**

Desde esta vista puedes ver todas los eventos y sesiones de clases que tienes en el mes.

Pulsando encima del título del evento, podrás editarlo, por si necesitas modificar la hora, el día o programar una alarma. De la misma forma, también podrás añadir una anotación, vincular un recurso o acceder al grupo en el caso de que sea una sesión de clases.

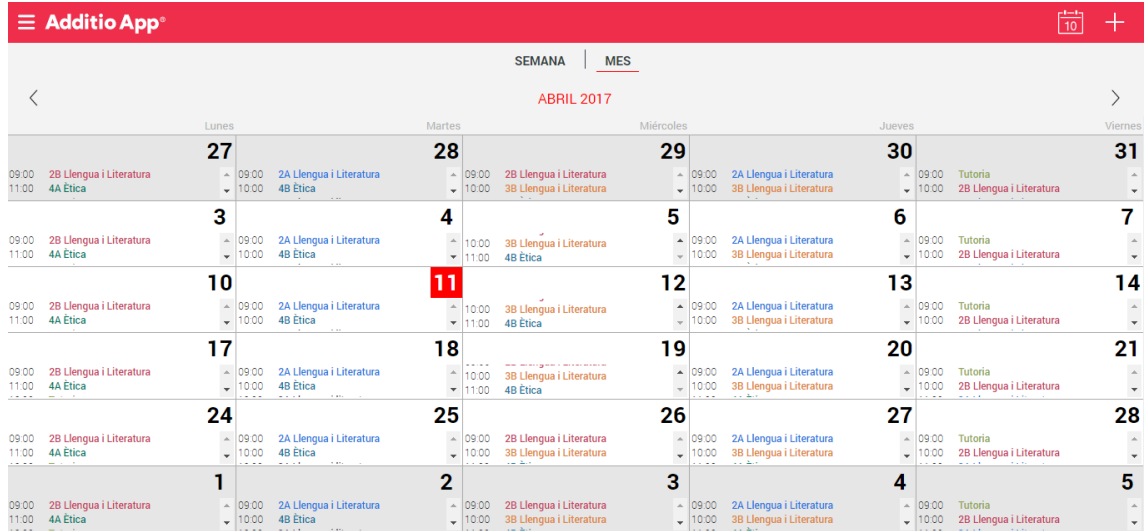

**NOTA**: Si tienes vacaciones programadas este mes, las celdas de los días aparecerán sombreados en rojo.

De la misma forma que en la vista semanal con el icono del calendario que aparece a la derecha de la cabecera podrás acceder al mes que quieras y con el botón + podrás crear un nuevo evento.

Con las flechas laterales podrás pasar de mes, hacia delante o hacia atrás.

#### **Desde el grupo:**

Desde dentro del grupo también puedes acceder al calendario semanal, pulsando encima del icono que aparece en la parte inferior derecha del grupo, podrás ver los eventos y las sesiones de clases que tienes en esa semana para este grupo en concreto. De la misma forma, podrás ver la sesión programada en la planificación, editar el evento o crear una anotación.

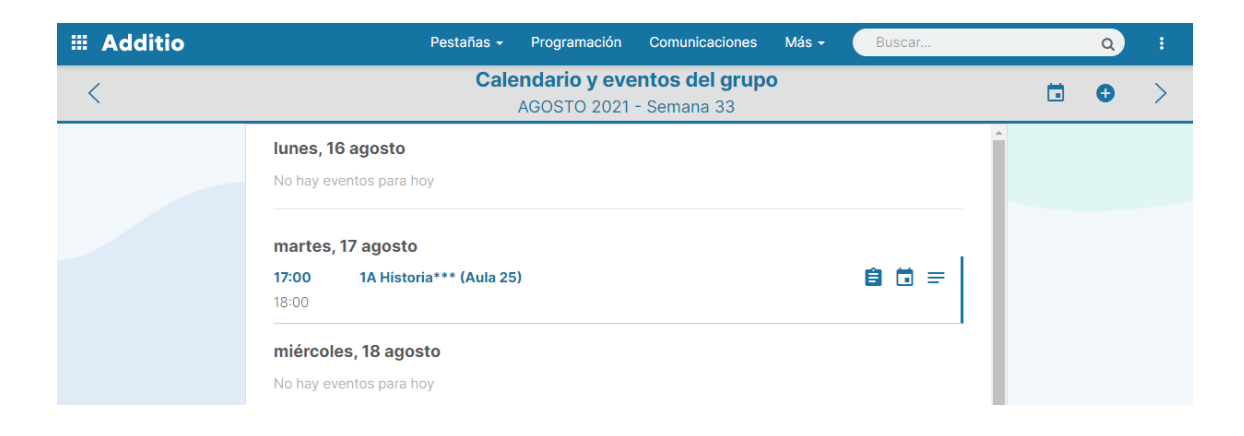

#### **Grupos a mostrar en Horario y Calendario:**

Con esta opción puedes seleccionar los grupos que quieres que se muestren en tu horario y calendario, de manera que si por ejemplo tienes grupos compartidos de otros profesores, puedes decidir si quieres que estos aparezcan o no.

Para esto, solo tienes que acceder a la Configuración, en el apartado Calendarios y picar en la opción Grupos a mostrar en Horario y Calendario.

#### **III** Additio

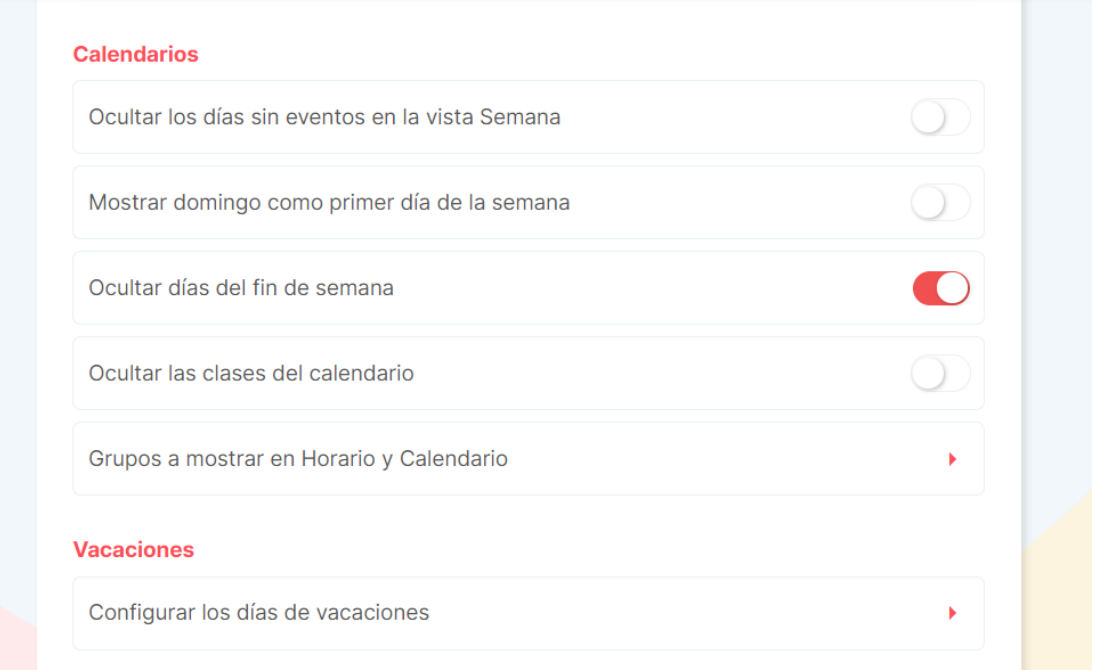

En la modal que verás con el listado de todos los grupos, deberás desmarcar aquellos grupos que no quieres que se muestren, ya que por defecto se mostrarían todos. En el caso de aquellos grupos que son compartidos, aparecen señalizados para que puedas identificarlos.

### **El Additio**

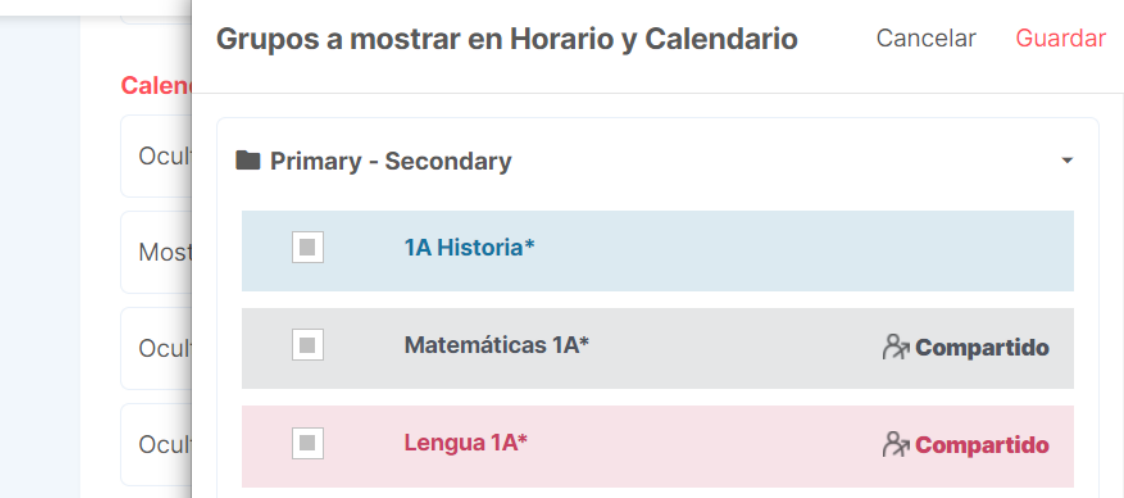

Los grupos que hayas elegido no mostrar, no aparecerán en las opciones de horario, calendario semanal y mensual, ni tampoco en la opción de la planificación general.

#### **Configurar las vacaciones:**

En este vídeo tutorial, podrás descubrir cómo configurar las vacaciones para que aparezcan correctamente vinculadas en el calendario:

https://www.youtube.com/watch?v=nsxnYpC6tpY

# **1.6 Control de asistencia**

#### **Configurar tipo de nota de asistencia:**

La configuración del tipo de evaluación asistencia se hace desde Instrumentos de evaluación > Tipos de evaluación > Asistencia.

Vídeo: https://www.youtube.com/watch?v=EdE3DaItQ3U

#### **Aplicar el filtro de asistencia:**

Para que puedas visualizar rápidamente como aplicar el filtro de asistencia, a continuación, te proporcionamos un vídeo tutorial en dónde podrás ver fácilmente como aplicarlo.

Vídeo: https://www.youtube.com/watch?v=xBfoeW0Xc8w

#### **Cómo realizar el cálculo de nota de asistencia:**

El tipo de evaluación: **Cálculo de nota de asistencia** te permite obtener el cálculo del registro de asistencia en las fechas que elijas y, además, que el resultado influya en la nota final del curso.

El primer paso para usarlo es determinar el valor de cada icono del Tipo de evaluación - Asistencia desde el menú Instrumentos de evaluación > Tipos de evaluación > Asistencia.

Al seleccionar este tipo de nota del listado, verás que puedes modificar los iconos y los valores existentes y añadir otros de nuevos.

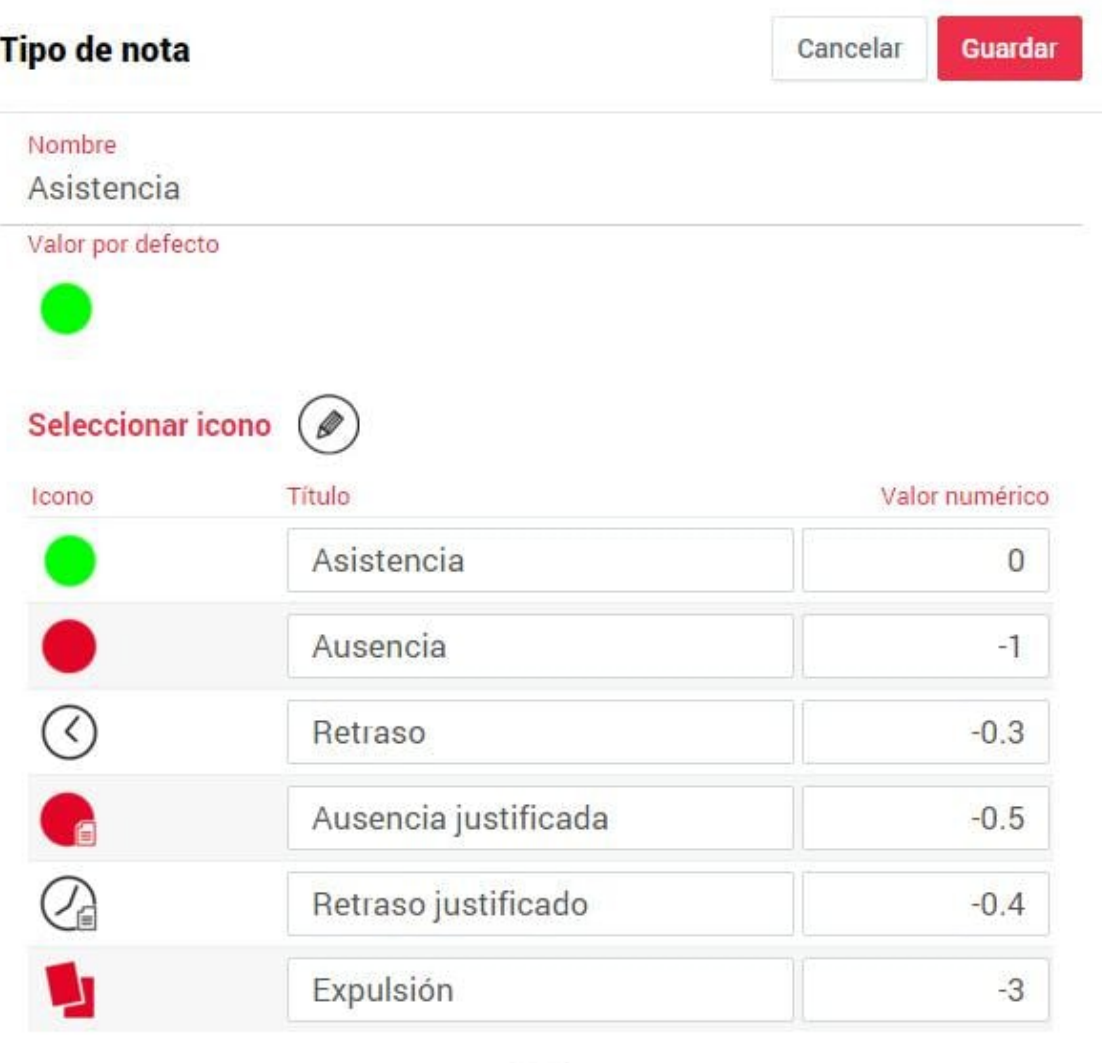

**NOTA:** Es importante definir los valores de los iconos antes de hacer el registro de asistencia por primera vez ya que los cambios únicamente se aplicarán a las nuevas columnas, no a las existentes.

A continuación, deberías volver dentro del grupo y crear una nueva columna con el tipo de evaluación, Cálculo de nota de asistencia, que aparece en Cálculos, y luego, pulsar sobre la opción Configurar que aparece justo debajo del Tipo de nota seleccionado.

Verás que este tipo de nota es completamente configurable ya que te permite definir la fecha inicio y fin de la que quieres realizar el recuento de la asistencia, el valor inicial para empezar el recuento y el valor máximo y mínimo que debe tener para conseguir el cálculo de asistencia que necesitas.

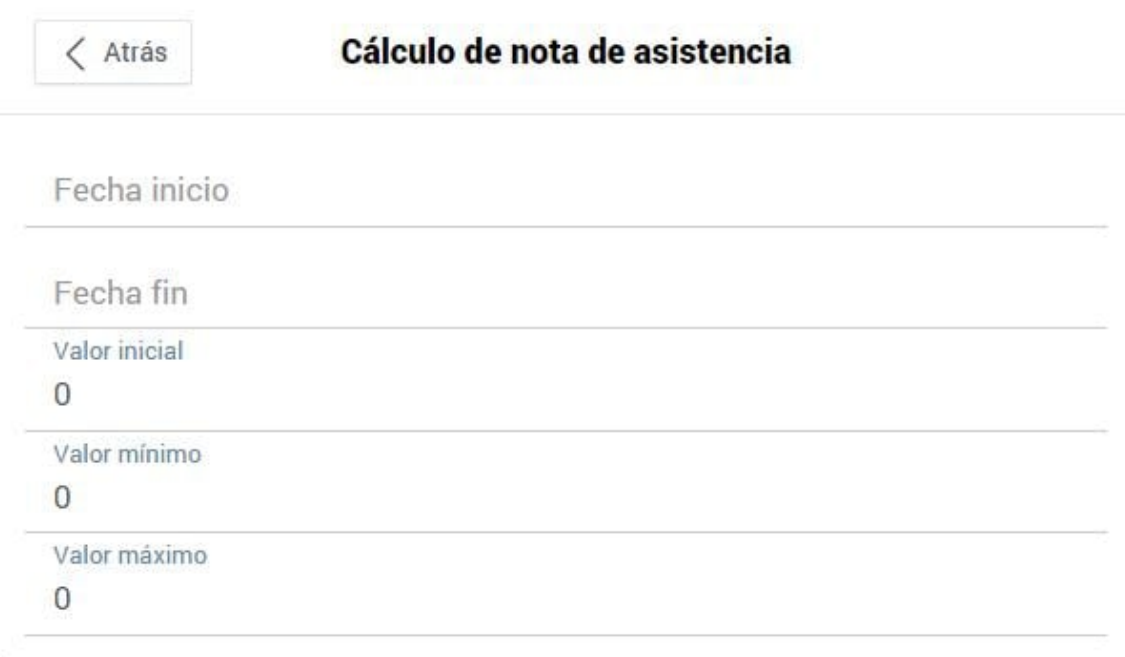

El valor inicial, te permite escoger como la quieres contabilizar, es decir, si quieres que empiece a partir de un valor concreto o no.

En el caso del valor mínimo y máximo, sirve para no sobrepasar un valor (ya sea al alza o a la baja). Si no necesites limitarlo, debes introducir un valor máximo muy alto para asegurarte que nunca lo superas.

#### **Cómo realizar el cálculo de porcentaje de asistencia:**

El tipo de evaluación Cálculo de porcentaje de asistencia te permite obtener el porcentaje del registro de asistencia, ausencia o retraso del periodo de tiempo que quieras.

El primer paso sería dentro del grupo crear una nueva columna con el tipo de evaluación Cálculo de porcentaje de asistencia y luego, pulsar sobre la opción Configurar que aparece justo debajo del Tipo de nota seleccionado.

Verás que este tipo de nota te permite definir la fecha inicio y fin del periodo de tiempo a realizar el recuento de la asistencia y seleccionar los iconos a contabilizar para obtener el porcentaje.

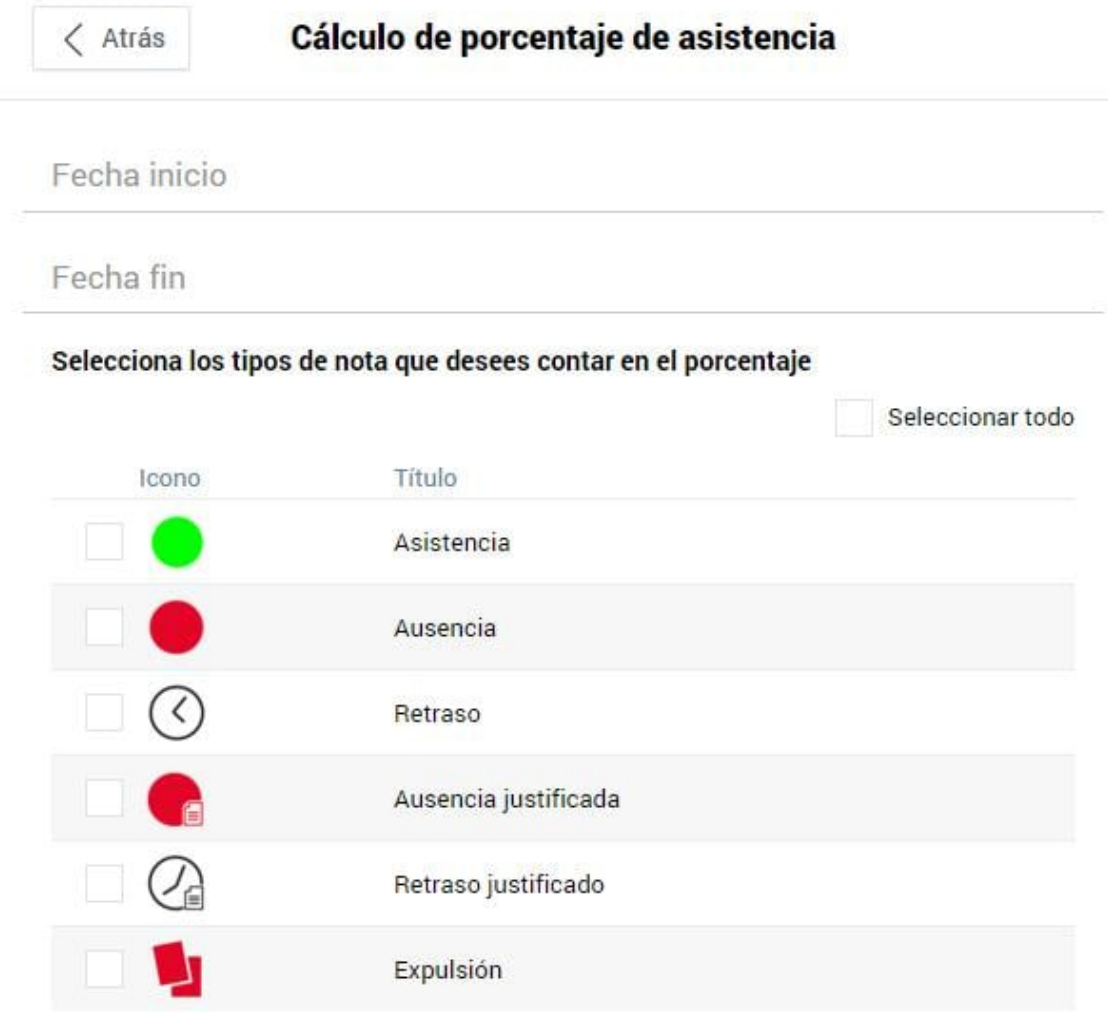

#### **Cómo hacer el recuento de asistencia:**

Este tipo de nota te permite calcular el número de veces que se repite cualquiera de los tipos de evaluación de Asistencia. Con el recuento de asistencia podrás saber el número de veces que un alumno ha estado ausente, que ha llegado tarde o que tiene una falta justificada, por ejemplo.

Para ello, solo tienes que crear una columna nueva y seleccionar la opción Recuento de Asistencia que te aparece por defecto en el listado de tipos de evaluación.

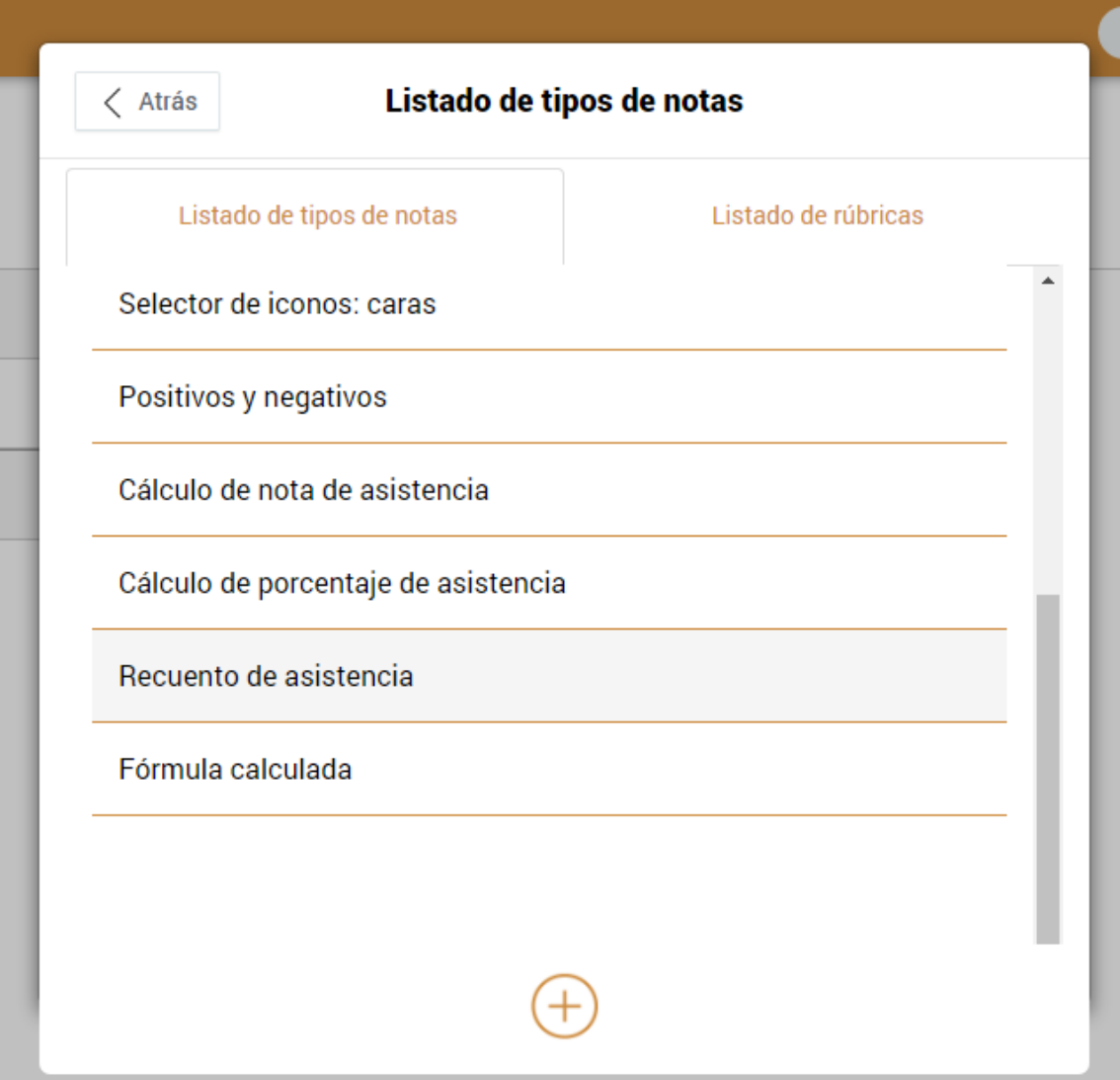

En la configuración del Recuento de asistencia deberás seleccionar el rango de fechas que quieres contabilizar y también los tipos de Asistencia que quieras valorar. Una vez seleccionado, pulsa Atrás y Guardar para que se genere la columna con este tipo de nota.

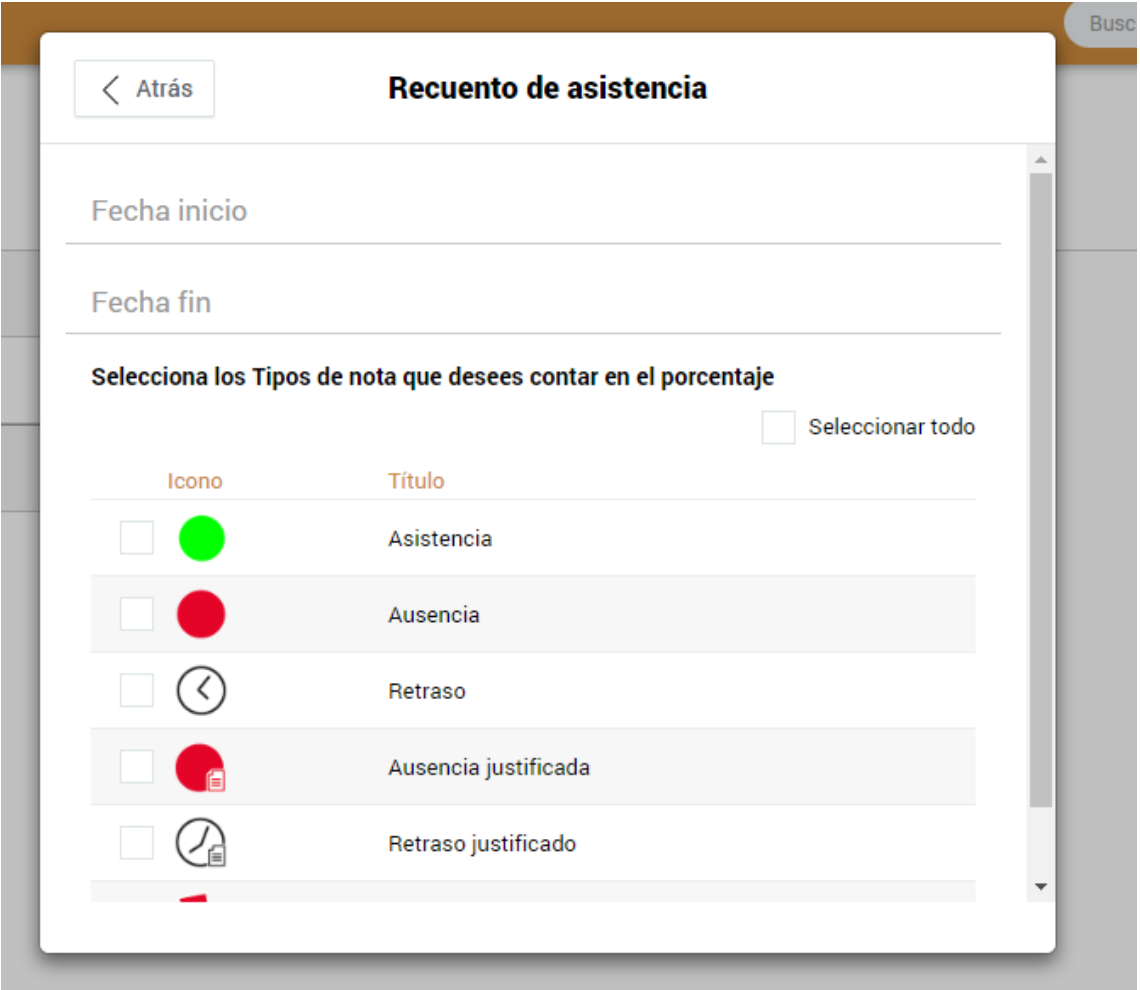

**Nota**: Estas opciones sólo aparecerá en los perfiles individuales, si formas parte de un centro, el recuentro se elaborará des del centro.

Si quieres más información de la funcionalidad de asistencia, visita esta página:

https://additioapp.com/asistencia/

# **1.7 Condicionales**

#### **Aplicar Colores condicionales:**

A continuación, encontrarás un vídeo tutorial, para poder visualizar de manera fácil y rápida, como poder realizarlo de forma personalizada.

Vídeo:

https://www.youtube.com/watch?v=RFvDAPpfDcM

#### **Aplicar valores e iconos condicionales:**

Los valores e iconos condicionales tienen un funcionamiento similar a los colores condicionales ya que según los intervalos de valores que definas, podrás ver un texto/icono u otro.

Estos se pueden crear desde cualquier columna, pero si quieres adjudicar el mismo condicional en diferentes columnas y grupos, deberás usar el Configurador de valores/iconos condicionales.

Pulsa encima de la opción Valor condicional y selecciona en primer lugar si quieres que tenga un valor o un icono condicional:

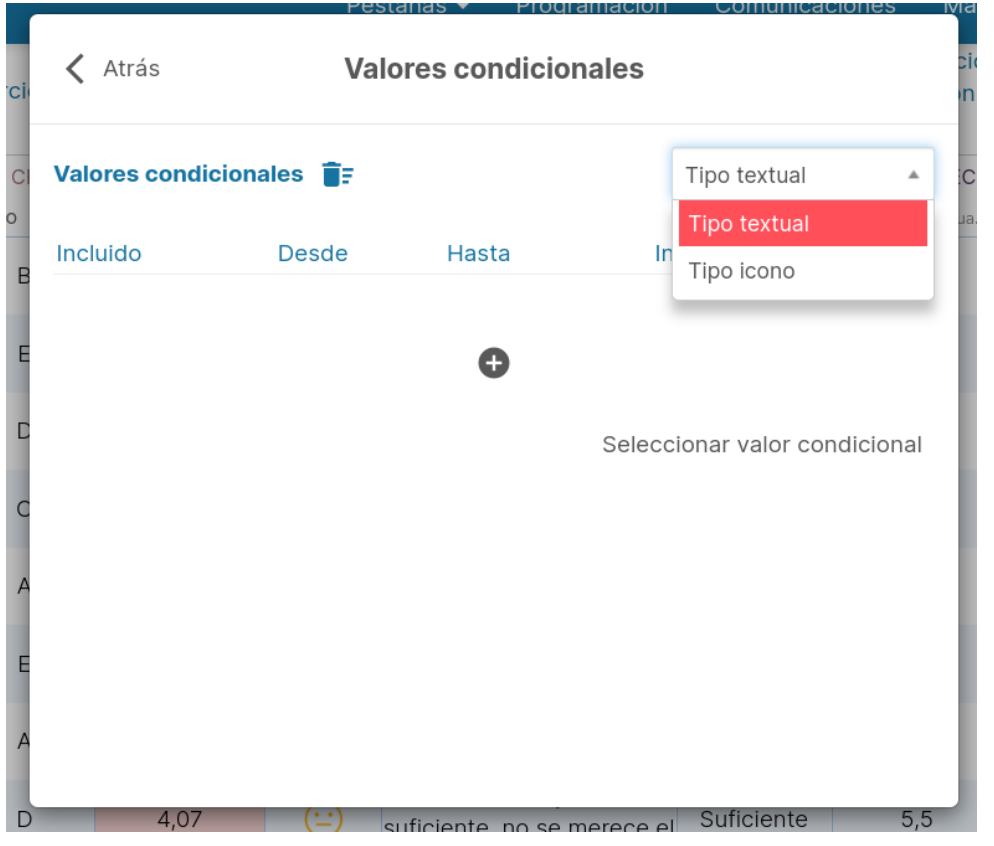

A continuación, explicamos un caso práctico para que puedas ver sus posibilidades:

Supongamos que quieres que al lado de la nota final de cada trimestre aparezca si el alumno ha aprobado o suspendido.

Primero accede al menú Instrumentos de evaluación, selecciona valores condicionales, pulsa sobre el símbolo + y configúralo así:

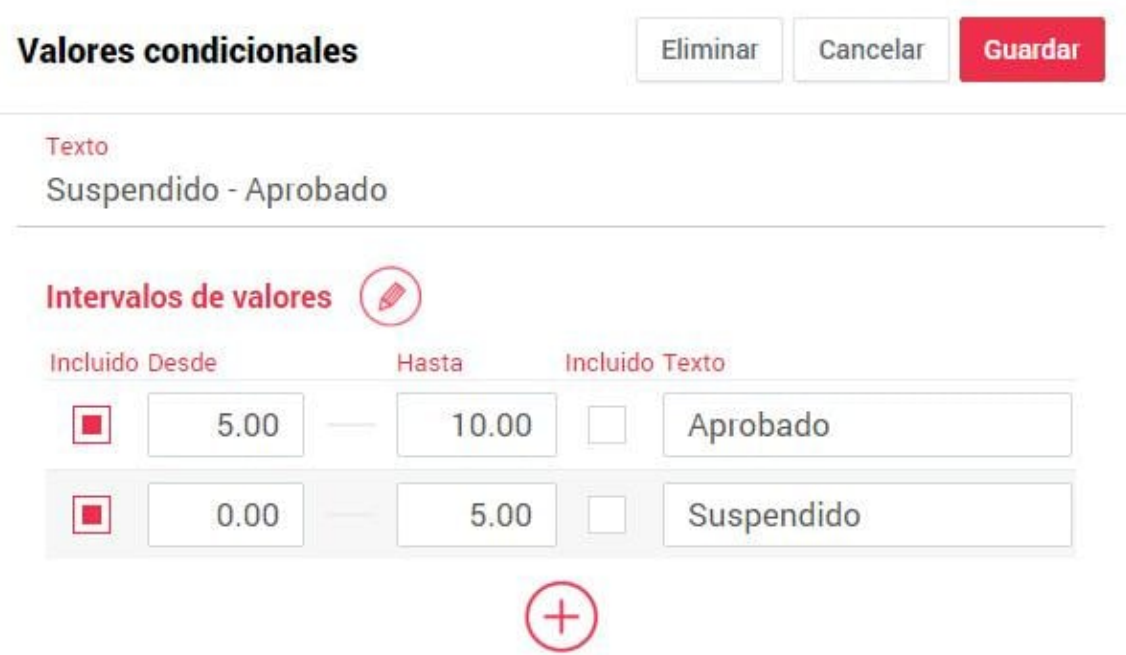

A continuación, vuelve dentro del grupo, crea una columna y selecciona la opción Configurar de los Valores condicionales.

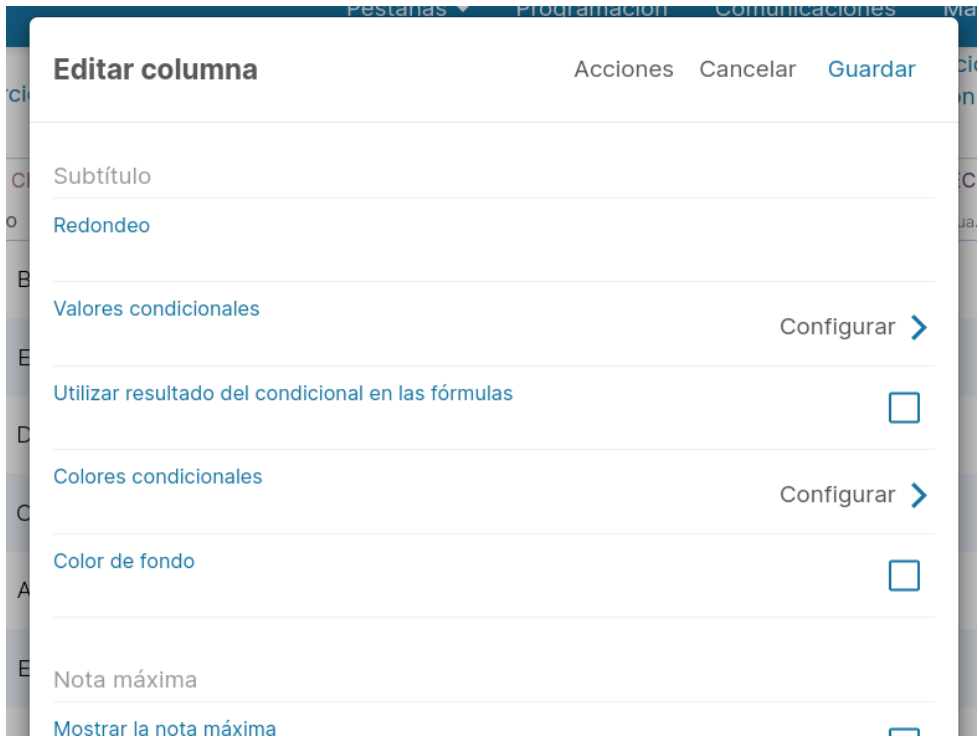

Verás una pantalla que te permite definir un valor condicional, pero en este caso, usa el que has configurado anteriormente. Para ello debes pulsar sobre el botón Seleccionar valor condicional de la parte inferior de la ventana emergente, selecciónalo del listado y verás que automáticamente se rellenan los campos, pulsa Guardar en ambas ventanas para aplicar los cambios.

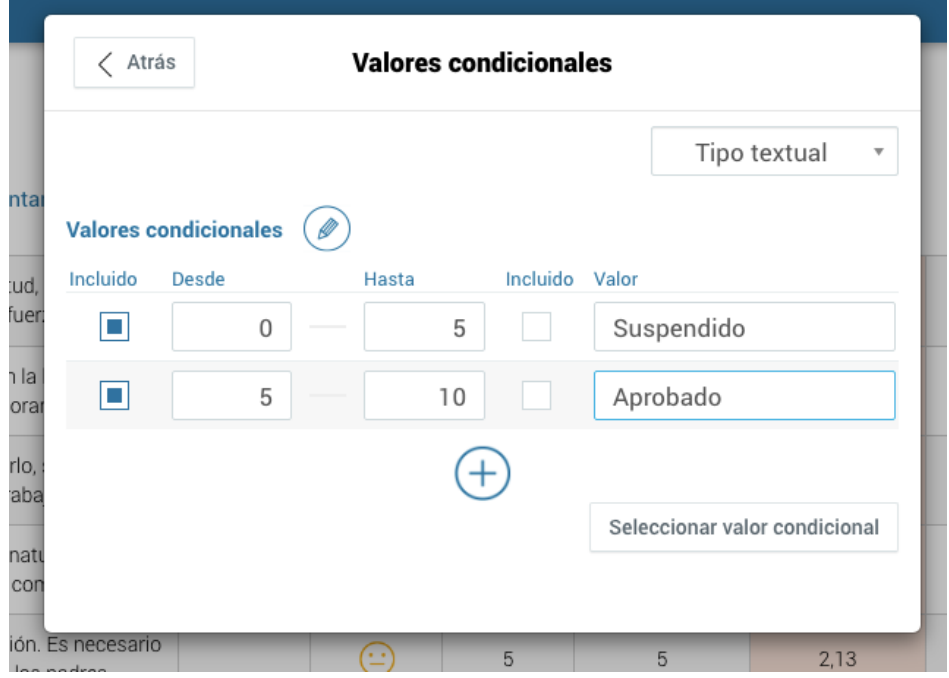

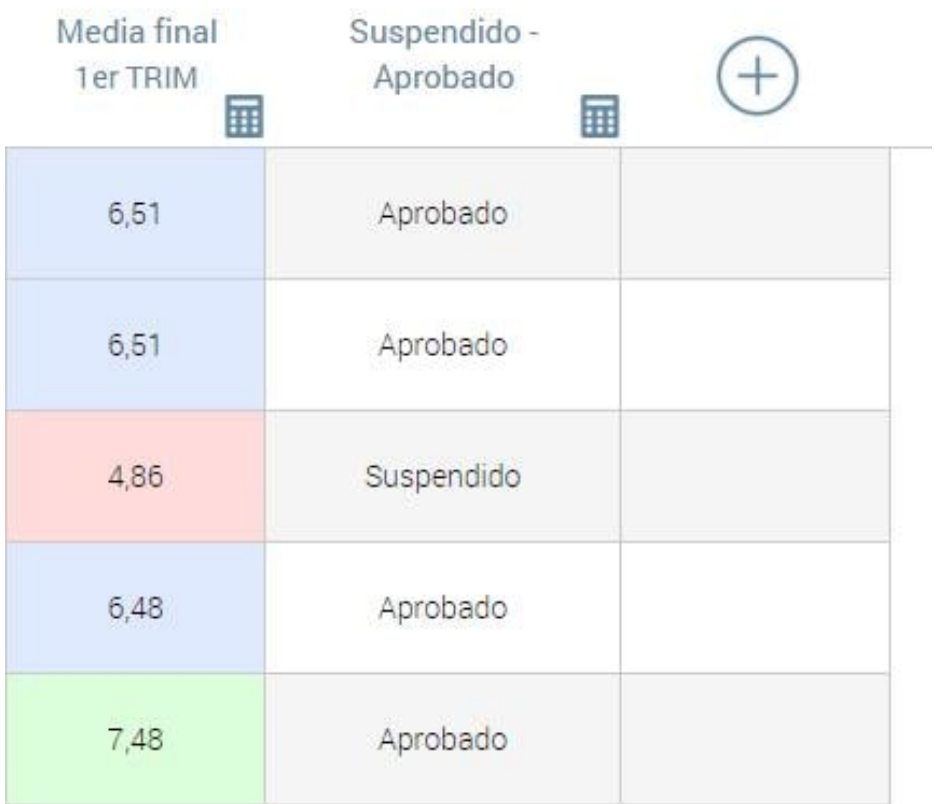

#### **Aplicar redondeo en la nota:**

Para poder aplicar un redondeo a la nota, puedes seleccionarlo en el momento de crear la nueva columna, o una vez ya la tienes creada, puedes gestionarlo des de la misma columna.

Únicamente, debes pulsar sobre el nombre de la columna con el botón derecho, para que se abra un menú, en el cuál debes seleccionar la primera opción que pone Editar.

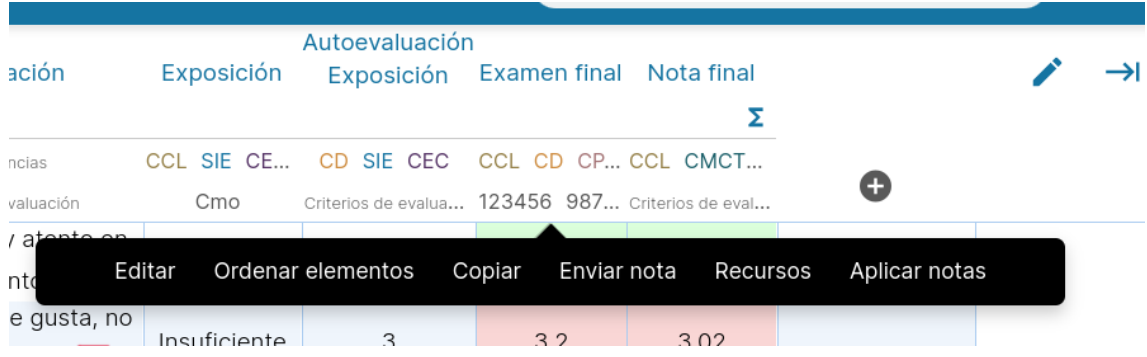

Una vez pulsasen editar, encontrarás la opción de redondeo, la cuál por defecto aparece como desactivada, para que puedas activarla y utilizarla en las columnas que creas conveniente.

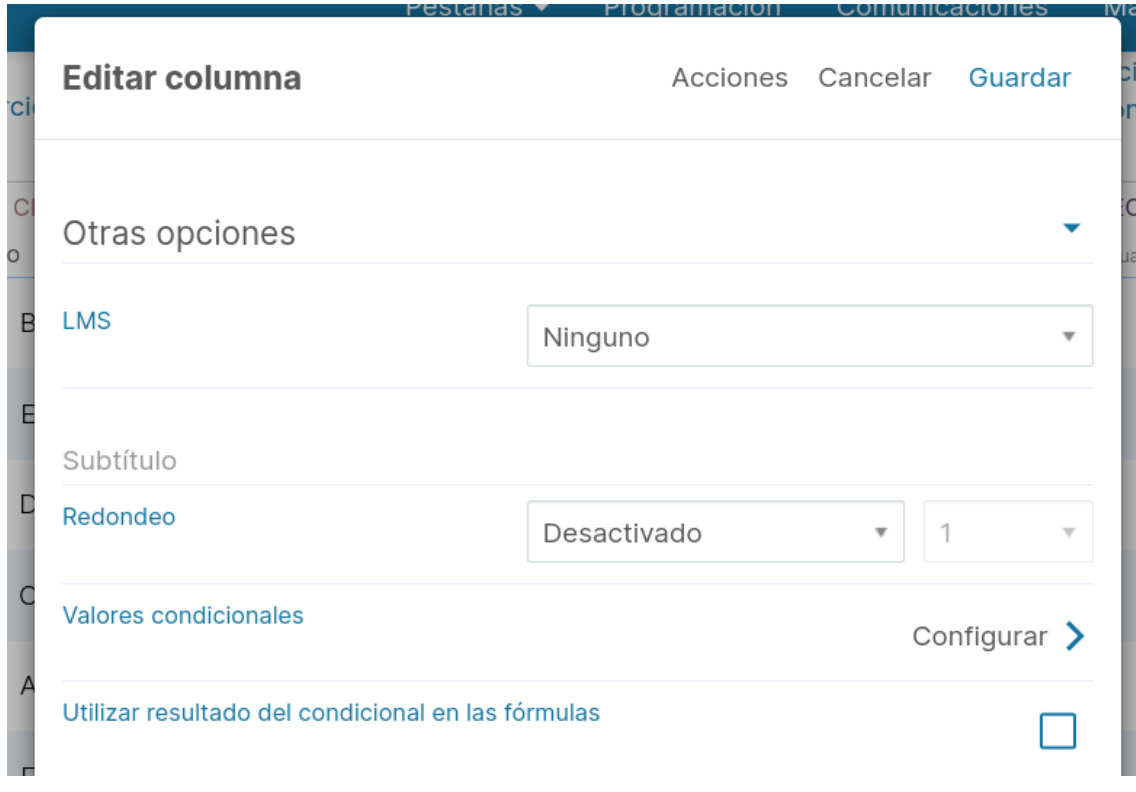

# **2 Organización del día a día en Additio**

# **2.1 Gestión del alumnado**

#### **Eliminar un alumno:**

Para eliminar un alumno, sólo debes pulsar encima de su nombre o foto desde el cuaderno, para abrir la ficha del alumno.

Una vez abierta la ficha, debes dirigirte a acciones, para allí seleccionar la última opción en donde te aparecerá eliminar alumno del grupo.

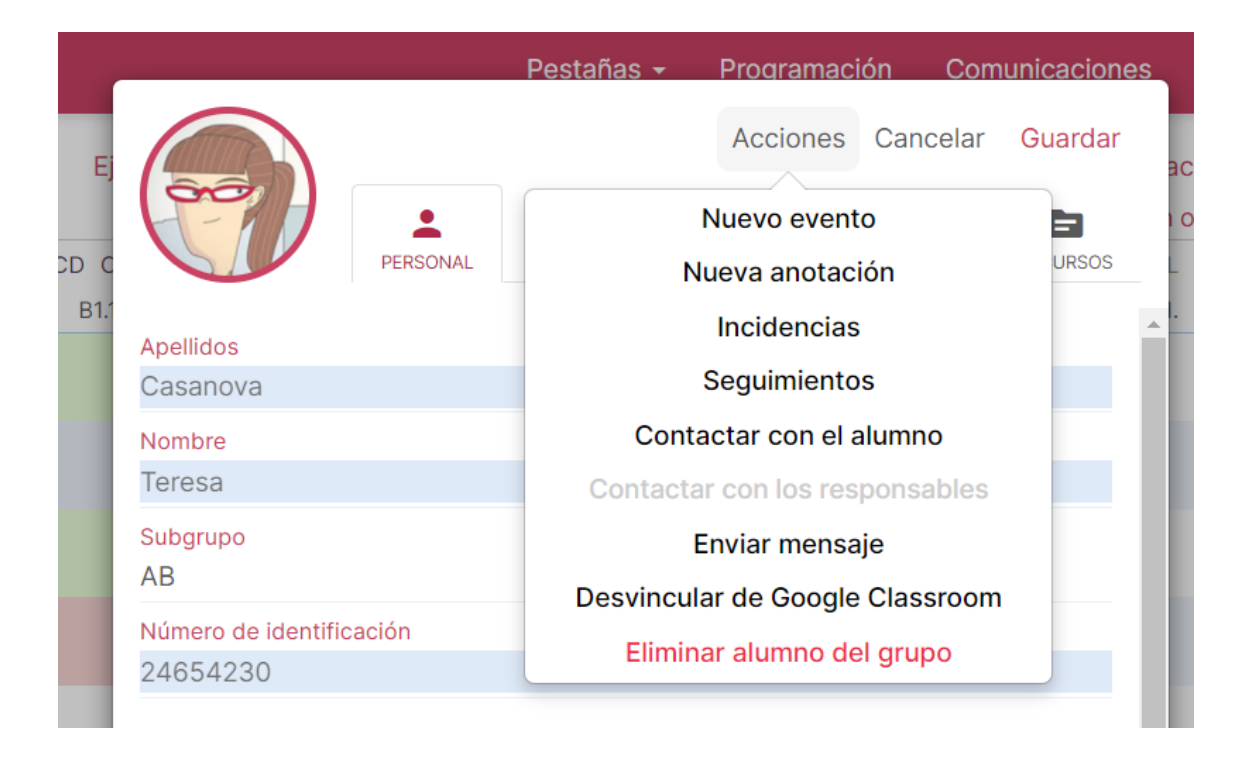

#### **Edición masiva de alumnos:**

Desde los grupos puedes editar de forma masiva la información de los alumnos, de esta manera no tendrás que acceder a cada ficha del alumno para modificar sus datos o, por ejemplo, aplicar un subgrupo a toda la clase.

Para ello, solo tienes que acceder al grupo, pulsar los tres puntos verticales y seleccionar la opción: Edición masiva de alumnos.

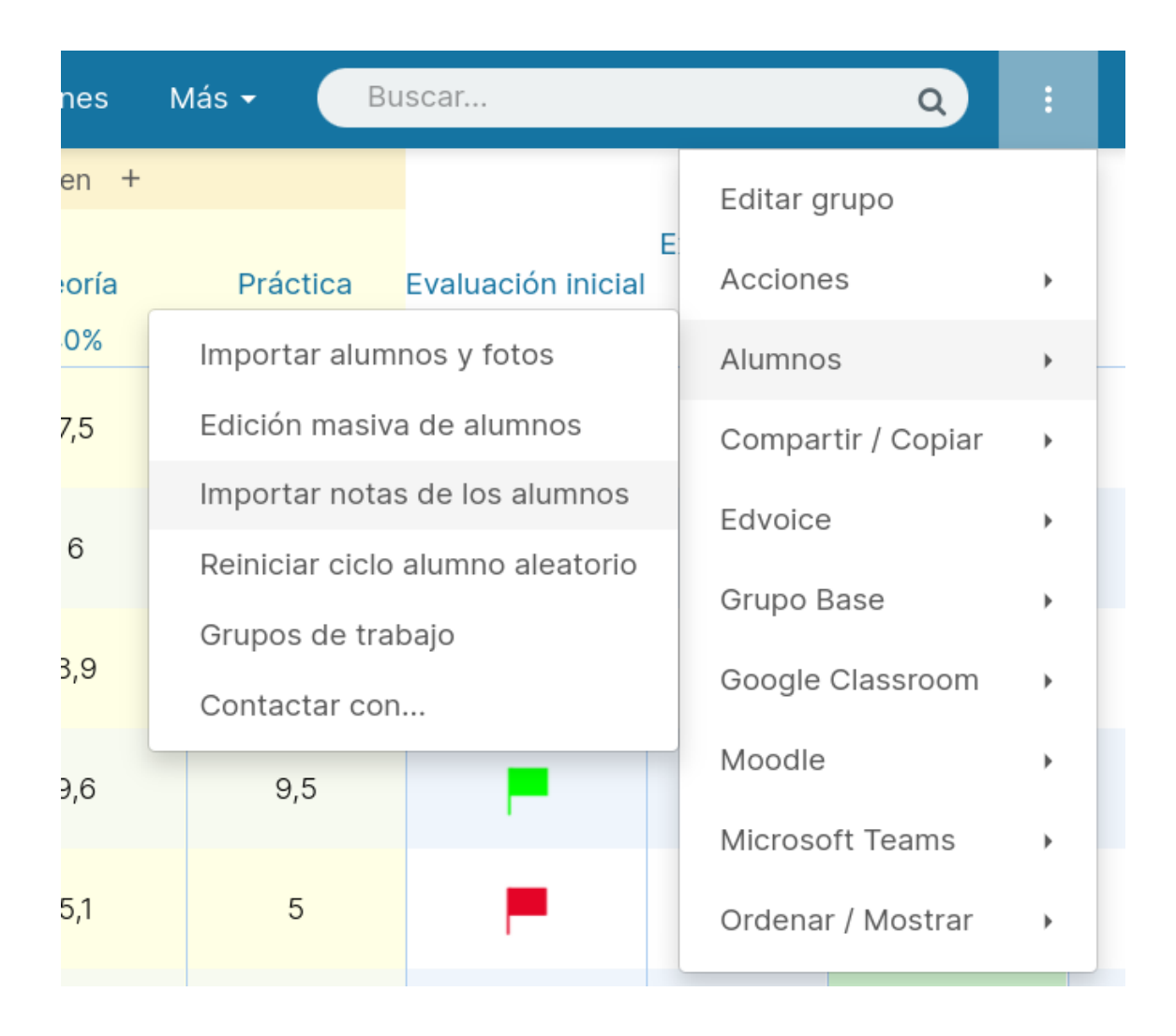

Una vez pulsada esta opción, te aparecerá una ventana modal con toda la información de los alumnos en una estructura parecida a la de una hoja de cálculo.

Desde esta ventana puedes modificar todos los datos de los alumnos de una forma más rápida, así como importar datos con solo copiar (Ctrl+C) y pegar (Ctrl+V) las filas y columnas desde una hoja de cálculo a Additio.

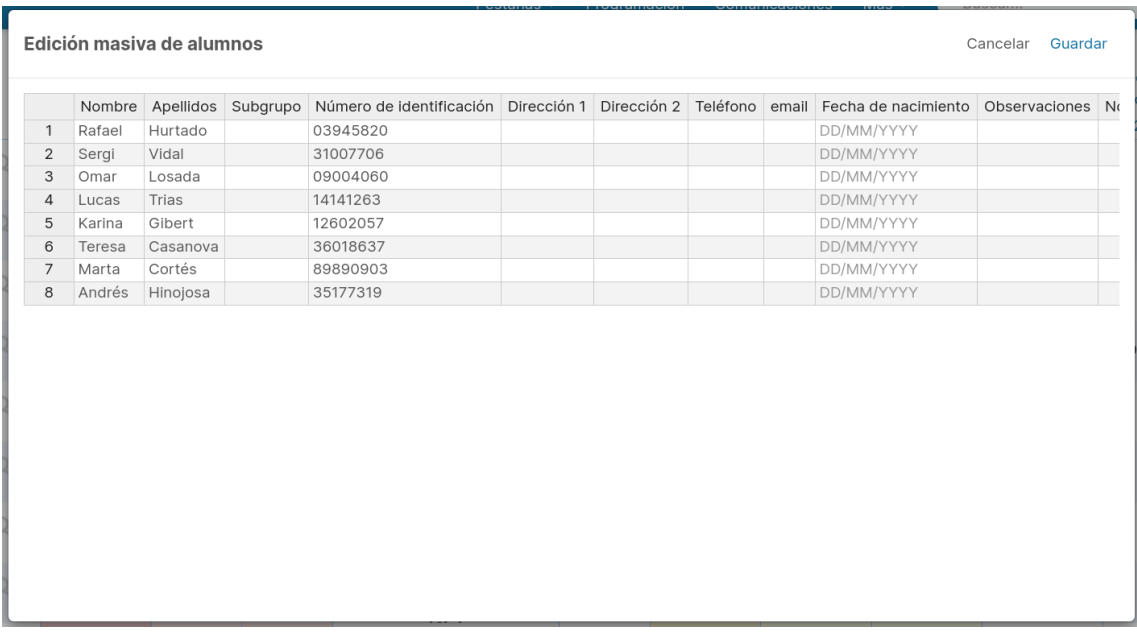

**NOTA**: Esta opción está solo disponible para la versión web.

#### **Ampliar la foto de los alumnos:**

Para poder ver las imágenes más grandes, sólo tienes que pulsar encima de la foto del alumno y seleccionar la opción Vista Previa.

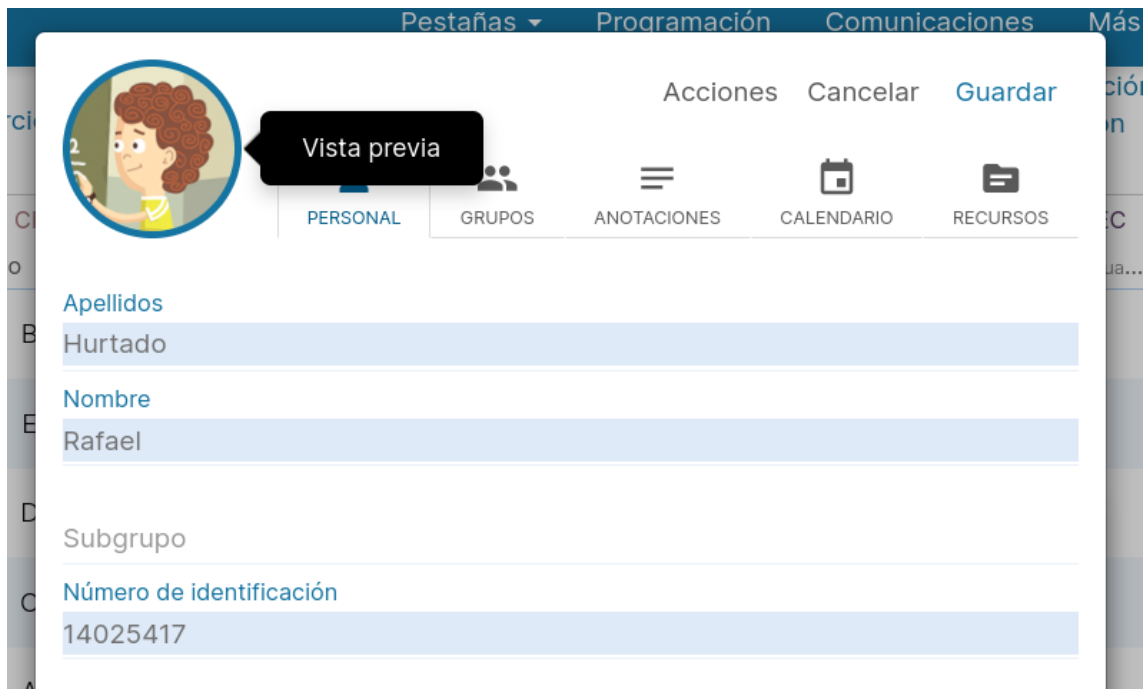

Una vez pulsada la opción Vista Previa, podrás ver la imagen ampliada:

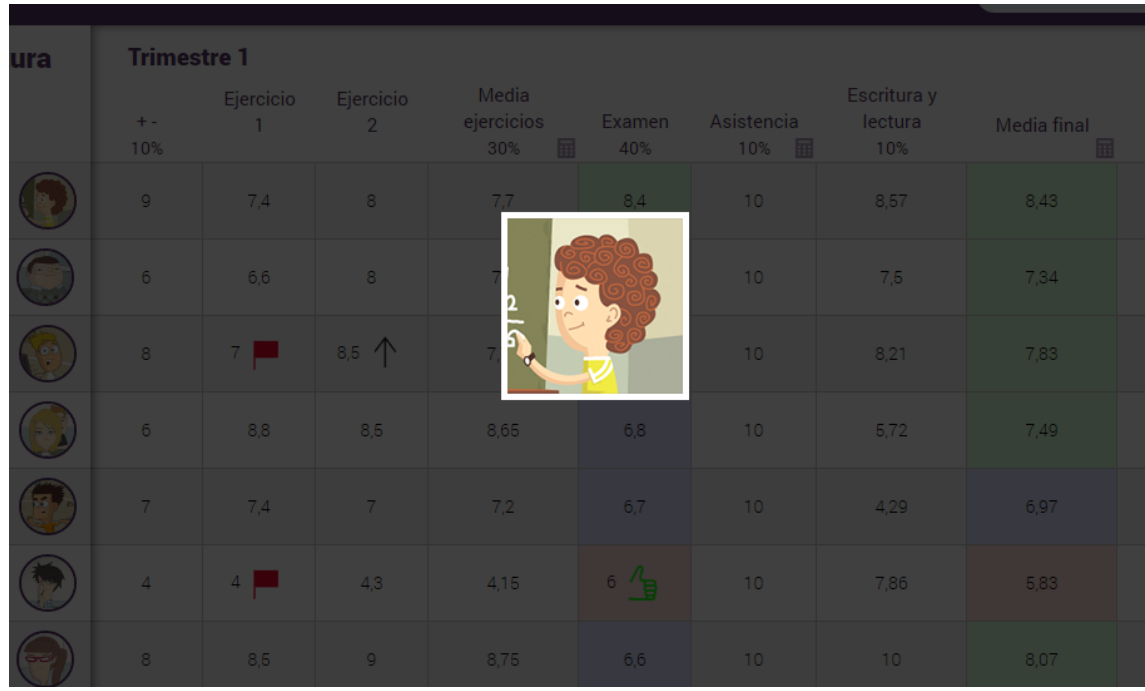

**NOTA**: También puedes ampliar la imagen del alumno si pulsas dos veces sobre la foto directamente desde la fila del alumno.

# **2.2 Anotaciones y diario de clase**

#### **Qué son las anotaciones y cómo usarlas:**

Las anotaciones te permiten escribir tus reuniones, eventos de grupo, entrevistas o todo lo que quieras.

Se pueden crear desde el menú principal, accediendo a calendario y recursos, y pulsando en anotaciones.

Hay 3 tipos de anotaciones: de grupo, de alumno e independientes. En la opción del menú principal se pueden ver todas las anotaciones creadas en los grupos y adjudicadas a los alumnos, pero también puedes crear otras generales mientras que en los grupos solo las puedes asociar al grupo o a un alumno.

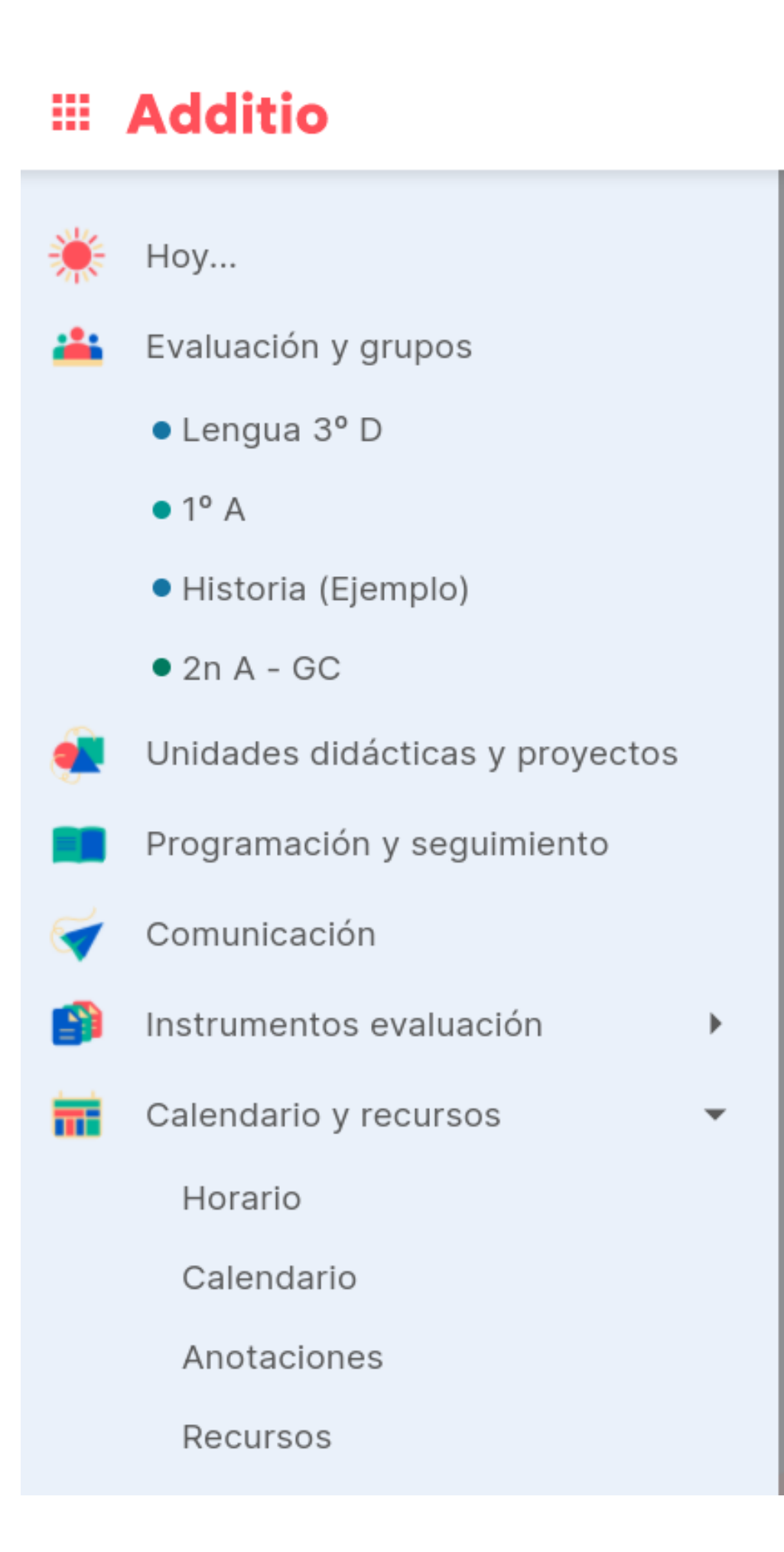

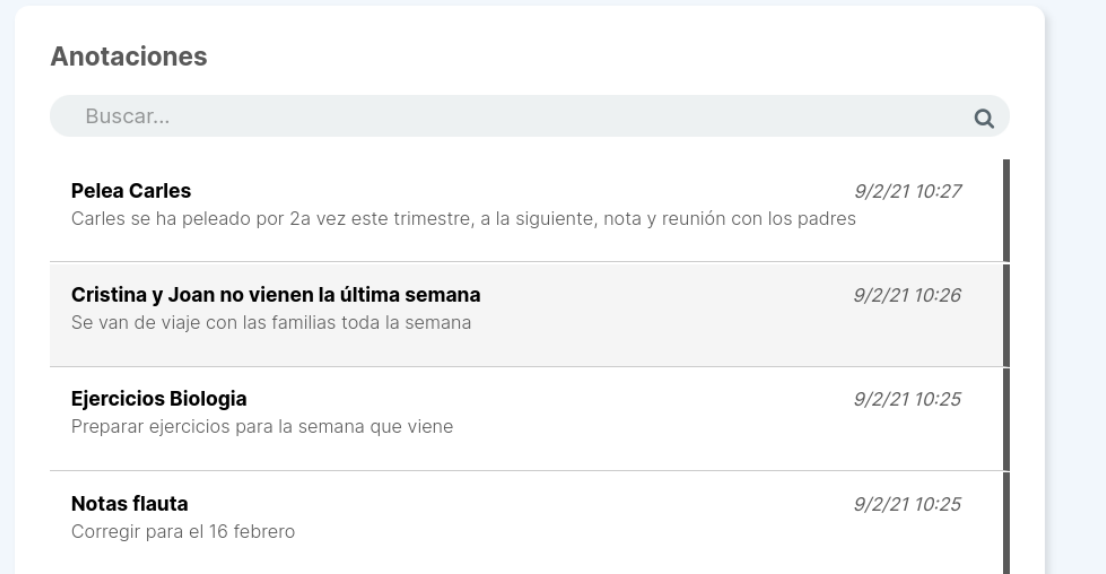

**NOTA**: Cuando vinculas una anotación a un alumno la puedes ver también en su ficha, pulsando sobre su nombre y entrando en el apartado Anotaciones correspondiente. También es posible crear anotaciones en los eventos.

El proceso para crear una anotación es el mismo en ambos apartados. Una vez dentro debes pulsar el botón + y te aparecerá una ventana emergente en la que podrás completar los siguientes campos:

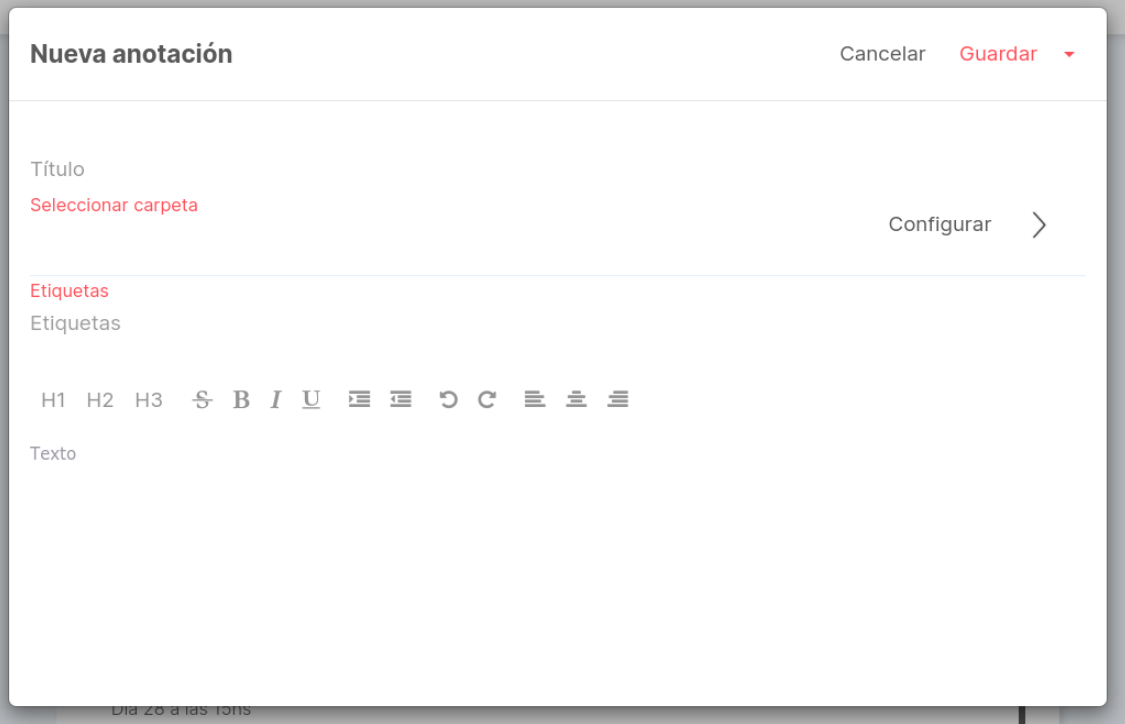

En este caso la anotación sería del grupo que elijas, pero si quieres, también tienes la posibilidad de asociarla a un alumno, esta asociación podrás realizarla desde el grupo, seleccionando el alumno al cuál quieres asociarla.

**NOTA**: Si creas la anotación desde la opción del menú principal no necesariamente debes vincularla a un alumno y grupo, si no pulsas la opción Seleccionar grupo/alumno la anotación será general.

Los siguientes campos a rellenar son Título y Texto. El Título es obligatorio y en Texto puedes aplicar formato al contenido que introduzcas (negritas, cursivas, subrayados, etc…) como si se tratara de un programa de edición de texto.

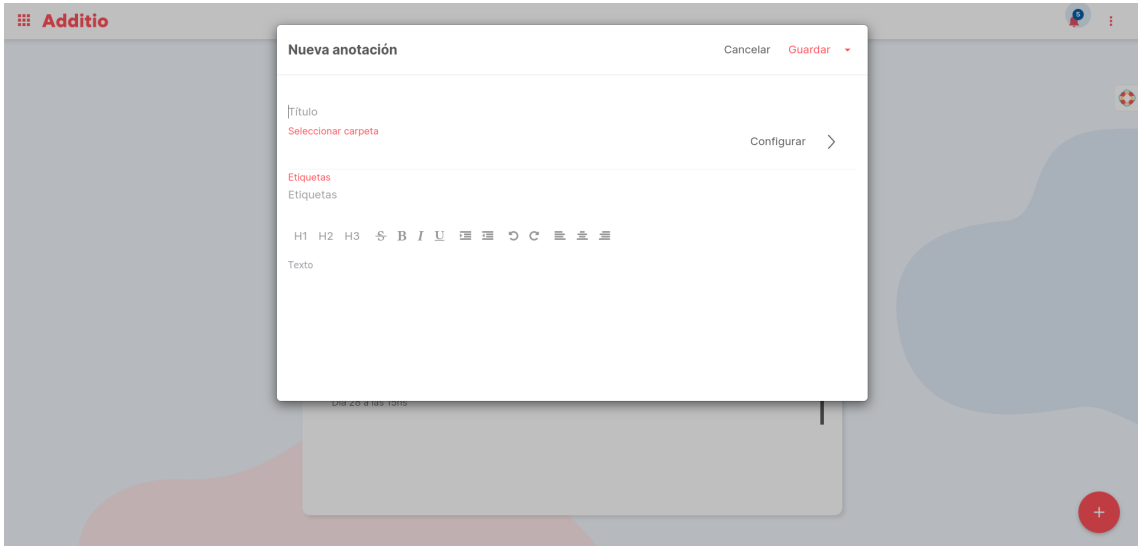

Otra opción que aparece al crear una anotación es Etiquetas. Una etiqueta es una palabra o un conjunto de palabras que permiten clasificar, organizar o agrupar un contenido. De este modo con el buscador podrás localizar fácilmente todas las anotaciones que contengan dichas palabras clave.

Para introducir etiquetas en una anotación escríbelas en el campo correspondiente y pulsa la tecla Enter cada vez que quieras añadir una nueva.

Justo al lado del botón Guardar hay un botón desplegable con 3 opciones: Guardar como plantilla, Aplicar plantilla y Editar plantillas.

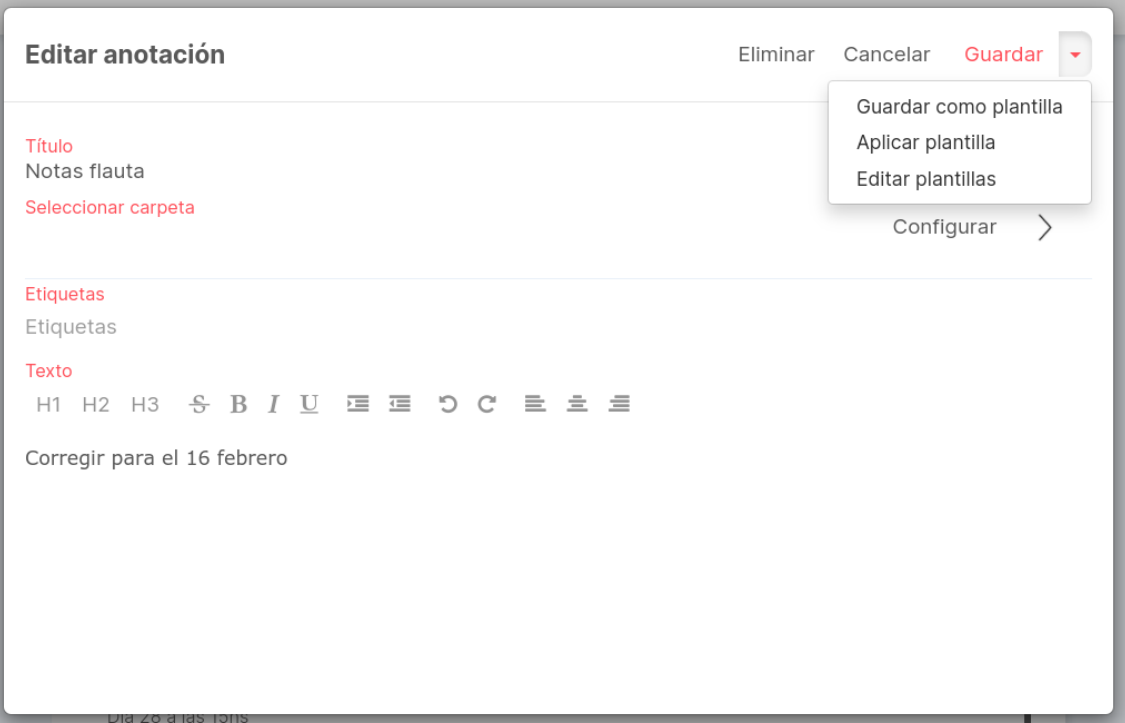

Las plantillas te permitirán crear varios modelos de documento tipo (reuniones, entrevista con la familia…) que podrás utilizar y cumplimentar tantas veces como quieras.

Al guardar una anotación como plantilla la podrás aplicar en otra anotación que crees.

Por ello, como puedes ver en la imagen anterior, dentro de la anotación, pulsa el botón desplegable que hay al lado de guardar, y selecciona la opción Aplicar plantilla para elegir la que quieras del listado.

En cualquier momento puedes eliminar o editar las plantillas existentes, en este caso usa la opción Editar plantillas.

#### **Ver y filtrar anotaciones:**

Todas las anotaciones que vayas creando y guardando aparecerán listadas cronológicamente y en la parte superior, hay un buscador que te permite filtrarlas por título, fragmento de texto o etiqueta.

En cada anotación listada aparece su título, etiquetas y un fragmento del texto. Para leerla al completo deberás pulsar sobre ella abriéndose la ventana emergente que te permitirá verla y editarla.

**NOTA**: En el margen derecho de cada anotación aparece también su fecha y hora de creación, así como una franja de color que corresponde al del grupo en la que se ha vinculado. Si la franja aparece en color negro es para indicarte que la anotación es general y por lo tanto, no depende de ningún grupo ni alumno.

## **2.3 Plano de clase y alumno aleatorio**

#### **Cómo usar el plano de clase:**

El plano de clase te permite distribuir libremente los alumnos en el aula y crear grupos de trabajo.

Para acceder al plano de clase, únicamente debes ir al más que encuentras en la parte superior de la pantalla, y seleccionar plano de clase en el desplegable que se te abrirá.

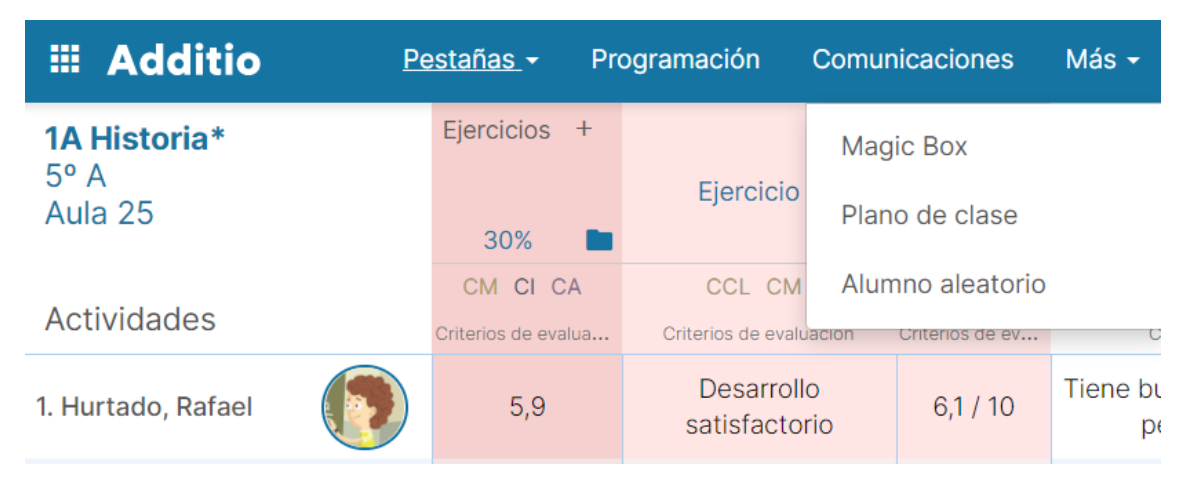

Al seleccionar esta opción te aparecerá la fotografía y el nombre completo de los alumnos del grupo. A continuación, vamos a detallar sus funciones más importantes:

• Modificar distribución de los alumnos: al pulsar largo sobre cada alumno lo podrás re-ubicar dónde quieras, simplemente tendrás que mantener el dedo o el botón

izquierdo del ratón pulsado y soltarlo cuando esté en la posición deseada.

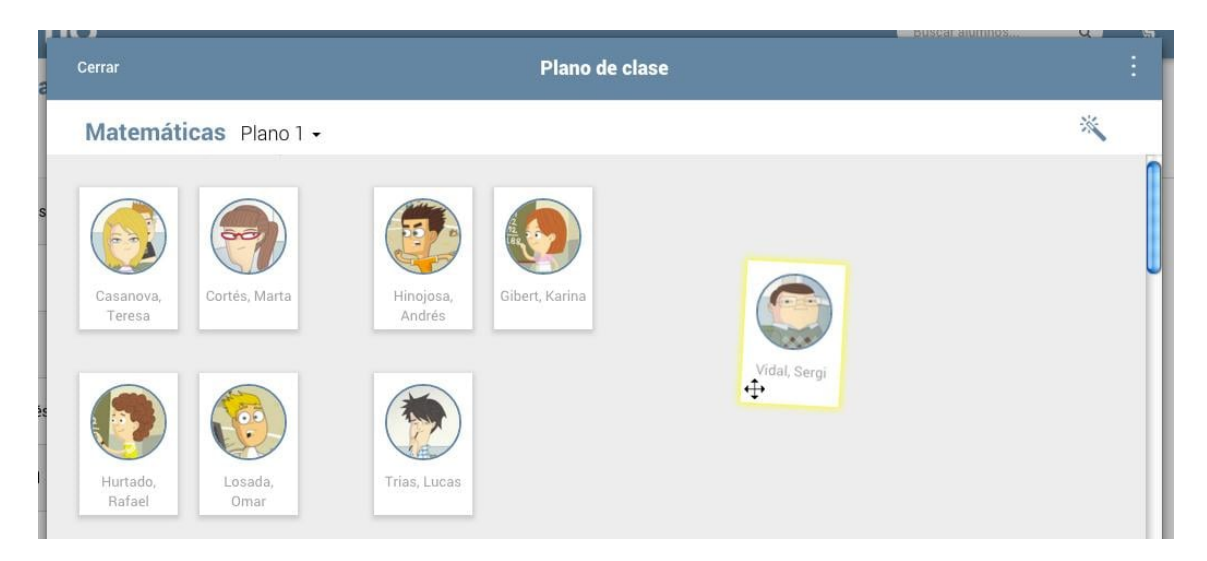

• Destacar alumno: al pulsar corto sobre un alumno quedará resaltado del resto con un sombreado.

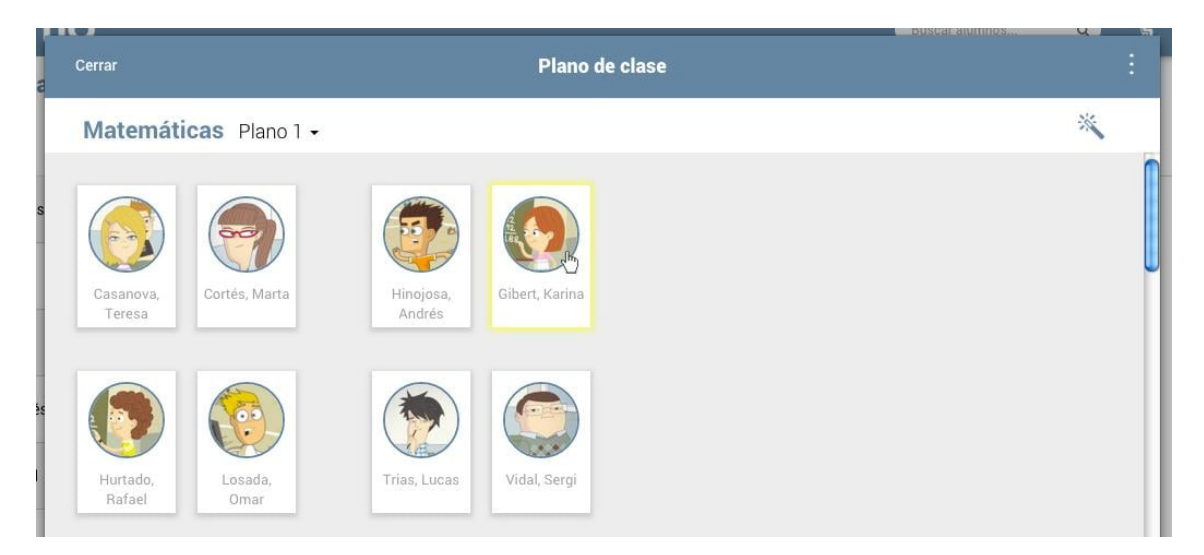

• Ocultar alumno: al pulsar el botón derecho del ratón (doble clic en la versión app) sobre el nombre de un alumno aparecerá esta opción que te permitirá ocultar el alumno de este plano.

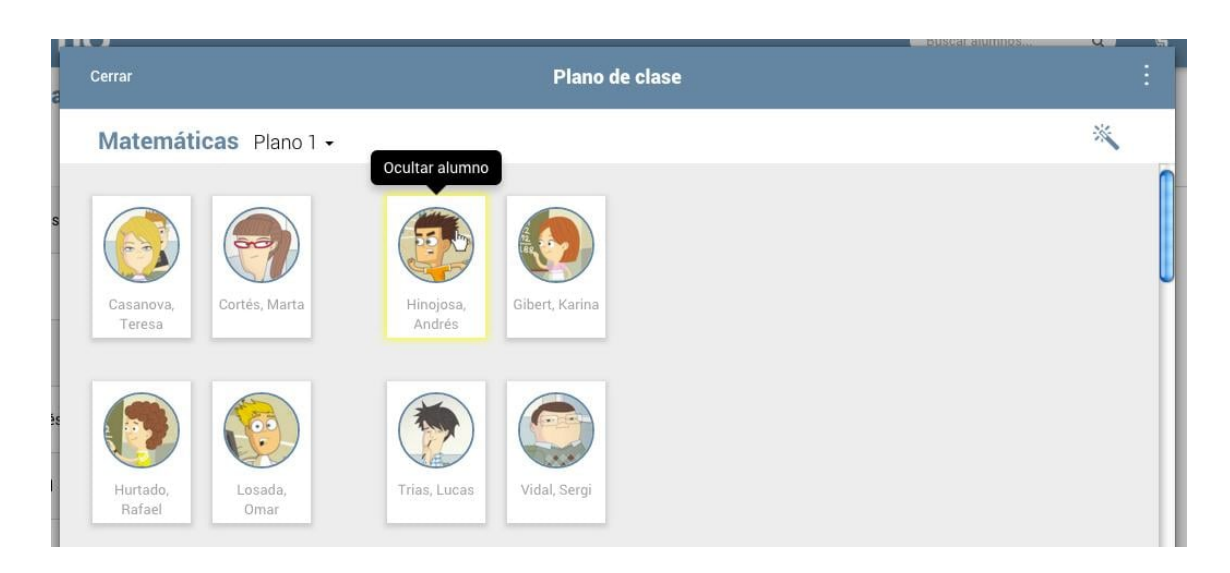

Una vez oculto, lo podrás volver a ver con la opción Mostrar alumnos ocultos, disponible en el menú de los 3 puntos verticales.

Este a diferencia del resto, aparecerá con cierta opacidad y lo podrás volver a mostrar definitivamente al pulsar corto sobre su nombre y seleccionar la opción Mostrar alumno.

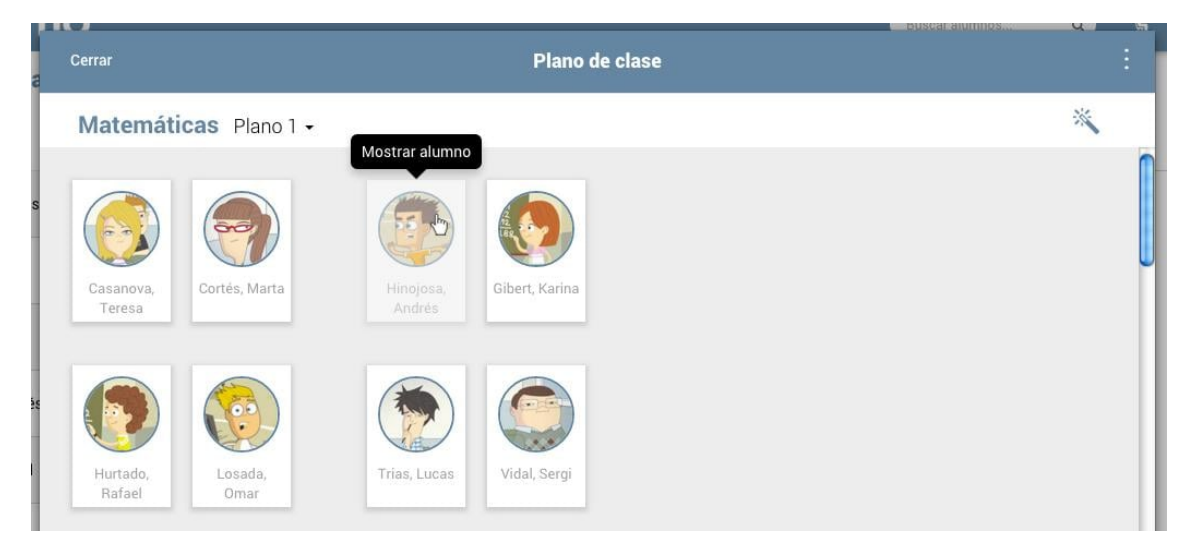

• Varita mágica: podrás seleccionar un alumno al azar, quedando resaltado.

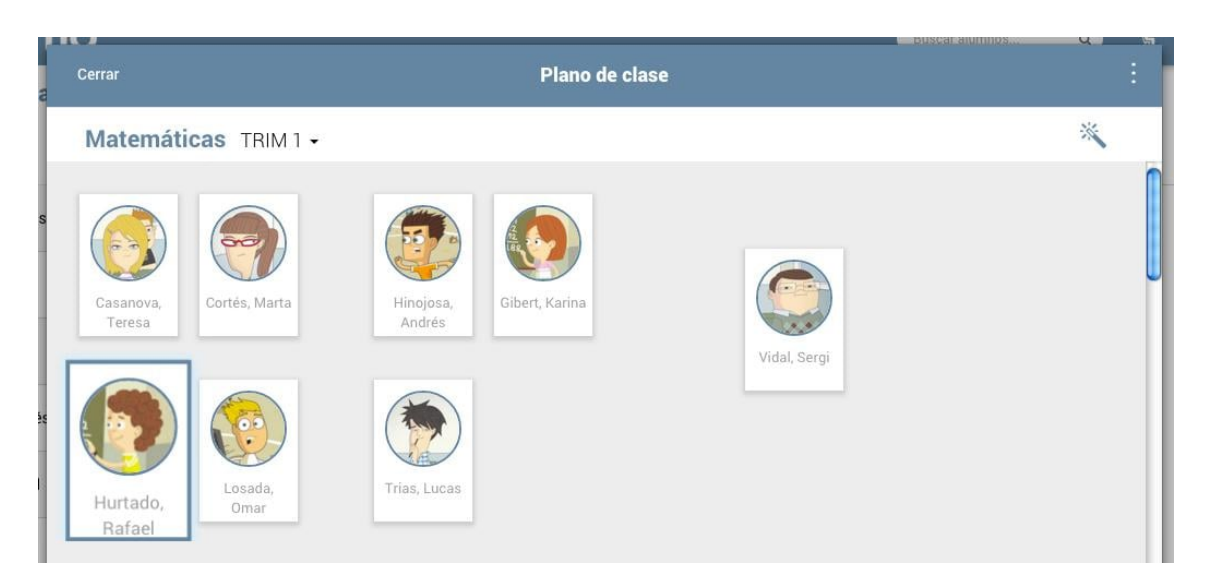

• Pestaña desplegable: disponible al lado del nombre del grupo, te permitirá acceder, crear y editar los planos que quieras. Con el botón + podrás añadir tantos planos como sean necesarios y al pulsar en Editar, los podrás reordenar, eliminar y renombrar.

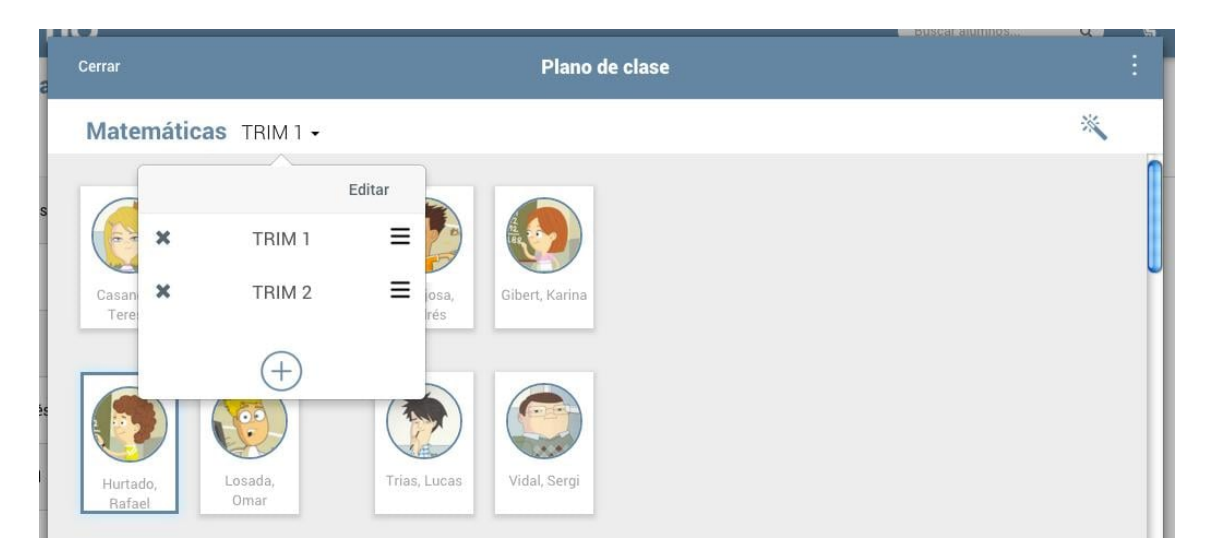

**NOTA:** En la parte inferior derecha de la ventana emergente aparece el botón Zoom que te permitirá ampliar las fotos de los alumnos.

Pulsando los 3 puntos verticales de la derecha podrás exportar el plano de clase en PDF.

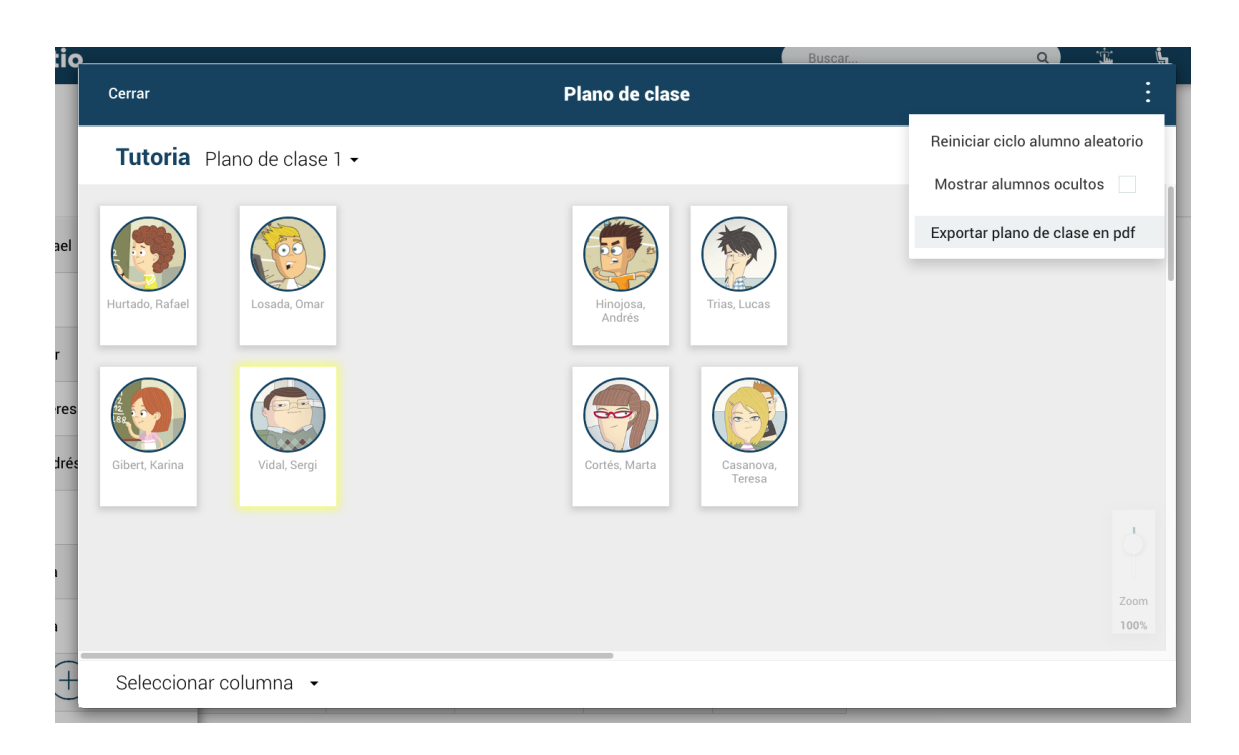

En la versión app, el zoom se hace deslizando a la vez los dos dedos como si hiciéramos un pellizco, alejándolos o acercándolos uno del otro según si queremos acercar o alejar las fotos.

## **Evaluación y asistencia desde el plano de clase:**

Desde el plano de clase también podéis pasar la asistencia y evaluar a los alumnos.

Para ello, accede al plano de clase, pulsando en la parte superior de la pantalla, en dónde pone más, y luego en Plano de clase.

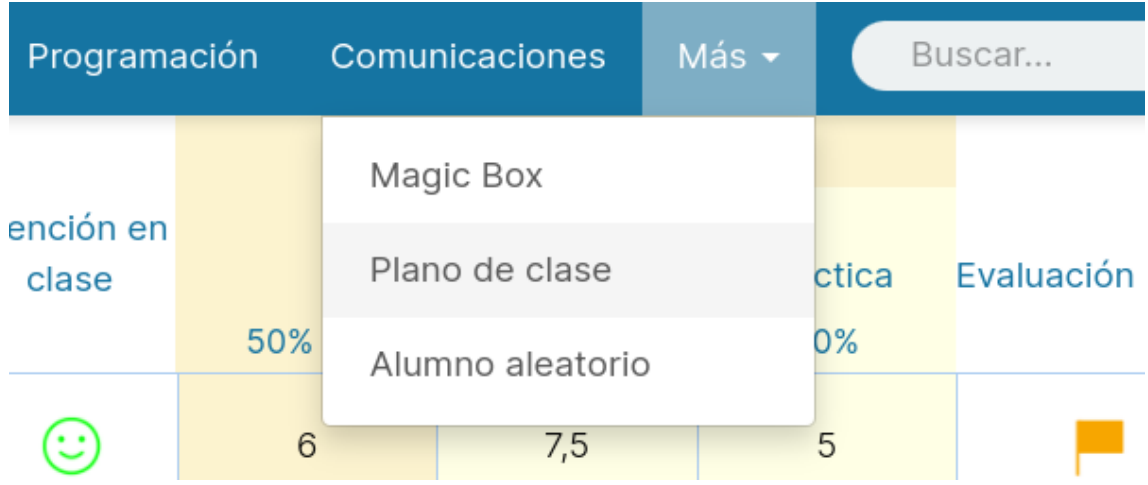

Una vez dentro, verás que aparece en la parte inferior de la ventana la opción de seleccionar columnas. Desde aquí, podrás seleccionar la pestaña y columna que quieras usar para evaluar o pasar la asistencia.

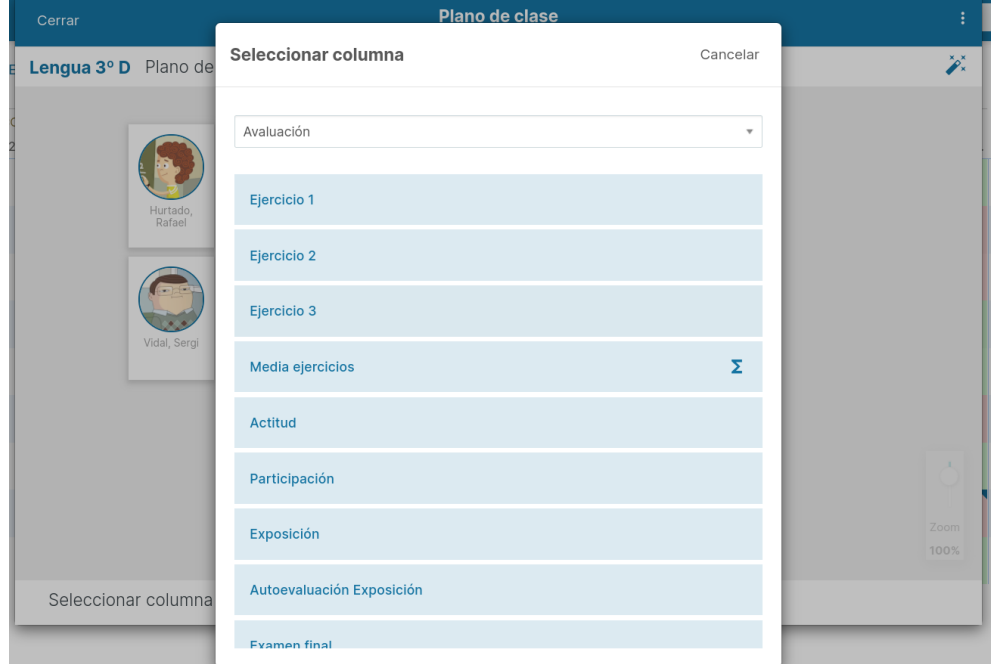

Una vez seleccionada la pestaña te aparecerán todas las columnas que tienes creadas, pulsa encima de la quieres usar y verás que te aparecerán unos círculos sobre las fotos de los alumnos para que puedas ver o poner la nota adecuada, de manera que tendrás una visión general de todos los alumnos.

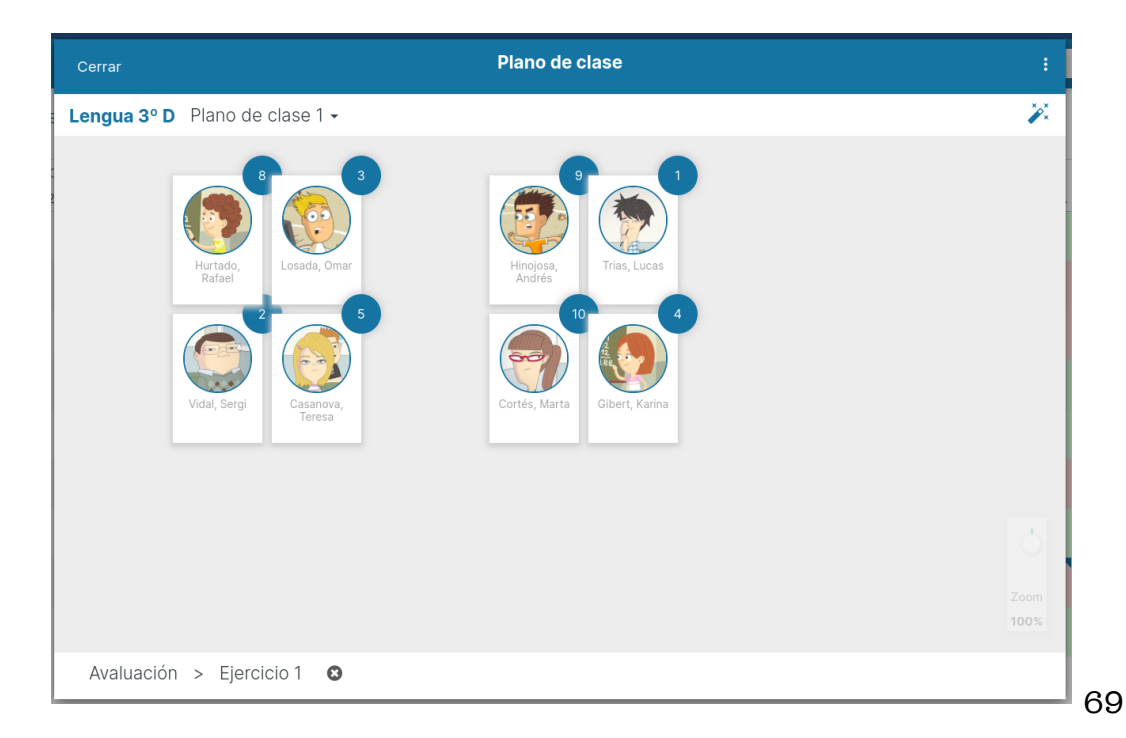

En el caso de la asistencia, seleccionando la pestaña Asistencia y retrasos, podrás utilizar también usar columnas ya existentes o crear la columna del día actual pulsando la opción +.

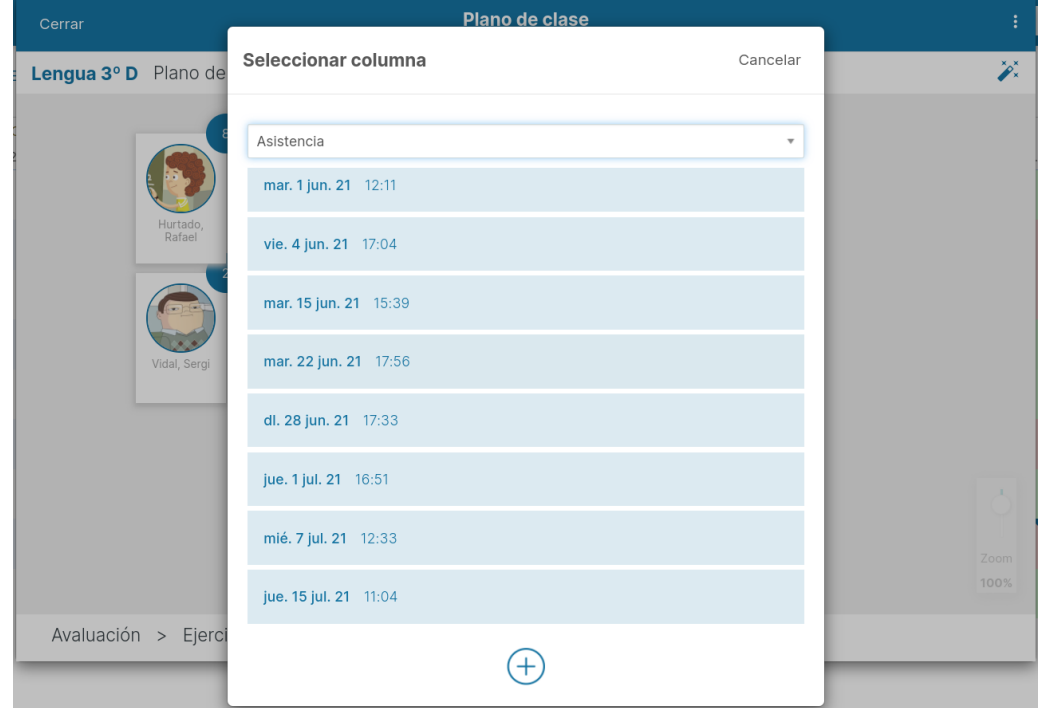

Una vez creada la columna de asistencia, aparecerán todos los alumnos con el icono que tengas predeterminado en la asistencia. Pulsando encima, podrás modificarlo.

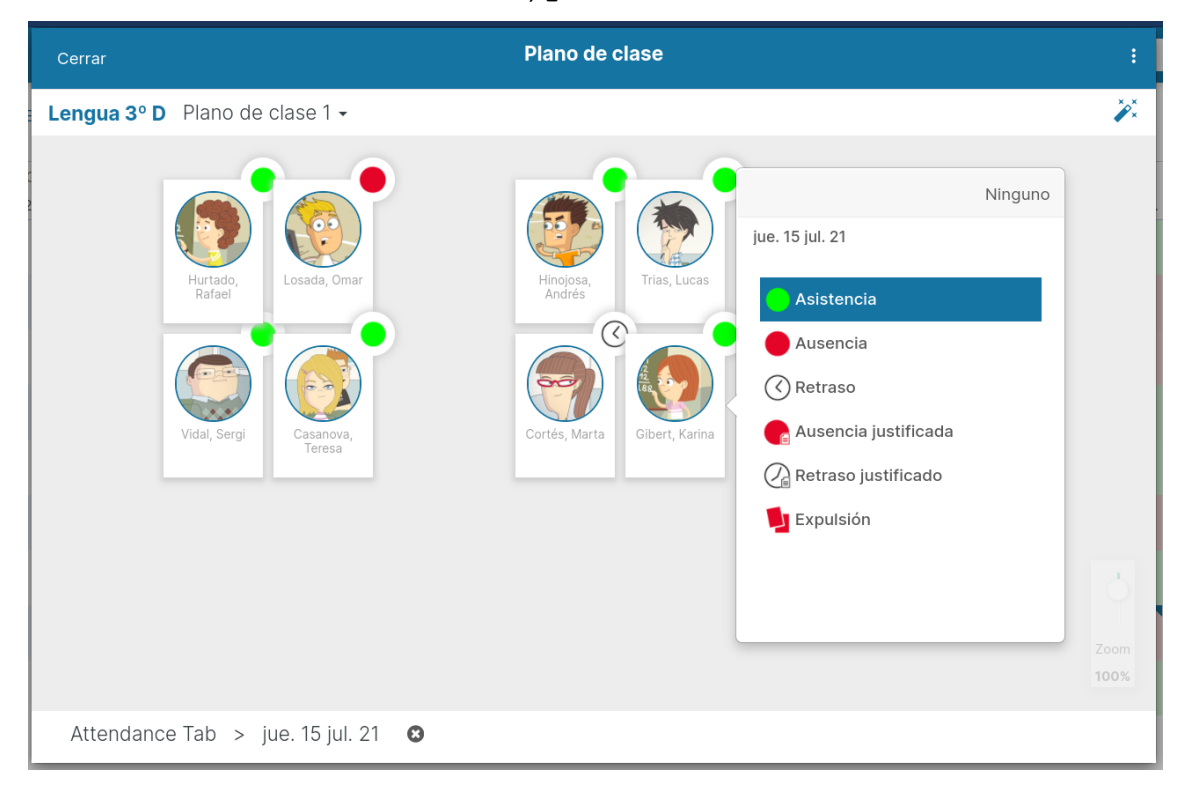

#### **Elegir alumno aleatorio:**

Podrás escoger una vez todos los alumnos al azar antes de que se repitan. Esta nueva funcionalidad está disponible activando el ciclo completo del alumno aleatorio.

Activa la función desde la Configuración del menú principal, en la sección Alumnos, Alumno aleatorio: ciclo completo.

#### **III** Additio

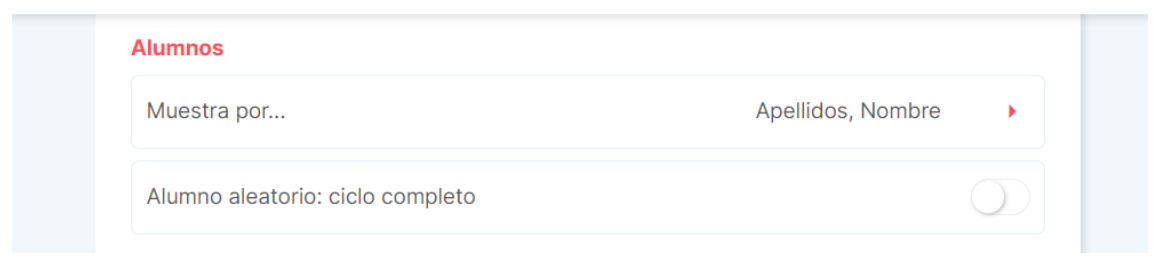

Una vez la tengas activada, podrás acceder al alumno aleatorio, pulsando en el más de la parte superior, en dónde te aparecerá alumno aleatorio.

**NOTA**: Los alumnos que ya hayan sido seleccionados una vez, se marcan con una pequeña varita.

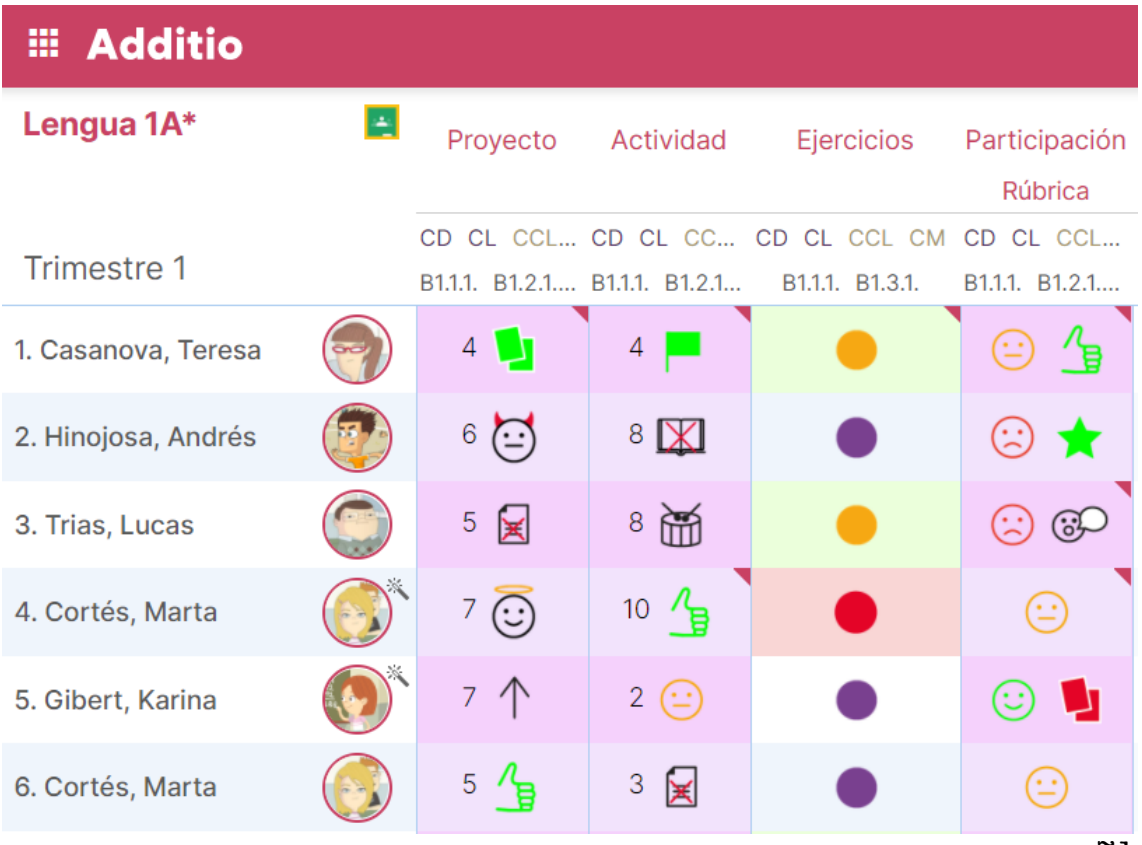

**NOTA:** Podrás reiniciar el ciclo del alumno aleatorio tantas veces como consideres, para hacerlo, entra en el grupo, pulsa los tres puntos verticales y escoge la opción Reiniciar ciclo alumno aleatorio.

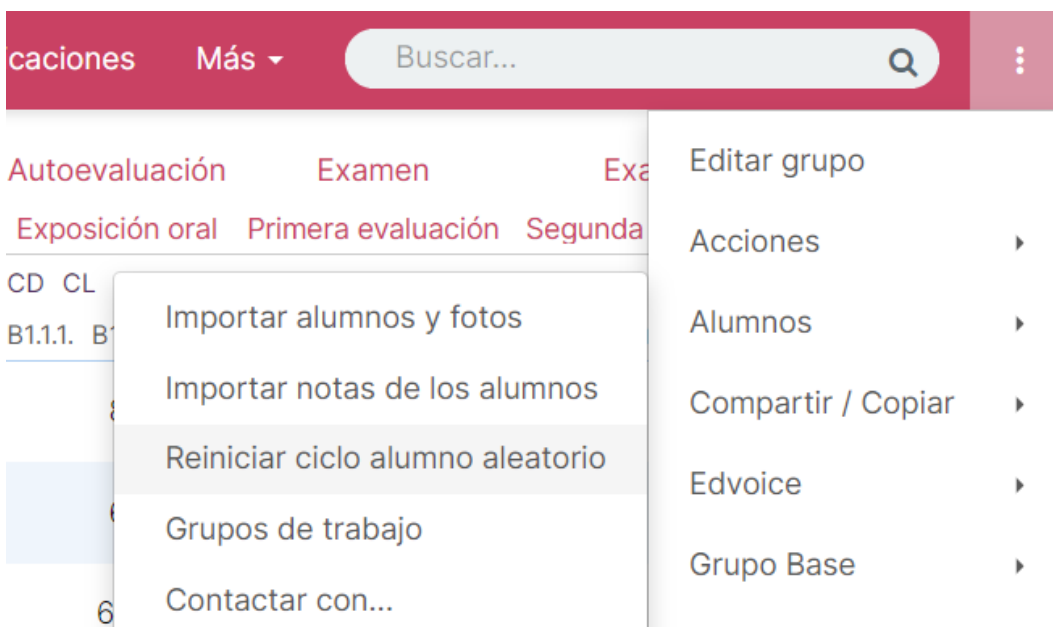

## **2.4 Ordenación por carpetas**

En el paso de los trimestres y cursos, recopilamos dentro de Additio un montón de grupos, tipos de notas, rúbricas, recursos... entre otros. La mejor opción para tenerlo organizado y controlado en todo momento es creando carpetas. Esto te irá genial para tener toda tu información separada por cursos, trimestres o configurándolo como mejor te vaya.

Organizarlo es muy rápido y simple, esta opción te permitirá generar carpetas de:

- Grupos
- Tipos de nota
- Colores condicionales
- Rúbricas
- Competencias
- Estándares
- Recursos
- Anotaciones
Vamos a ver parte por parte como crear estas carpetas:

#### **Organizar grupos en carpetas:**

Accede dentro de Grupos y pulsa con botón derecho el mouse encima del botón + que aparece al final derecho de la pantalla.

Verás en este momento que aparece una opción que pone Crear nueva carpeta.

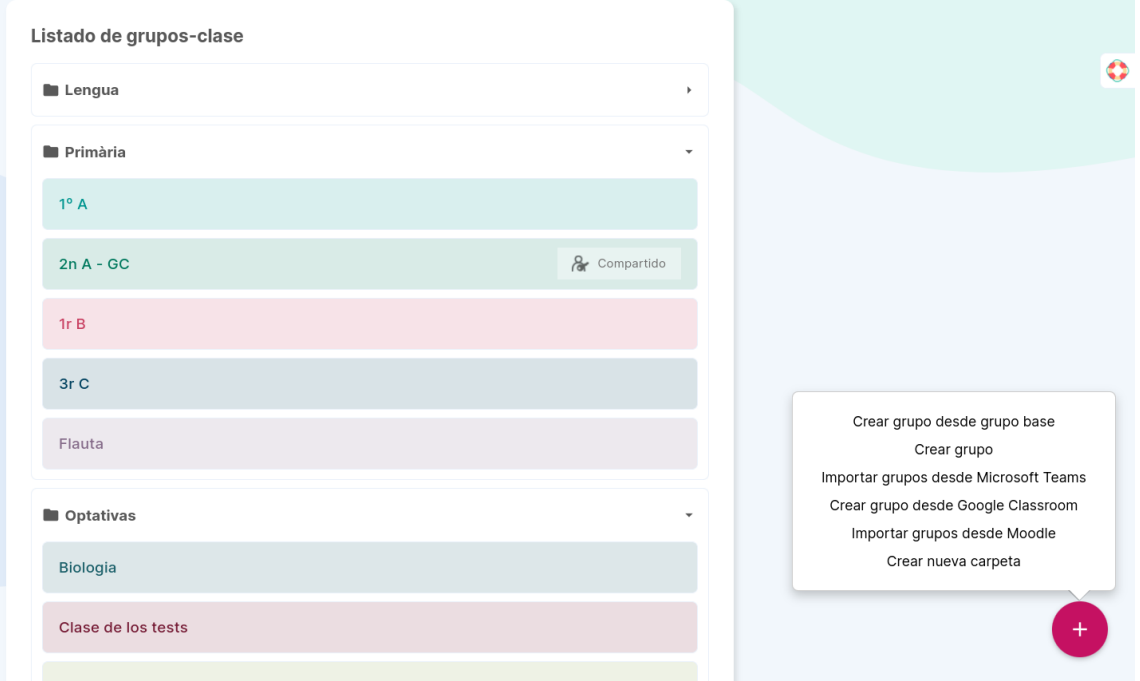

Al pulsar la opción de Crear nueva carpeta, verás que te aparece la opción de añadir un nombre. Una vez creado el nombre de la carpeta, dale a guardar.

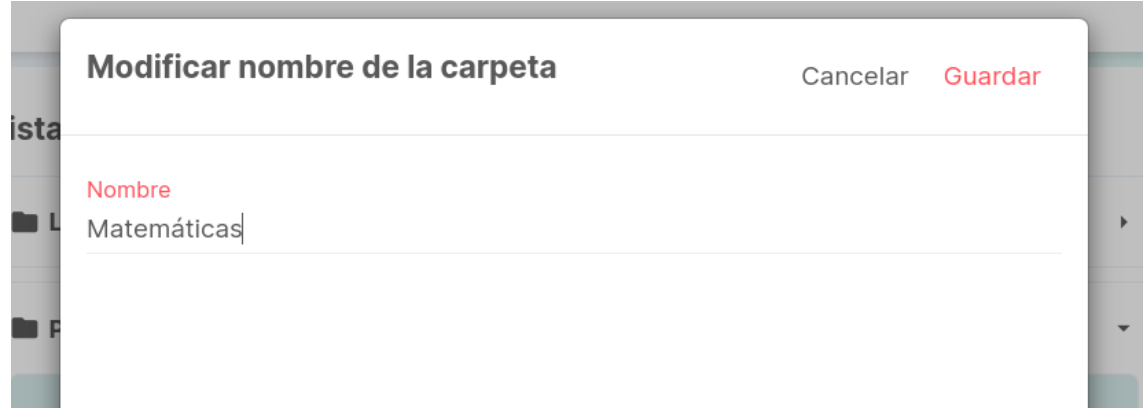

Para añadir los grupos dentro de las carpetas solamente tendrás que pulsar en los 3 puntos verticales de la derecha y seleccionar la opción Editar. En este momento podrás pulsar sobre el grupo que quieres poner dentro de la carpeta y seleccionar la elegida. También lo podrás hacer accediendo dentro del grupo en concreto, pulsar la opción Editar y allí seleccionar la carpeta.

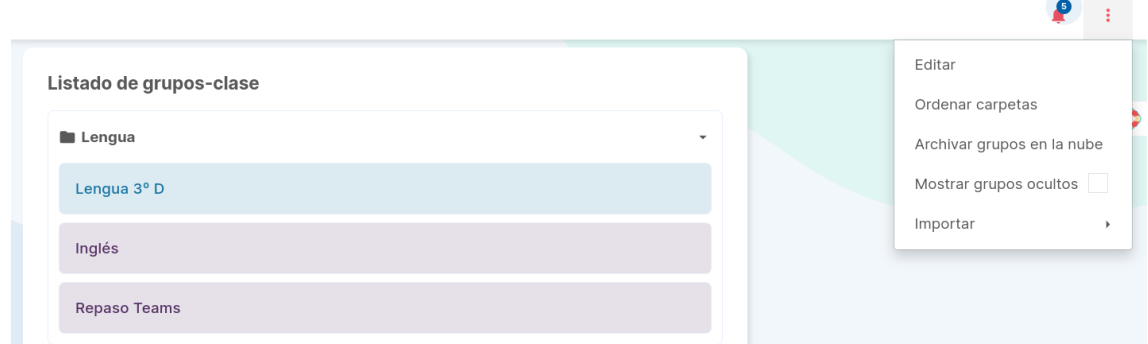

Desde los 3 puntos verticales también podrás ordenar las carpetas creadas.

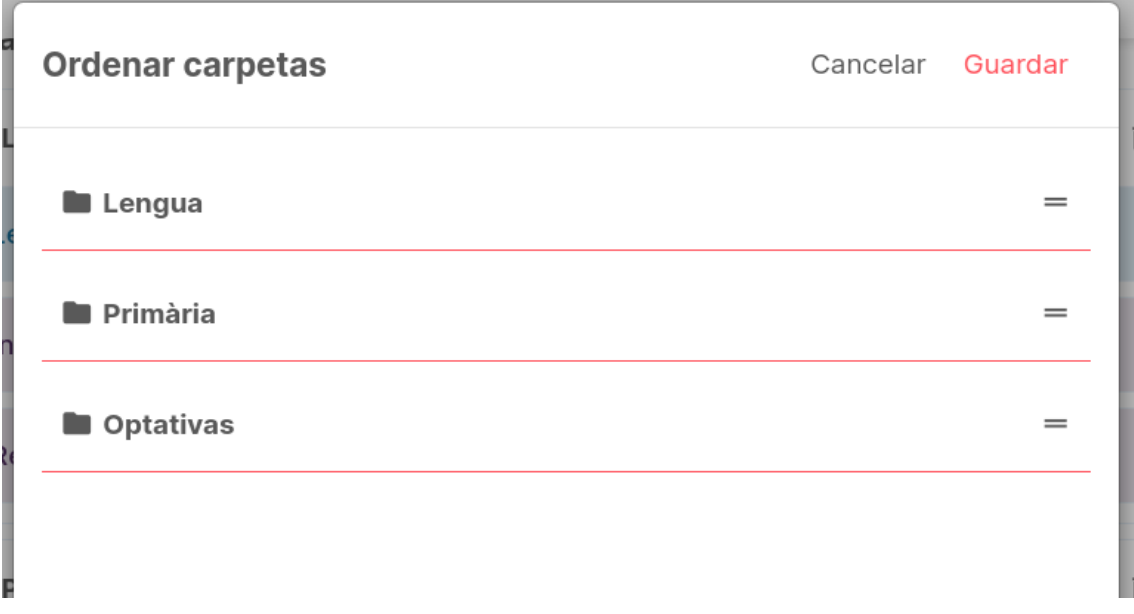

Pulsa encima de la carpeta donde quieres añadir el grupo y automáticamente te quedará relacionado.

Pulsando sobre la opción Eliminar cuando estés editando, podrás eliminar la carpeta creada, sin afectar a los grupos que tienes dentro y así sacándolos de la carpeta.

Una vez finalizada la edición, solamente tendrás que pulsar de nuevo sobre los 3 puntos verticales y seleccionar la opción Fin de la edición.

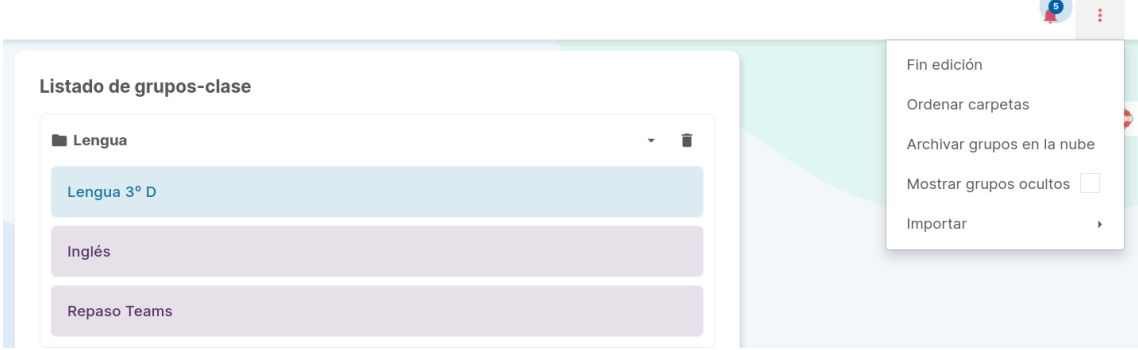

#### **Organizar anotaciones en carpetas:**

Accede dentro del apartado de anotaciones del menú principal. En este momento deberás pulsar con botón derecho del ratón y te aparecerá la opción Crear carpeta.

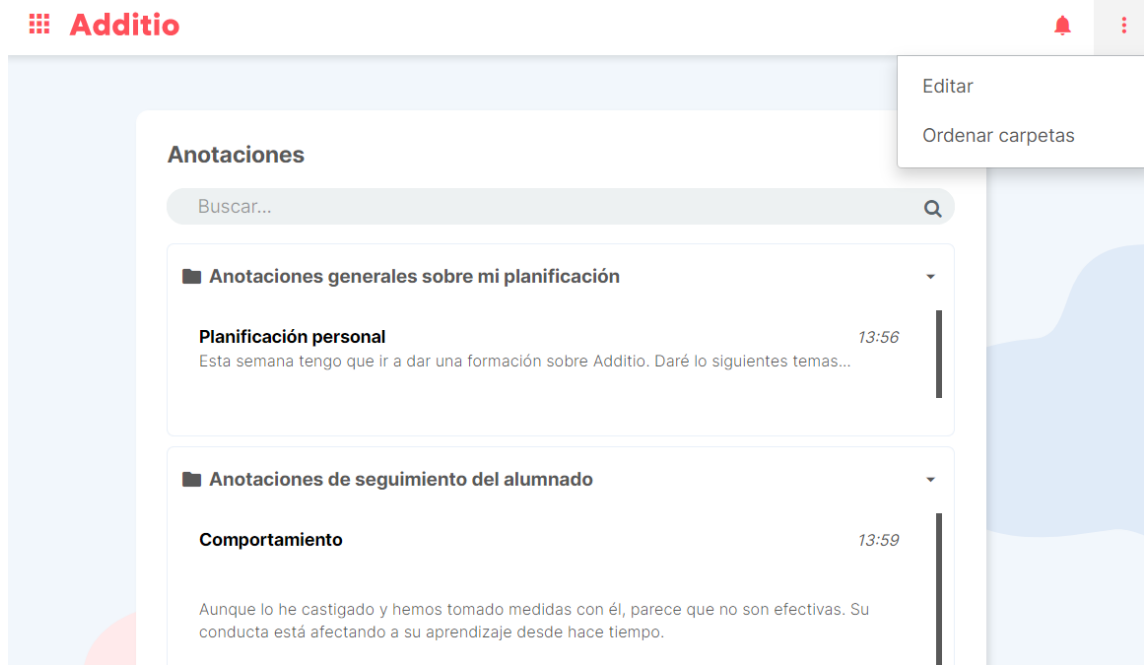

En este momento añade un título de carpeta y dale a guardar.

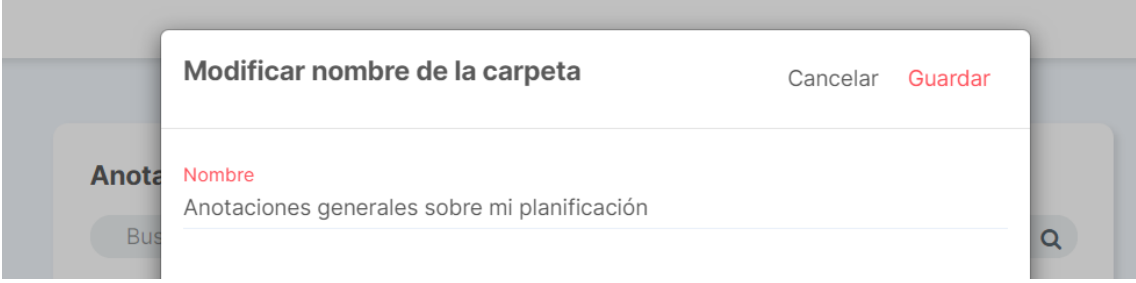

Para añadir las anotaciones dentro de las carpetas, solamente tendrás que pulsar en los 3 puntos verticales de la derecha y seleccionar la opción Editar. También podrás poner las anotaciones creadas desde el grupo dentro de una carpeta, pero la edición de ellas debe ser desde anotaciones del menú principal. Desde los 3 puntos verticales también podrás ordenar las carpetas creadas.

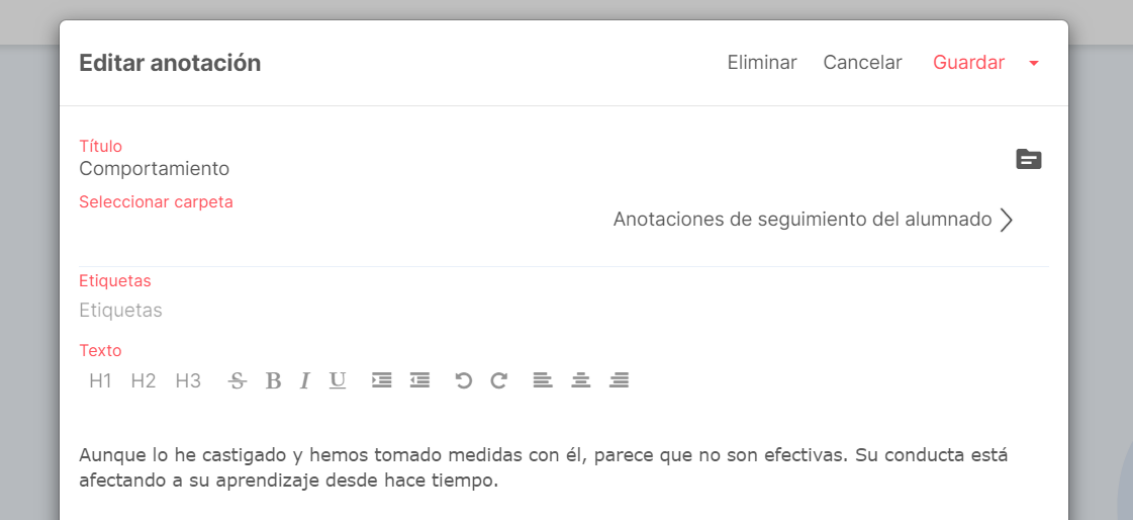

En este momento podrás pulsar sobre la anotación que quieres poner dentro de la carpeta y seleccionar la elegida.

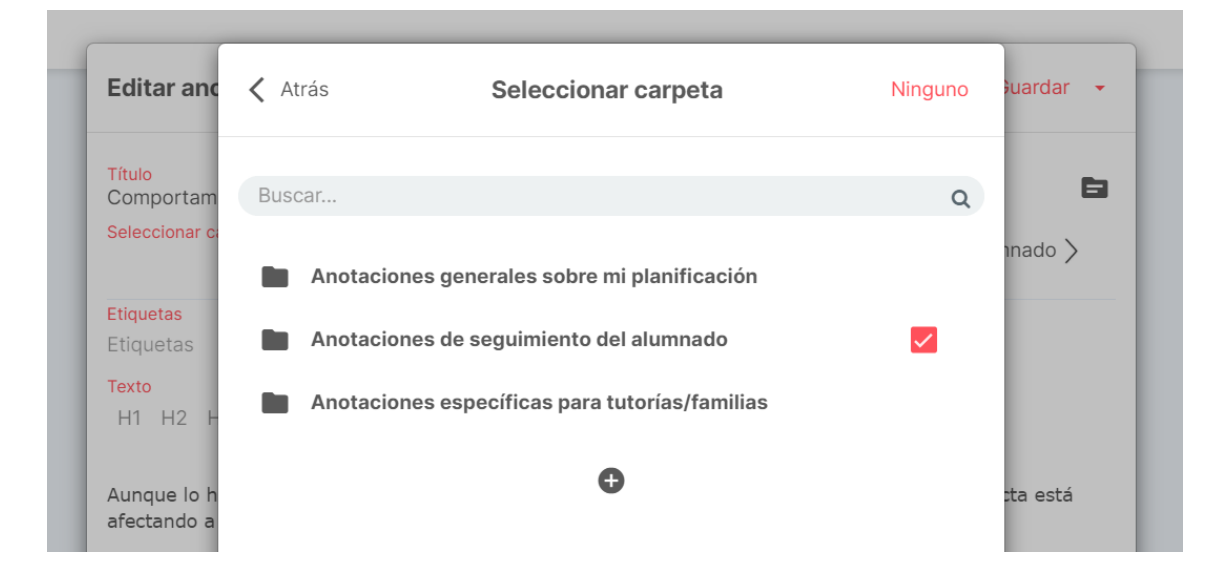

Pulsando sobre la opción Eliminar cuando estés editando, podrás eliminar la carpeta creada, sin afectar a las anotaciones que tienes dentro y así sacándolos de la carpeta.

Una vez finalizada la edición, solamente tendrás que pulsar de nuevo sobre los 3 puntos verticales y seleccionar la opción Fin de la edición.

#### **Organizar tipos de nota en carpetas:**

Accede dentro del apartado de instrumentos de evaluación y pulsa sobre el configurador de tipos de evaluación. En este momento deberás pulsar con botón derecho del ratón y te aparecerá la opción Crear carpeta.

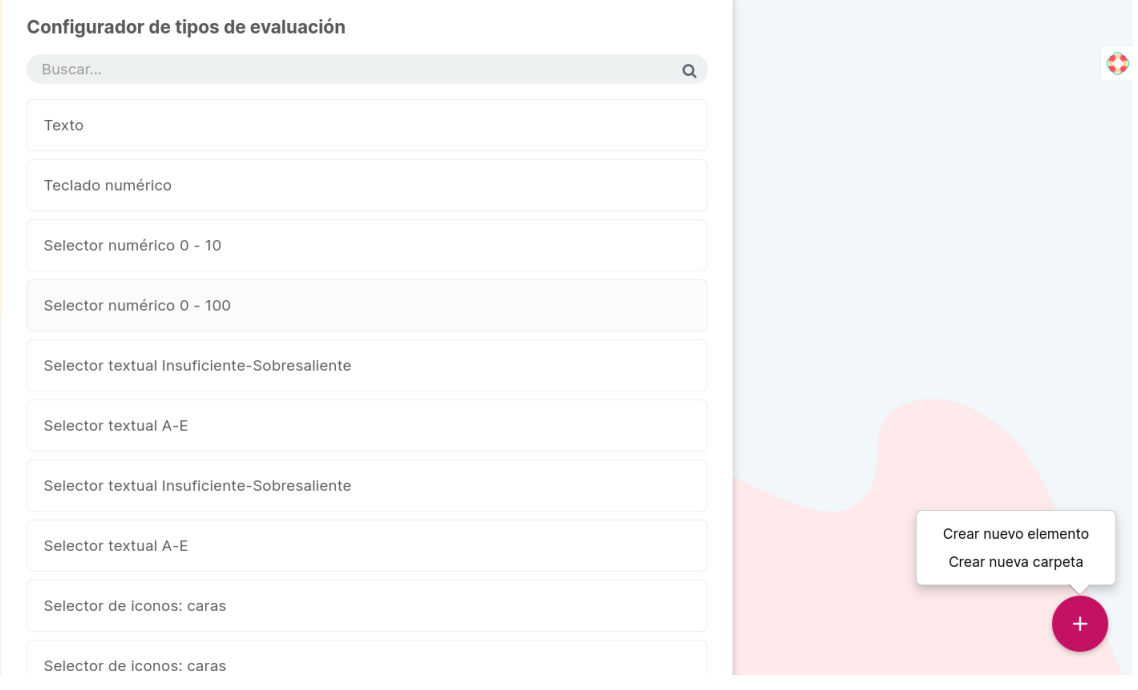

En este momento añade un título de carpeta y dale a guardar.

Para añadir los tipos de evaluación dentro de las carpetas, solamente tendrás que pulsar en los 3 puntos verticales de la derecha y seleccionar la opción Editar. Desde los 3 puntos verticales también podrás ordenar las carpetas creadas.

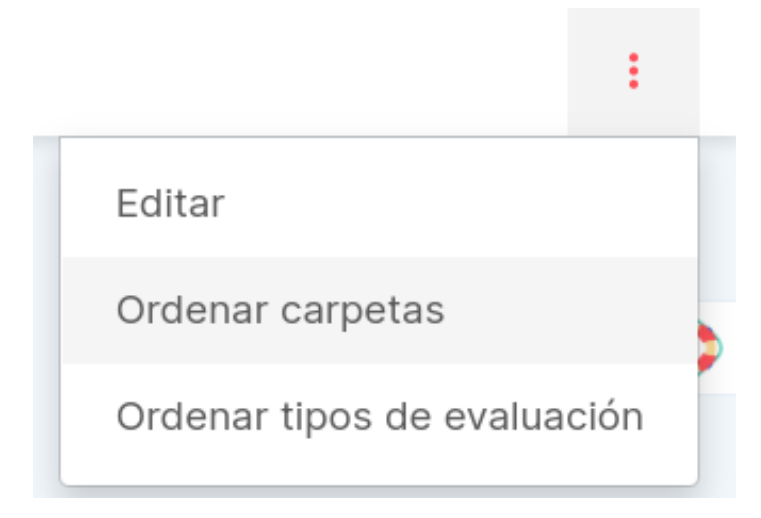

En este momento podrás pulsar sobre el tipo de nota que quieres poner dentro de la carpeta y seleccionar la elegida.

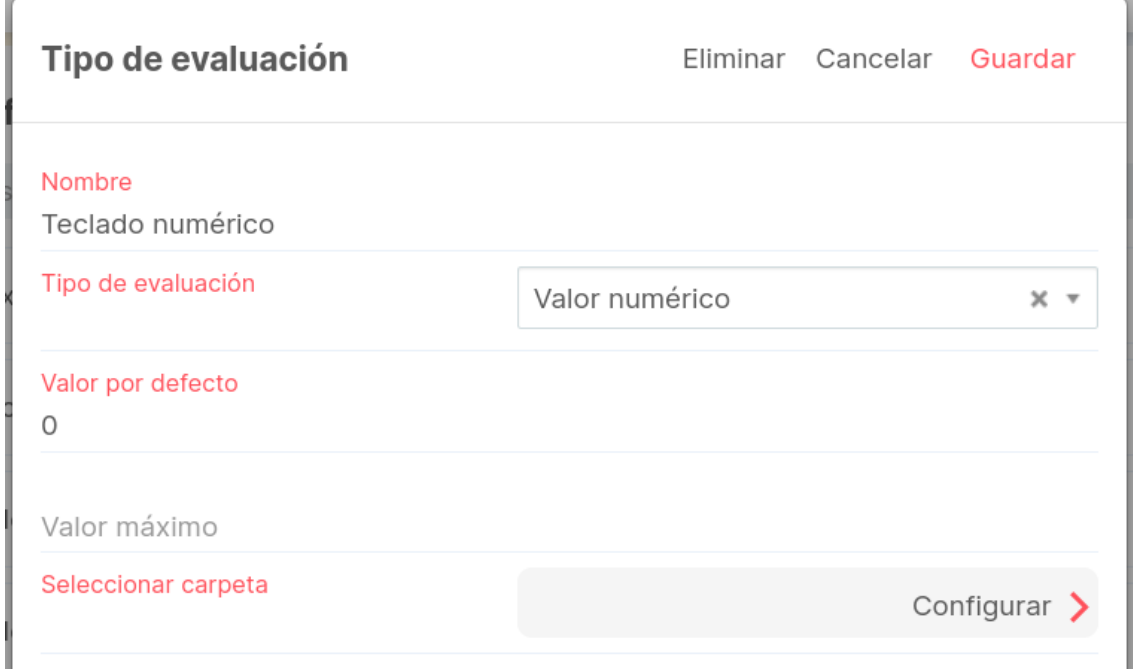

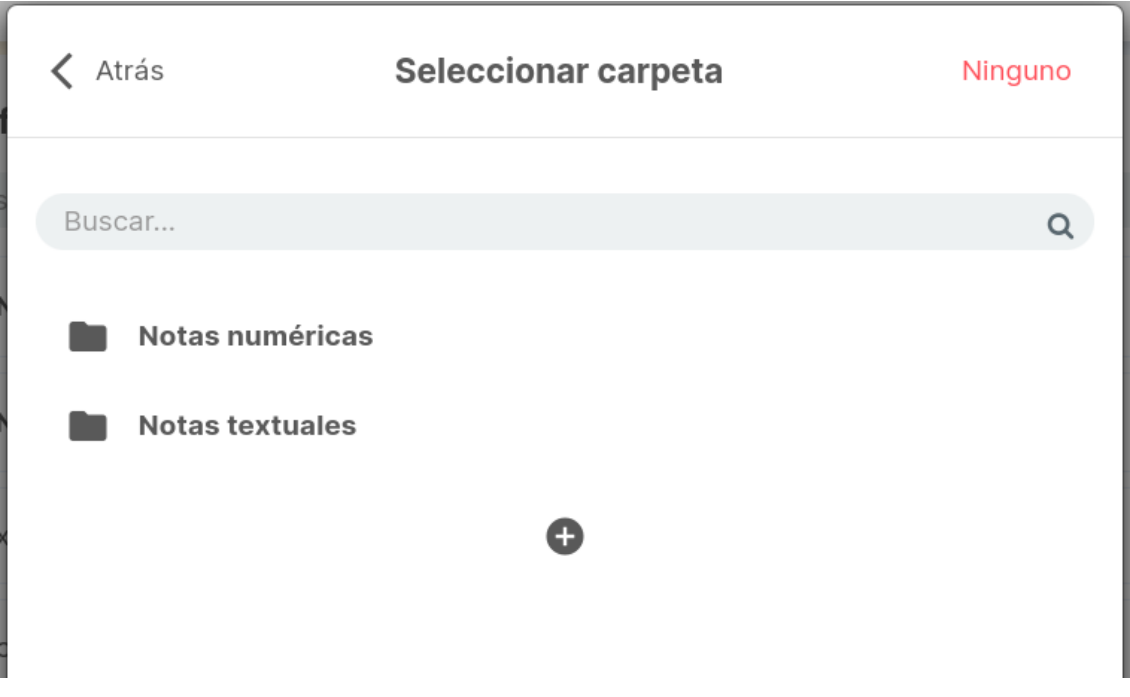

Pulsando sobre la opción Eliminar cuando estés editando, podrás eliminar la carpeta creada, sin afectar a los tipos de nota que tienes dentro y así sacándolos de la carpeta.

Una vez finalizada la edición, solamente tendrás que pulsar de nuevo sobre los 3 puntos verticales y seleccionar la opción Fin de la edición.

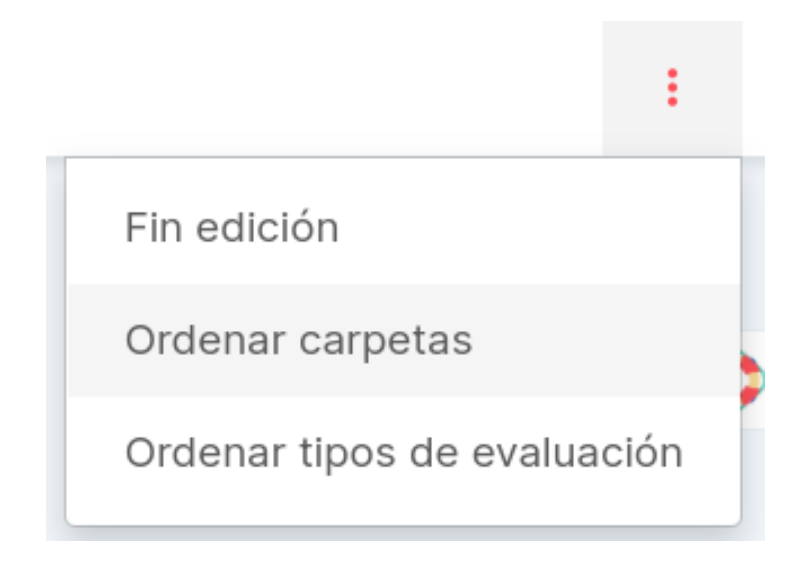

#### **Organizar rúbricas en carpetas:**

El funcionamiento es exactamente igual que para los tipos de evaluación, seleccionando el botón derecho del ratón sobre la opción + te permitirá crear una carpeta nueva. Después con la opción de Editar podrás ordenar las rúbricas de las carpetas creadas y al finalizar deberás pulsar en Fin edición.

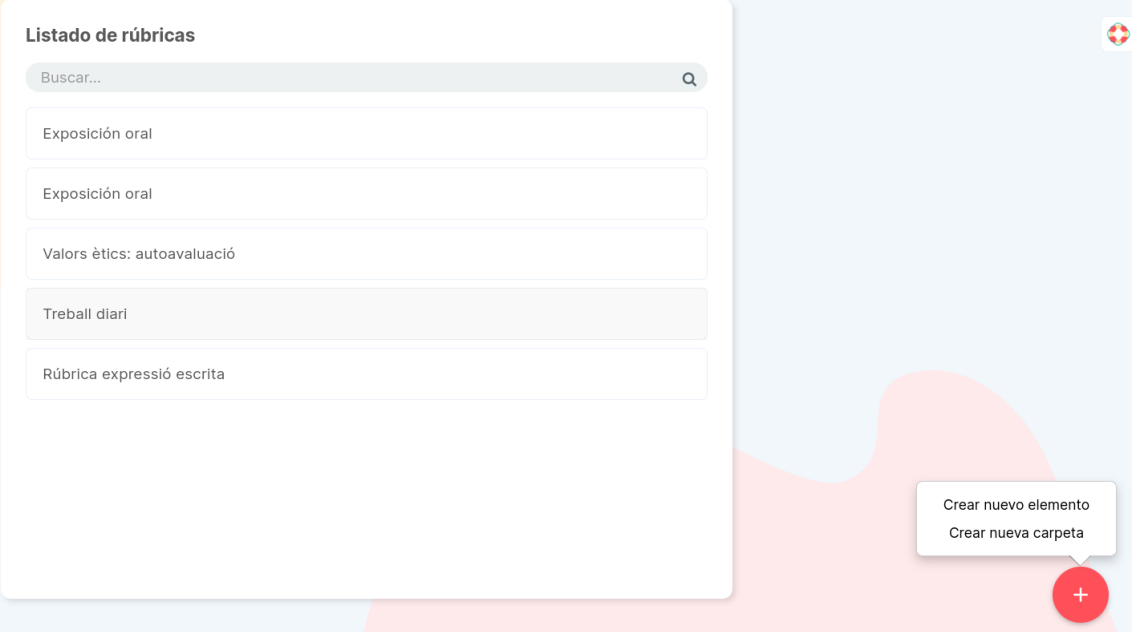

#### **Organizar colores condicionales en carpetas:**

El funcionamiento es exactamente igual que para los tipos de Evaluación, seleccionando el botón derecho del ratón sobre la opción + te permitirá crear una carpeta nueva. Después con la opción de Editar podrás ordenar los colores condicionales dentro de las carpetas creadas y al finalizar deberás pulsar en Fin edición.

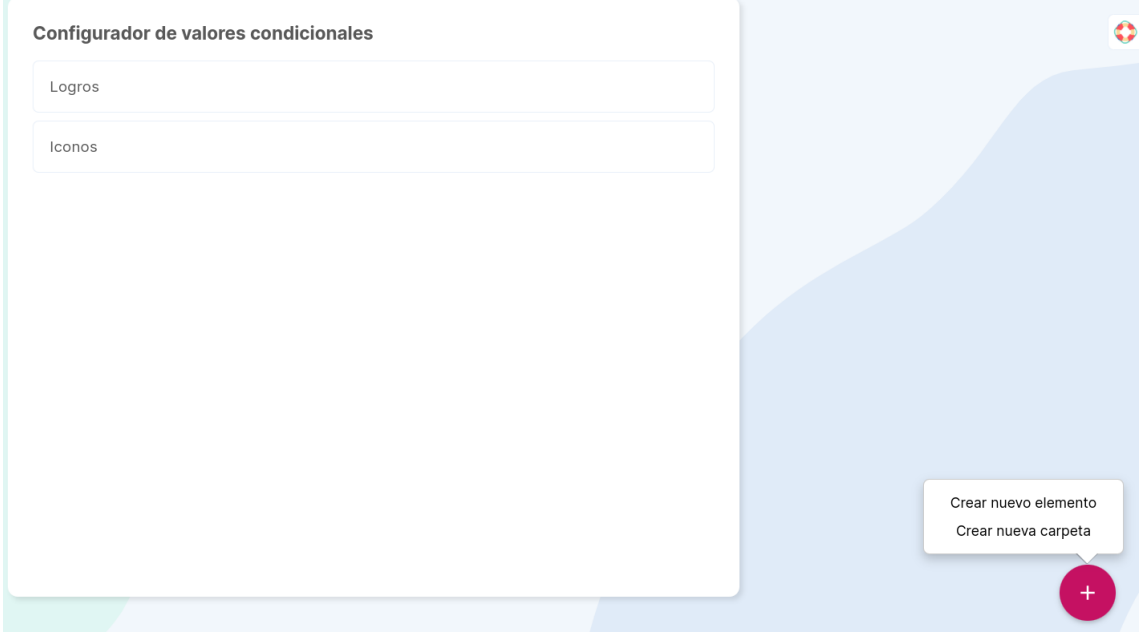

#### **Organizar competencias y criterios en carpetas:**

El funcionamiento es exactamente igual que para los tipos de evaluación, seleccionando el botón derecho del ratón sobre la opción + te permitirá crear una carpeta nueva. Después con la opción de Editar podrás ordenar las competencias dentro de las carpetas creadas y al finalizar deberás pulsar en Fin edición.

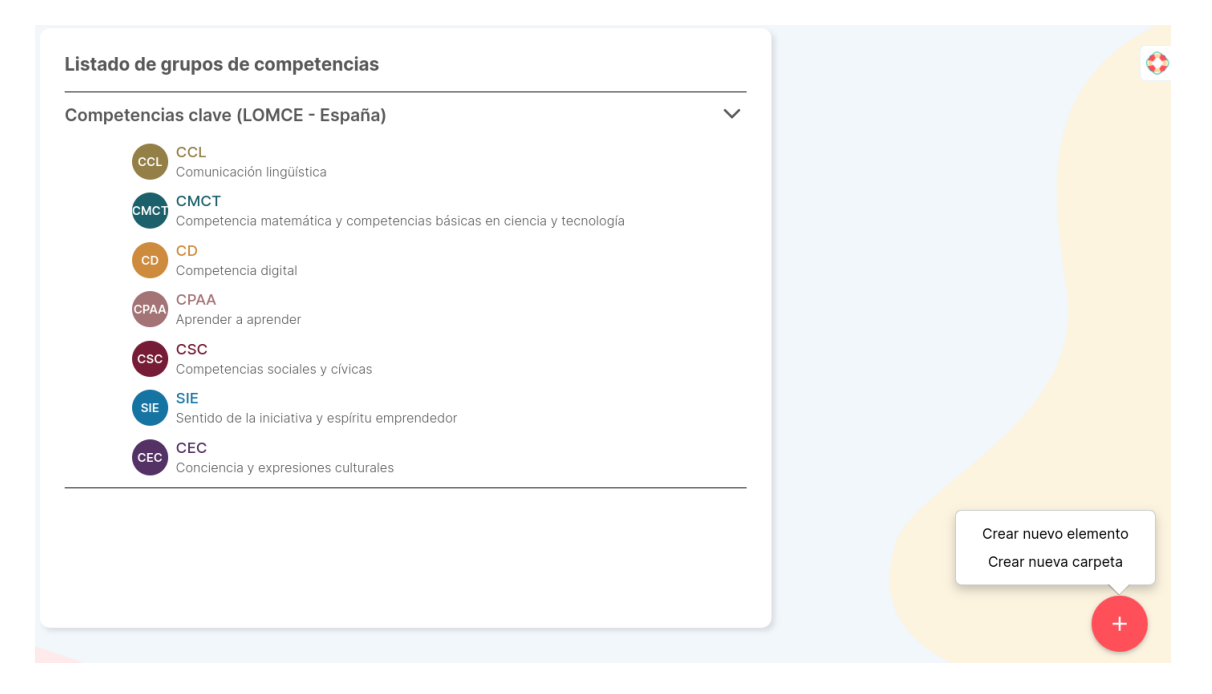

#### **Organizar recursos en carpetas:**

Accede dentro del apartado de calendario y recursos del menú principal, a partir de ahí, accede a recursos. En este momento deberás pulsar con botón derecho del ratón y te aparecerá la opción Crear carpeta.

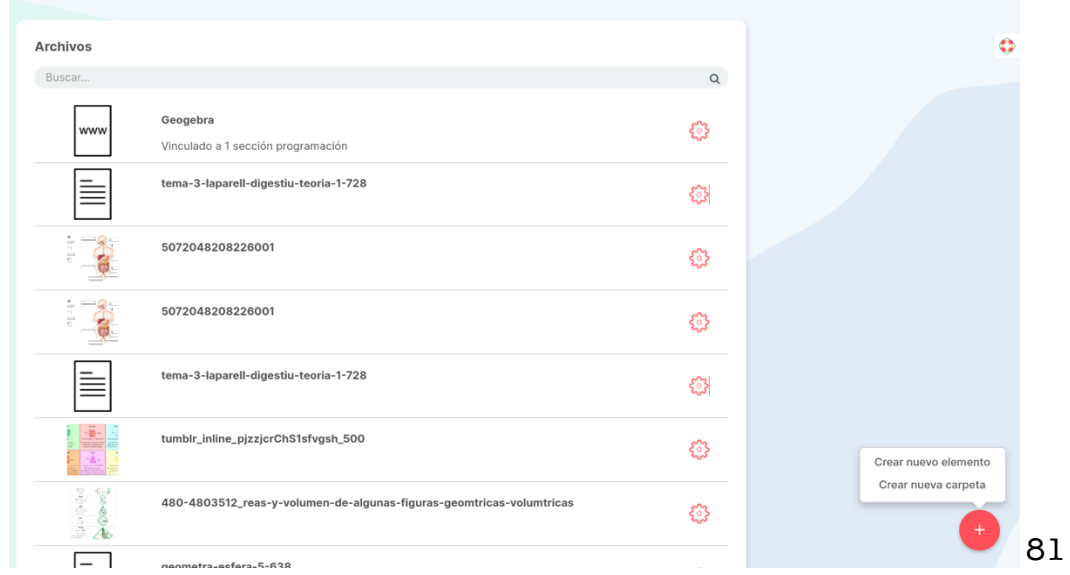

En este momento añade un título de carpeta y dale a guardar.

Para añadir los recursos dentro de las carpetas, tendrás que pulsar sobre el engranaje y pulsar sobre la opción Seleccionar carpeta. También podrás poner los recursos creadas desde el grupo dentro de una carpeta, pero la edición de ellas debe ser desde Recursos del menú principal. Desde los 3 puntos verticales en la opción Editar también podrás ordenar las carpetas creadas.

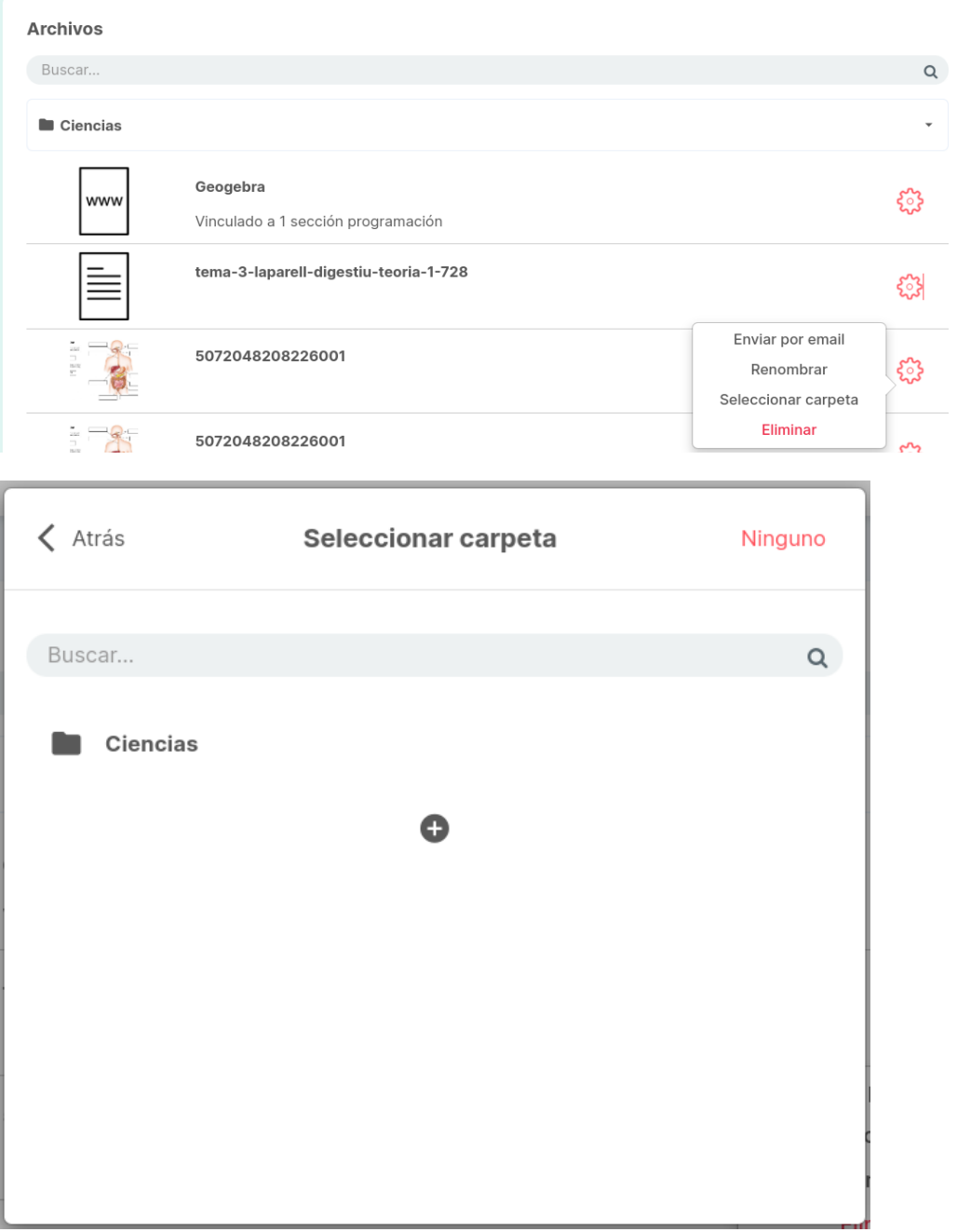

Pulsando sobre la opción Eliminar cuando estés editando, podrás eliminar la carpeta creada, sin afectar a los recursos que tienes dentro y así sacándolos de la carpeta.

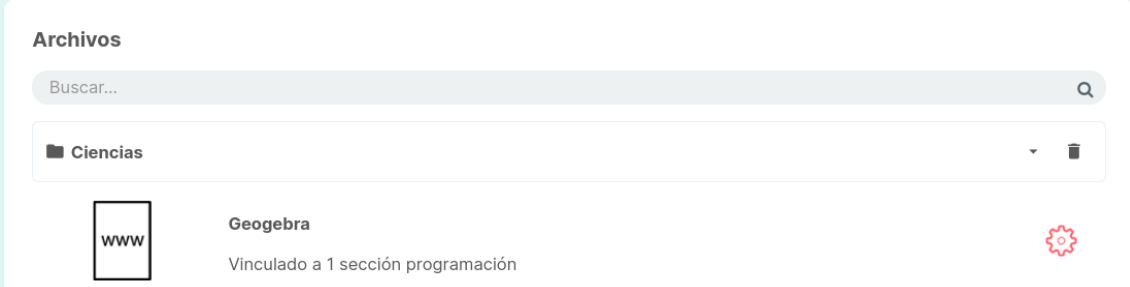

Una vez finalizada la edición, solamente tendrás que pulsar de nuevo sobre los 3 puntos verticales y seleccionar la opción Fin de la edición.

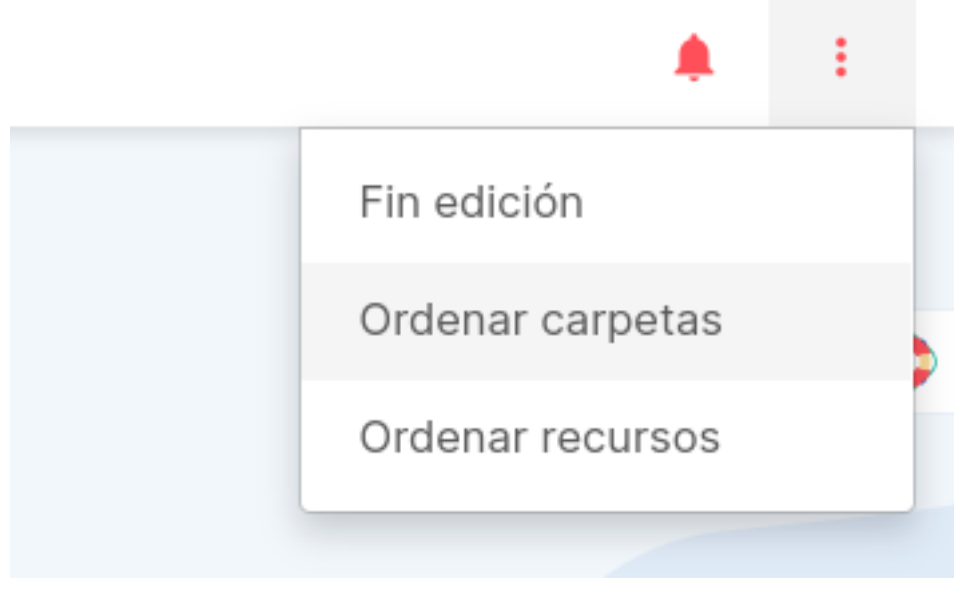

# **2.5 Gestión de los recursos**

#### **Añadir recursos:**

En el menú principal aparece la opción Recursos, representada con el icono de un clip. Esta opción te permitirá añadir cualquier archivo dentro de la aplicación para luego vincularlo dónde quieras, así como acceder a la galería de fotos, hacer una foto, grabar un vídeo o audio en este mismo instante con el botón +.

El proceso para la importación y vinculación de archivos existentes es diferente según el dispositivo y plataforma usada, a continuación, detallamos los posibles casos:

#### **Versión web:**

Para importar archivos desde tu ordenador accede dentro de la opción Recursos del menú principal y a continuación, pulsa el botón +.

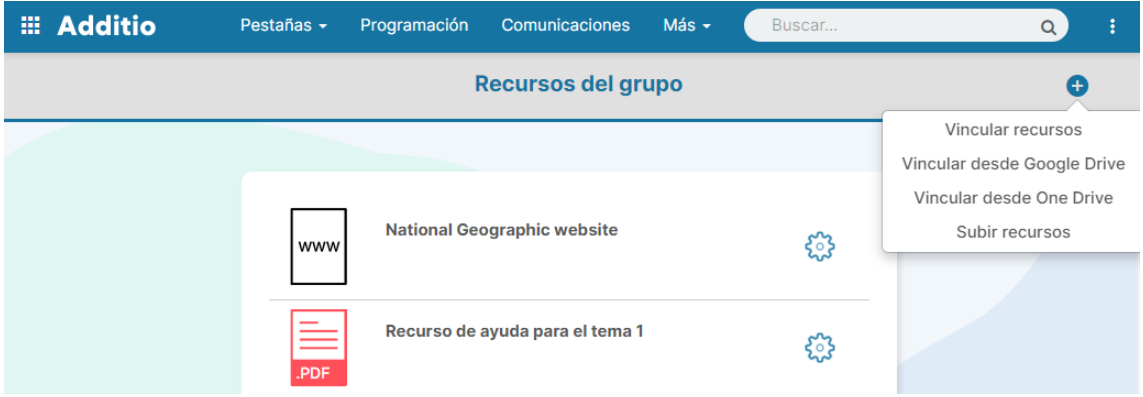

Te aparecerá una ventana emergente en la que podrás escoger cómo quieres subirlos: seleccionar archivos existentes guardados en tu dispositivo o añadir un enlace (link).

Si usas la primera opción verás que una vez los hayas elegido, se te irán cargando los archivos que hayas seleccionado. El color verde indica que el archivo se ha subido correctamente y el azul, que se está procesando. Pulsa OK para verlos en el apartado Recursos.

**NOTA**: Si los archivos quedan resaltados en rojo significa que no se han subido correctamente. Esto puede ser debido a que su formato es incorrecto, que ha ocurrido un error en la subida o que no dispones de suficiente espacio de almacenamiento.

En caso de querer añadir un enlace, completa los campos Nombre y Url y por último, el botón Añadir link. Pulsa OK para verlos en el apartado Recursos.

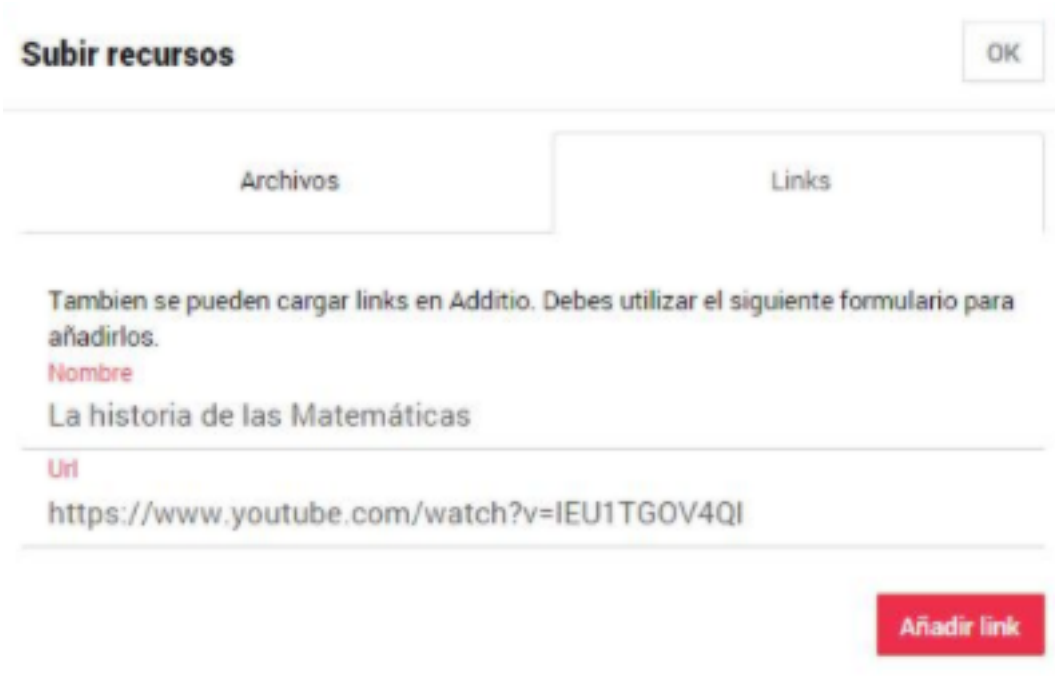

A continuación, explicamos cómo vincular los recursos dentro de la aplicación:

**NOTA:** Aunque a partir de ahora mostraremos capturas de pantalla de un iPad, el proceso será el mismo en todas las plataformas.

Verás que en la opción Recursos del menú principal irán apareciendo en el listado todos los que vayas importando. Éstos quedarán ordenados alfabéticamente pero también los podrás filtrar con el buscador, situado en la parte superior de la pantalla.

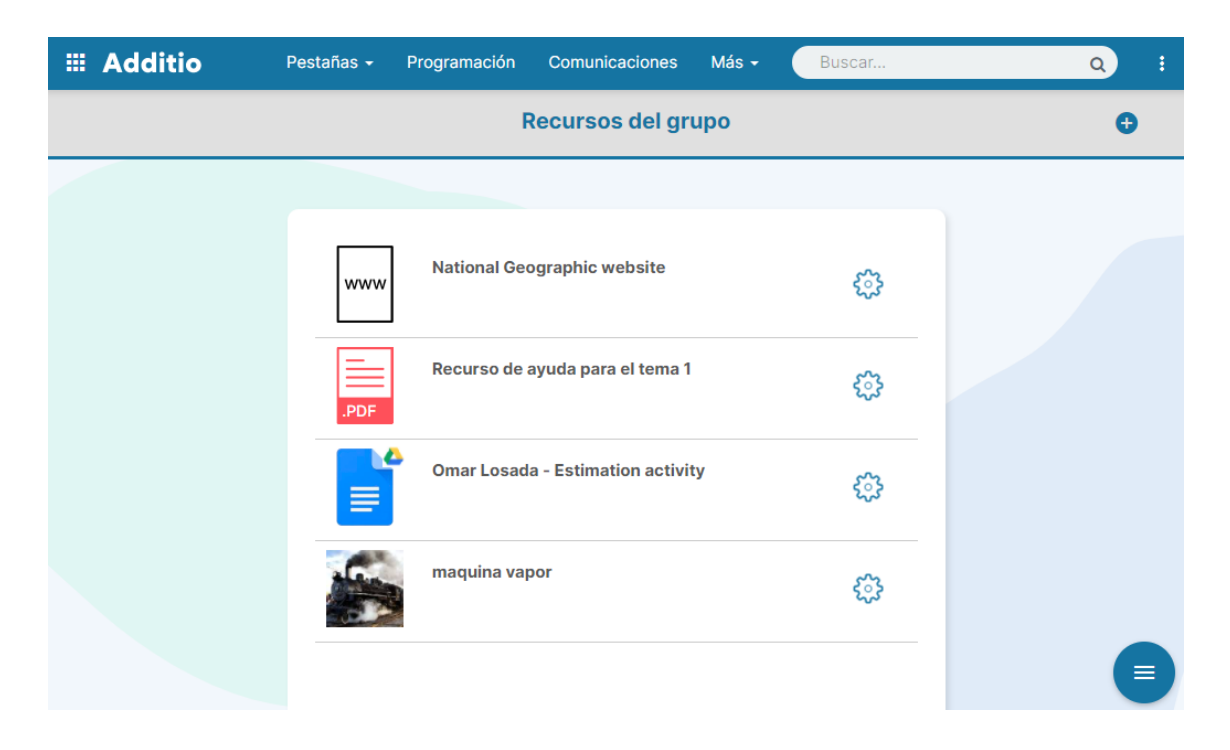

Podrás previsualizar los archivos adjuntos pulsando sobre el icono o su miniatura (dependiendo del tipo de archivo) y compartirlo, enviarlo por email, renombrarlo o eliminarlo con el botón del engranaje.

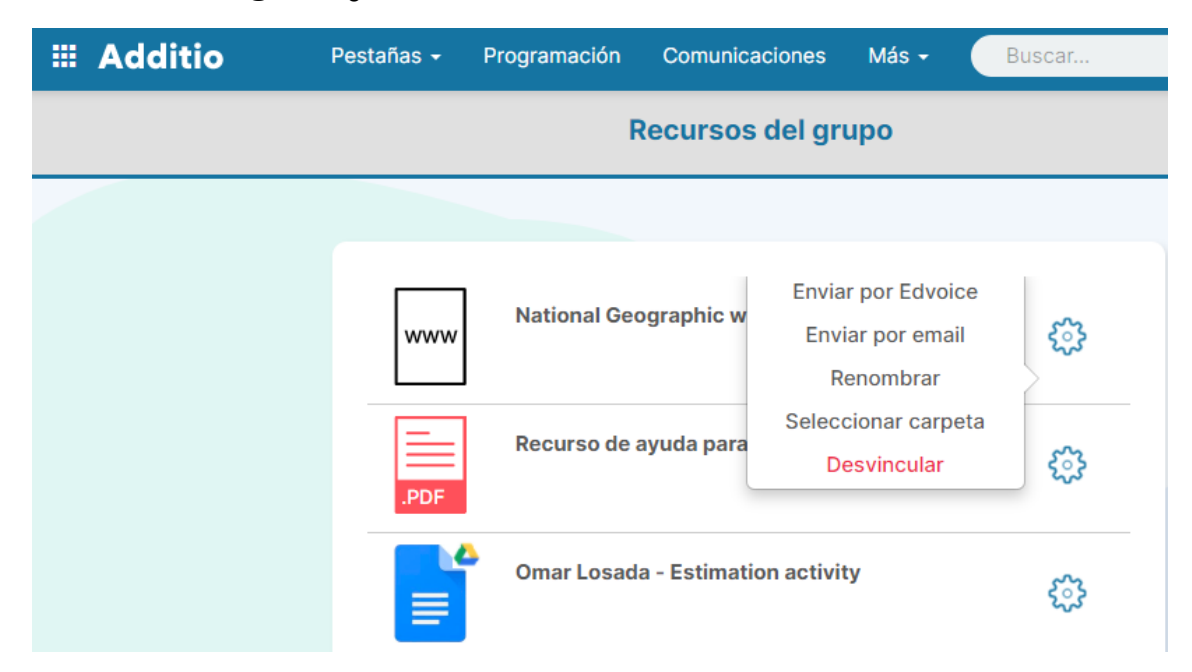

Una vez guardado el archivo en Recursos lo podrás vincular dónde quieras: en el Diario de clase, en una anotación, celda, columna, ficha del alumno… El proceso de vinculación siempre es el mismo y debe hacerse desde la ubicación de destino, es decir, dónde se quiera adjuntar.

En el caso de las Anotaciones aparece el icono de un clip debajo del botón Guardar.

Para adjudicarlos en una columna o celda, tienes que pulsar largo y seleccionar la opción Recursos y seguir los pasos detallados anteriormente. Una vez vinculado, aparecerá el icono de un clip para que fácilmente puedas identificarlo.

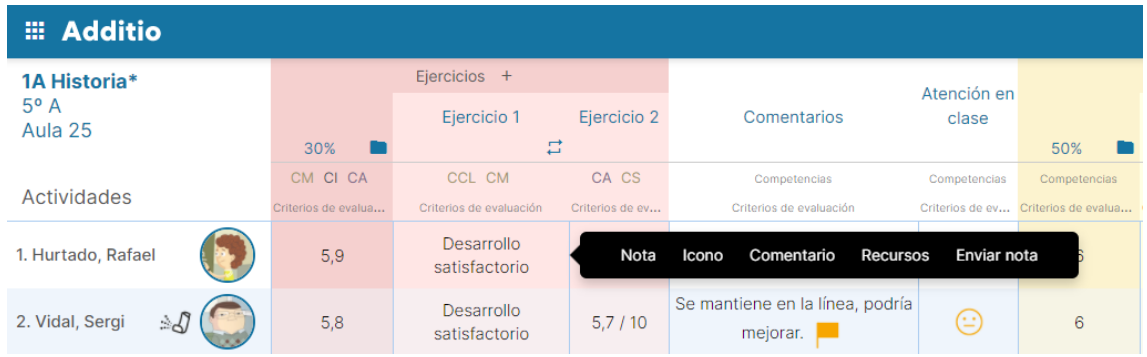

**NOTA:** Los dispositivos Android suelen ofrecer la posibilidad de guardar los datos y las aplicaciones en dos zonas de almacenamiento: la memoria interna y la memoria externa.

Normalmente todo se guarda en la memoria interna del dispositivo por lo que fácilmente puedes quedarte sin espacio libre y no poder instalar más aplicaciones o guardar archivos. Para solucionar este problema, en Configuración encontrarás la opción Guardar recursos en.… que te permitirá elegir dónde quieres guardar los recursos que hayas vinculado desde tu dispositivo Android. Hay algunos dispositivos que solo disponen de memoria interna, es por este motivo que por defecto aparece marcada esta opción.

#### **¿Qué tipo de recursos puedo añadir?:**

Desde el apartado calendario y recursos -> Recursos, podrás añadir archivos con los formatos más frecuentes: pdf, Excel, Word, jpg, mp3, mov… pero estos se deben crear en otras aplicaciones y luego importarlos en Additio.

#### **Vincular recursos desde Microsoft OneDrive:**

Además de subir cualquier tipo de recurso desde tu ordenador o dispositivo móvil, también podrás vincular ficheros desde tu cuenta de Microsoft OneDrive en cualquier parte de la App, tal como se vinculan el resto de los recursos.

Para esto, deberás pulsar el botón + presente en las pantallas de recursos y verás la opción "Vincular desde One Drive".

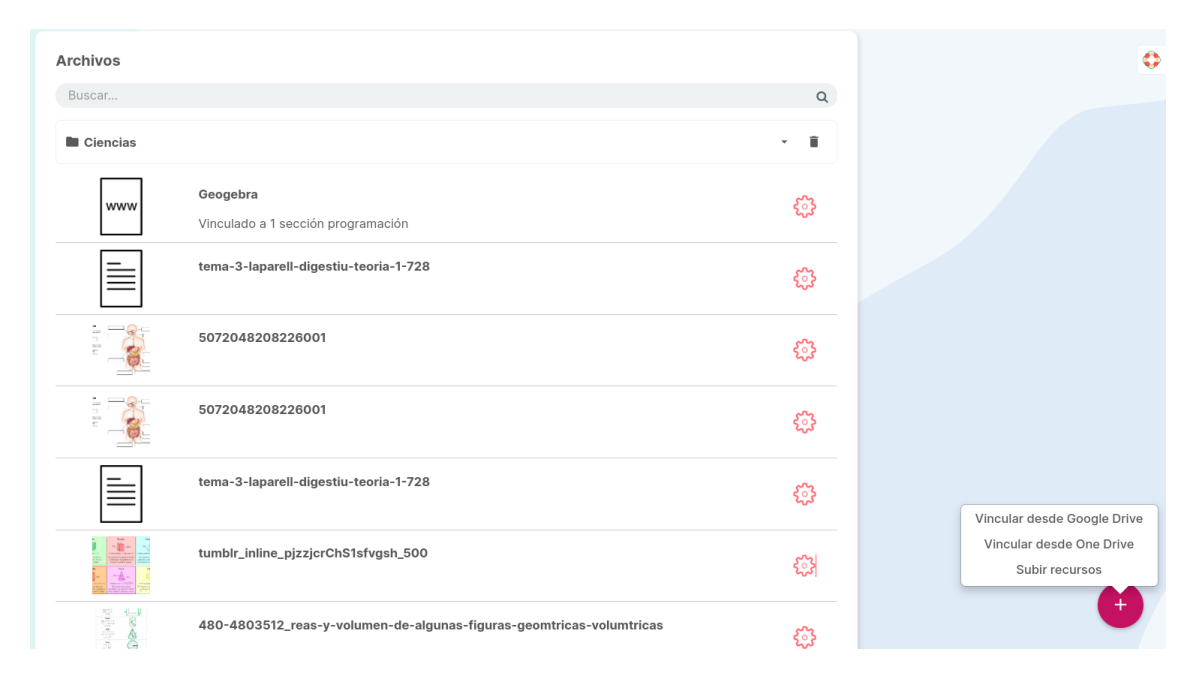

Si pulsas en esta opción, se abrirá una ventana modal con las carpetas de tu cuenta de OneDrive.

Una vez hayas seleccionado un fichero, este se mostrará en el listado de recursos mostrando el logotipo de OneDrive en la esquina superior derecha del icono para diferenciarlos del resto de documentos.

**Nota**: En caso de que no tengas ninguna sesión iniciada con tu usuario de Microsoft, al pulsar en la opción "Vincular desde One Drive" se abrirá una ventana modal donde se te pedirá que inicies sesión en Microsoft, para así poder mostrar tus carpetas de OneDrive.

# **3 Instrumentos de evaluación**

# **3.1 Utilización de categorías**

#### **¿Qué son las categorías y cómo se crean?**

Las categorías engloban diferentes columnas en carpetas para finalmente realizar un cálculo con ellas.

Para crear una categoría solamente debes crear una columna nueva, seleccionar como tipo de evaluación Cálculos > Categoría.

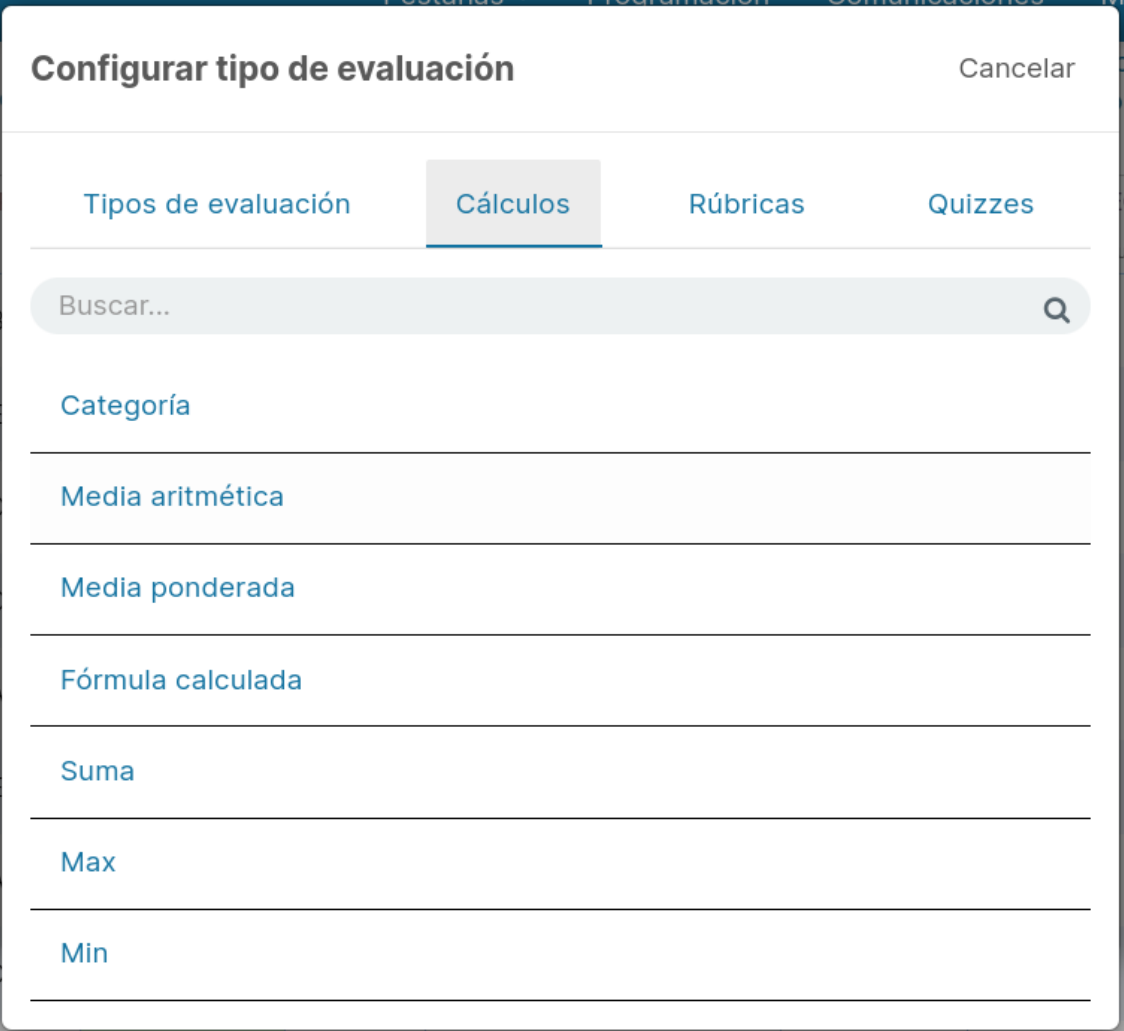

En este momento deberás configurar qué cálculo querrás que se aplique en este conjunto de columnas. También podrás seleccionar el color de la categoría.

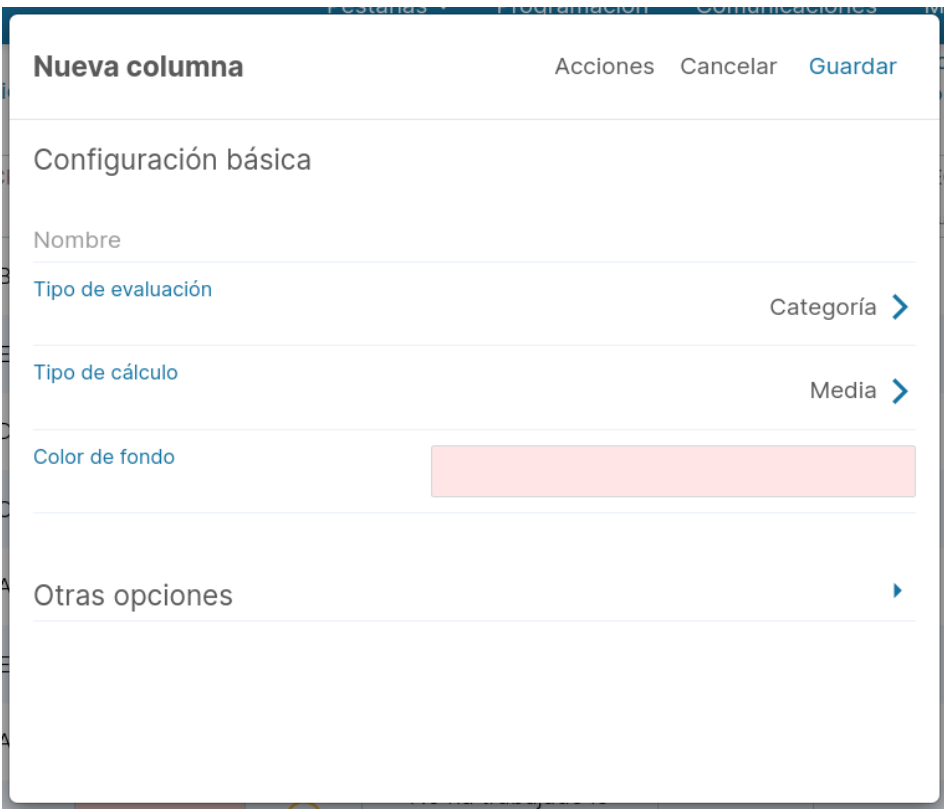

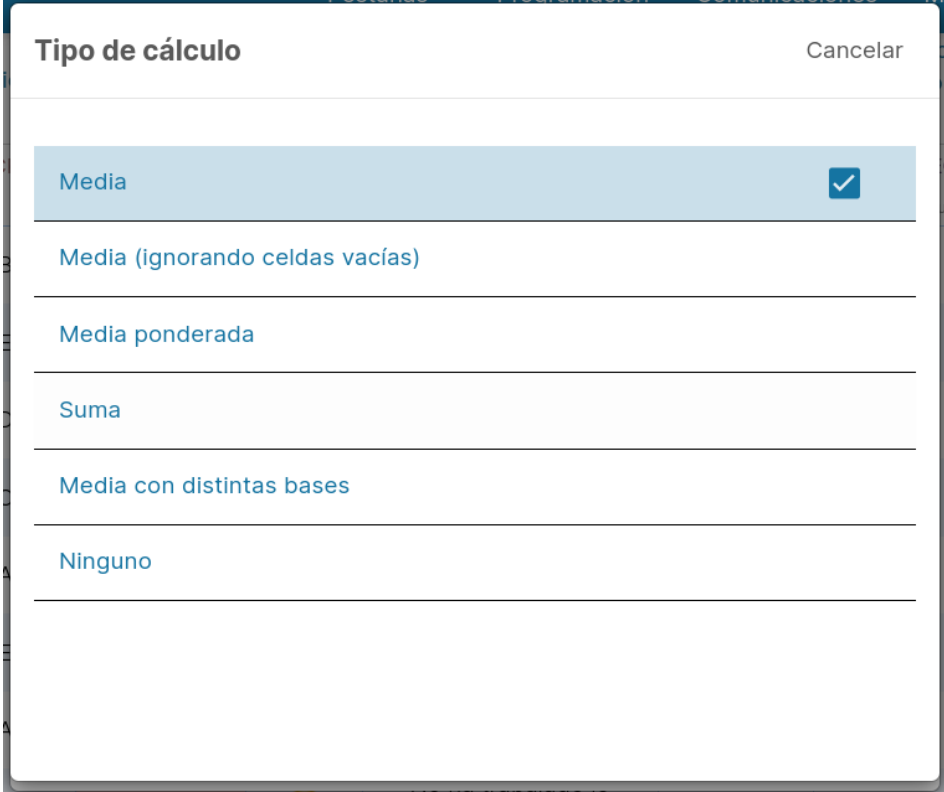

Una vez configurado, pulsa sobre Guardar y será el momento de crear las columnas de la categoría. Pulsa sobre el botón + que aparece al lado del nombre de la categoría para crear una columna.

Pulsando sobre el icono de la carpeta tendrás más opciones, como la posibilidad de crear columna (como la opción +), de editar la categoría y de plegar o desplegar todas las columnas que la conforman.

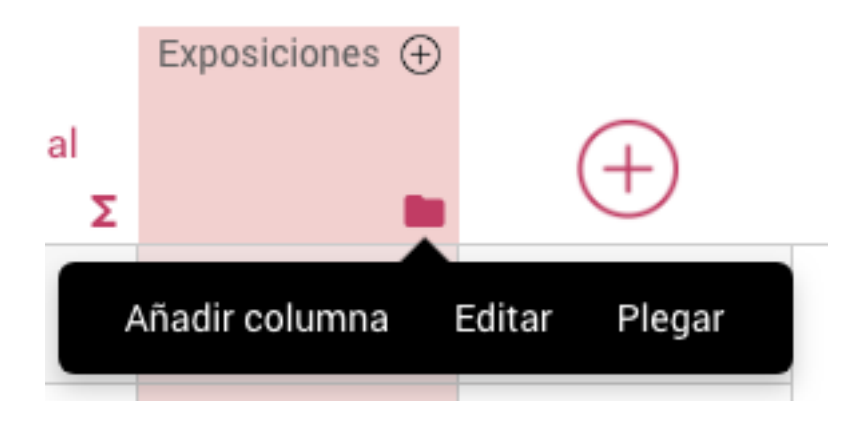

#### **Tipos de cálculos:**

Según el tipo de cálculo que hayas seleccionado, verás que el resultado de la categoría es uno u otro. Por ejemplo:

#### **Una media aritmética:**

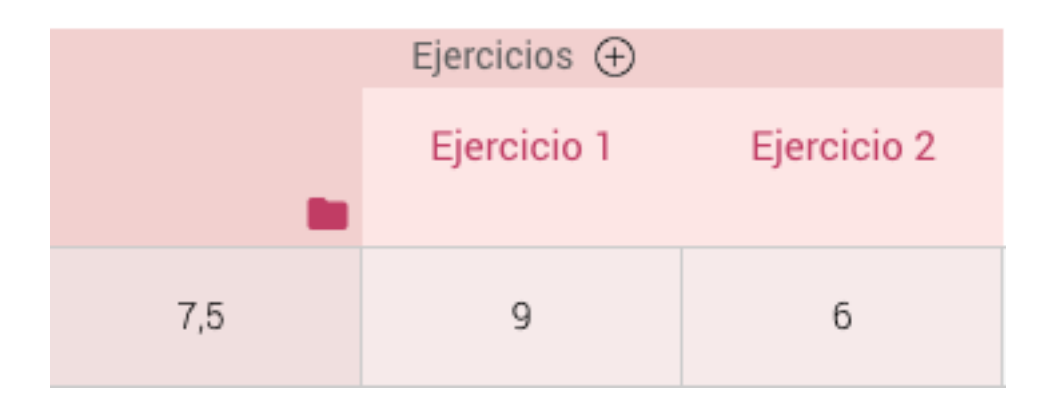

#### **Una media ponderada:**

Expo 1: 70% Expo 2: 30%

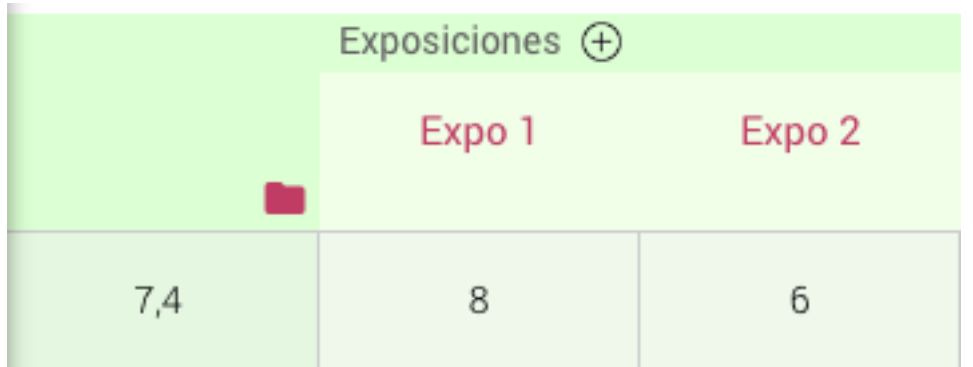

**Nota:** Pulsa encima de la Carpeta en las medias ponderadas para modificar la ponderación.

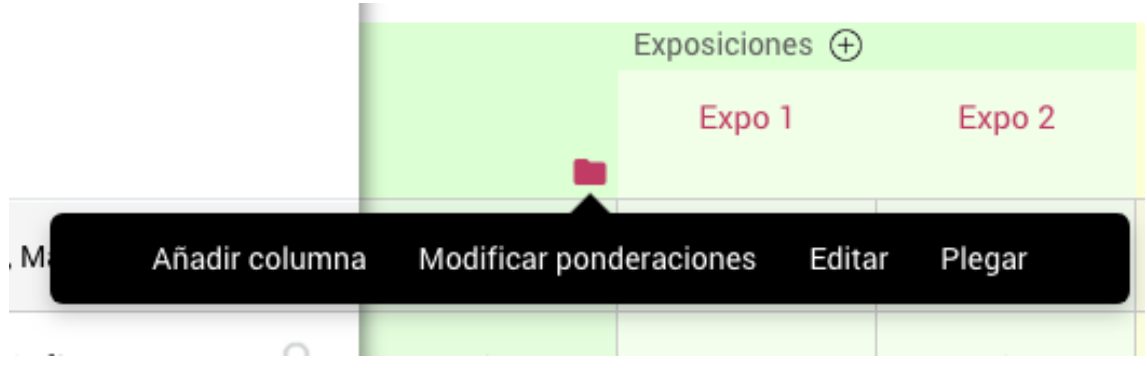

**Una suma:**

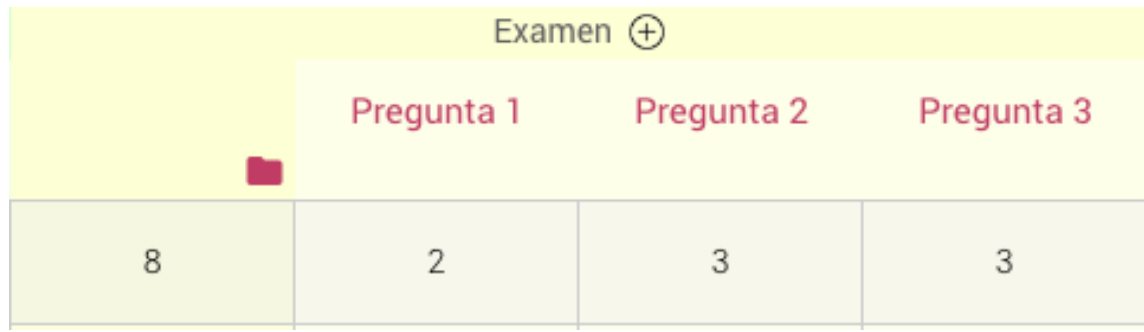

#### **Media con distintas bases:**

Si evalúas con distintas bases podrás hacer el cálculo directamente. Una vez seleccionada la opción Categoría, selecciona el tipo de cálculo Media con distintas bases.

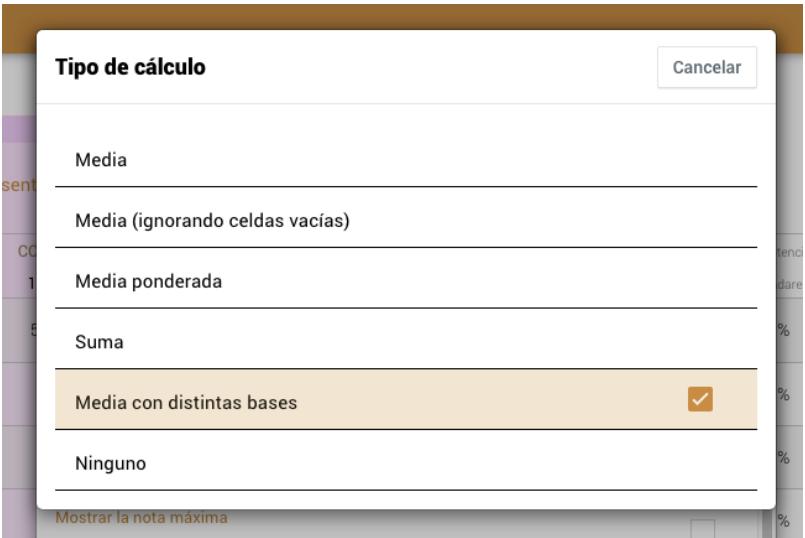

Después será importante una vez configurado que selecciones qué base quieres que tengan todas las columnas de la categoría.

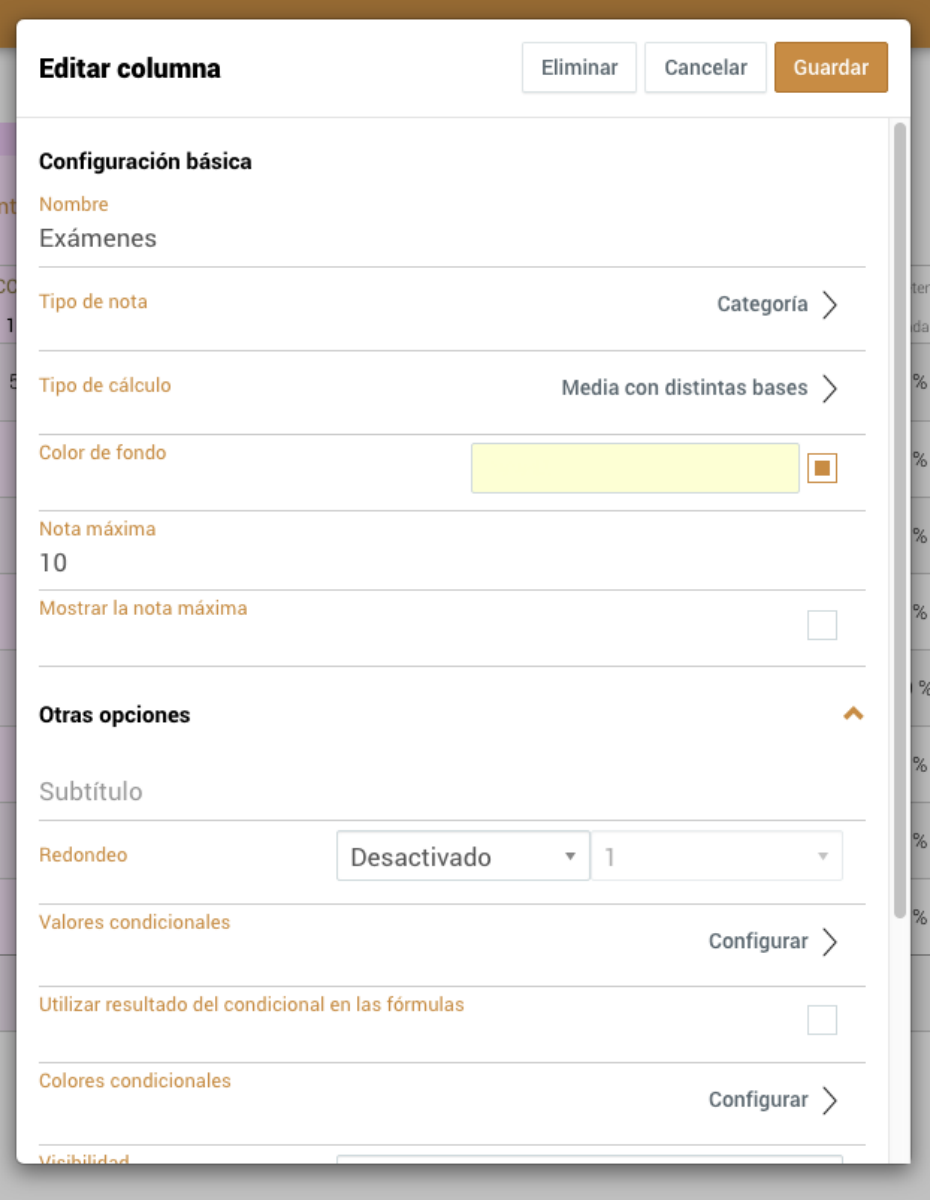

### **Categoría sin cálculo:**

También podrás crear una categoría sin cálculo para poder recoger en una carpeta todos aquellos seguimientos que tengas de los alumnos. Selecciona el cálculo Ninguno al seleccionar la Categoría y podrás crear columnas tipo texto dentro.

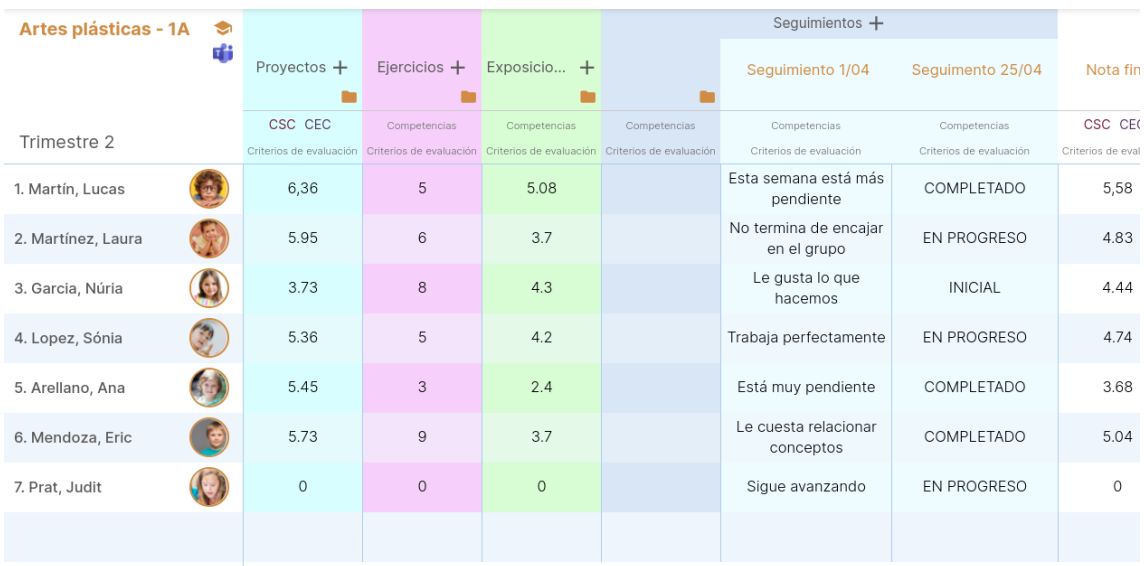

En este vídeo verás paso por paso como crear categorías: https://www.youtube.com/watch?v=v-PsjQg3he4

# **3.2 Additiopedia, el banco de recursos**

En Additio potenciamos el trabajo colaborativo entre los profesores, por esta razón hemos creado **Additiopedia** , el nuevo banco de recursos que te permite compartir e importar rúbricas. Además, muy pronto, también será posible compartir unidades didácticas y quizzes. Additiopedia te permitirá compartir rúbricas, unidades didácticas y quizzes con otros profesores de la comunidad Additio y también importar estos recursos de otros compañeros desde este portal.

Accediendo a https://www.additiopedia.com podrás ver todas las rúbricas que se han publicado en este portal y empezar a compartir e importar rúbricas con el resto de los profesores.

#### **III** Additiopedia

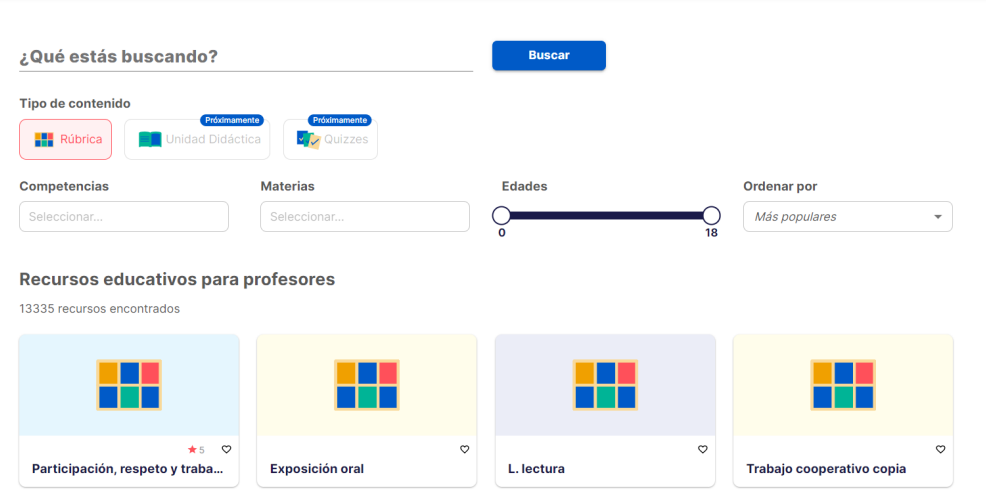

Puedes iniciar sesión en Additiopedia tanto con tus credenciales de Additio o con el login social si accedes a tu cuenta mediante tu cuenta de Microsoft:

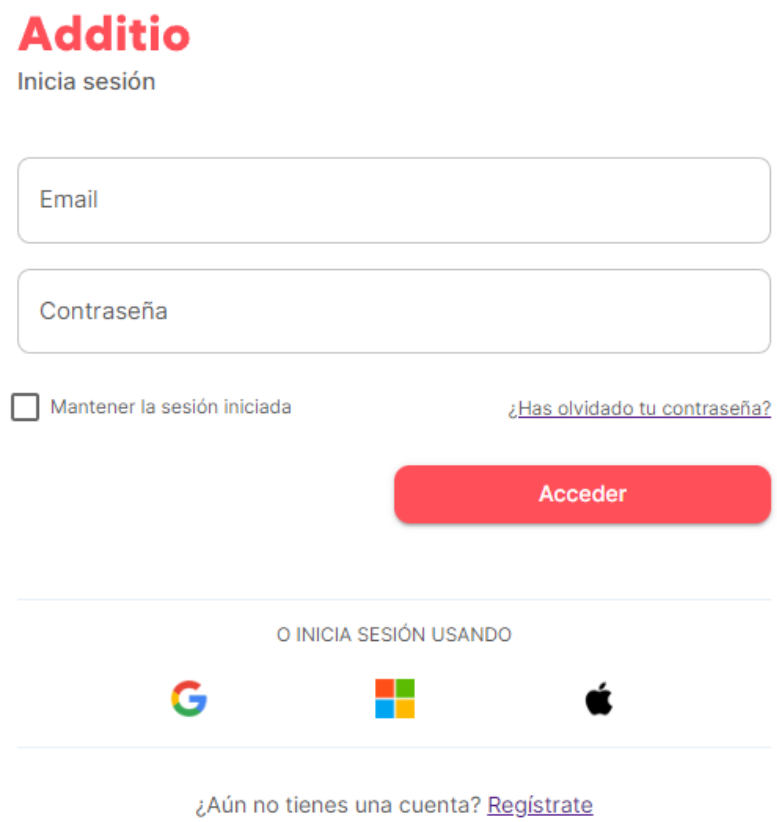

También podrás acceder al portal de Additiopedia desde la versión web de Additio, en la pantalla de Rúbricas > tres puntos verticales > Buscar en Additiopedia.

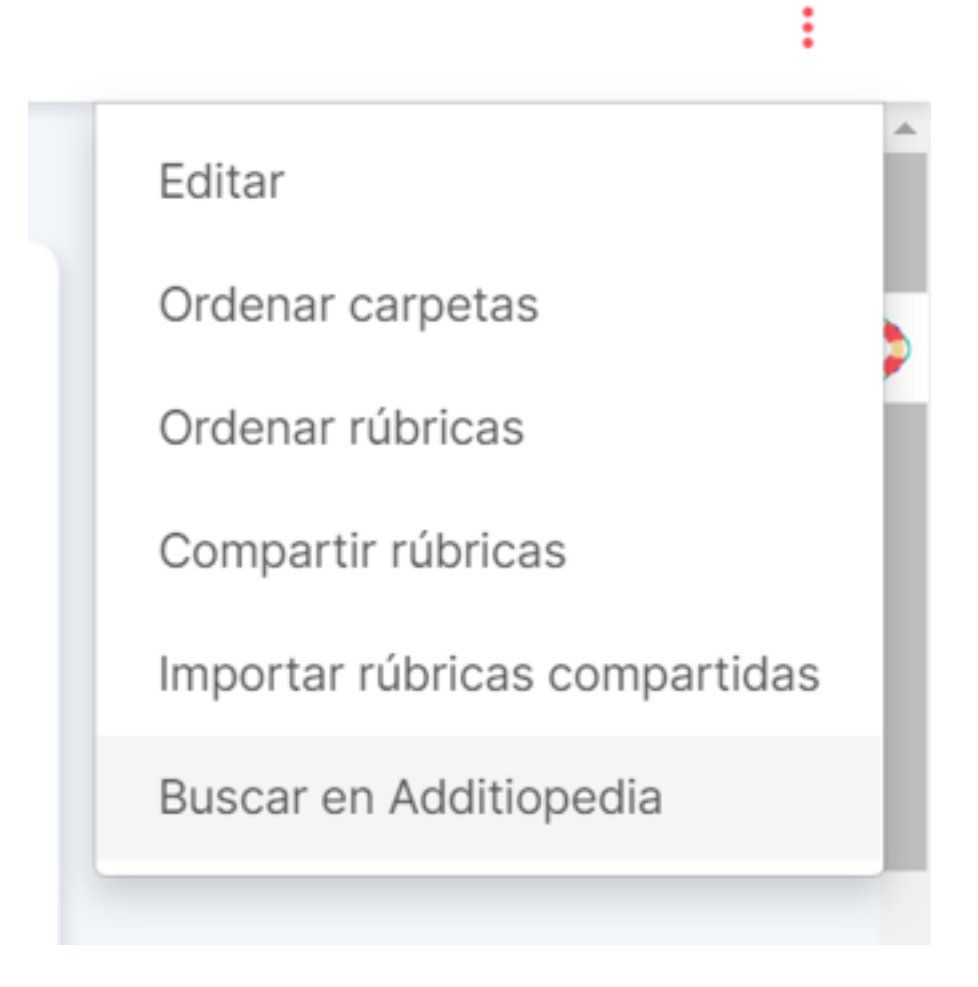

Desde Additiopedia podrás localizar la rúbrica que más te interesa usando el buscador:

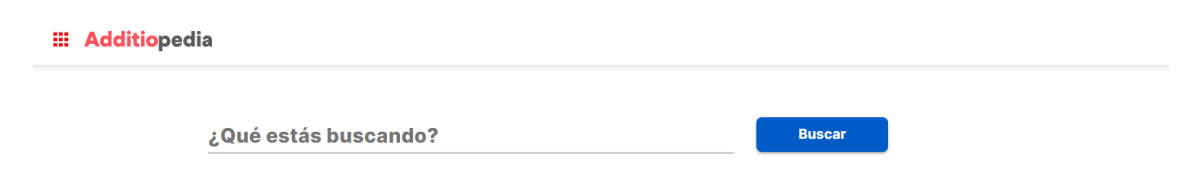

Puedes aprovechar la opción multi idioma que Additiopedia presenta para poder navegar en el idioma que selecciones:

Tienes la opción de filtrar por **Competencias**, **Materias** y/ **Edades**:

#### **Competencias**

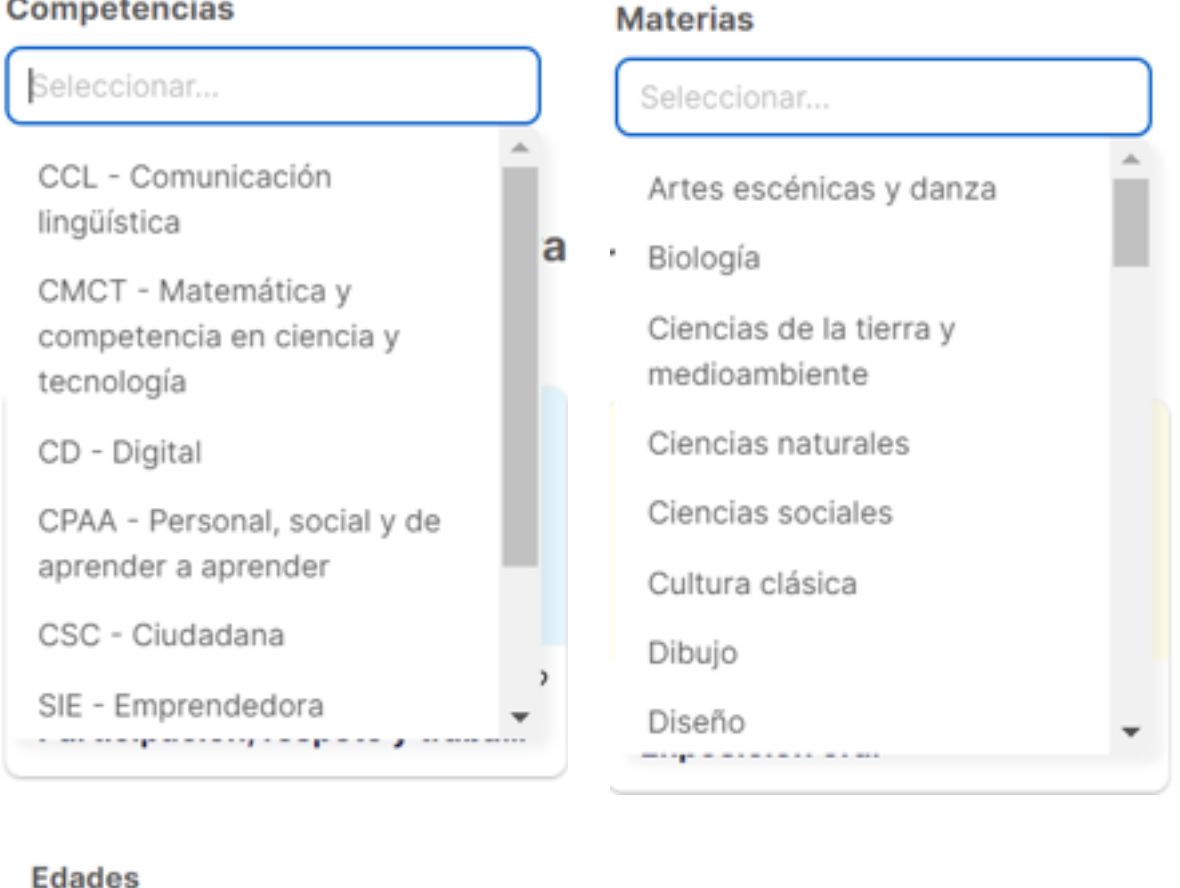

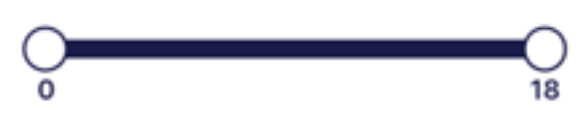

El filtro **Ordenar por** te permitirá filtrar por **Fecha de publicación**, **Más populares** o **Puntuación**:

#### **Ordenar por**

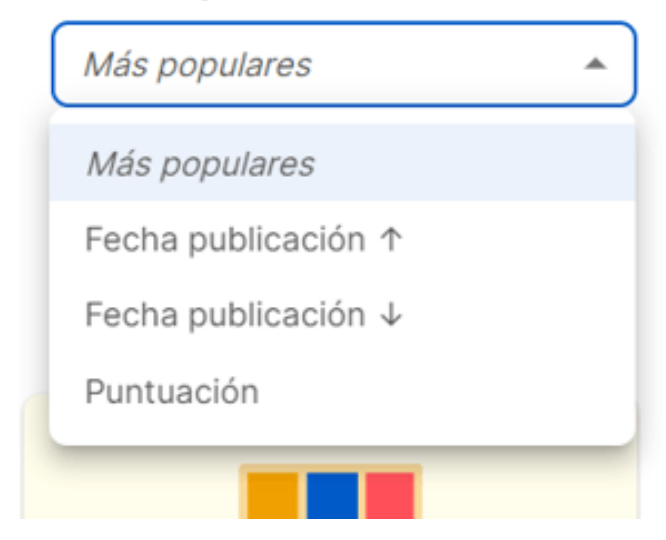

Al pulsar sobre la rúbrica, se abrirá para que puedas verla por completo. También podrás puntuarla, guardarla pulsando **Guardar** sobre la opción "me gusta" o, si decides que quieres trabajar con el recurso, **Importar en Additio**.

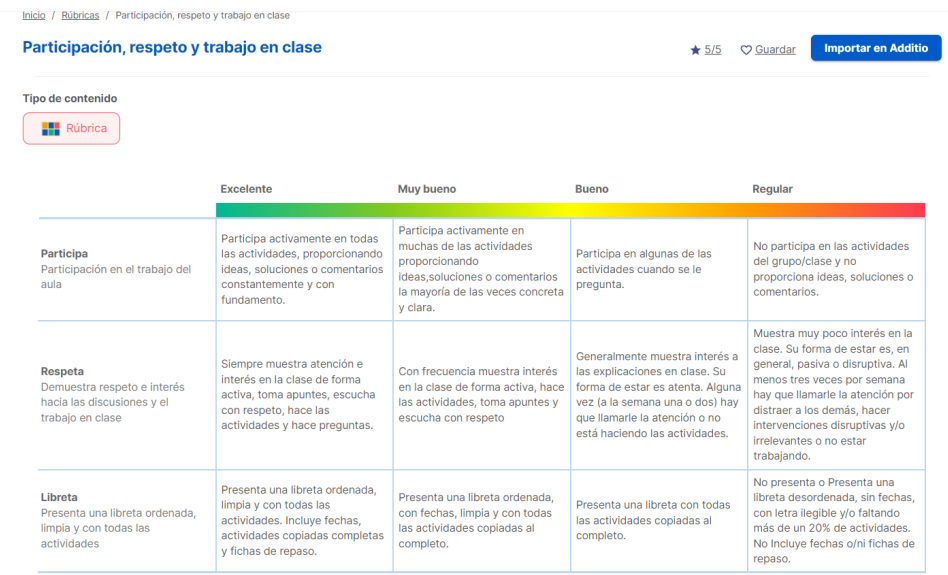

Si te registras, podrás marcar tus rúbricas favoritas y escribir tus comentarios. Si ya te has registrado, solo tendrás que iniciar la sesión. Puedes acceder a este portal con iniciando sesión con tu usuario de Additio.

### **Compartir una rúbrica en Additiopedia:**

Para compartir una rúbrica solo tienes que acceder a la rúbrica > Acciones > Compartir en Additiopedia.

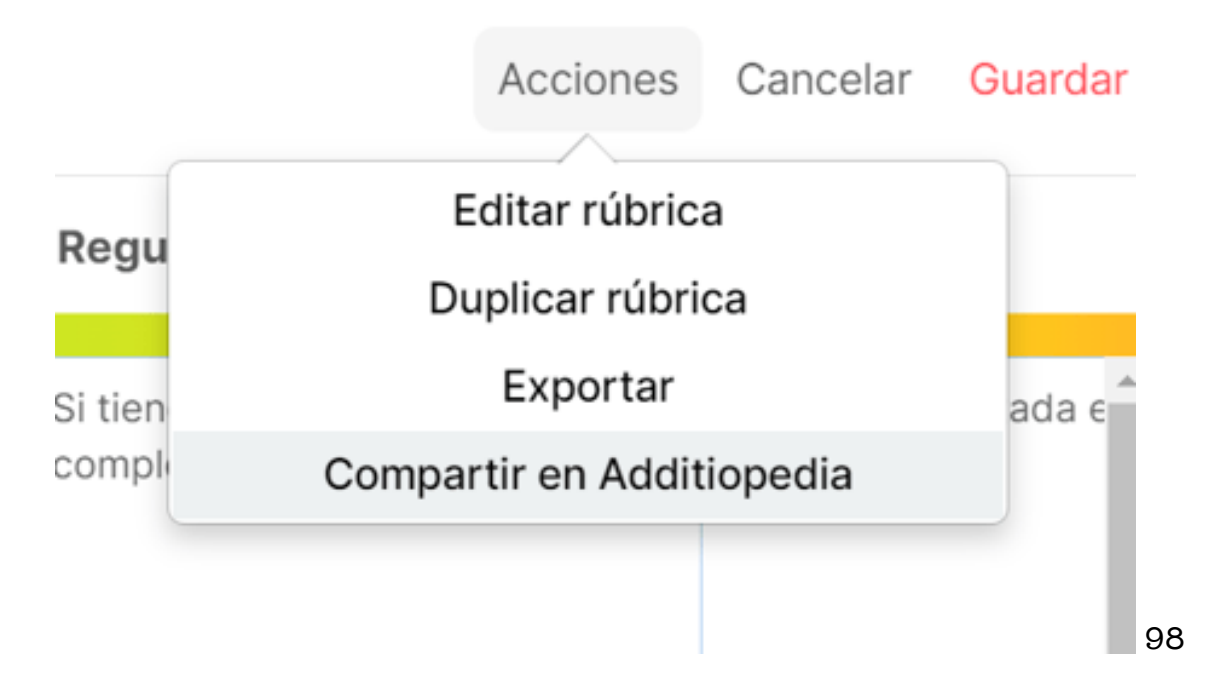

Una vez seleccionada esta opción, te aparecerá una nueva pantalla que deberás configurar:

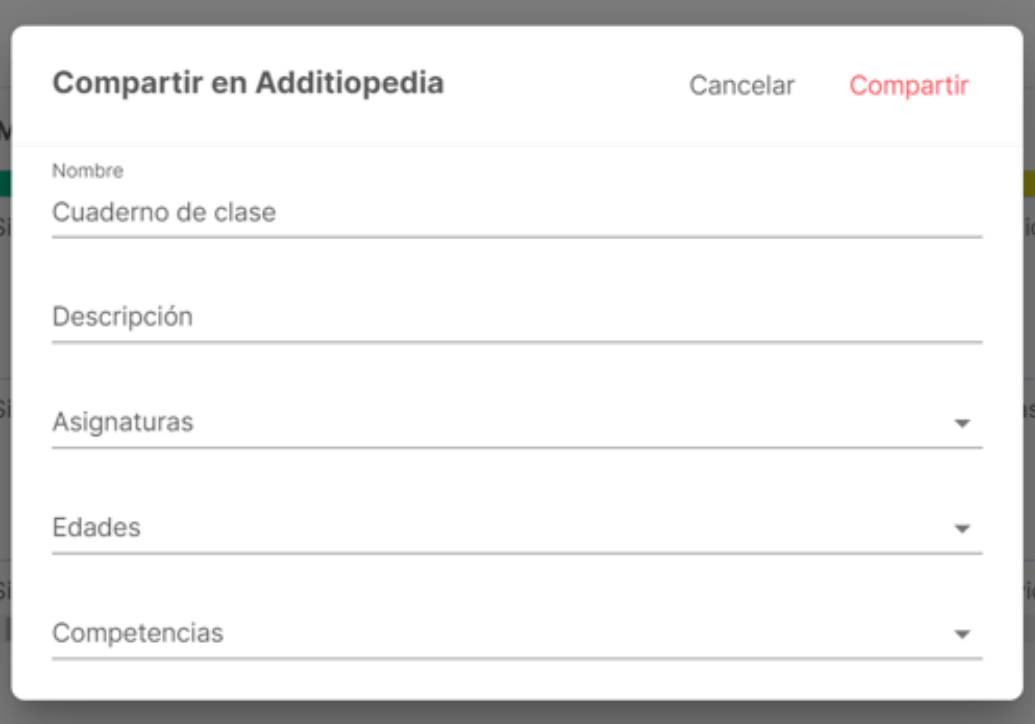

Así se vería un ejemplo con la información completada:

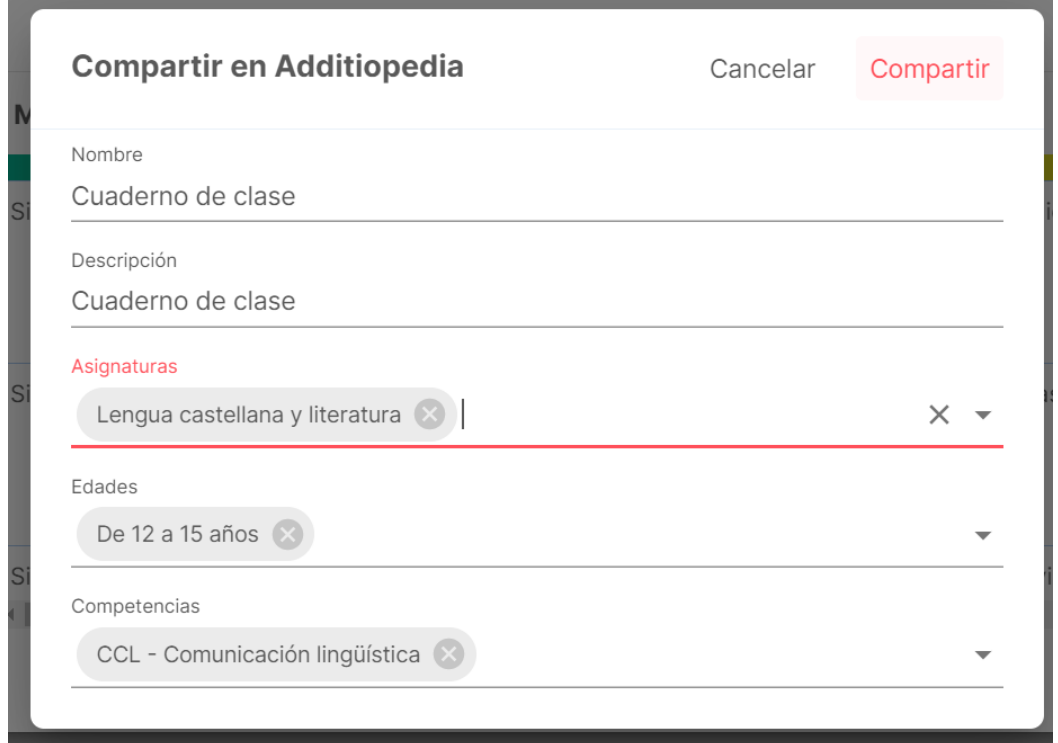

Una vez todos los campos están rellenados, pulsarás sobre Compartir y te saldrá el siguiente mensaje:

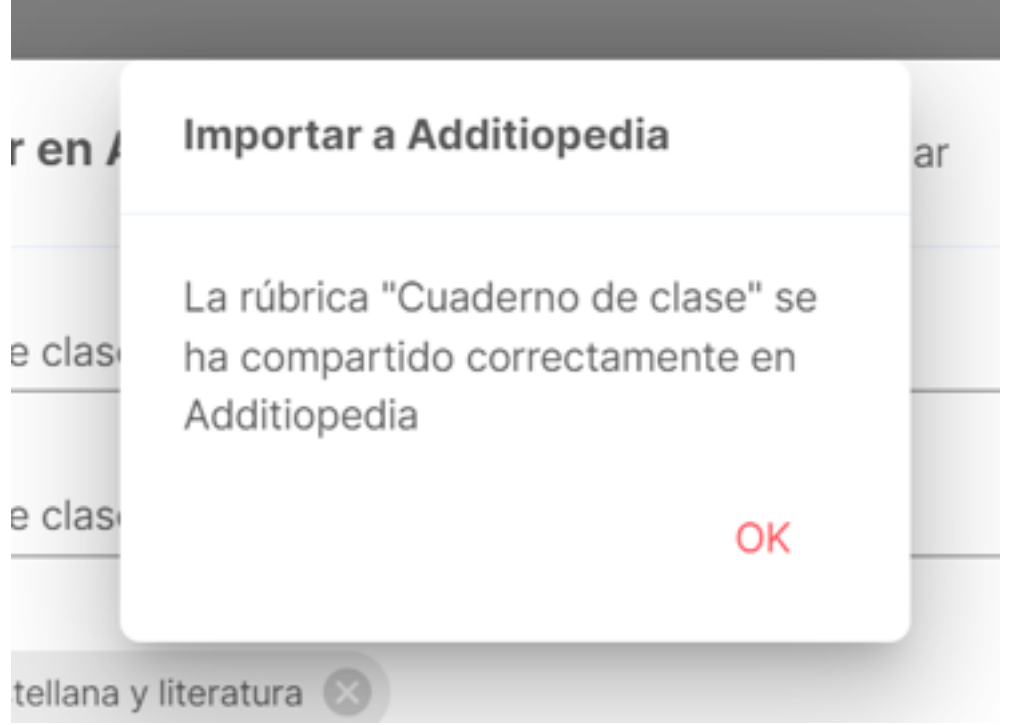

Al pulsar OK podrás comprobar que la información aparecerá automáticamente en el listado de Additiopedia.

### **Importar una rúbrica desde Additiopedia:**

Para poder importar una rúbrica desde Additiopedia debes acceder a Rúbricas > pulsar los 3 puntos verticales > Buscar en Additiopedia. Automáticamente se abrirá el portal de Additiopedia.

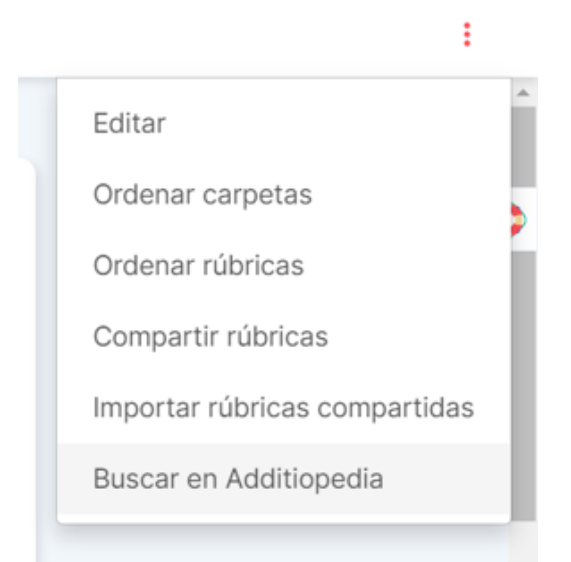

Una vez aparezca la pantalla de Additiopedia, utiliza el buscador para encontrar la rúbrica que te interesa.

Al pulsar encima del recurso seleccionado, verás que una vez abierta te aparece la opción de **Importar en Additio**.

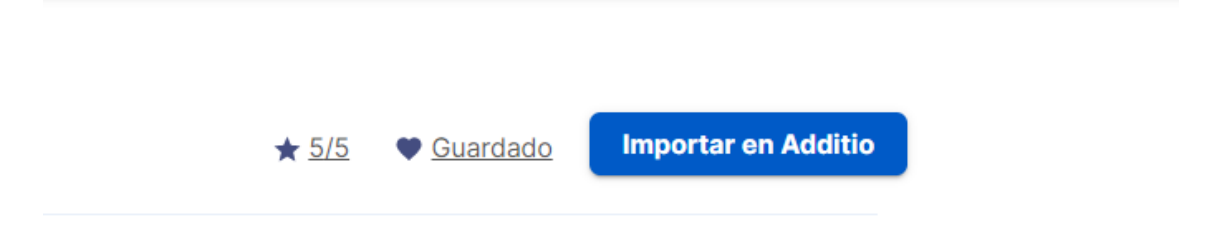

Pulsando en el botón **Importar en Additio**, se abrirá la versión web de Additio y en caso de que ya estuvieras logueado te llevará directamente al listado de rúbricas. Si no, tendrás que acceder con tu usuario y después te redireccionará al listado de rúbricas.

Una vez hayas confirmado la importación, la rúbrica te aparecerá en el listado de rúbricas, junto a las otras que ya tenías anteriormente.

# **3.3 Rúbricas, autoevaluación y coevaluación**

#### **¿Qué es una rúbrica o matriz de evaluación?:**

Una rúbrica es una herramienta para ayudar a la evaluación y que puede resultar especialmente útil en el aula cuando hay que evaluar aspectos complejos, imprecisos o subjetivos.

Puede servir para valorar el grado de aprendizaje alcanzado por el alumno en conocimientos y competencias, y también para poder juzgar de un modo más ecuánime el proceso que supone todo aprendizaje, el nivel de logro de este y/o la calidad del trabajo llevado a cabo por los alumnos.

A continuación, explicamos un caso práctico para que puedas ver sus posibilidades:

#### **Caso práctico de rúbrica:**

Supongamos que valoras sobre 10 y quieres crear una rúbrica para evaluar una actividad de Competencias lectoras del grupo de Literatura.

Accede a la opción de menú Notas y rúbricas y selecciona la opción Configurador de rúbricas. A continuación, para crear una nueva rúbrica pulsa sobre el botón +. En la ventana emergente escribe el nombre de la rúbrica y asigna el número de columnas y filas según el contenido evaluable.

También tienes que definir el Tipo de resultado que quieras que tenga la rúbrica: Suma, Porcentaje o Media. Configura el ancho de las columnas, la altura de las filas y escoge si quieres usar la misma ponderación en ellas (que tengan el mismo peso porcentual).

En este caso, queremos que tenga:

- 4 columnas y 3 filas.
- Tipo de resultado Media.
- Desactivamos la opción Usar la misma ponderación en las filas.
- Desactivamos la opción Utilizar valor máximo de la rúbrica y asignamos el valor 10.

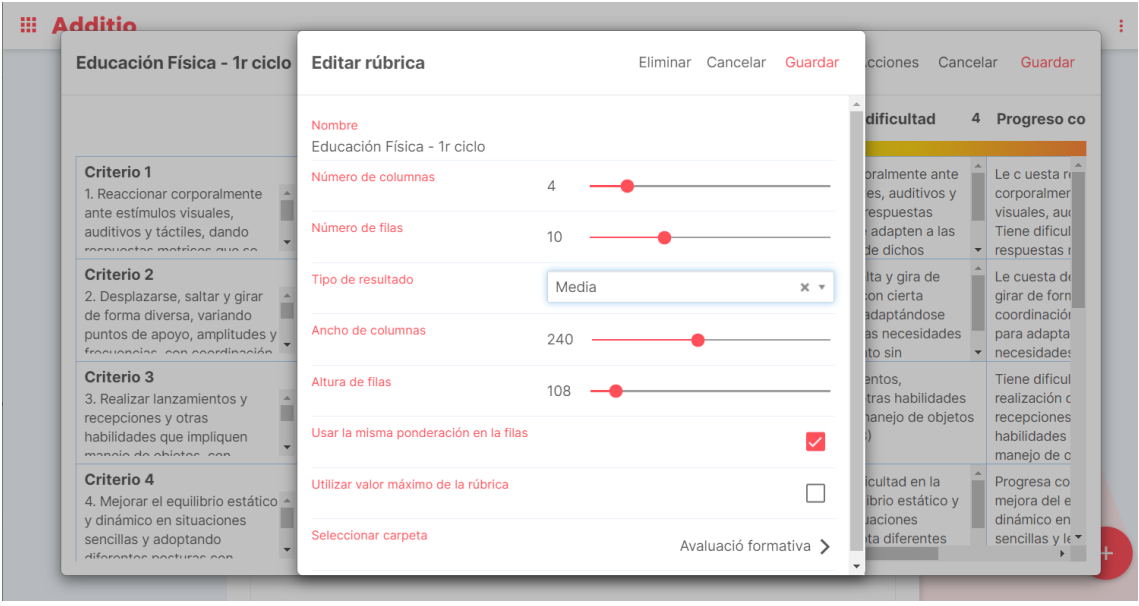

Pulsando Guardar aparecerá una tabla en la que rellenarás los campos asignando Título, nota, descripción y el porcentaje de cada fila según el caso:

- La columna de la izquierda: corresponde a los estándares de aprendizaje, es decir, los objetivos didácticos (lo que quieres que el alumno adquiera/aprenda).
- La columna de la parte superior central: permite definir los indicadores para mostrar qué grado de adquisición/aprendizaje se ha logrado en un determinado estándar de aprendizaje. Además, para identificarlos de forma más visual, se muestran en un degradado de verde a rojo, siendo el color verde la mejor y el rojo la peor nota.
- Celdas centrales: permiten describir cada nivel de ejecución o desempeño (descriptores).

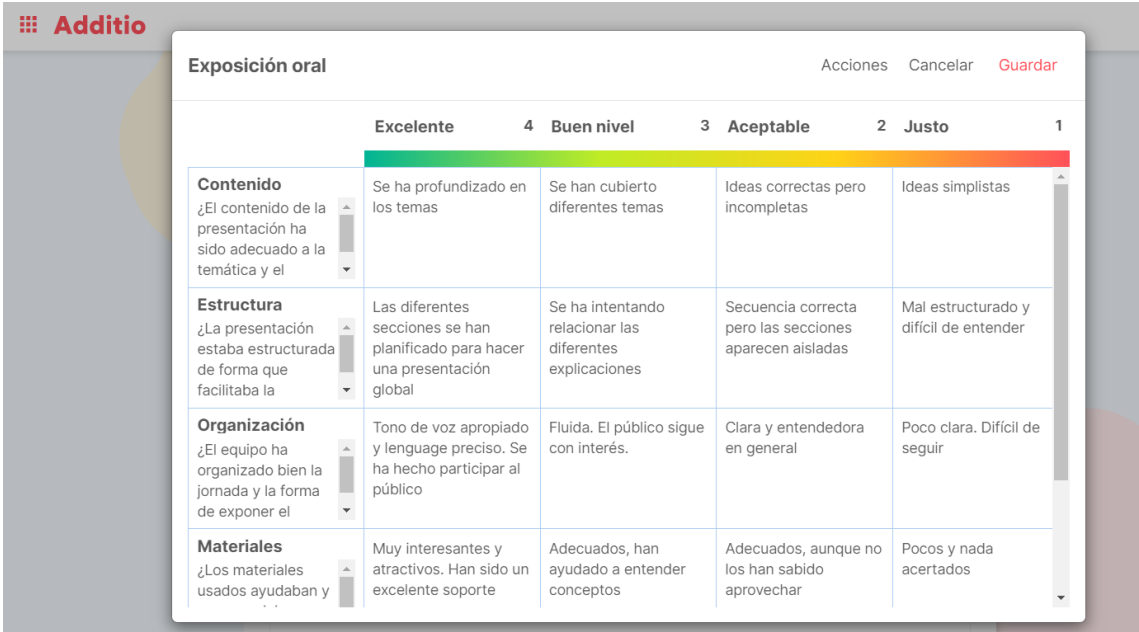

Una vez tengas la rúbrica configurada con todos los campos, pulsa en Guardar.

También podrás eliminar las columnas y filas de la rúbrica si pulsas largo encima del título de la columna/fila desde la versión App o si pulsas el botón derecho del ratón en la versión Web.

Una vez tengas creada la rúbrica la podrás asignar a una columna de notas del grupo, en este caso en el de Literatura. Una vez estés dentro del grupo, crea una nueva columna para valorar las Competencias lectoras, en Tipo de nota pulsa sobre la pestaña Rúbricas para seleccionar del listado la que has creado y pulsa Guardar.

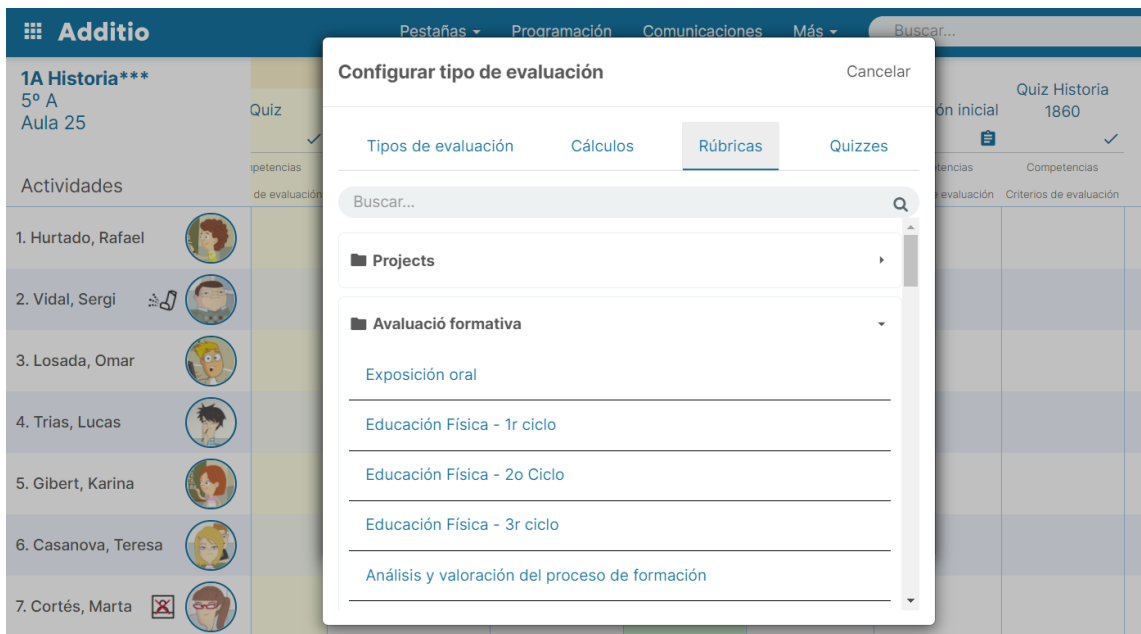

Si ahora pulsas sobre la celda del primer alumno, aparecerá la rúbrica que has asignado a esta columna, de modo que podrás atribuir la calificación de cada alumno pulsando sobre cada casilla que quedará resaltada con el color correspondiente de la barra de colores de la parte superior.

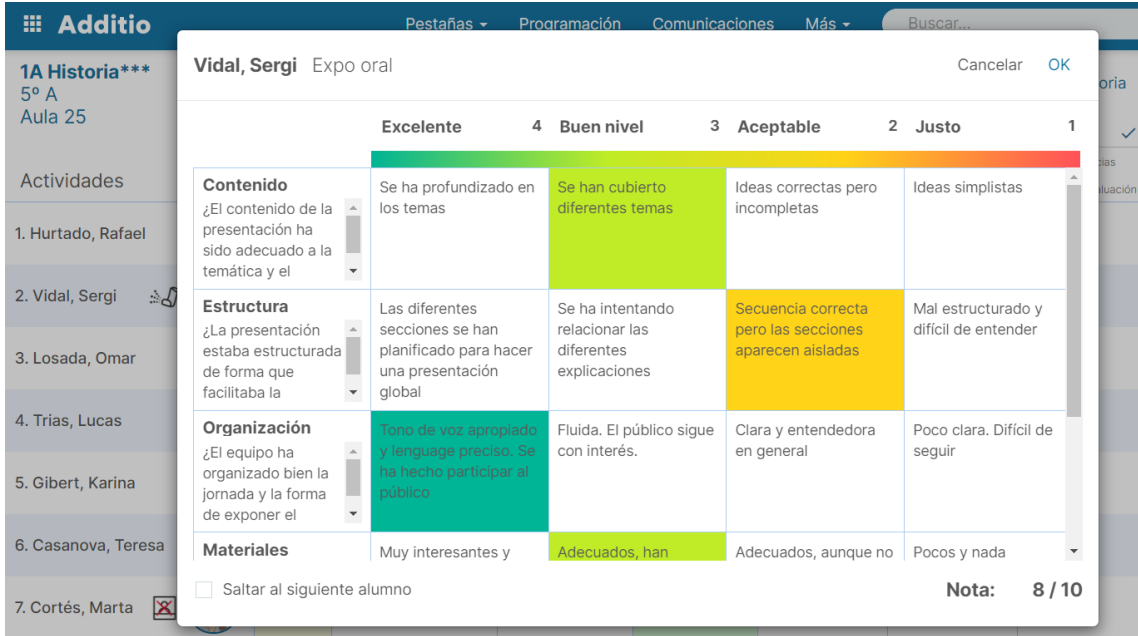

Una vez seleccionados los descriptores, verás que en el cuaderno aparece la calificación final que han obtenido los alumnos en esta actividad evaluable.

Para obtener la nota final según el peso en porcentaje del trimestre, procede a crear una nueva columna con el Tipo de nota cálculos, selecciona la Media ponderada y aplica el correspondiente porcentaje de cada columna.

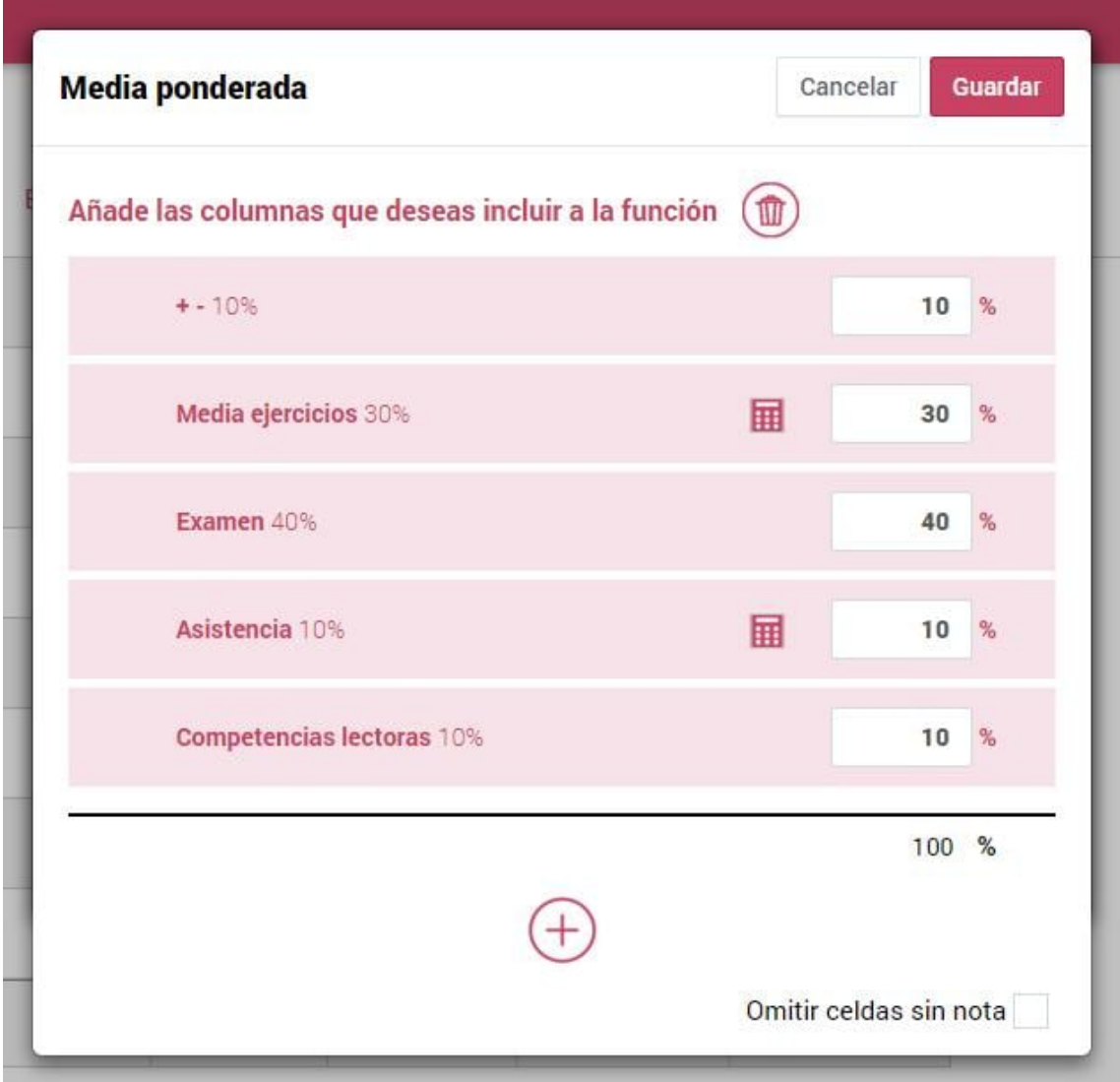

Puedes encontrar más información sobre las rúbricas y sus funcionalidades en esta página: https://additioapp.com/rubricas/

#### **Autoevaluación y Coevaluación:**

Pulsando el botón derecho del ratón encima del botón + de crear una nueva columna, podrás crear columnas nuevas para autoevaluaciones y coevaluaciones con rúbricas.

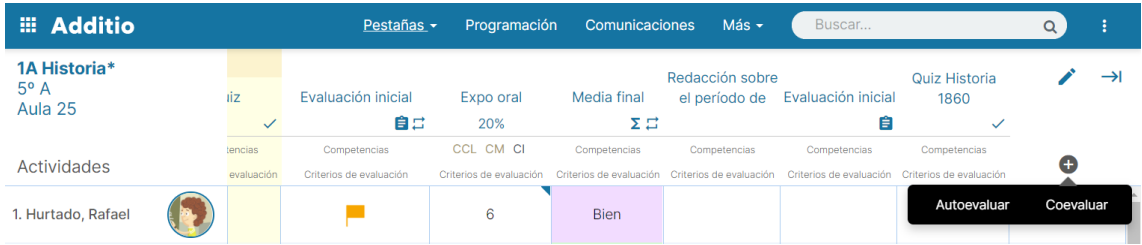

**Nota**: Las opciones de Autoevaluación y Coevaluación están disponibles solo en la versión web.

#### **Autoevaluación:**

Pulsando la opción Autoevaluación te aparecerá una ventana emergente donde tendrás que poner el título de la columna y escoger la rúbrica que quieres usar para que los alumnos se auto evalúen. También podrás escoger si quieres que se muestre la nota de la rúbrica o no en el momento de evaluar. Deberás pulsar la opción guardar para crear la columna.

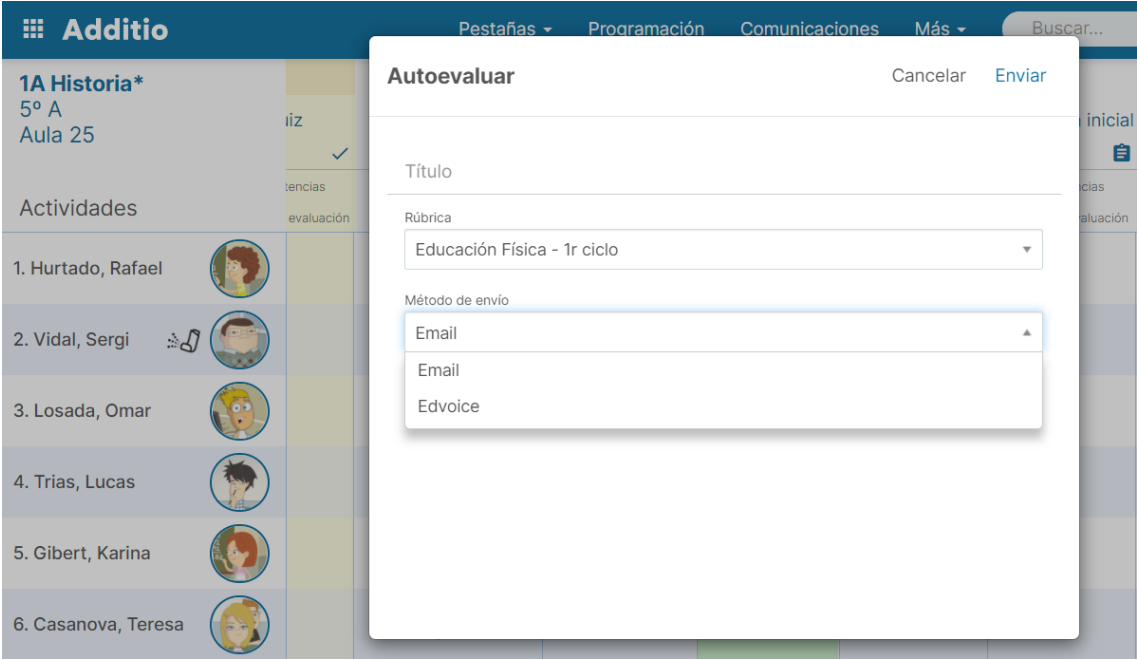

Una vez guardado, te aparecerá un mensaje de si quieres enviar a todos los alumnos el link con la rúbrica de autoevaluación, y se mostrarán los nombres de los alumnos que no tienen correo vinculado. Al pulsar la opción Sí para continuar, se enviarán los correos con el link de la autoevaluación a los alumnos que tengan una dirección de email en su ficha.

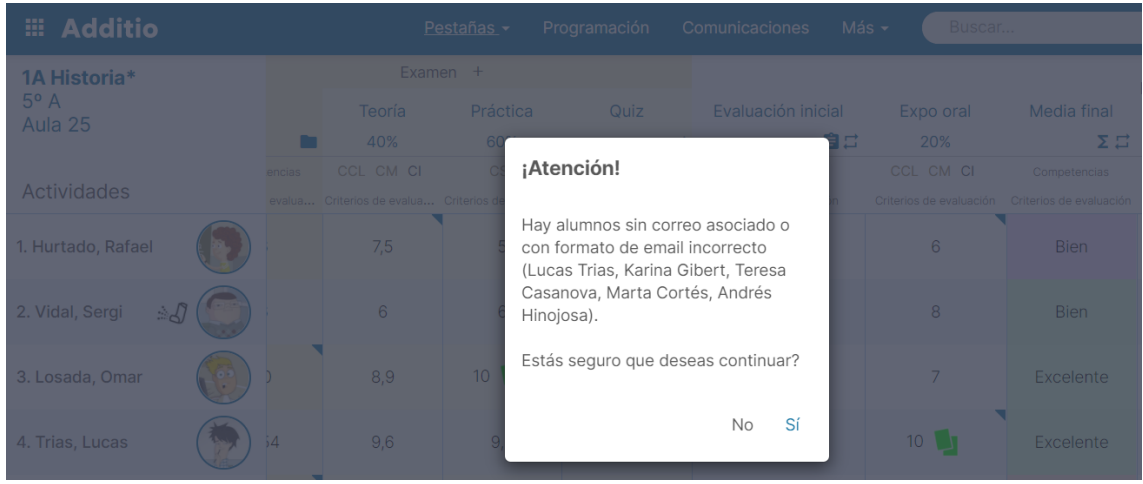

#### **Coevaluación:**

Pulsando la opción Coevaluación te aparecerá una ventana modal que te dará la posibilidad de escoger la forma de evaluar a los alumnos y si son sus compañeros o sus responsables.

#### Alumnos:

En primer lugar, es necesario poner un título para la columna y escoger cuál es la rúbrica que se utilizará para hacer la coevaluación. También podrás escoger si quieres que se muestre la nota de la rúbrica o no en el momento de evaluar. Seguidamente, puedes escoger el número de alumnos que van a evaluar al alumno, de esta forma se creará aleatoriamente una selección de alumnos para evaluar al mismo alumno.

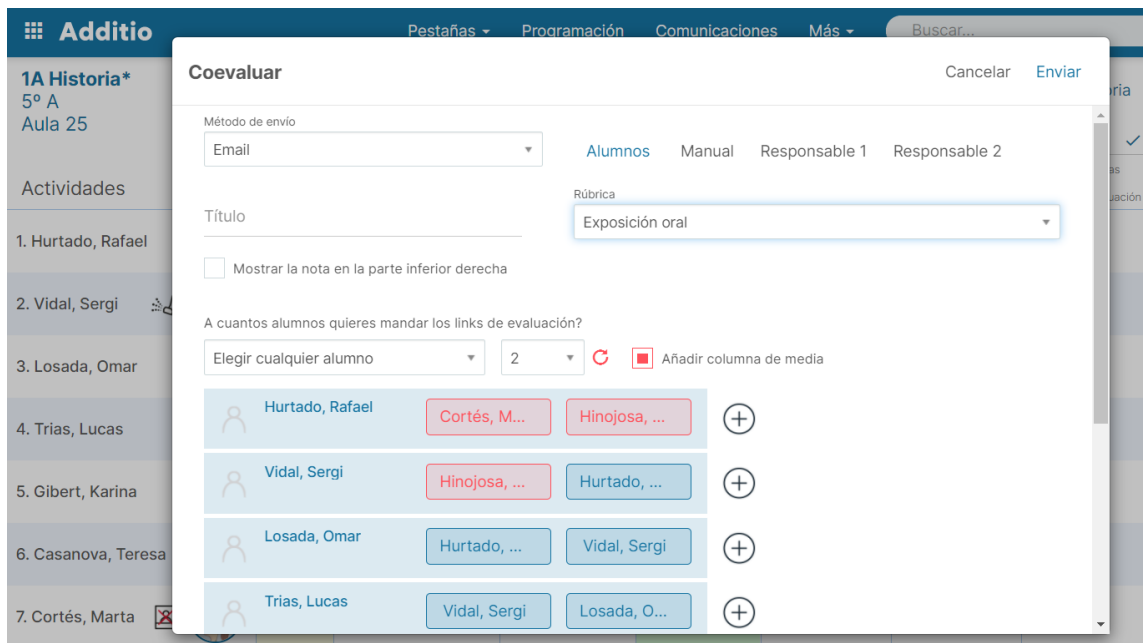

Puedes añadir más alumnos pulsando el botón +, o asignar los de nuevo aleatoriamente pulsando las flechas circulares.

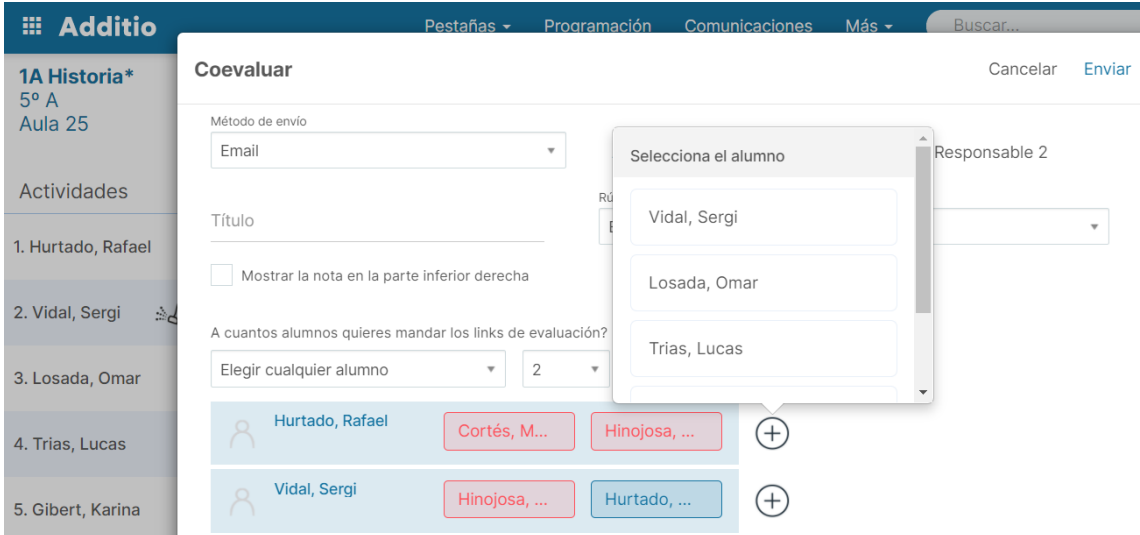

También puedes eliminar los coevaluadores con solo pulsar la cruz que aparece al lado del nombre del coevaluador.
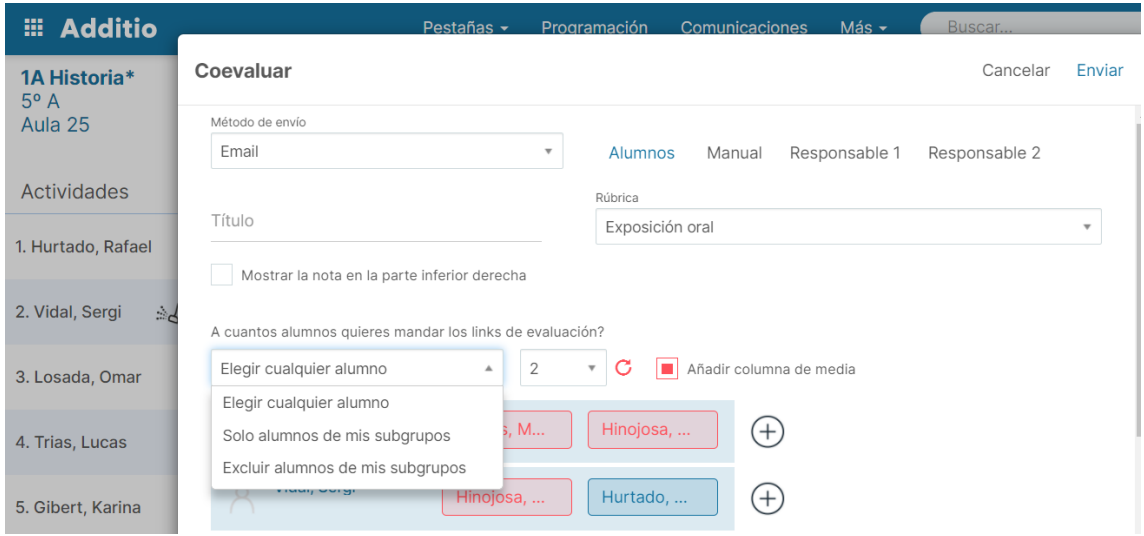

Una vez completado, solo tienes que pulsar la opción Enviar.

**Nota**: Los alumnos que no tienen un correo vinculado aparecerán en rojo, tal y como indica la leyenda de la parte inferior de la ventana emergente.

Los alumnos que tengan más de una rúbrica de coevaluación para evaluar recibirán un único correo con todos los links de las rúbricas de cada uno de los compañeros que tenga que puntuar.

Si seleccionas más de un alumno para hacer la coevaluación entre los alumnos de clase, aparecerá marcada la opción "Añadir columna de media", con lo cual se añadirá una columna para hacer la media entre las diferentes evaluaciones que haya recibido un alumno.

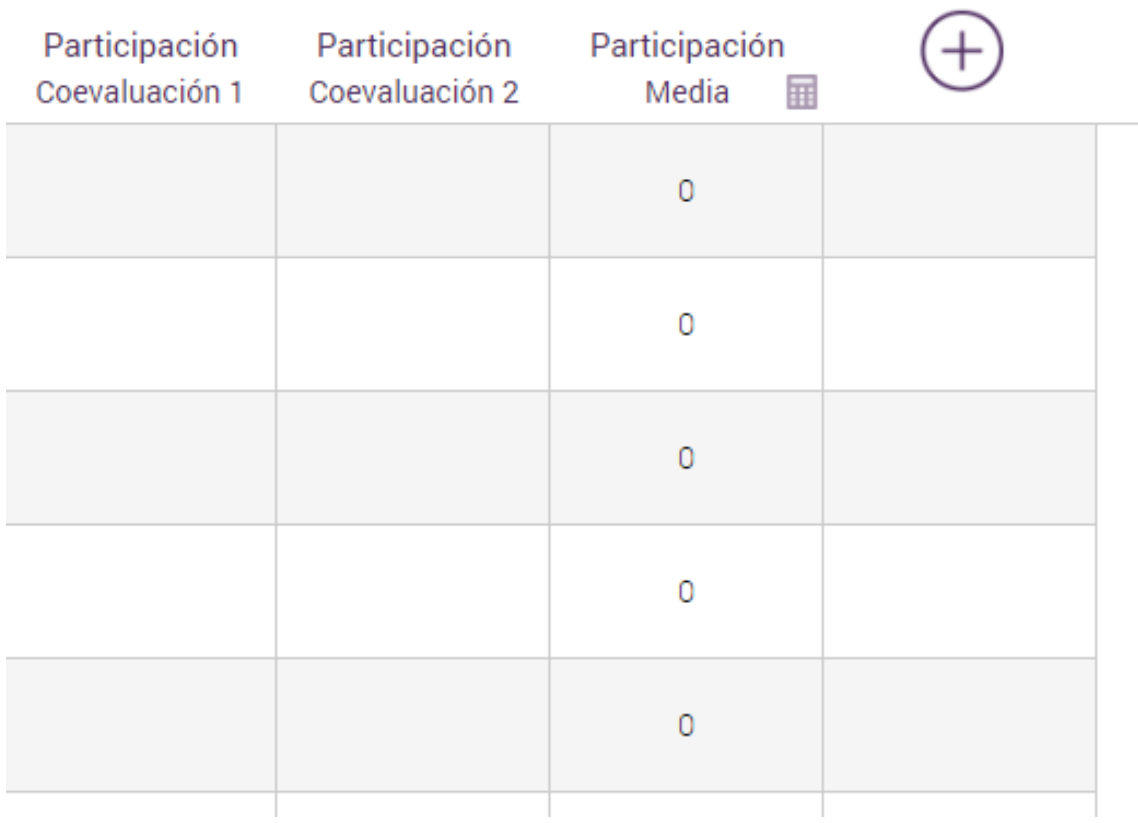

Coevaluación manual:

De la misma forma, primero tienes que seleccionar un título para la columna y escoger qué rúbrica es la que será usada para evaluar al compañero. Con esta opción puedes decidir manualmente quién quieres que evalúe al alumno, para esto solo tienes que introducir el email en el apartado correspondiente.

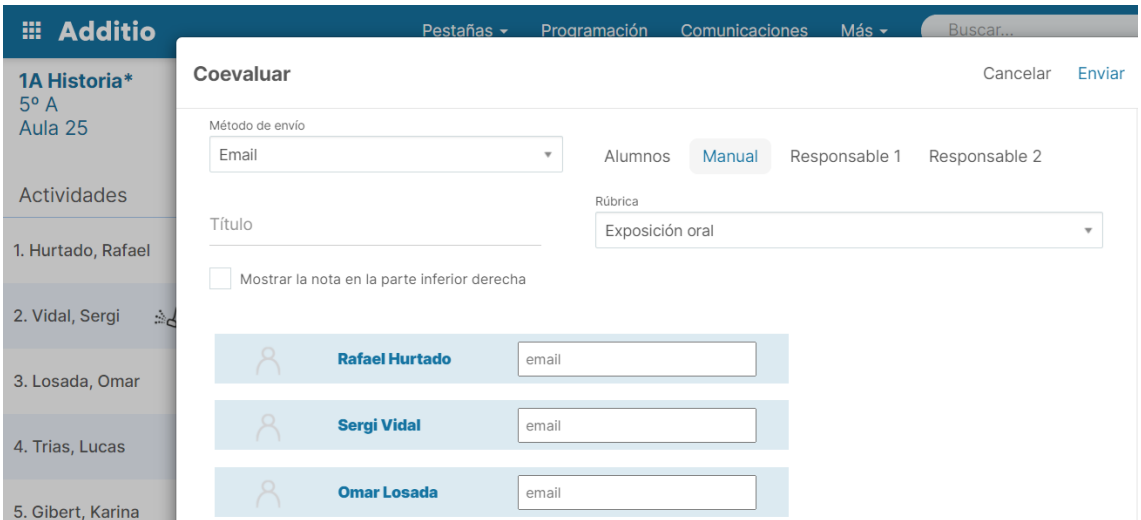

Una vez completado, solo tienes que pulsar la opción Enviar.

#### Responsables:

Los responsables de los alumnos también podrán evaluar, para ello, es necesario que los alumnos tengan vinculado el correo de sus responsables, puesto que, de no ser así, aparecerá un mensaje indicando que hay responsables sin correo.

Para mandar la evaluación, deberás introducir un título y seleccionar la rúbrica usada, de la misma forma que los otros tipos de evaluación. El correo de los responsables aparecerá en el apartado correspondiente, mientras que los que no lo tengan, los podrás introducir manualmente.

Una vez completado, solo tienes que pulsar la opción Enviar. Al enviarse las auto o co-evaluaciones, los alumnos recibirán un correo con el link de la rúbrica que utilizarán para evaluarse a sí mismos o a un compañero. Una vez recibido el correo, solo tendrán que abrir el link, completar la rúbrica y pulsar la opción enviar, aparecerá la nota del alumno en su casilla y la rúbrica completada.

Una vez recibidas las evaluaciones aparecerán en las celdas de las columnas correspondientes, donde pulsando el botón derecho del ratón y seleccionando la opción Comentario, podrás ver la hora y el día en que se hizo la autoevaluación y las actualizaciones de esta. En el caso de las coevaluaciones saldría el nombre del alumno o responsable que la realizó.

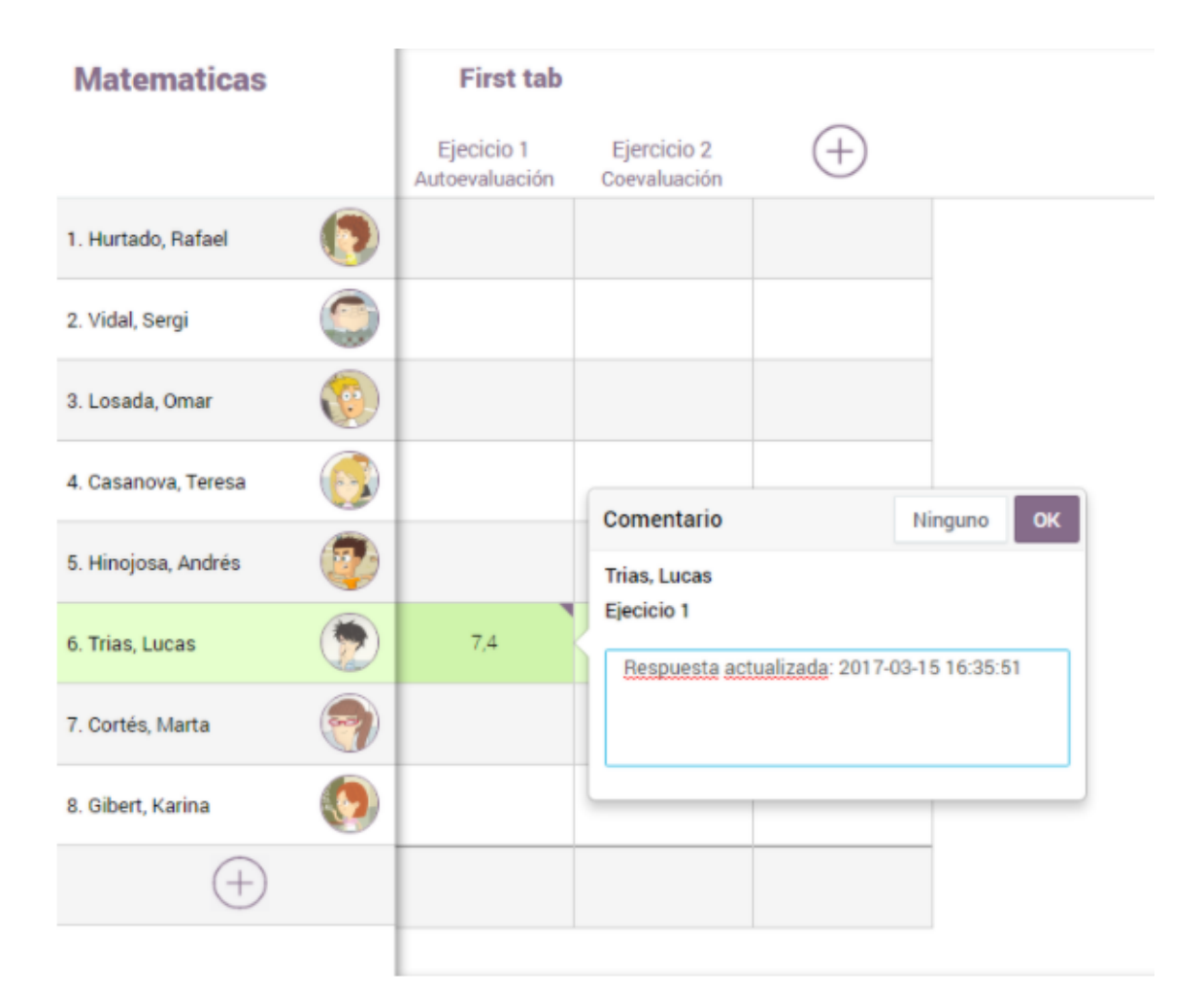

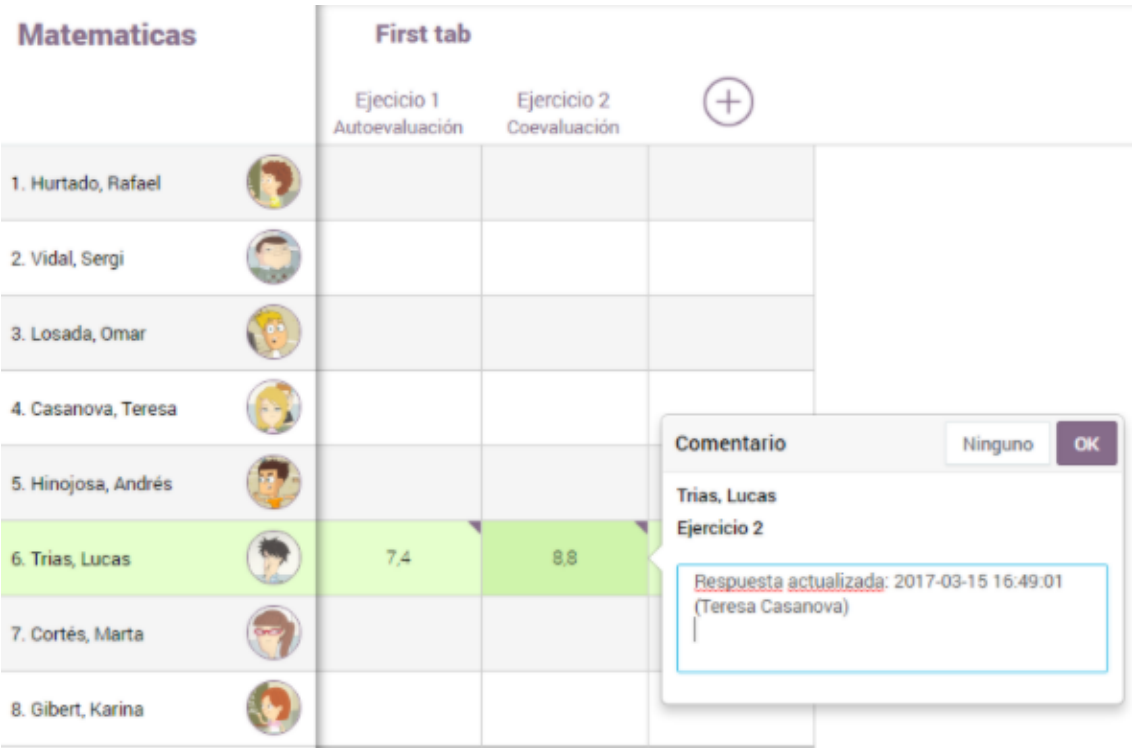

## **Exportar e imprimir las rúbricas:**

Puedes exportar las rúbricas para mostrarlas a tus alumnos, tanto la rúbrica original como la completada para evaluar a tus alumnos.

#### **Exportar rúbrica:**

Para hacer la exportación solo tienes que acceder a instrumentos de evaluación, rúbricas y pulsar encima de la rúbrica creada. Acto seguido, pulsa la opción Acciones y selecciona la opción Exportar.

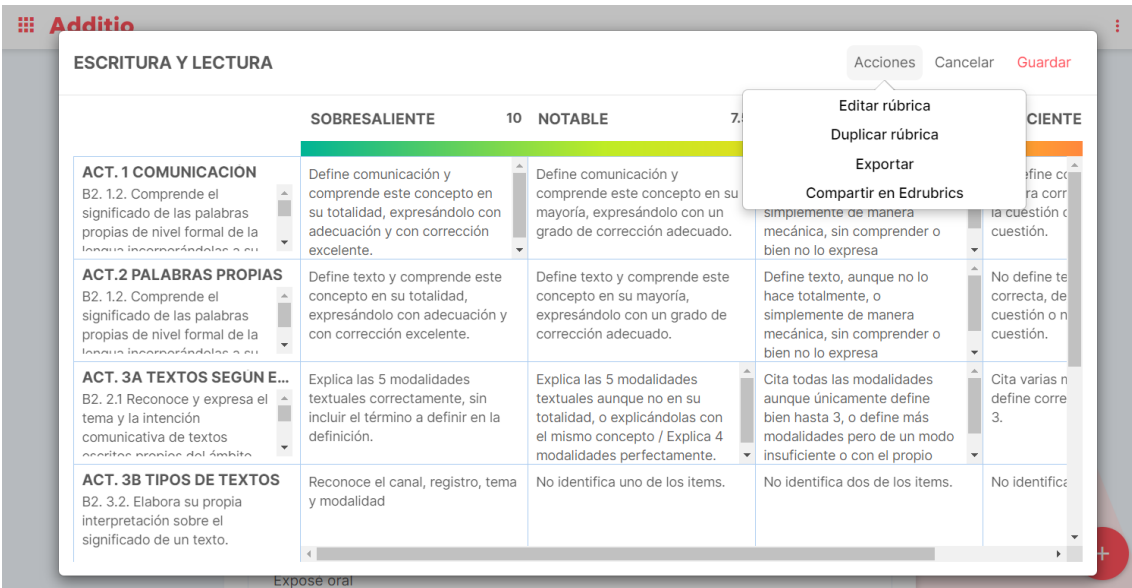

Al pulsar Exportar se abrirá una ventana emergente con la vista previa de la rúbrica, por lo que deberás prestar atención de que tu navegador no la haya bloqueado.

Una vez se haya abierto esta ventana emergente podrás imprimir o generar un PDF de la rúbrica.

## **Exportar rúbrica completada:**

Para exportar/imprimir las rúbricas solo tienes que pulsar el botón derecho del ratón encima de la columna donde tengas completada la rúbrica para evaluar a tus alumnos y seleccionar la opción Exportar.

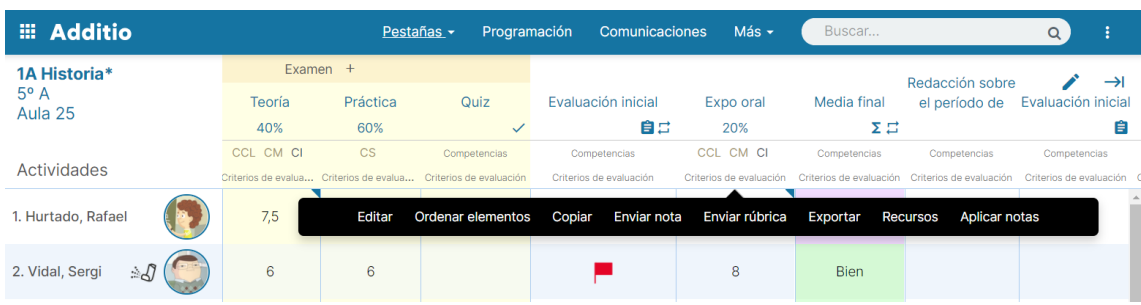

Al pulsar Exportar se abrirá una ventana emergente con la vista previa de la rúbrica, por lo que deberás prestar atención de que tu navegador no la haya bloqueado.

Una vez se haya abierto esta ventana emergente podrás imprimir o generar un PDF donde verás recogidas todas las evaluaciones de los alumnos.

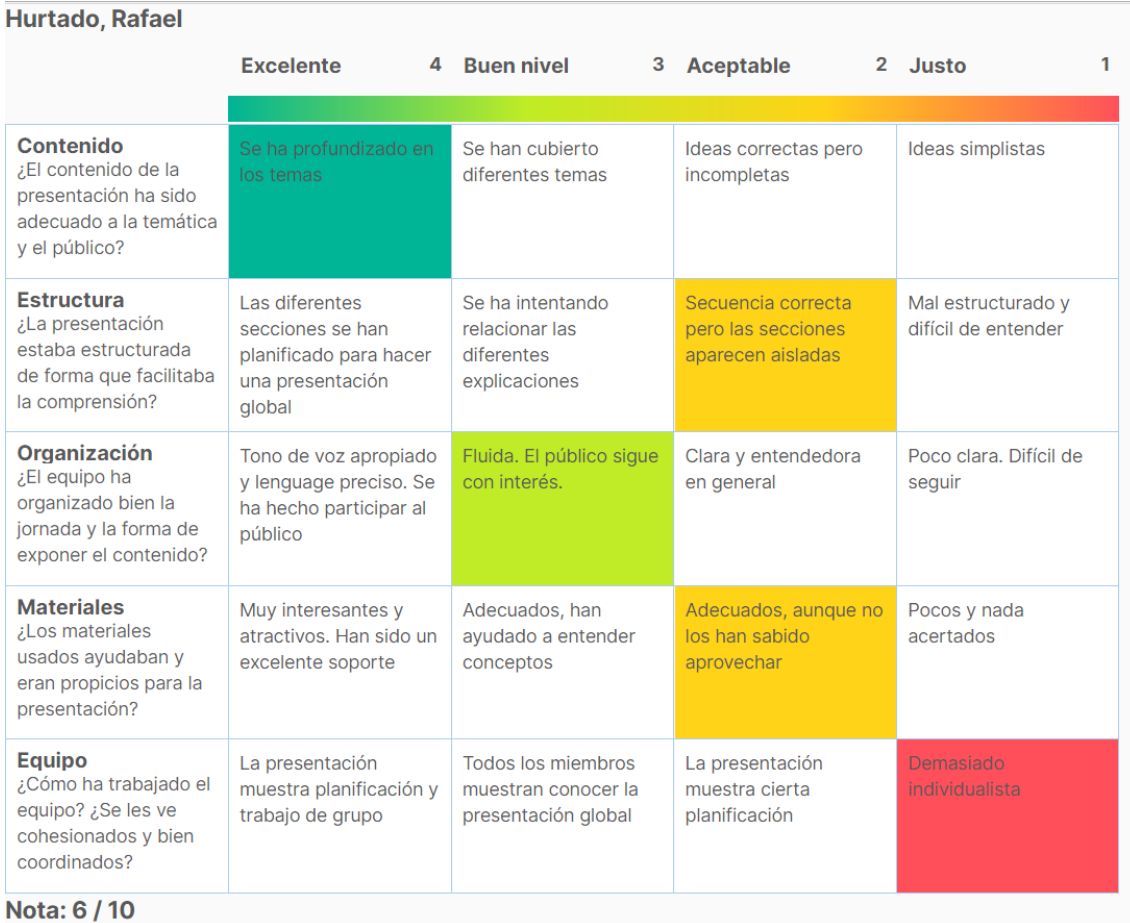

**NOTA**: Opción disponible en la versión web

## **Exportar rúbricas de un alumno:**

Puedes exportar todas las rúbricas de un solo alumno que estén en una pestaña seleccionada.

Para ello solo tienes que pulsar botón derecho del ratón encima del alumno y seleccionar la opción: Rúbricas.

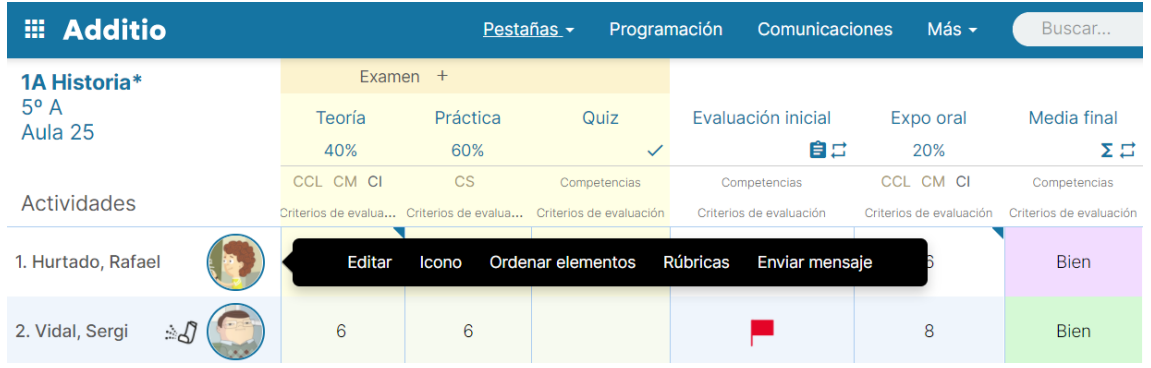

Al pulsar la opción rúbricas se exportarán en PDF las rúbricas valoradas de un alumno.

## **NOTAS**:

- Esta opción se muestra solo si hay rúbricas en esa pestaña.
- Esta opción está solo disponible en la versión web.

# **3.4 Evaluación mediante criterios de evaluación**

Additio está 100% adaptado a la LOMLOE y facilita una evaluación competencial de forma rápida y simple. Permite evaluar mediante criterios de evaluación las diferentes actividades y también evaluar las competencias específicas y las competencias clave.

# **Crear los criterios de evaluación:**

Para configurar los estándares que utilizarás para tu evaluación tienes que acceder al menú principal y pulsar la opción Instrumentos de evaluación > Criterios de evaluación.

**NOTA**: Esta opción está disponible sólo en la versión Web.

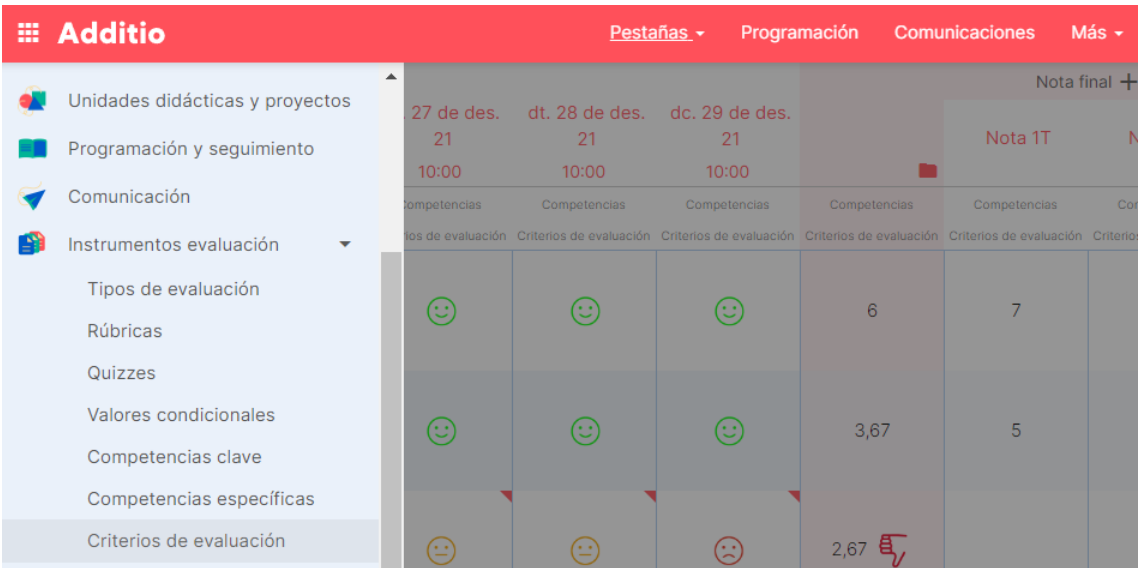

Una vez pulsada esta opción escoge la opción Criterios de evaluación.

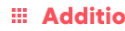

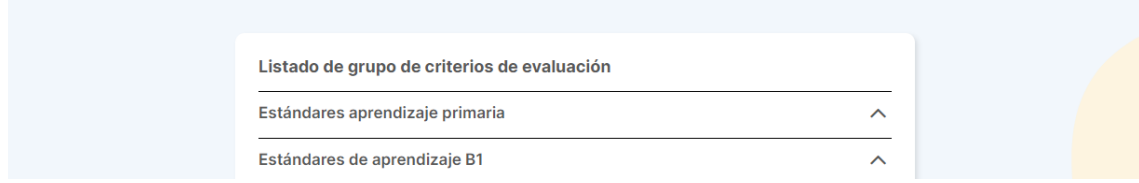

Pulsa la opción + para crear todos los grupos de criterios de evaluación. En cada uno de estos grupos estarán todos los criterios que utilizarás para evaluar. Una vez introducido el título y la descripción pulsa Guardar para empezar a introducir criterios.

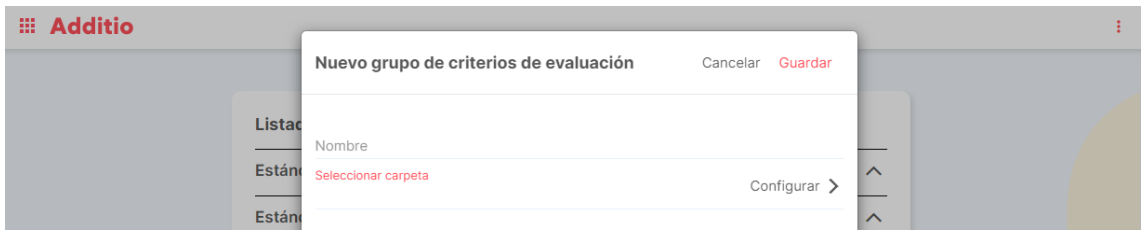

En este momento podrás empezar a introducir los criterios de evaluación, para ello es necesario pulsar la opción + y pulsar encima de la fila que se crea para añadir el código y la descripción del criterio.

 $\pm$ 

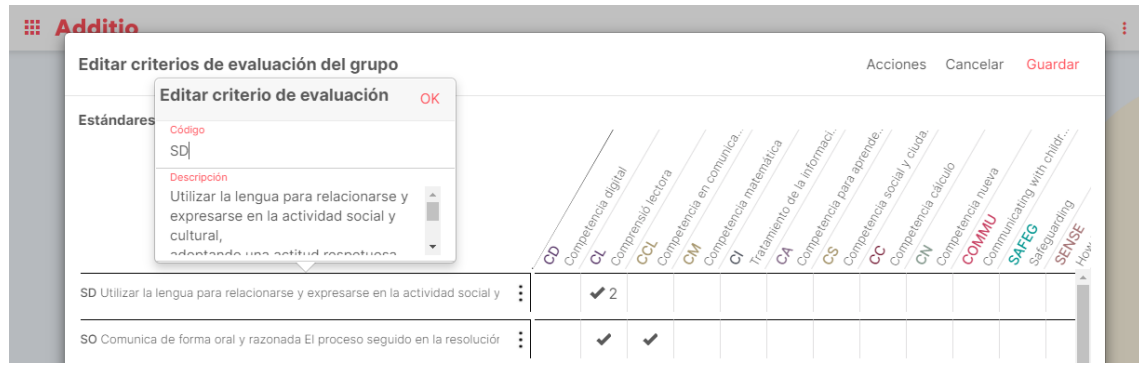

Para eliminar o editar un grupo de criterios solo tienes que acceder al grupo, pulsar la opción Acciones y eliminar.

Si quieres eliminar solo un criterio, pulsa los tres puntos verticales que aparecen a la derecha de la descripción de cada criterio y pulsa eliminar.

También dispones de otras opciones pulsando el botón Acciones, como el poder filtrar las competencias para después vincularlas a los criterios, y también para poder ordenarlos.

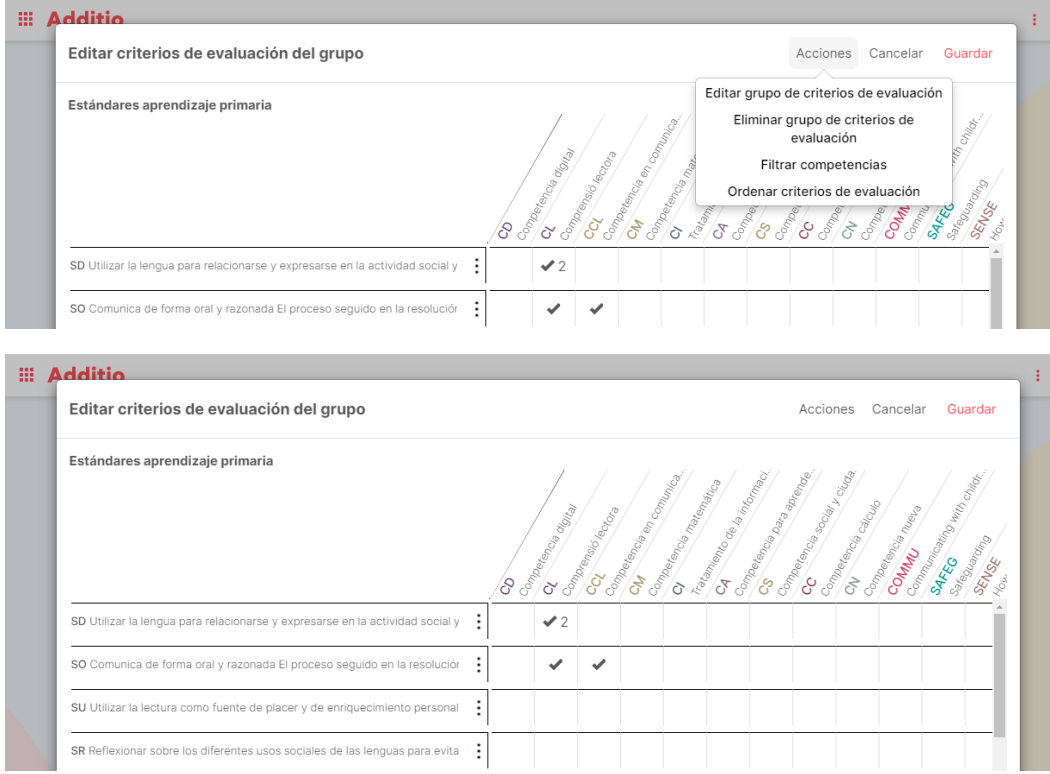

#### **Importar los criterios de evaluación desde Excel:**

Puedes importar los criterios de evaluación desde un documento Excel. Pulsa aquí:

https://acortar.link/u0HZ1B

para descargar un fichero de ejemplo con el formato adecuado.

Para hacerlo, solo tienes que acceder al Configurador de criterios de evaluación, pulsar los 3 puntos verticales y seleccionar la opción importación de criterios de evaluación.

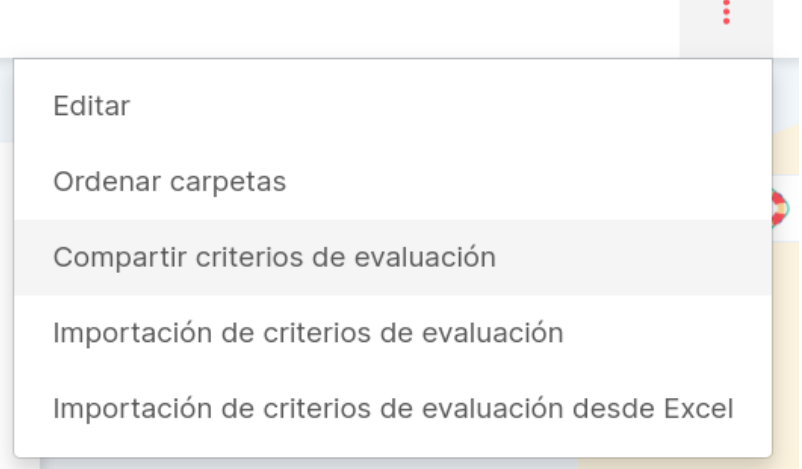

En este momento arrastra el documento Excel en el lugar predeterminado o selecciona el archivo en tu ordenador. Y pulsa siguiente para que se realice la importación.

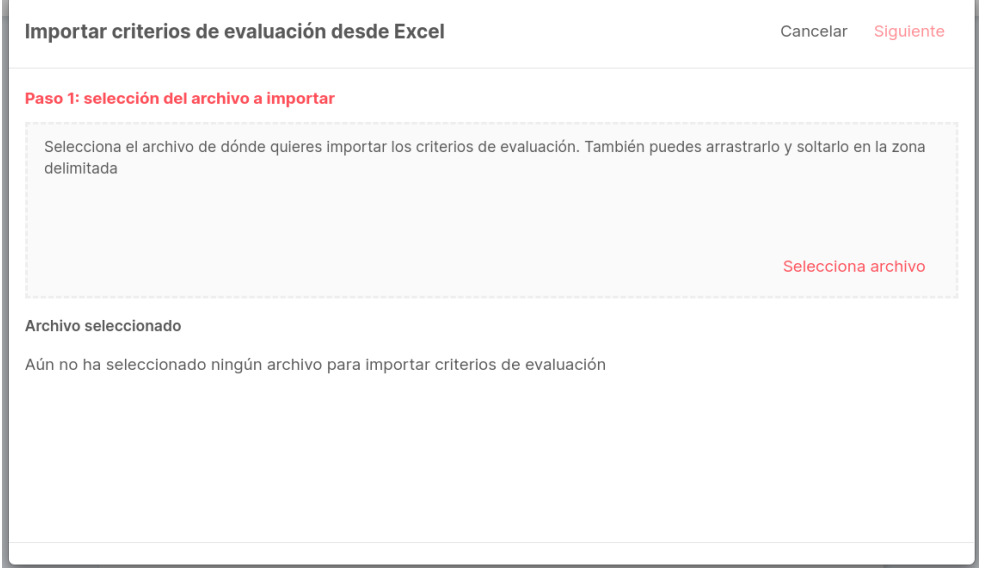

## **Activar competencias clave, específicas y criterios de evaluación en un grupo:**

Para añadir los criterios de evaluación al grupo tienes que acceder a la segunda pestaña y pulsar el botón +, acto seguido pulsa al grupo de criterios correcto y selecciona todos los criterios que necesitas para evaluar todas las actividades realizadas por el grupo.

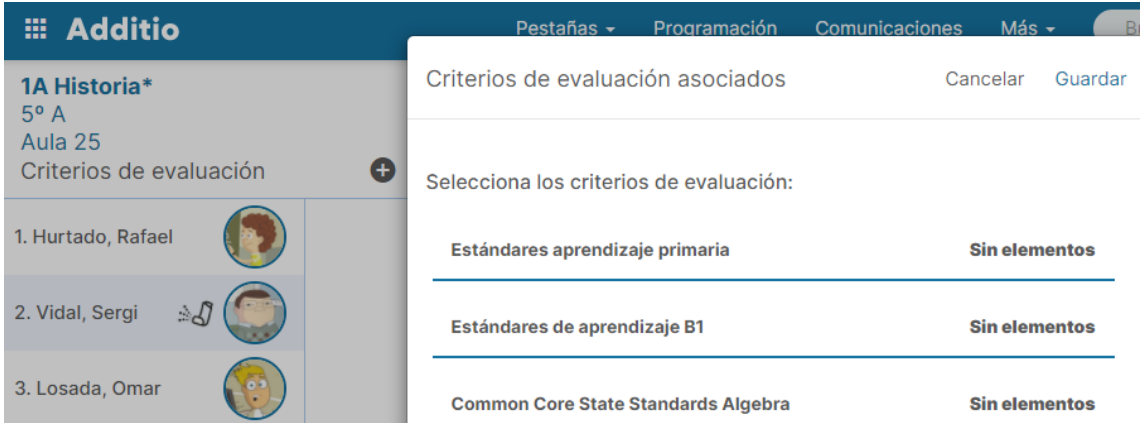

Una vez seleccionadas, pulsa Atrás y Guardar. En este momento ya podrás aplicar los criterios al grupo al grupo y te aparecerán las columnas con la nota de cada uno de los criterios aplicados.

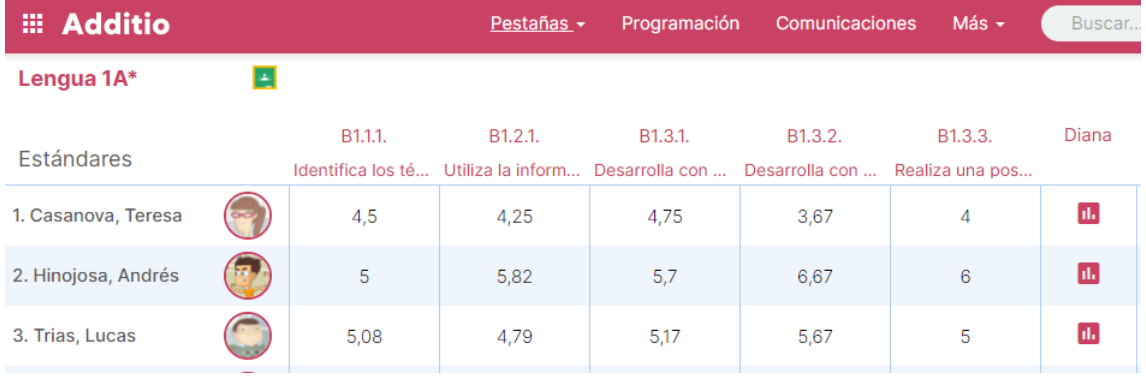

Pulsando encima del nombre de la columna podrás saber en todo momento en qué columnas de evaluación tienes aplicado el criterio.

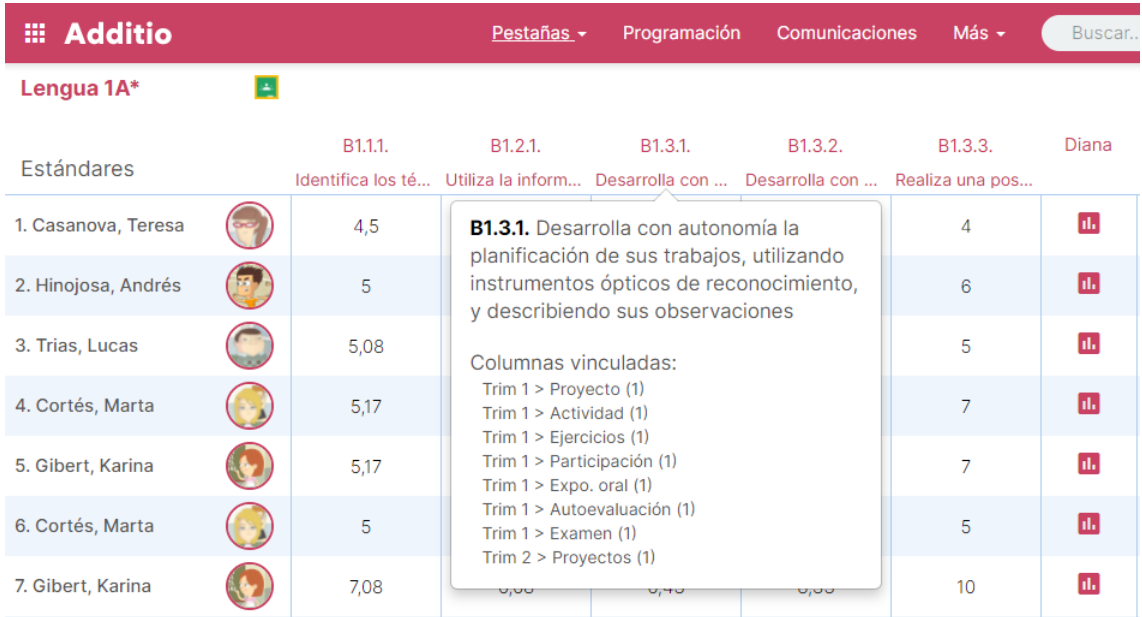

## **Asignar criterios de evaluación a una columna:**

Una vez hayas activado la Evaluación por criterios en tu grupo puedes empezar a asignar cada criterio a las columnas.

Para ello crea una columna, con un título y un tipo de nota o rúbrica. Al tener marcada la opción de Evaluación por criterios en el grupo te aparecerá una fila debajo del título de la columna. Pulsa encima de esta fila y escoge los criterios que evaluarán esta actividad, examen o práctica que estás utilizando.

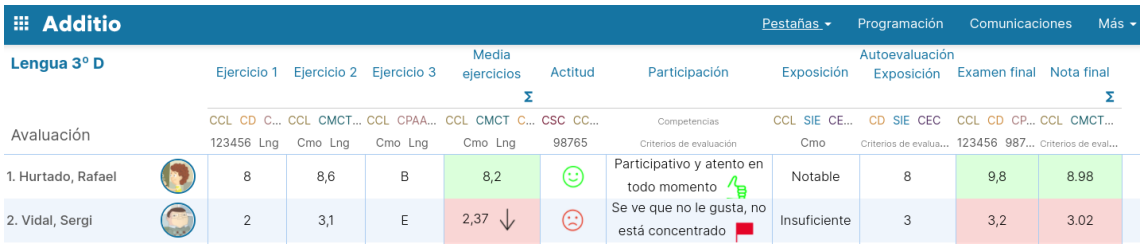

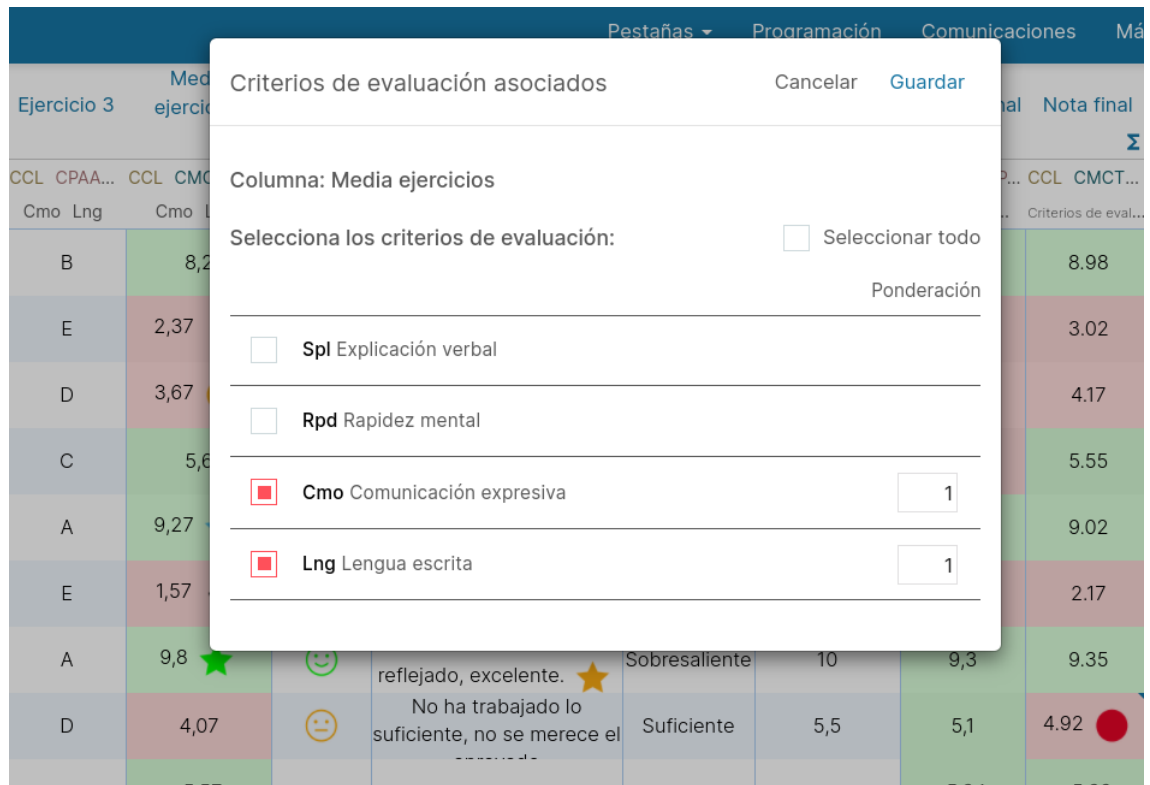

Copiar columnas de criterios de evaluación a otras pestañas. Para copiar columnas desde las pestañas de competencias y criterios de evaluación, deberás hacer un click derecho del ratón (click largo en las Apps) sobre la cabecera de la columna que deseas copiar, incluso si es la de media, y en el menú que se muestra deberás seleccionar la opción Copiar.

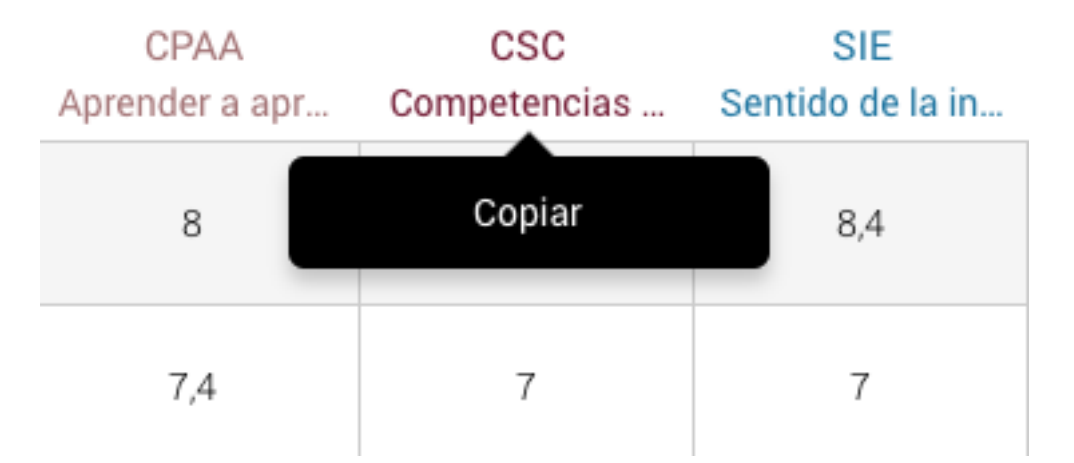

Al copiar la columna podrás ir cualquier otra pestaña del grupo y realizar la misma operación sobre la cabecera de una de las columnas para Pegar la copia que has realizado.

Al realizar la acción del Pegar, se insertará una nueva columna con los valores numéricos que tenías en la columna original, que podrás editar, añadir en una fórmula, etc.

Esta acción de copiar y pegar las columnas de competencias y criterios es muy útil sobre todo para preservar las notas de trimestres anteriores.

**NOTA**: Podrás pegar las columnas solo dentro del mismo grupo donde tienes las competencias y criterios de evaluación que has copiado.

#### **Cómo ponderar los criterios:**

La ponderación de los criterios te permitirá dar más importancia a una actividad u otra respecto al criterio trabajado, es por este motivo que Additio te agiliza el proceso de ponderación y te permite asignarle un valor distinto a cada uno de ellos. Para hacerlo:

Una vez tengas asignado todos los criterios y competencias en las columnas, podrás dar diferentes ponderaciones a cada uno de ellos para que la nota final del criterio trabajado tenga realmente el valor correcto.

Para ponderar los criterios, simplemente accede en la pestaña de criterios dentro del grupo y pulsa sobre el criterio que quieres ponderar.

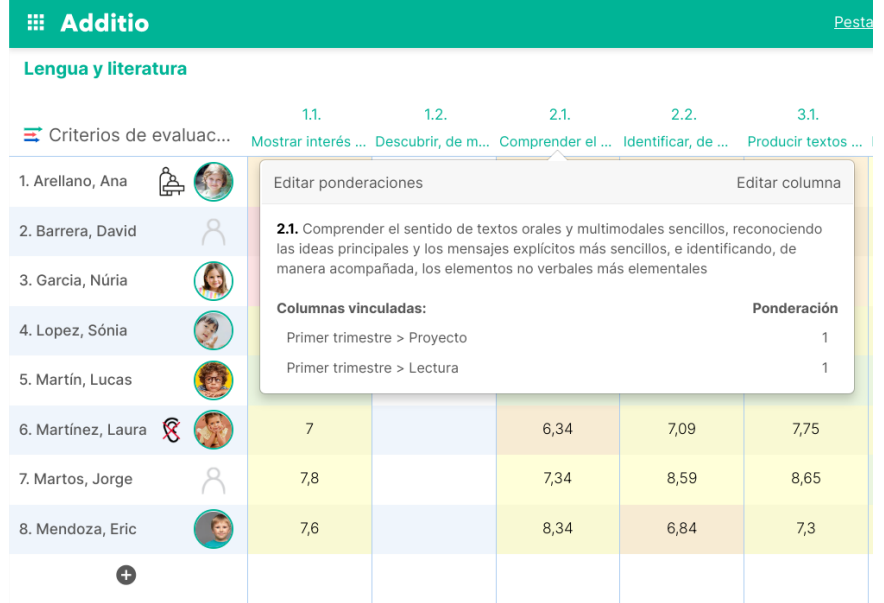

Acto seguido, pulsa en la opción Editar ponderaciones que aparece en la parte superior izquierda de la modal y podrás modificar la ponderación de ellos.

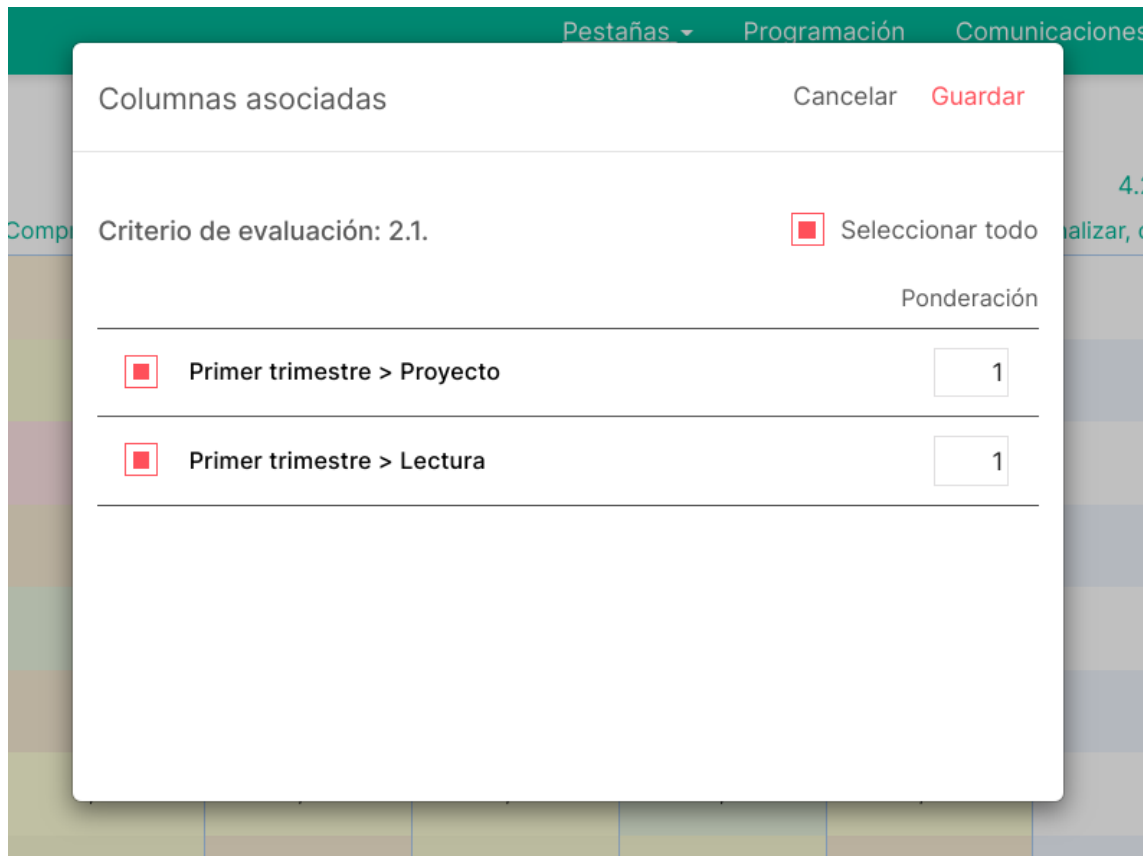

**Vídeo**: https://www.youtube.com/watch?v=sdp9uGPvGBQ

## **Cómo funciona la ponderación de criterios de evaluación y competencias:**

La ponderación funciona de la siguiente forma: por defecto todas las columnas tienen ponderación 1 y por lo tanto todas tienen el mismo peso para calcular la nota del criterio. De todos modos, si queremos que un examen, por ejemplo, tenga el doble de peso que una presentación, lo que tenemos que hacer es ponerle ponderación 2 al examen y mantener ponderación 1 a la presentación.

Por ejemplo, imaginemos que un alumno tiene las siguientes notas:

Examen: 8 Presentación: 5 Si tienen ponderación 1 ambas, para calcular el estándar la aplicación hace (8+5) / 2 En cambio, si el examen tiene ponderación 2 y la presentación sigue en 1 lo que hace es lo siguiente:  $((8*2) + 5)/5$ 

Es decir, le otorga el doble de peso al examen.

Con esta herramienta podéis configurar fácilmente los pesos que queréis. Es distinto a una ponderación por porcentajes... que le dirías 30% a una, 70% a la otra porque creemos que así es más sencillo de mantener y configurar.

**Vídeo**: https://www.youtube.com/watch?v=QM-JGNj\_HVI

# **3.5 Cálculos de criterios de evaluación y competencias**

Aprende a configurar diferentes opciones de cálculos para las competencias y criterios de evaluación.

En las pestañas de competencias y criterios de evaluación podrás configurar distintas opciones para el cálculo como por ejemplo añadir una columna con el cálculo de las medias, para esto deberás en el icono del lápiz que aparece en la parte superior derecha y se abrirá una ventana modal con diferentes opciones para el cálculo de competencias y criterios de evaluación.

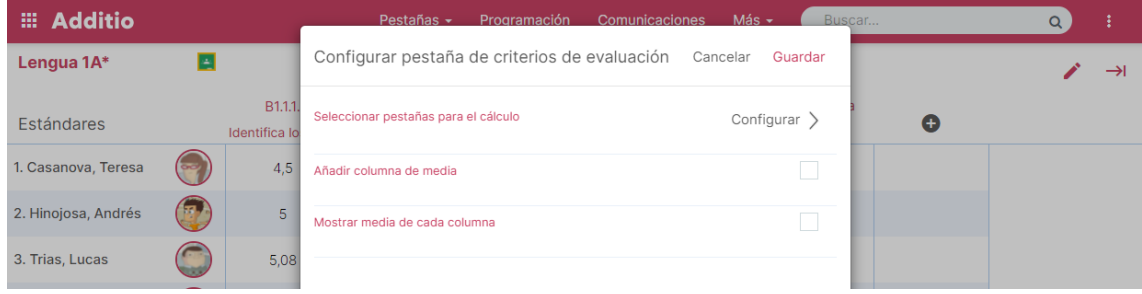

En la opción "Seleccionar pestañas para el cálculo" podrás seleccionar las pestañas y columnas que deseas incluir en el cálculo de las competencias y criterios de evaluación, aunque por defecto estarían todas seleccionadas. De esta manera, si por ejemplo tienes pestañas por cada trimestre, puedes obtener los cálculos solo de aquellas pestañas y columnas del trimestre actual.

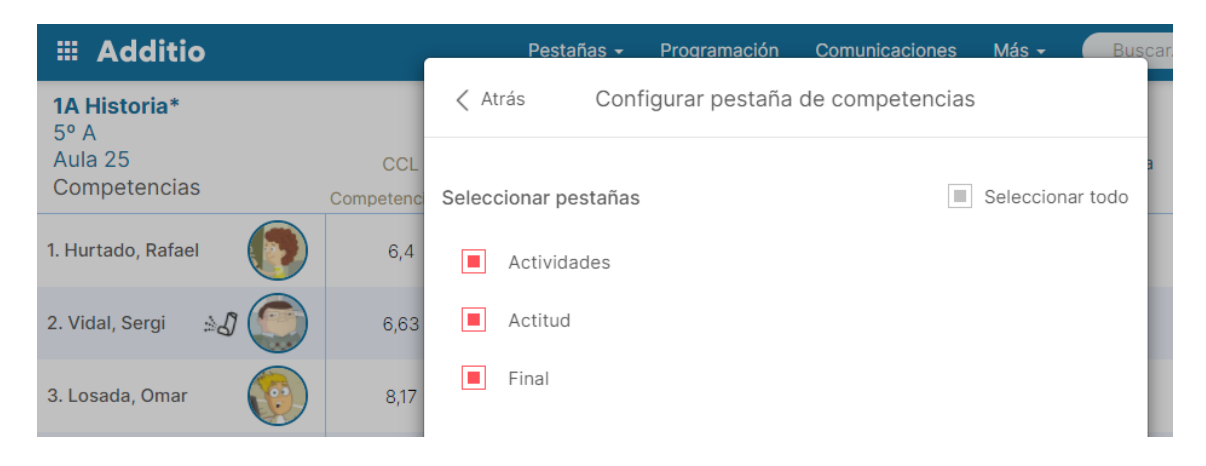

Para el cálculo de las medias deberás activar la casilla "Añadir columna de media", tras lo cual se mostrará una opción para configurar las columnas de competencias o criterios de evaluación que vas a contemplar en el cálculo de la media.

Las columnas que se incluyen en el cálculo serán ponderadas, teniendo por defecto todas las columnas el mismo peso en porcentaje, aunque estos valores se pueden modificar si así se deseara.

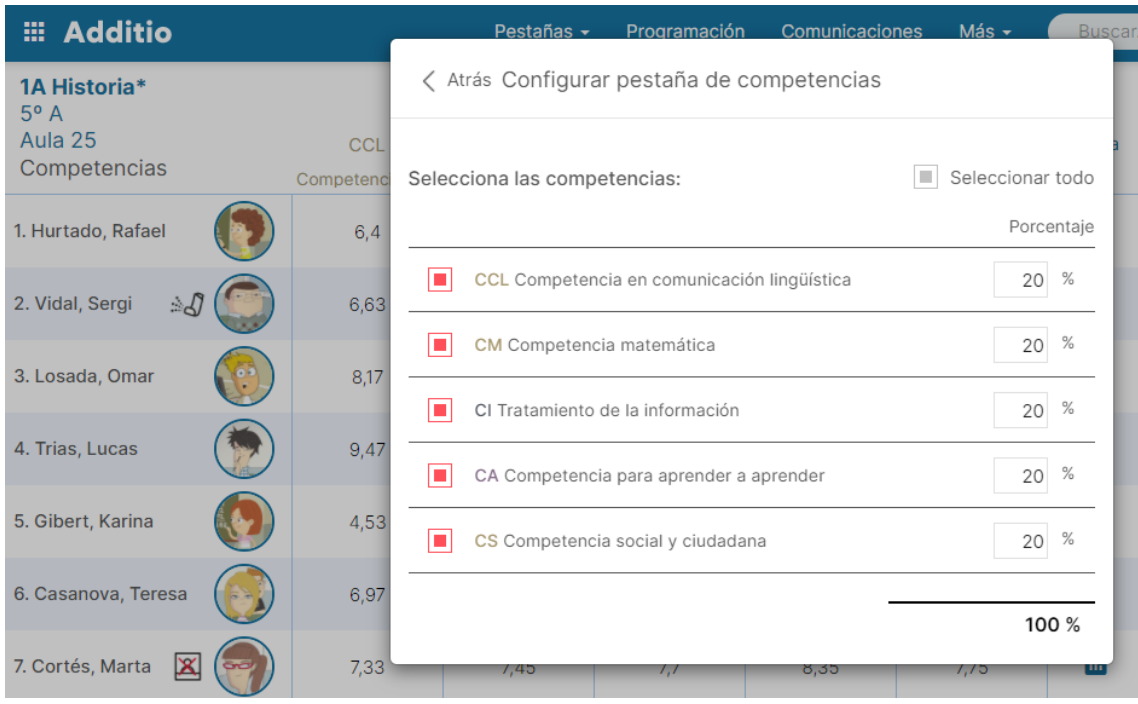

También desde esta ventana de configuración podrás activar la casilla "Mostrar media de cada columna", que hará que aparezca una nueva fila al final que contenga las medias por cada una de las columnas.

Al pulsar el botón Guardar se mostrarán todos los cambios realizados.

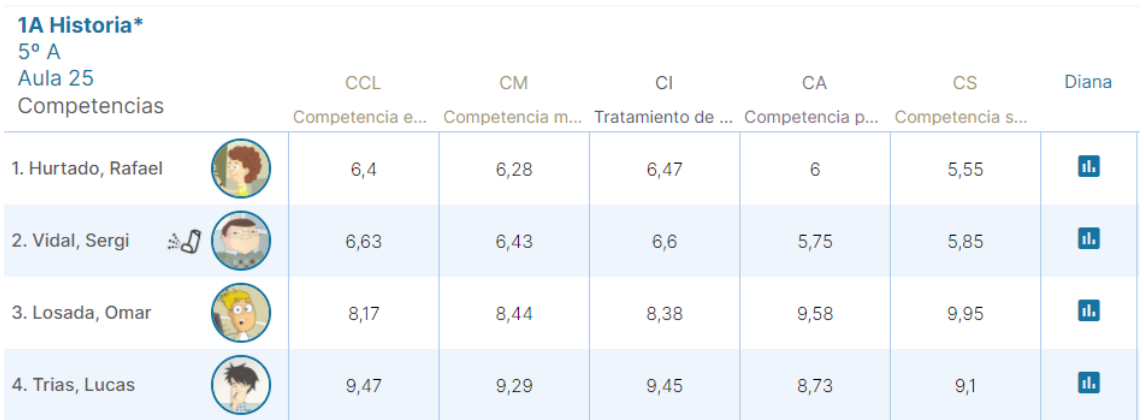

En el siguiente tutorial, podrás ver cómo realizar la evaluación por competencias y criterios:

https://www.youtube.com/watch?v=qjRz90CDmck&t=1s

# **3.6 Dianas de evaluación para analizar el progreso**

# **¿Qué son las dianas de evaluación?**

Las dianas de evaluación son un mecanismo o instrumento para la evaluación integral, particularmente útil para la evaluación holística y general a través de múltiples datos.

A través de la reflexión y el análisis, los gráficos de radar o dianas de evaluación nos permiten saber qué competencias y aspectos del aprendizaje deberíamos hacer hincapié y cómo han evolucionado las competencias de los alumnos.

Es una herramienta de evaluación muy visual que permite comparar con una simple los resultados de la clase y determinar si hay un elemento o competencia en el que los estudiantes tienen más dificultades y, por lo tanto, debería reforzarse o, por el contrario, hay un concepto que ya han asimilado y no es necesario seguir trabajando.

Beneficios del uso de dianas de evaluación:

- 1. Proporcionan una manera muy fácil de ver si alguien es competente o no.
- 2. Son un gran aporte en el desarrollo de los planes de aprendizaje.

## **Cómo crear y ver dianas de evaluación en Additio para analizar el progreso de las competencias y los criterios:**

Para hacer las dianas de evaluación con las competencias y los criterios, solamente debes acceder a la pestaña de competencias o criterios de evaluación y pulsar el icono de la diana del alumno que desees.

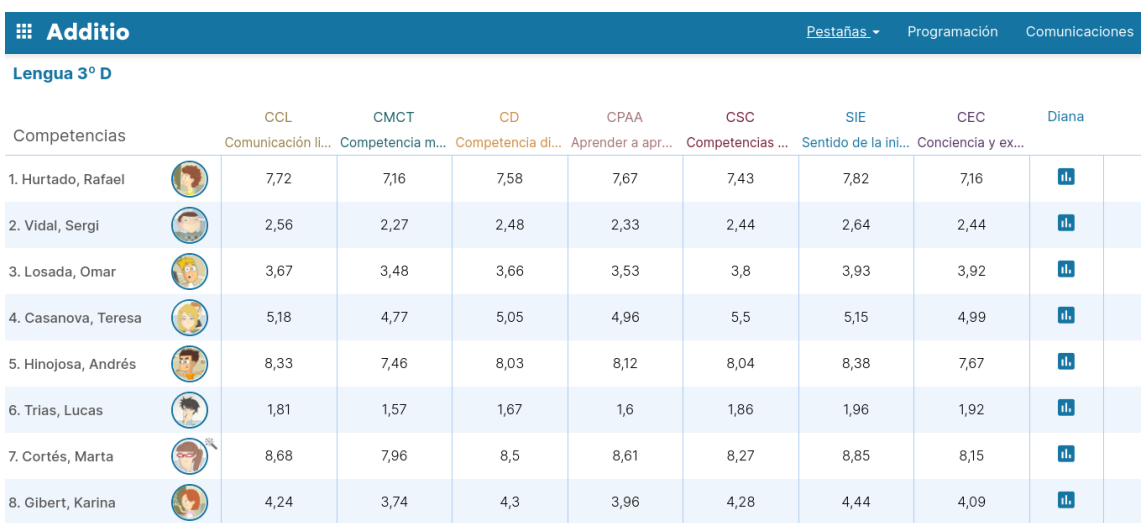

Una vez pulsada la opción de la diana, te aparecerá directamente una ventana emergente con la diana de evaluación de competencias o criterios. En azul, verás la media del grupo y en rojo la nota del alumno según competencia o criterio.

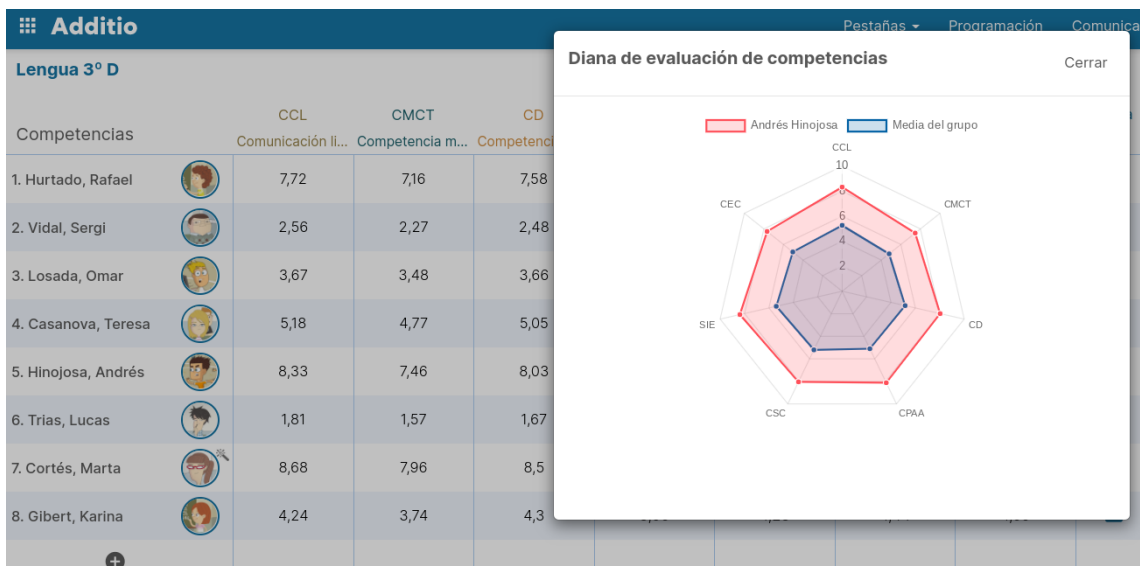

**Videotutorial:** Aquí te dejamos un tutorial sobre cómo realizar dianas de evaluación por competencias:

https://www.youtube.com/watch?v=2c6yPTPKxSI

# **3.7 Compartir e importar estructuras del grupo**

Una de las funcionalidades más demandadas hasta la fecha era la posibilidad de poder compartir las estructuras de grupo y fórmulas entre varios usuarios. Esto ya es posible.

Con esta funcionalidad, podrás ayudar a otros profesores a configurar sus grupos, cediendo la estructura de columnas y pestañas de tus grupos.

Hay dos formas de compartir e importar estructuras de grupo, con la licencia individual (que explicaremos a continuación y que requiere un código) o desde la plataforma de centros que permite te permite compartir e importar de forma muy rápida: Compartir e importar estructuras como profesor de centro:

https://help.additioapp.com/compartir-e-importar-estructuras

**NOTA:** Esta funcionalidad solo está disponible a los usuarios con licencias de centro. Para más información haz click aquí:

#### https://www.additioapp.com/es/plataforma-centros/

Para la importación como profesor individual hay la importación por código. Esta funcionalidad tiene dos pasos, primero compartir la estructura para generar el código de compartición y luego importar una estructura mediante el código.

#### **Compartir estructuras del grupo:**

**NOTA:** Las estructuras se compartirán con las pestañas y columnas sin compartir las notas ni los alumnos.

Para compartir tu estructura, accede al grupo que quieras compartir desde el menú principal. Acto seguido, pulsa los tres puntos verticales y selecciona la opción **Compartir / Copiar**, para luego seleccionar Compartir estructura del grupo.

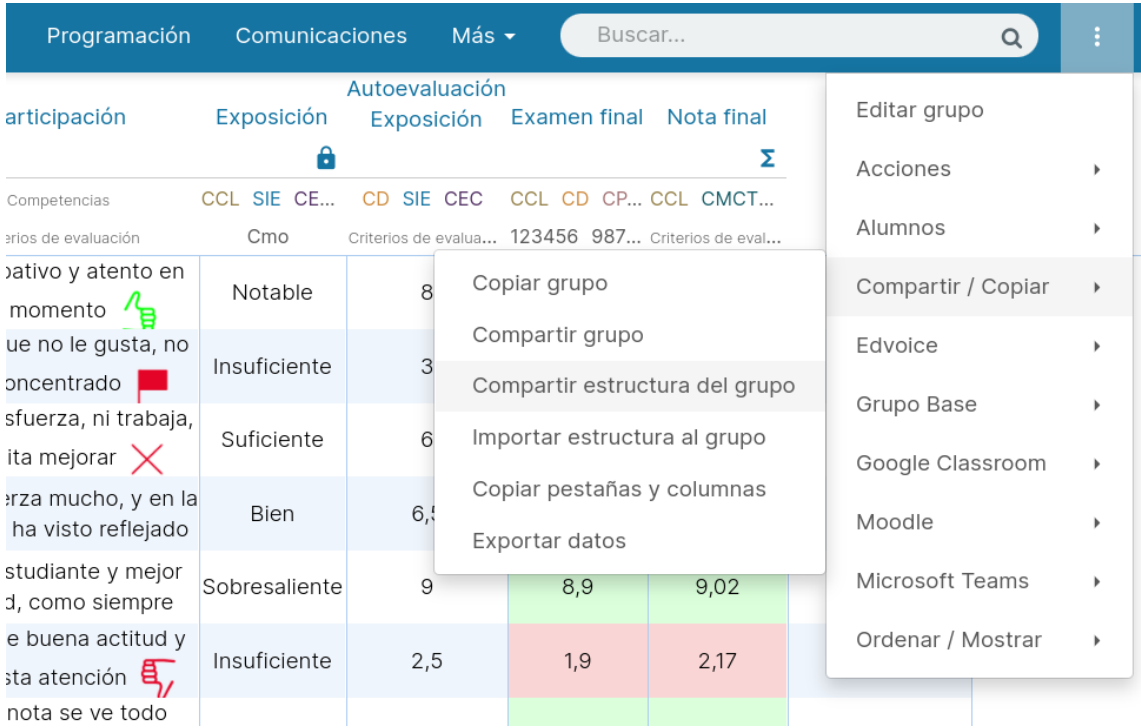

En este momento, te aparecerá una ventana emergente, donde debes indicar un nombre y seleccionar las pestañas que quieras compartir. SI lo deseas, también puedes añadir una breve descripción. La opción seleccionar todo, te compartirá toda la estructura del grupo.

Pulsando sobre el texto Todas las columnas, podrás indicar qué columnas quieres compartir y cuáles no quieres compartir, activando o desactivando la columna.

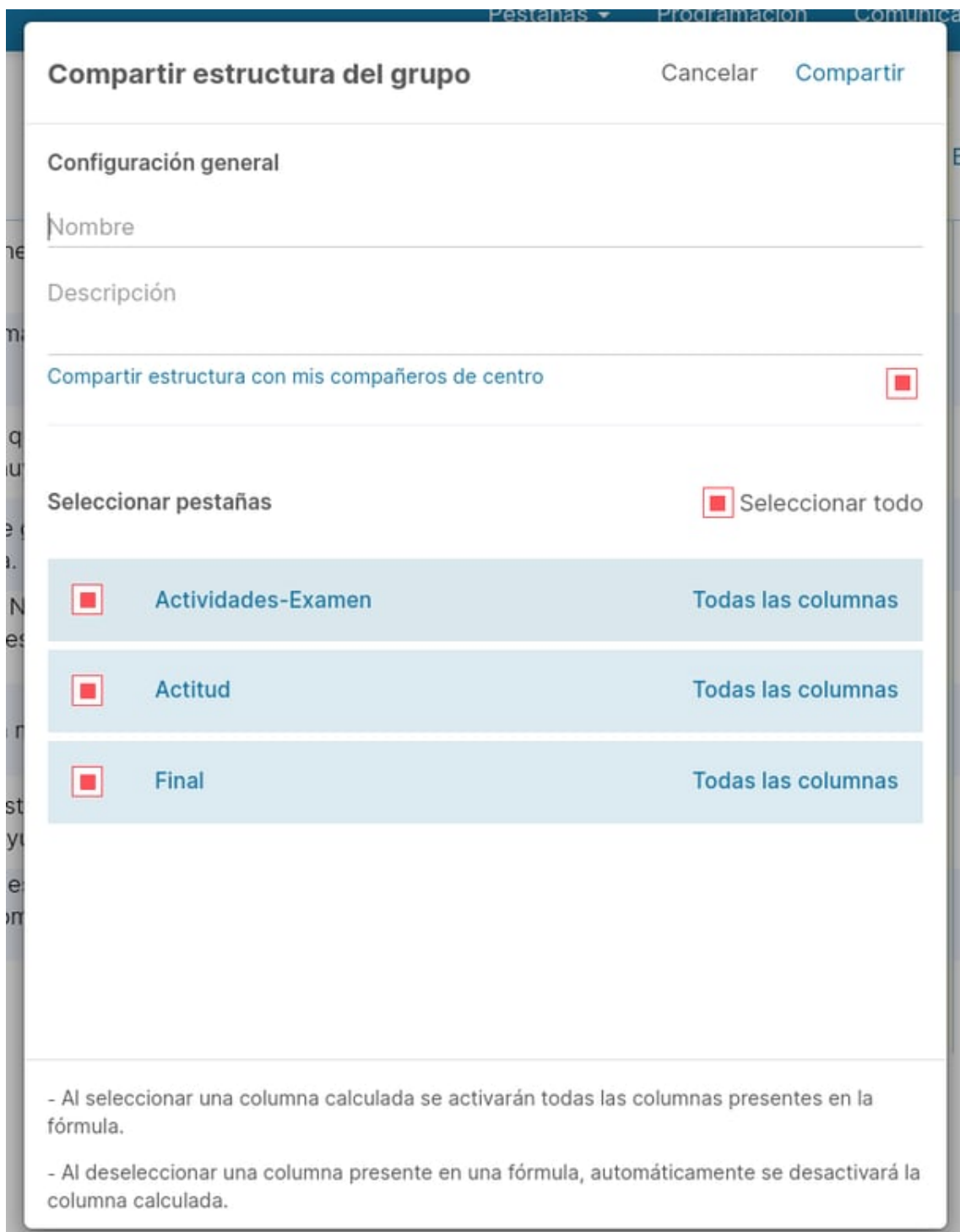

**NOTA:** Al seleccionar una columna calculada se activarán todas las columnas presentes en la fórmula. Al deseleccionar una columna presente en una fórmula, automáticamente se desactivará la columna calculada.

**NOTA:** Con este procedimiento también se comparten los tipos de notas que se utilizan en las columnas y las rúbricas.

Cuando hayas marcado las pestañas y columnas correctas, pulsa Compartir. En este momento te aparecerá un código que puedes mandar a los compañeros con los que quieras compartir la estructura del grupo.

La App te ofrece la opción de enviar el código por email, aunque puedes pasar el código desde la vía que te sea más cómoda. Pulsando Ok, volverás al grupo.

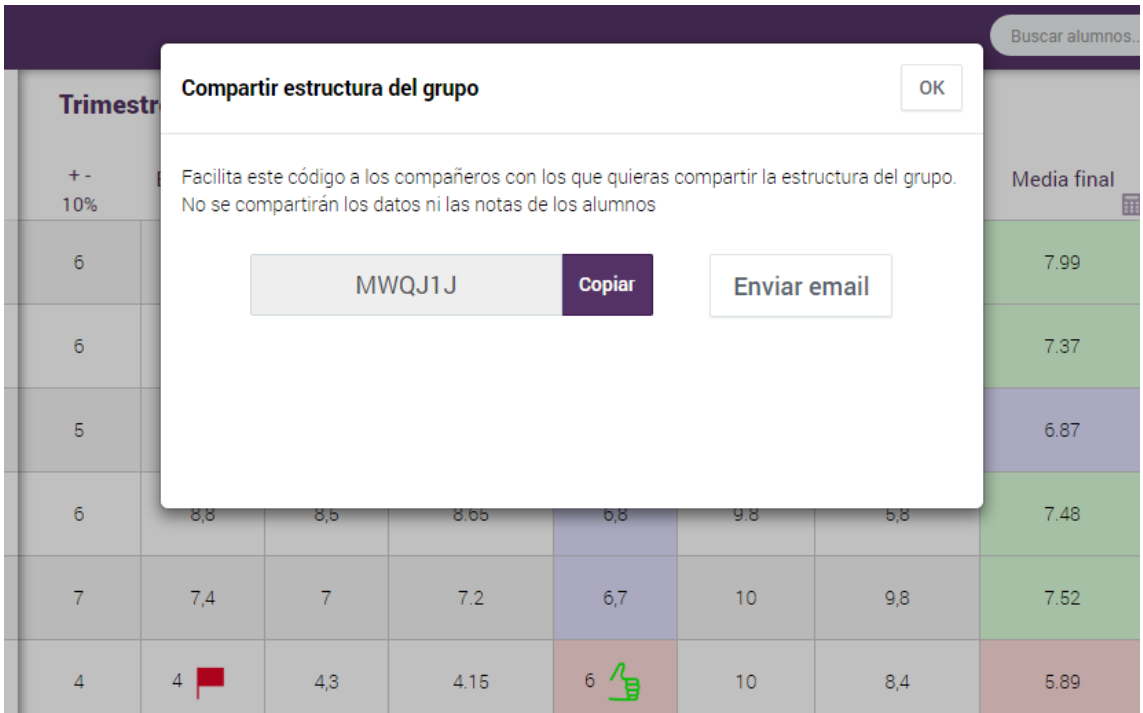

#### **Importar estructura del grupo:**

Para importar la estructura del grupo compartida por un compañero, accede al grupo al que quieras agregar la estructura. Pulsa los tres puntos verticales y selecciona la opción **Compartir / Copiar**, y posteriormente **Importar estructura de grupo.**

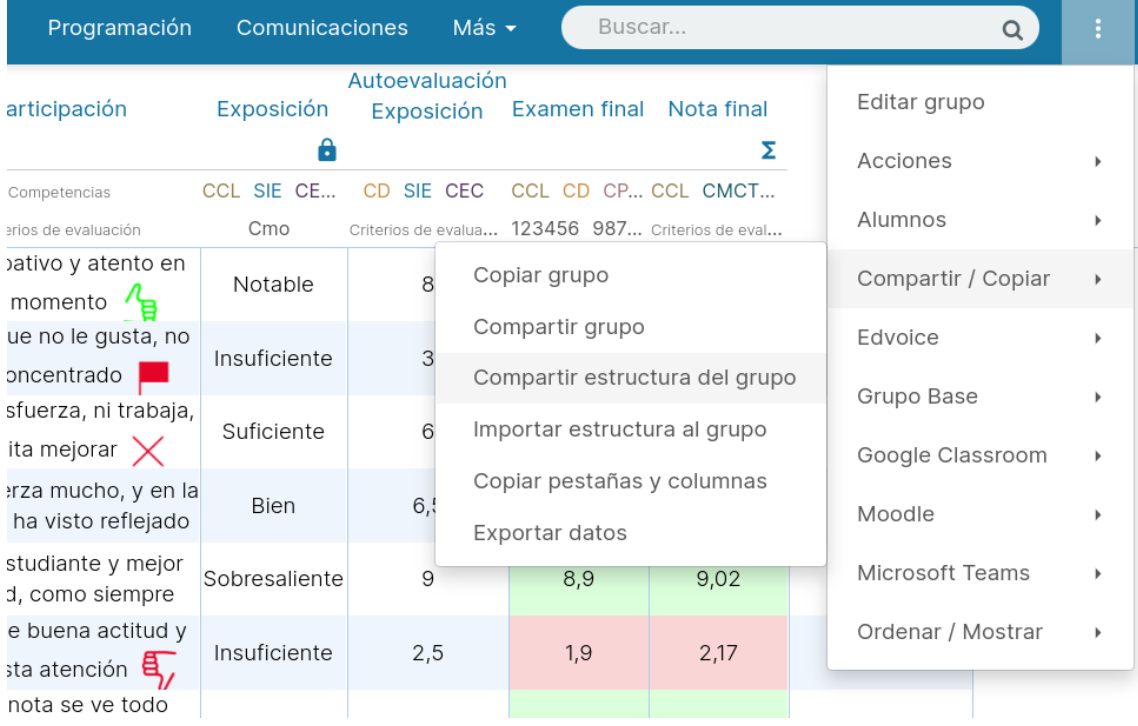

En este momento, tendrás que introducir el código que te haya facilitado tu compañero y pulsar la opción Importar. Además, podrás elegir en dónde realizar la creación de las pestañas y columnas compartidas entre las diferentes opciones que te proporcionamos.

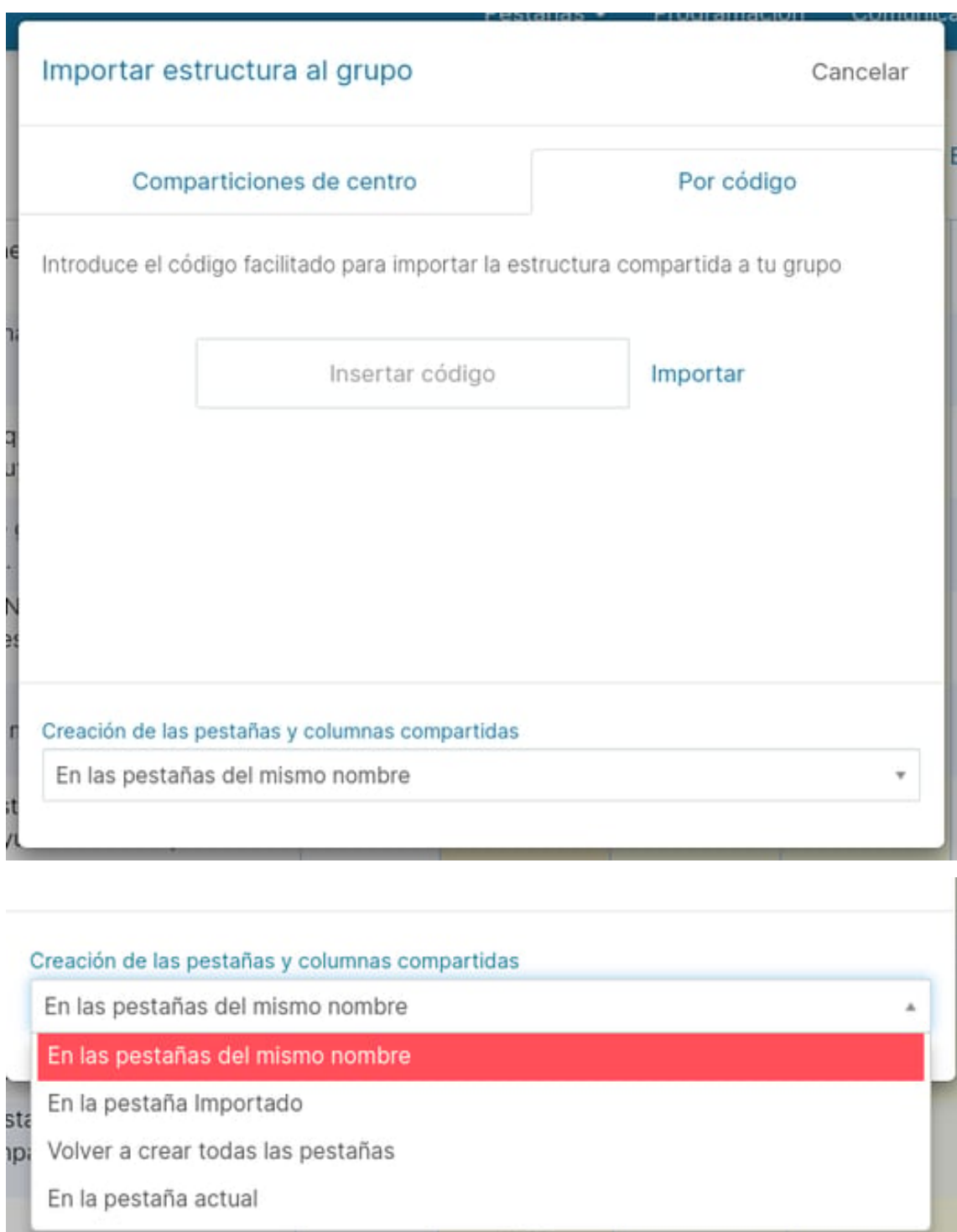

El mensaje de confirmación te preguntará si estás seguro de aceptar la estructura compartida. Pulsando la opción Ok, te aparecerá en tu nuevo grupo las pestañas y columnas compartidas por tu compañero.

6.77

# **3.8 Compartir e importar rúbricas**

Puedes ayudar a otros profesores compartiendo tus rubricas.

Hay dos formas de compartir e importar las rúbricas, con la licencia individual (solo debes seguir los pasos del siguiente tutorial, ya que el procedimiento es exactamente el mismo: Compartir e importar estructuras de grupos o desde la plataforma de centros que permite crear un banco de rúbricas para que todos los profesores del centro puedan usarlas.

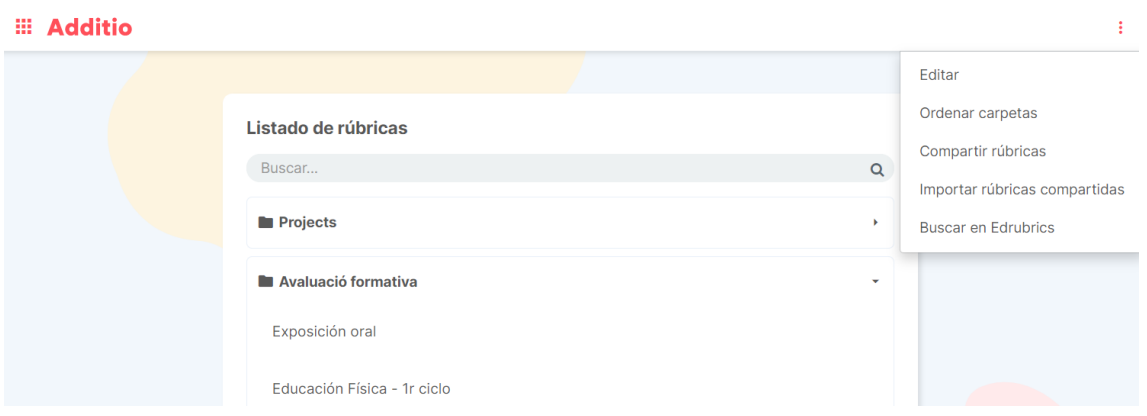

**NOTA:** Esta funcionalidad solo está disponible a los usuarios con licencias de centro. Para más información haz click aquí: https://www.additioapp.com/es/plataforma-centros/

En este caso de ser profesor individual, solo deberás seleccionar la columna donde hayas utilizado las rúbricas como forma de evaluación y junto a la columna también se les compartirá la rúbrica.

## **Importar rúbricas:**

Utilizando la técnica de copiar (Ctrl + C) y pegar (Ctrl + V) puedes importar las rúbricas fácilmente desde un fichero de Excel. Basta con que copies la rúbrica y luego hagas click con el botón derecho en la primera celda dónde quieras copiar y hagas Pegar.

De momento solo se puede copiar y pegar las celdas de la parte central de la rúbrica, que son la mayoría de los campos, no las cabeceras de fila y columna.

**NOTA:** Esta opción está solamente disponible en la versión web

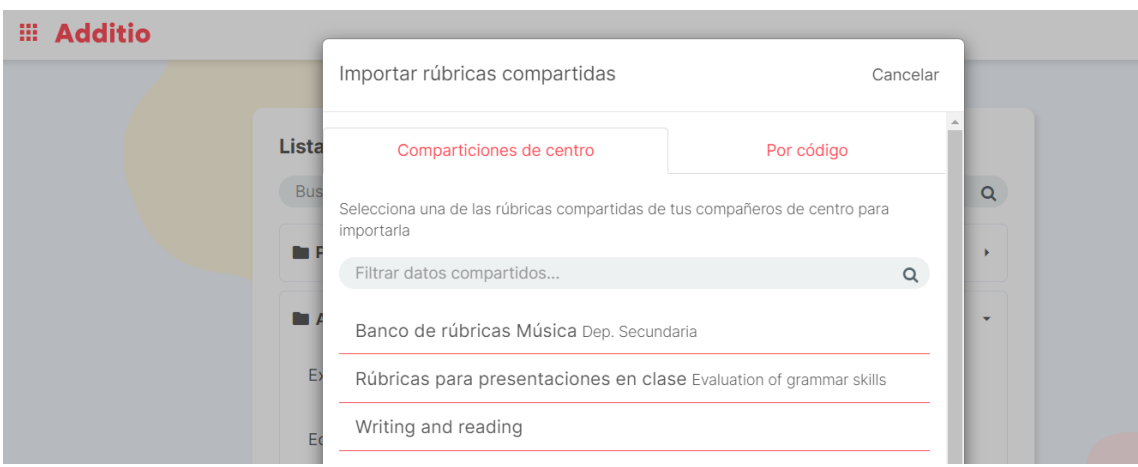

# **3.9 Aplicación de los condicionales**

En ocasiones el valor de un examen nos indica si el alumno puede hacer media o no con el resto de las actividades. En Additio esto lo podemos hacer con los condicionales.

Podemos aplicar condicionales en las fórmulas calculadas, una vez seleccionado la opción de cálculo: fórmula calculada. Esto nos permitirá poner un rango de notas que condicionen el resultado final.

Para crearlos, crea una columna con fórmula calculada y en fx, selecciona el icono FX para configurar el condicional.

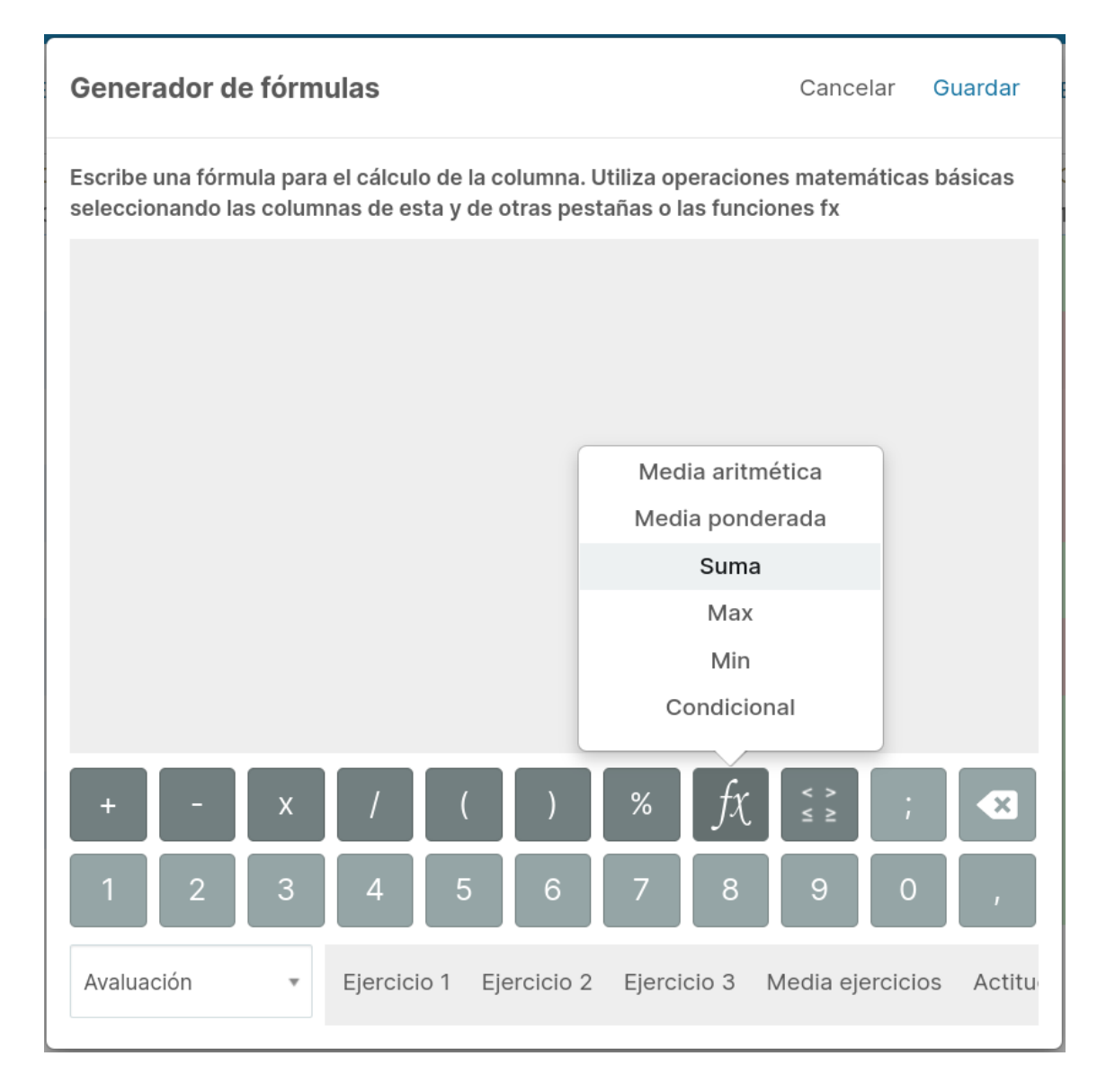

En este momento pulsa la opción Condicional y te aparecerá una condición que puedes adaptar para que se cumpla la condición de la nota.

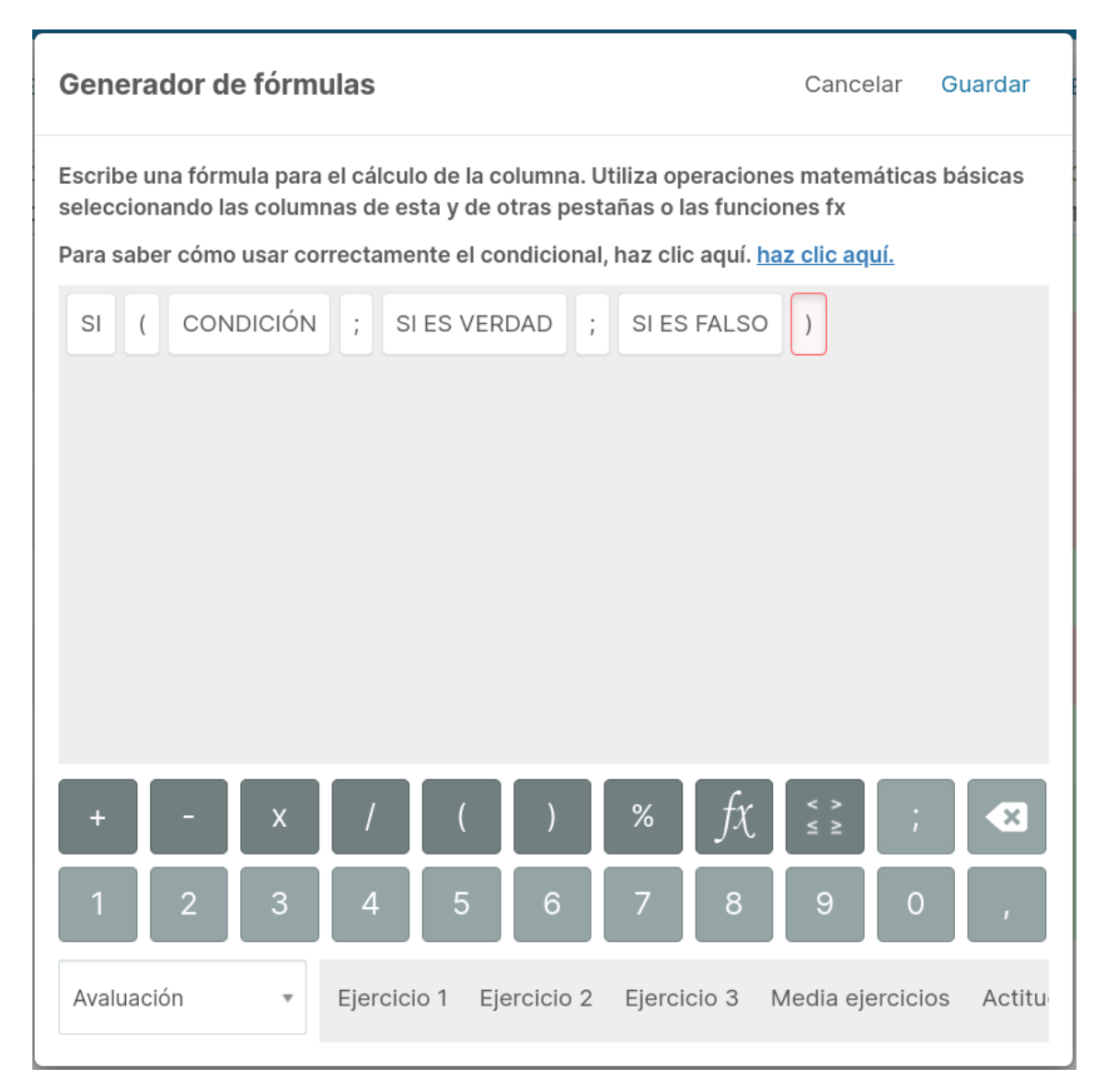

Ha llegado la hora de configurar, vamos a poner un ejemplo: En mis sesiones de clase, si un alumno no saca más de un 3 en el examen, no se hace media con los ejercicios, por lo tanto, se queda con la nota del examen.

Para la configuración los apartados son los siguientes Condición (aquí pondremos el condicional que queremos aplicar), Si es verdad (aquí tenemos que poner qué pasa si el Examen es menor a 3), Si es falso (aquí tenemos que poner qué pasa si el Examen es mayor a 3).

```
Si EXAMEN < 3; NOTA EXAMEN; NOTA FINAL
```
En esta operación vemos que, si el alumno no supera el 3 en el examen, se queda con la nota del examen, en el caso de que tenga

una nota superior a 3, le hace media con los ejercicios por lo tanto tendrá la nota final.

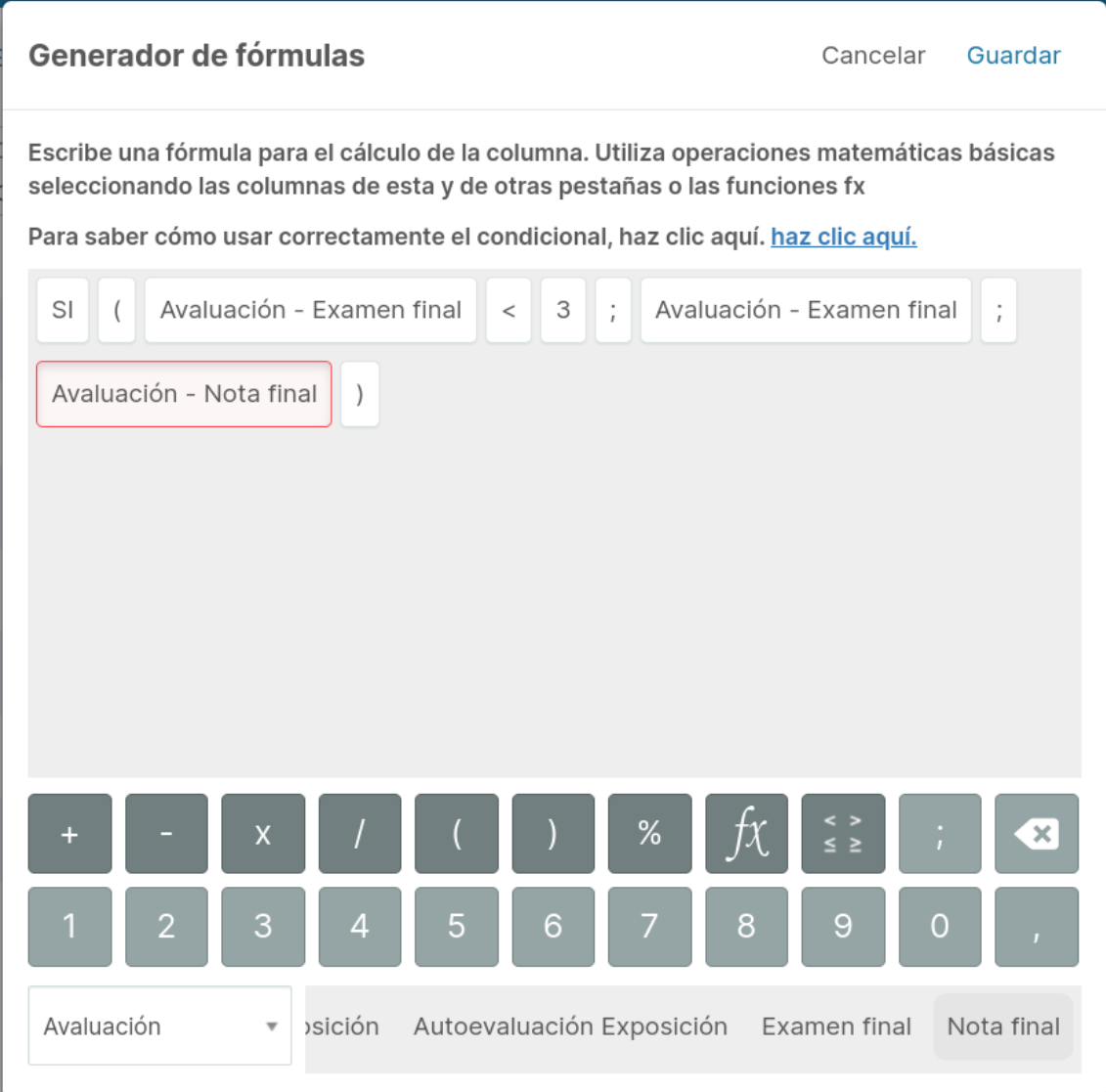

Las condiciones para poner los valores superiores o inferiores los encontraremos con la opción:

# a operaciones matemáticas básicas o las funciones fx

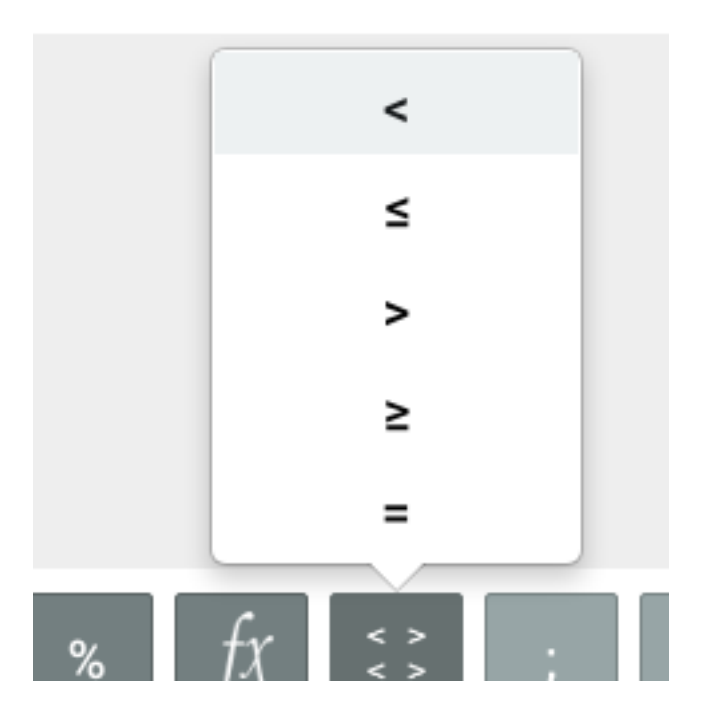

# **3.10 Importar currículo LOMLOE**

Desde la versión web puedes importar el currículo de la LOMLOE directamente a tu usuario con unos simples pasos. La precarga de las competencias específicas y criterios de evaluación es un trabajo laborioso, es por este motivo que Additio te da la oportunidad de importarte el currículo de tus clases en un momento.

#### **Importar competencias específicas y criterios de evaluación:**

La importación del currículo se hace de forma masiva en cualquiera de los tres apartados de la evaluación competencial. Puedes importar el currículum de tu asignatura directamente desde uno de los tres apartados. Para ello:

## **Desde los instrumentos de evaluación:**

Simplemente accede en Instrumentos de evaluación, en el apartado de competencias específicas o criterios de evaluación y selecciona desde los 3 puntos verticales la opción de importar currículo:

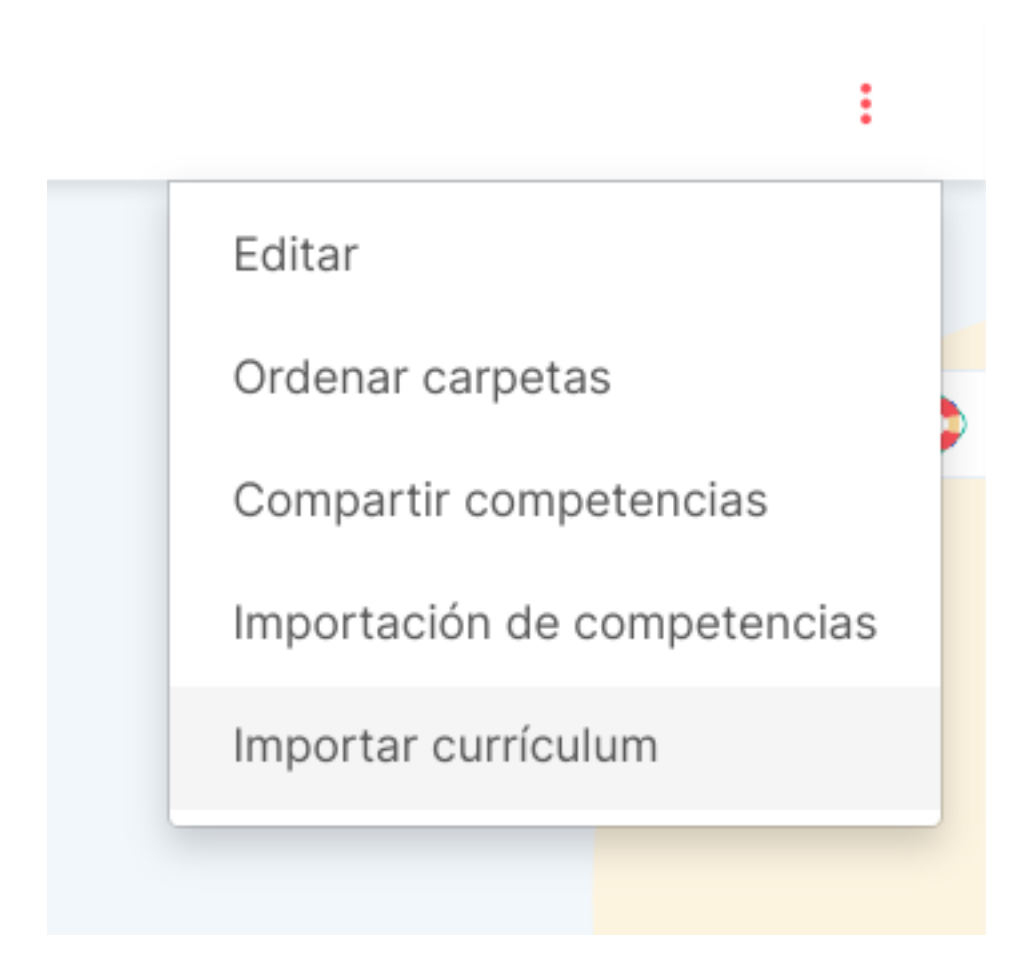

Acto seguido, deberás configurar tu región, etapa educativa, curso y asignatura para importarlo correctamente:

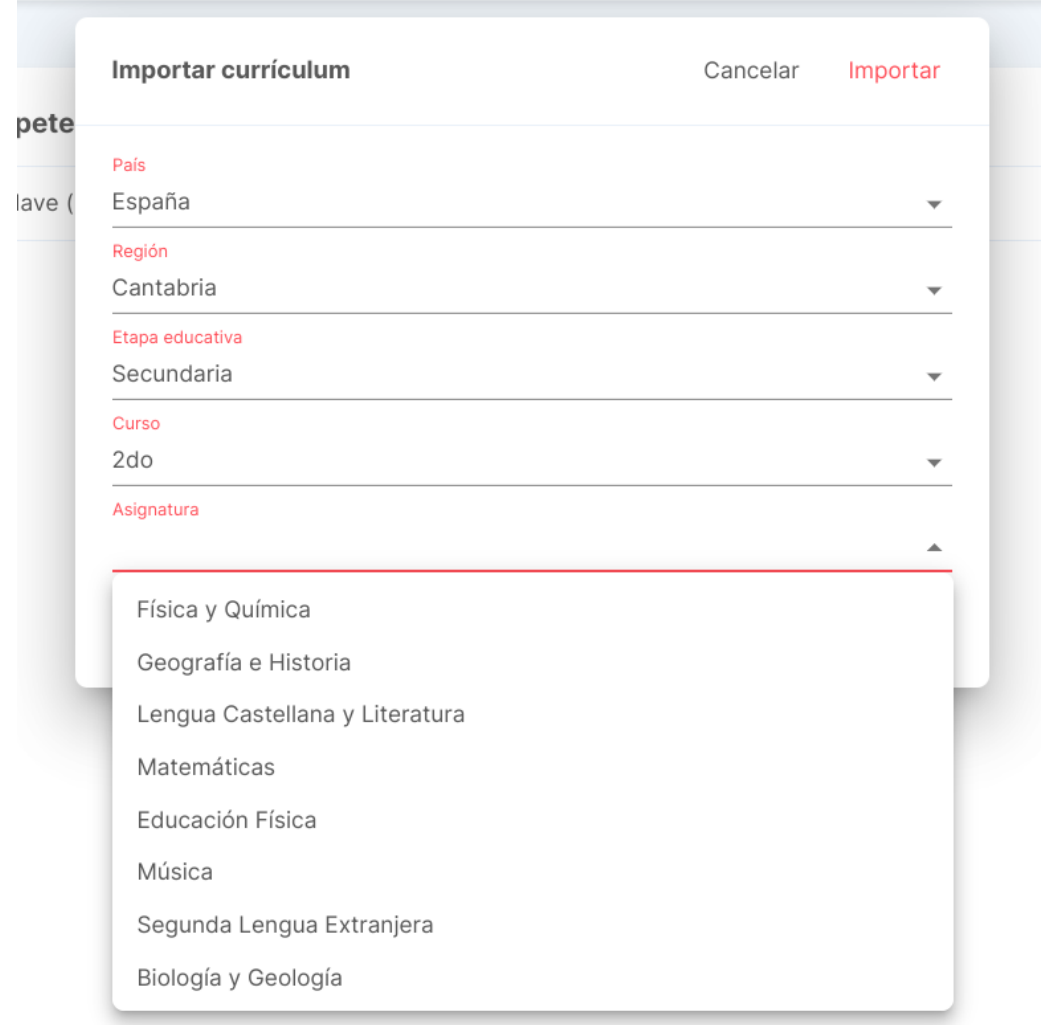

Una vez seleccionado, pulsa en Importar y directamente te aparecerá cargado en cada uno de los apartados: competencias específicas y criterios de evaluación el currículo de tu comunidad de la asignatura seleccionada.

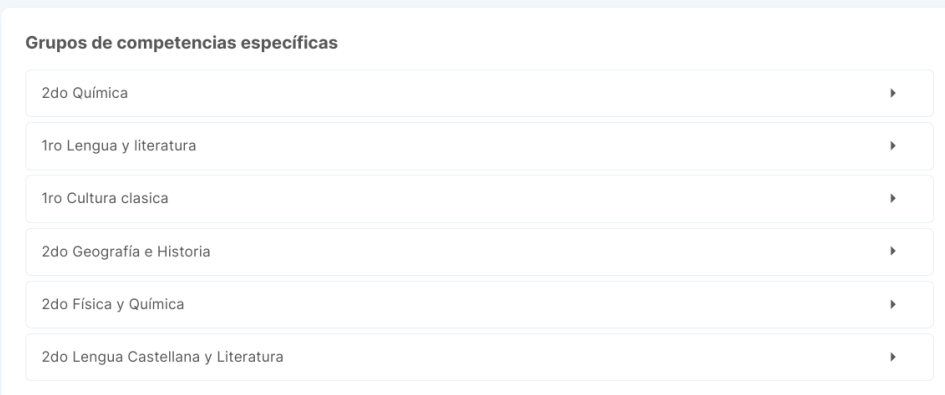

#### **Desde el grupo clase:**

También puedes importar el currículo de tu asignatura directamente desde tu clase, para hacerlo, activa la evaluación competencial y a la hora de seleccionar las competencias clave, competencias específicas y criterios de evaluación te permitirá importar el currículo.

Para ello, simplemente pulsa el botón + dentro de las pestañas de competencias clave, competencias específicas y criterios de evaluación y en acciones verás la opción de importar currículo:

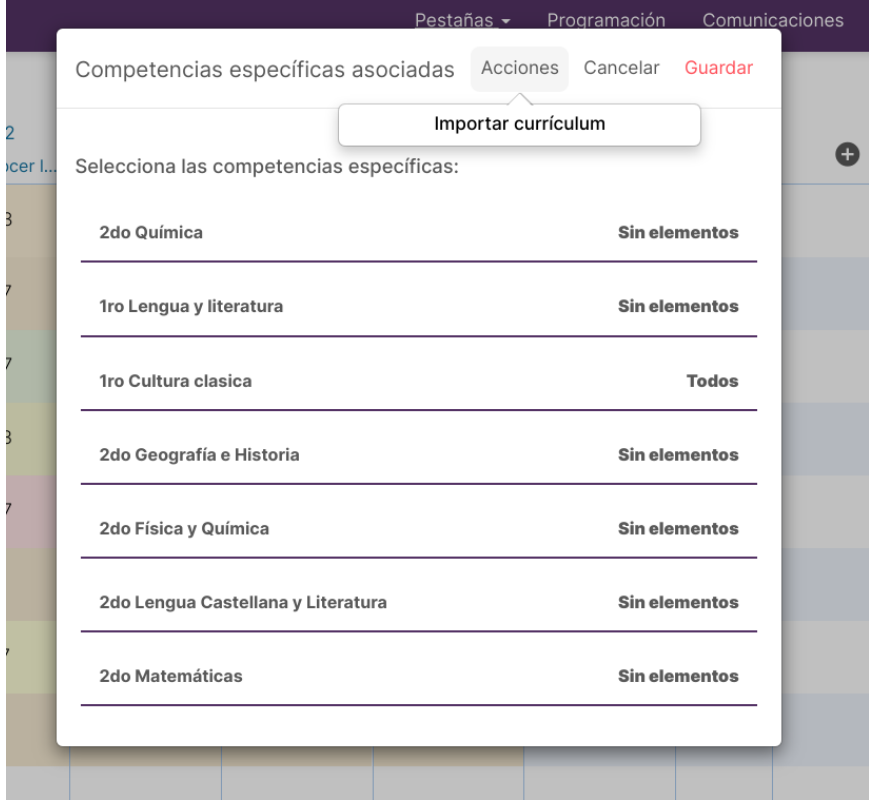

**NOTA:** El currículo no se importa individualmente según competencias o criterios, sino que se importa todo el currículo relacionado con la asignatura. Si solamente quieres uno de los apartados, una vez importado, podrás eliminar el grupo que no necesitas.

En este vídeo verás paso a paso cómo importar la relación competencial de tu asignatura:

https://www.youtube.com/watch?v=0n\_0lcpxSoA

# **4 Exportación e importación de datos**

# **4.1 Importación de alumnos y fotos**

Al crear un nuevo grupo aparece en el menú superior derecho de los 3 puntos verticales la opción Importar alumnos.

Al seleccionarla verás una ventana emergente con varias opciones de importación, unas relacionadas con los datos personales y otras con las fotografías.

A continuación, explicaremos para qué sirven y cómo se usan todas ellas:

#### **Añadir alumnos:**

Te permite introducir manualmente el nombre y apellido de todos tus alumnos. Para introducir más alumnos, pulsa la tecla del tabulador o Enter.

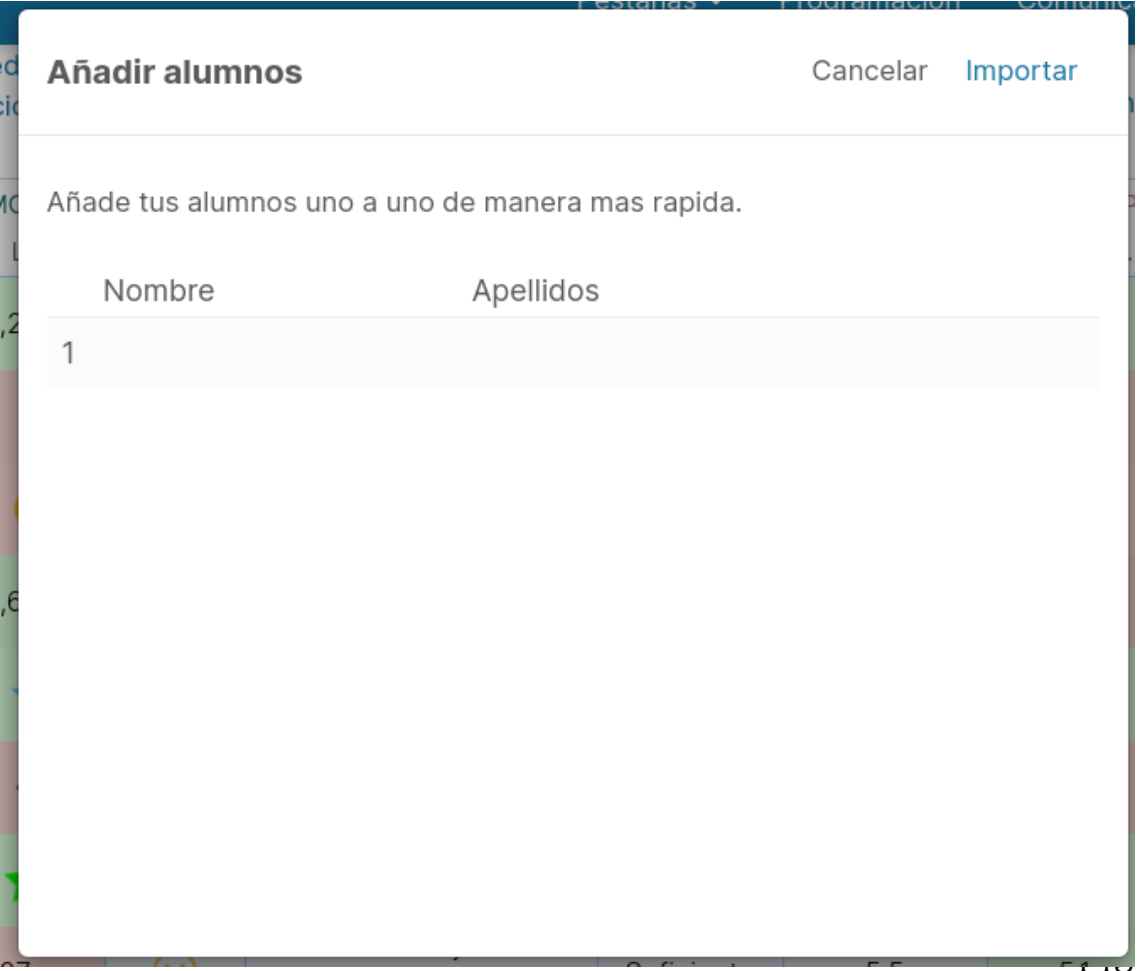

#### **Importar alumnos desde Grupo:**

Esta opción te permite aprovechar el listado de alumnos de un grupo existente. Una vez configurado verás que te aparece una pantalla en blanco en la que se diferencian dos columnas. La de la izquierda corresponde al listado de alumnos y la central es en la que se van añadiendo las columnas.

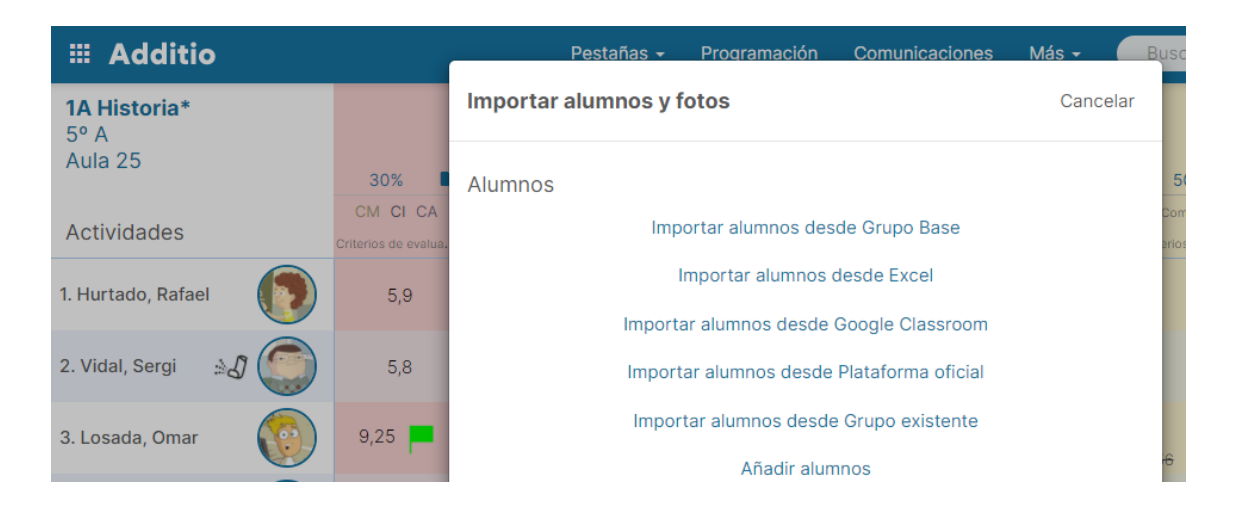

Selecciona la opción Importar alumnos y en la ventana emergente, selecciona el grupo y los alumnos que deseas importar.

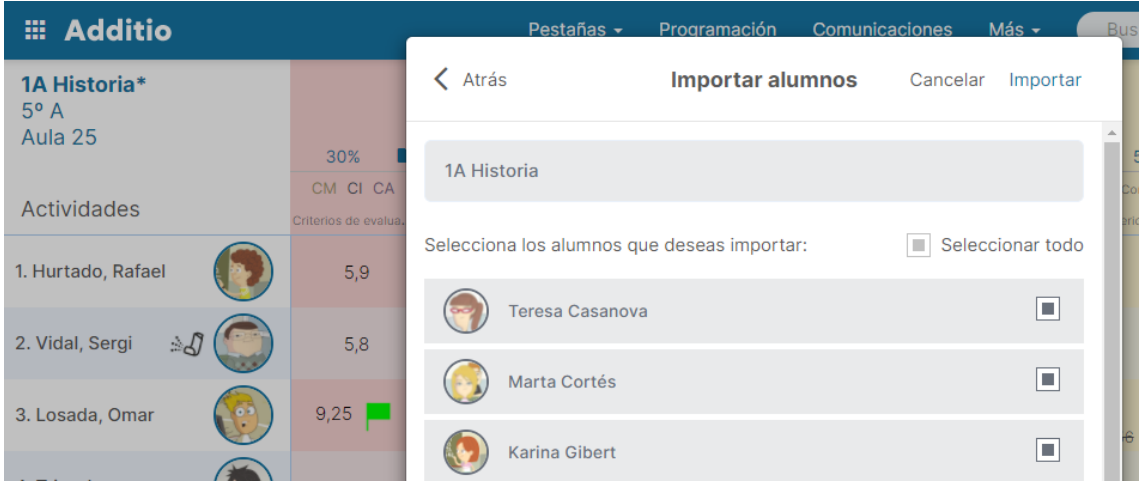

#### **Importar alumnos desde Excel:**

Podrás importar los datos personales de los alumnos que tengas en cualquier archivo Excel, de forma rápida y sencilla. Podrás importar los datos personales de los alumnos que tengas en
cualquier archivo Excel, tanto en la app como en la web. Pulsa aquí:

https://acortar.link/0Fg1IW

para descargar un fichero de ejemplo con el formato adecuado.

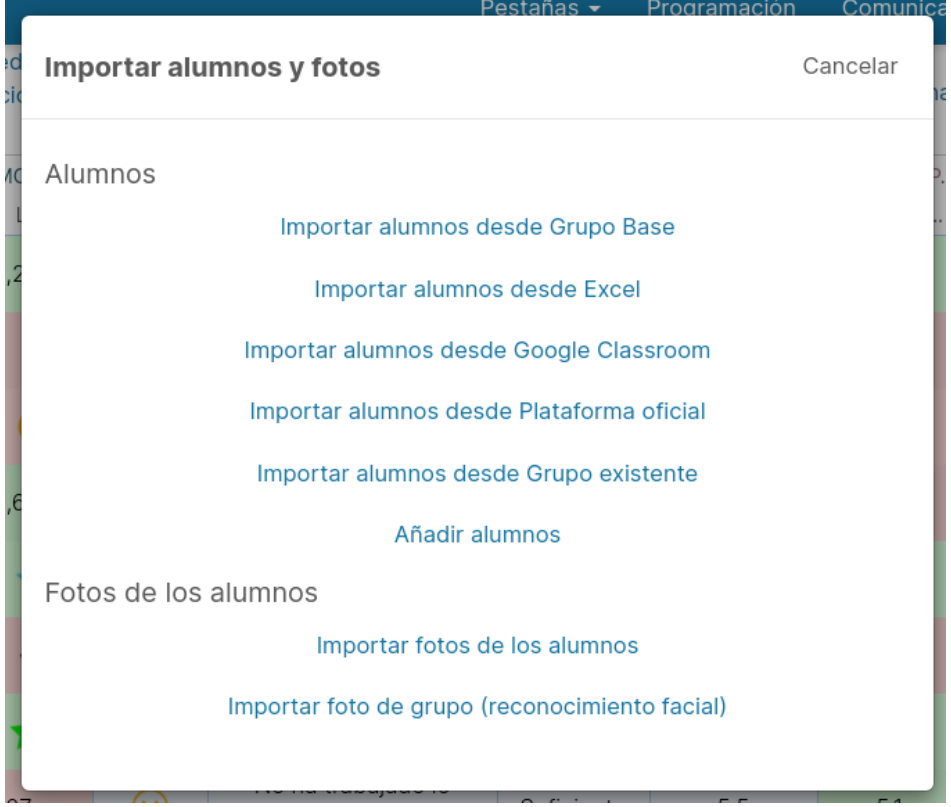

Los pasos para lograrlo son los siguientes:

- Selecciona el archivo que quieres importar que contiene los datos personales de los alumnos.
- A continuación, debes seleccionar la hoja del archivo que contiene los alumnos e indicar si la primera fila contiene los títulos de las columnas. Una vez configurado, pulsa el botón Importar alumnos de esta hoja.

Para terminar, enlaza los campos que quieres importar arrastrando cada uno de ellos encima de su columna correspondiente y pulsa el botón Importar alumnos para realizar la importación de los datos.

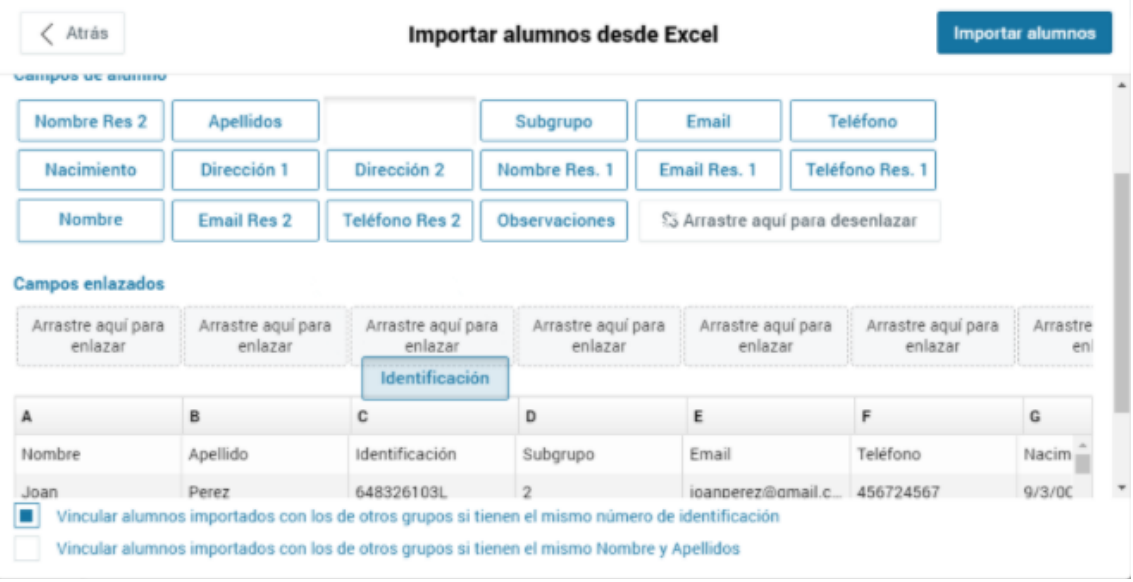

#### **Importar fotos de los alumnos:**

Te permite asociar las fotos individuales de cada alumno. En este caso, es importante que cada foto tenga como nombre el identificador del alumno. Así al importarlas se asociarán automáticamente al alumno en cuestión.

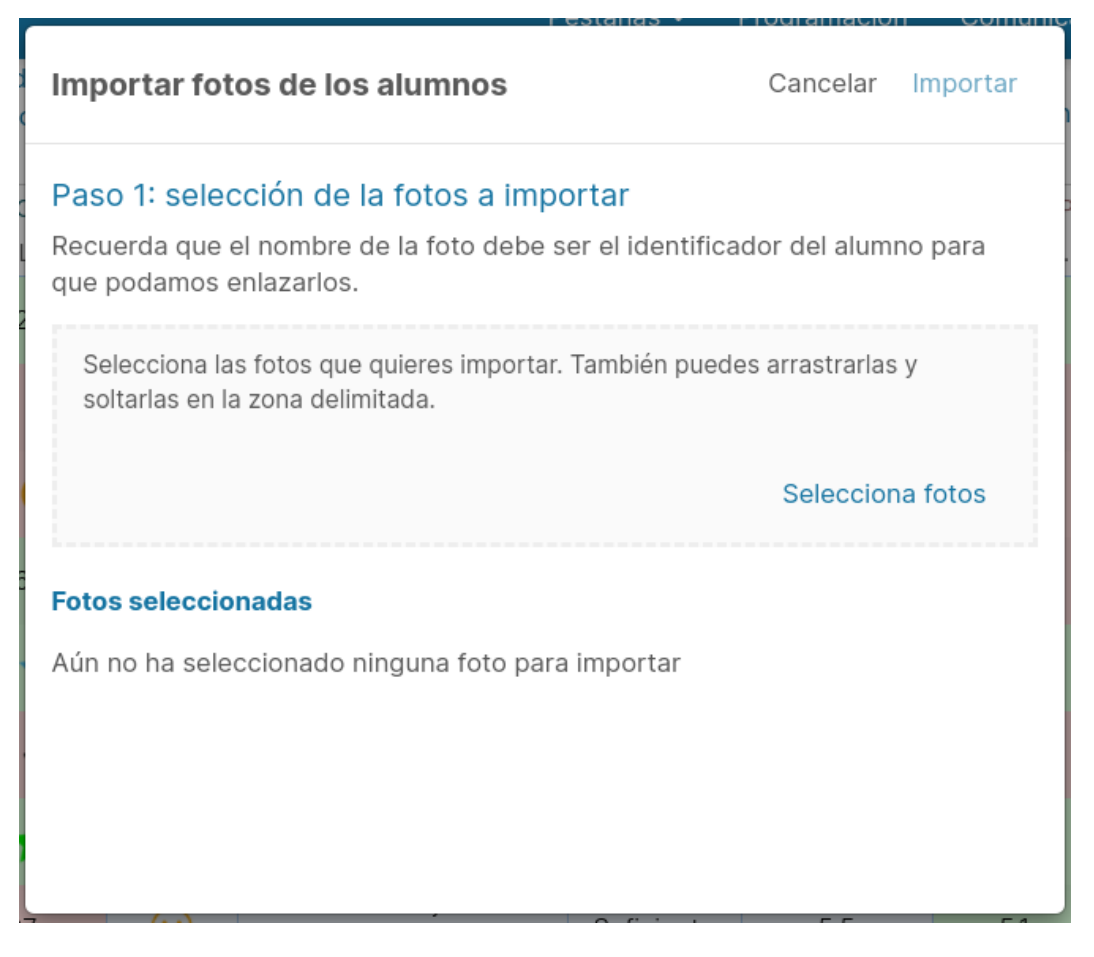

#### **Importar fotos con reconocimiento facial:**

La aplicación detectará automáticamente las caras que aparecen en la foto para que luego las puedas asociar a los alumnos.

rouramación

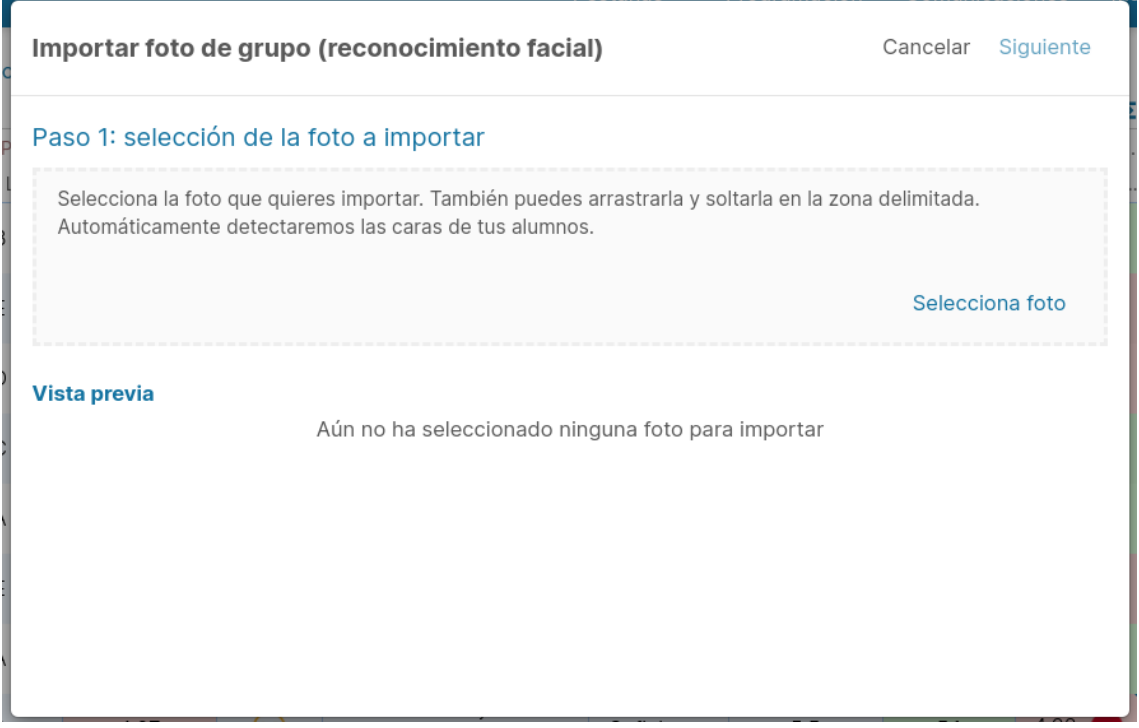

# **4.2 Importar notas de los alumnos**

#### **Paso a paso para importar notas de los alumnos:**

Desde el menú de los 3 puntos verticales de un grupo, encontrarás la opción "Importar notas de alumnos".

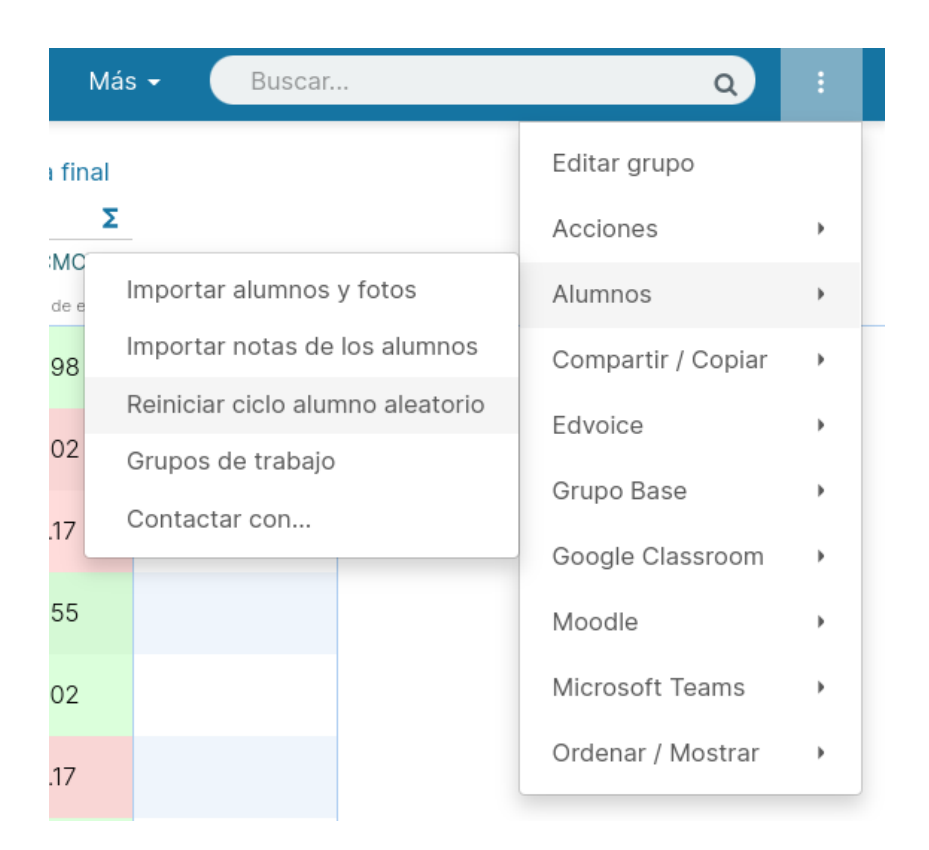

Con esta opción, podrás importar las notas de los alumnos que tengas en cualquier archivo Excel.

Los pasos para realizar una importación de notas son los siguientes:

# **Paso 1:**

Selecciona el archivo que quieres importar que contenga las notas de los alumnos.

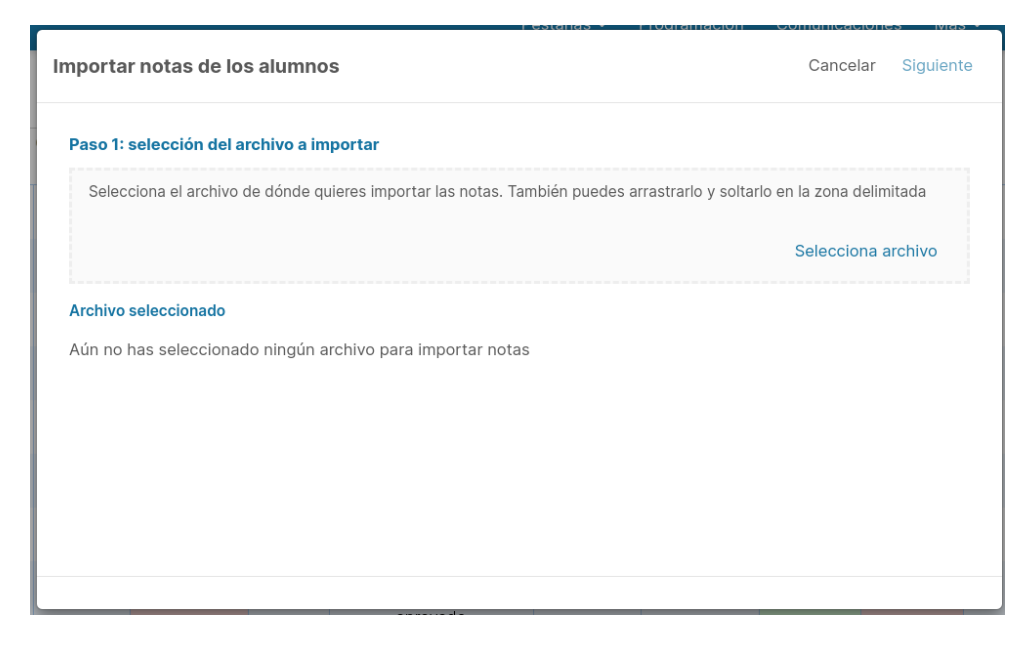

# **Paso 2:**

A continuación, debes seleccionar la hoja del archivo que contiene los datos a importar e indicar si la primera fila contiene los títulos de las columnas, así como si deseas omitir alguna fila del excel.

También puedes elegir si usar o no el título de la hoja del Excel como nombre de la pestaña que se creará con las notas. En caso contrario la pestaña tendrá el nombre de "Notas importadas".

Una vez configurado todo esto, debes pulsa el botón "Importar notas" para pasar al último paso.

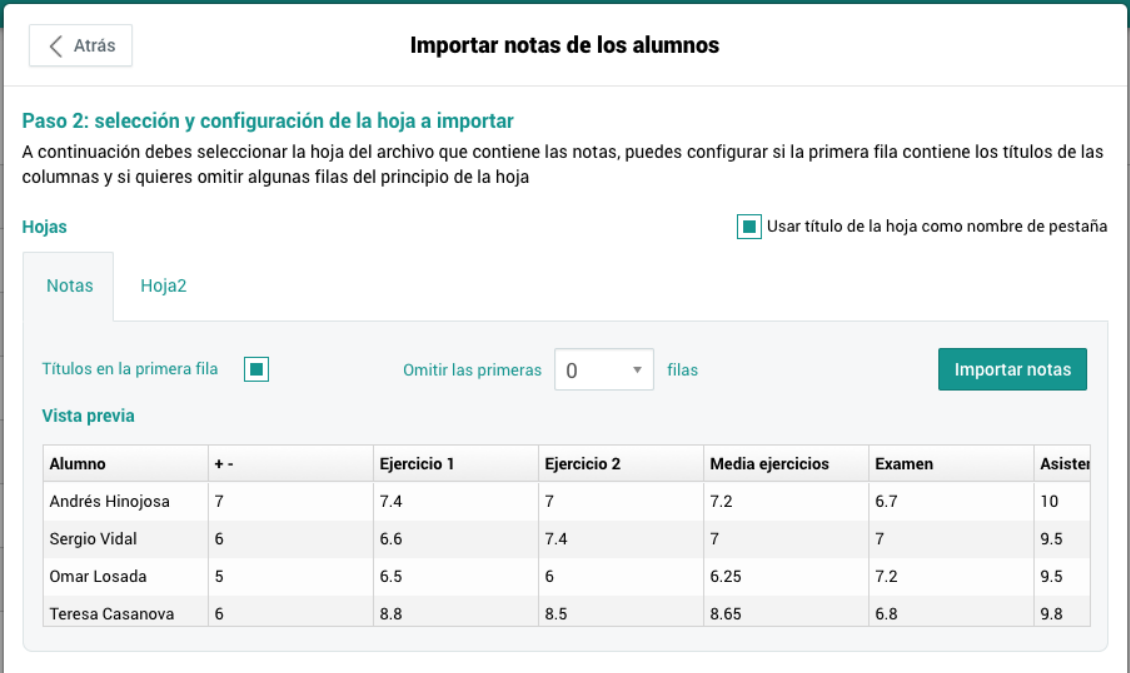

# **Paso 3:**

En este paso, deberás especificar en las columnas el tipo de valor que le corresponda: alumnos, numérico, texto, o si no la deseas importar. Solo podrás seleccionar una columna de alumnos.

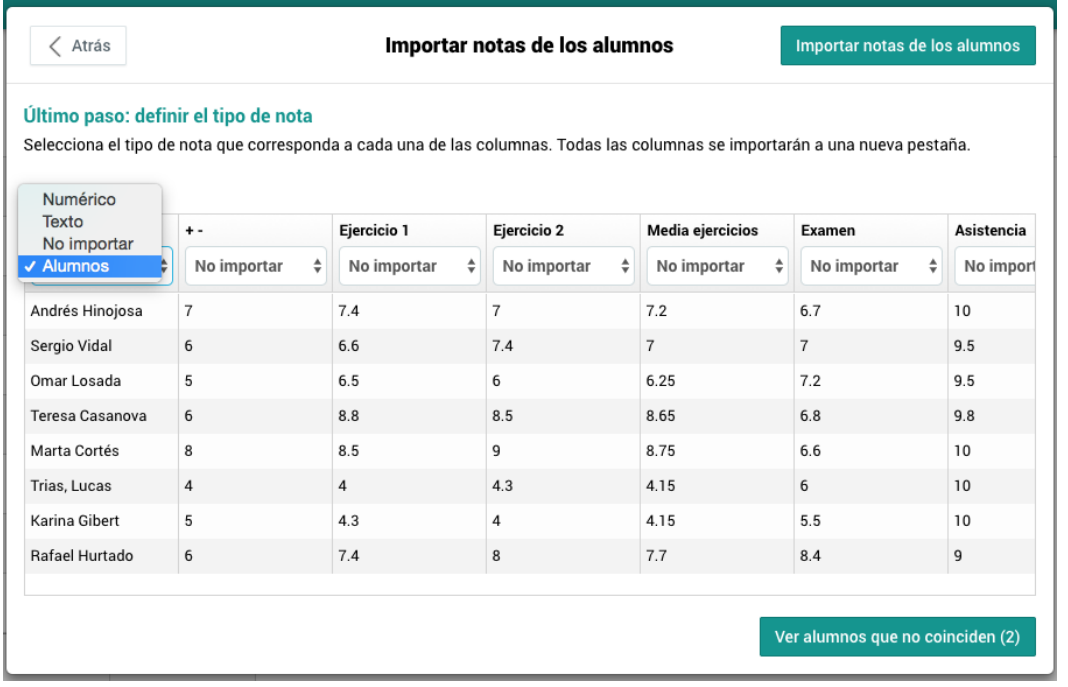

En caso de que haya algunos alumnos que no coincidan con los del grupo de Additio, se mostrará un botón para poder ver los alumnos que no coinciden.

En ese caso, si se decide importar las notas desde el excel de los no coincidentes, estos no se tendrán en cuenta en la importación. Aunque siempre se podrán modificar sus nombres para hacer que coincidan y poder importar las notas de estos.

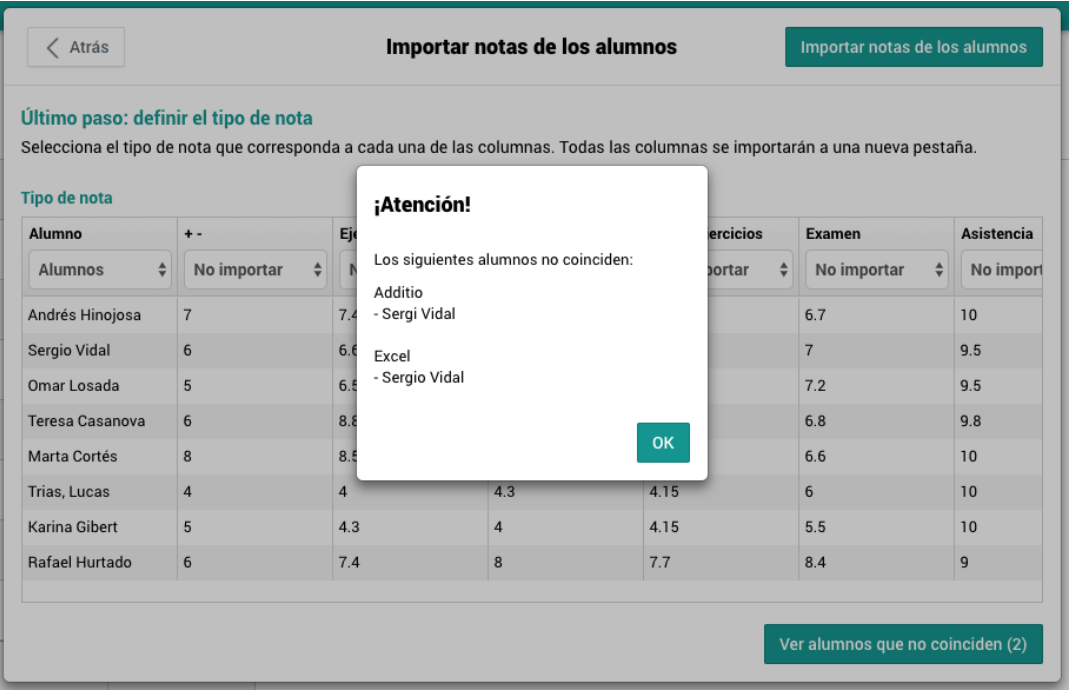

# **4.3 Importar alumnos desde Teams**

Una vez creado el grupo de clase, puedes importar los alumnos desde Microsoft Teams. Para ello solamente debes pulsar en los 3 puntos verticales de la derecha, después pulsa en Microsoft Teams -> Importar alumnos.

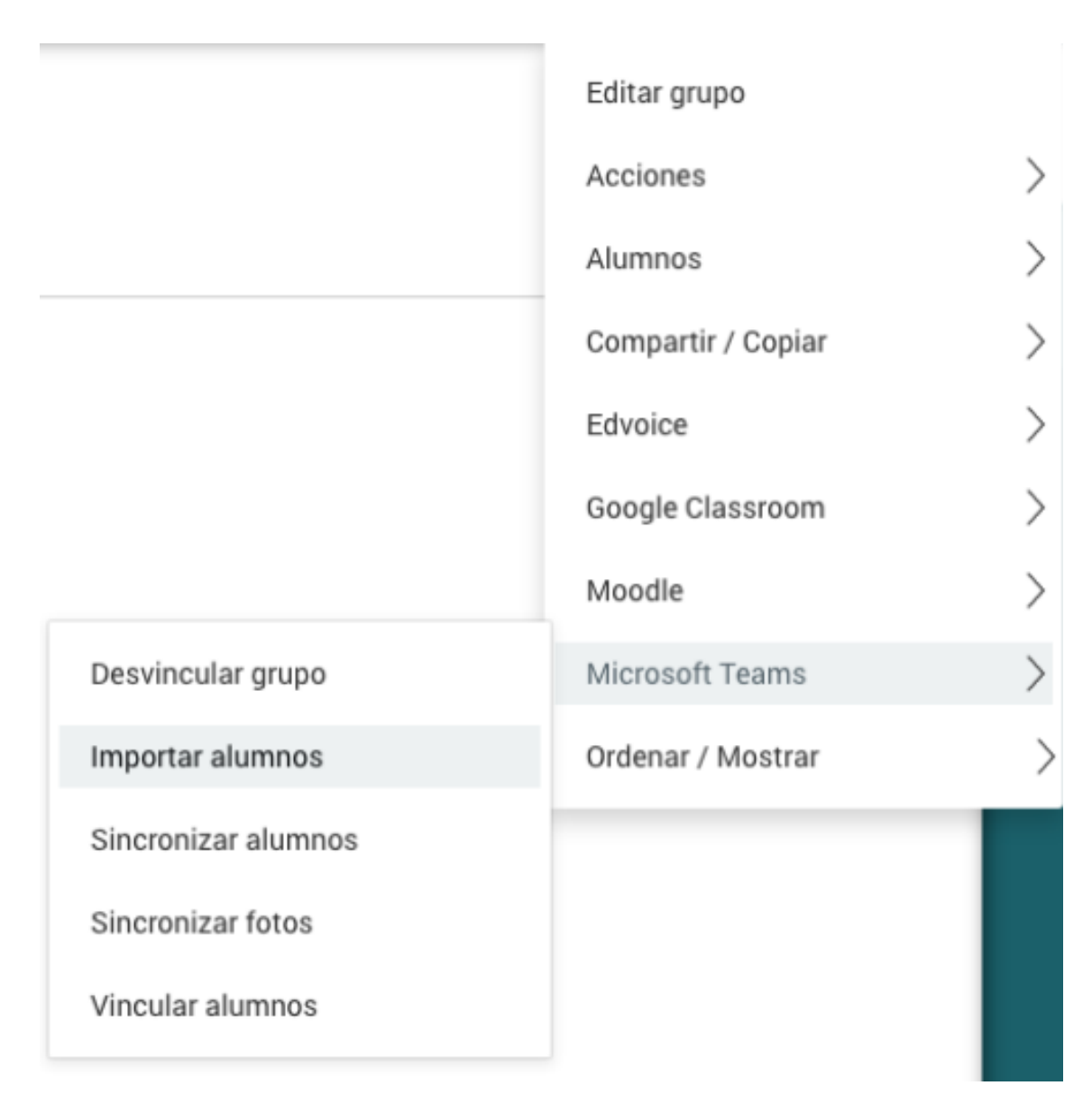

En este momento aparecerá el listado de alumnos que conforman el grupo de Microsoft Teams que has vinculado previamente. Selecciona aquellos que harán la materia y ya podrás empezar a evaluar.

# **4.4 Importar grupos desde Teams**

Puedes crear los grupos en tu Additio importando directamente los grupos que tienes en Microsoft Teams.

Para ello, simplemente debes acceder en la pestaña de grupos en Additio y pulsar botón derecho del ratón sobre el botón +. Otra opción es pulsando los 3 puntos verticales que aparecen en la derecha de la pestaña grupos, seleccionar Importar> Importar grupos desde Microsoft Teams.

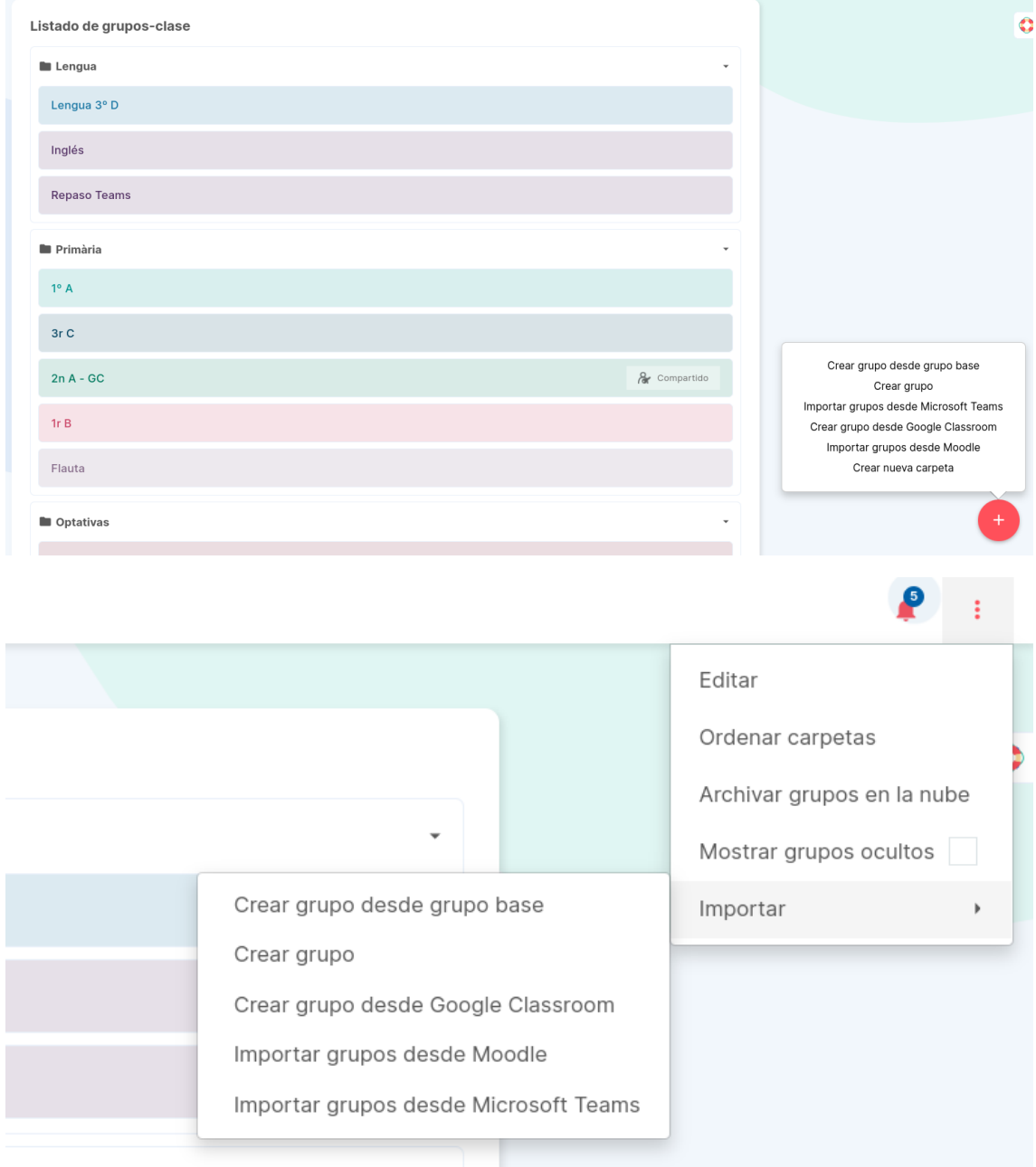

Si no habías vinculado tu cuenta de Microsoft Teams, será el momento de hacerlo:

Para ello solamente debes pulsar en Vincular mi cuenta de Microsoft Teams y te aparecerá como vinculada, relacionando la cuenta que tengas iniciada en tu navegador. De no ser así, inicia la sesión con usuario y contraseña.

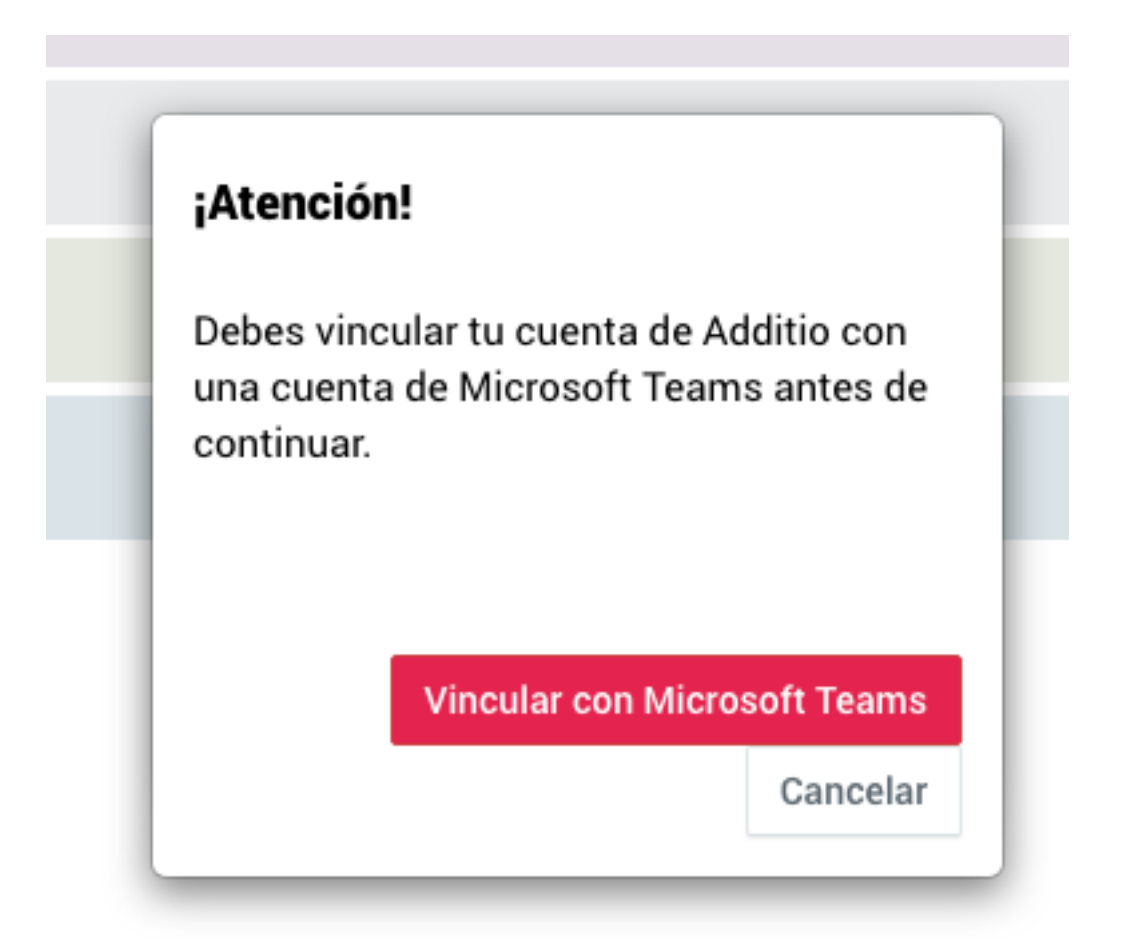

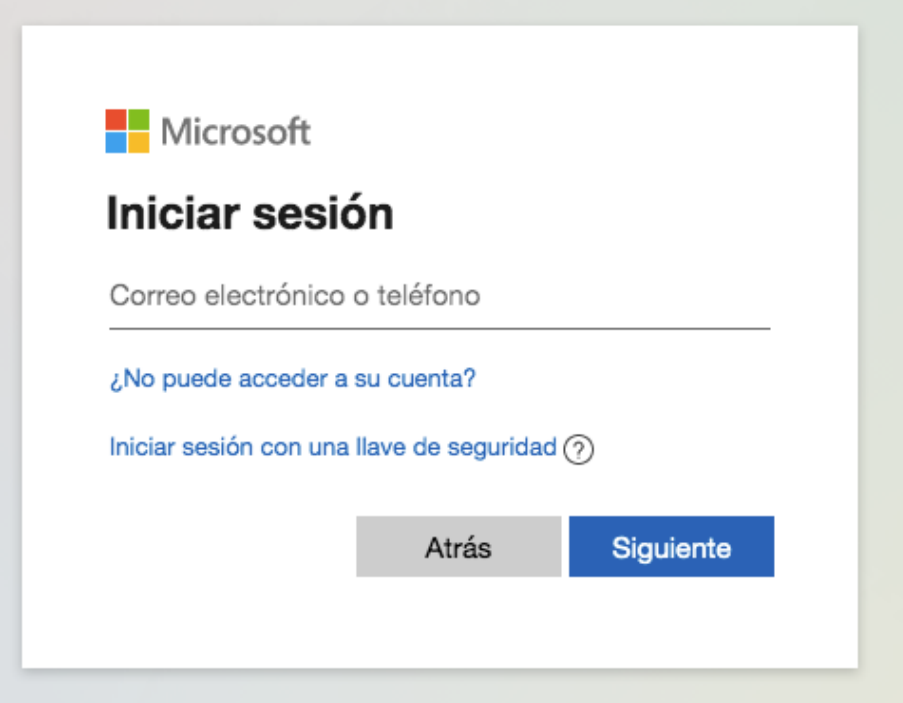

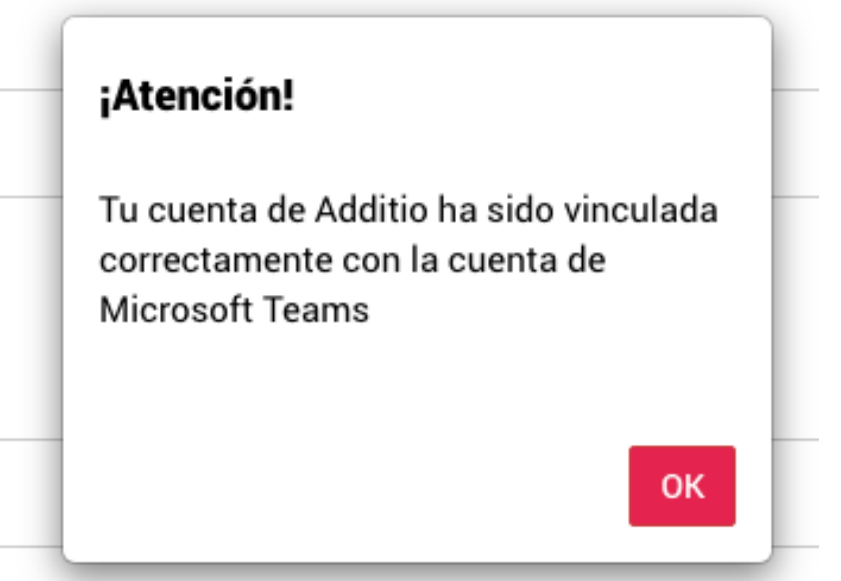

En este momento, ya podrás crear importar tus grupos. Al seleccionar la opción importar grupo desde Microsoft Teams verás que aparece el listado de grupos que tienes creados. Solamente debes pulsar el grupo correcto y automáticamente te aparecerán los alumnos en el grupo creado. Desde este momento ya podrás evaluar con todas las herramientas de Additio :)

#### Importar grupos desde Microsoft Teams

#### Selecciona los grupos que deseas importar desde Microsoft Teams

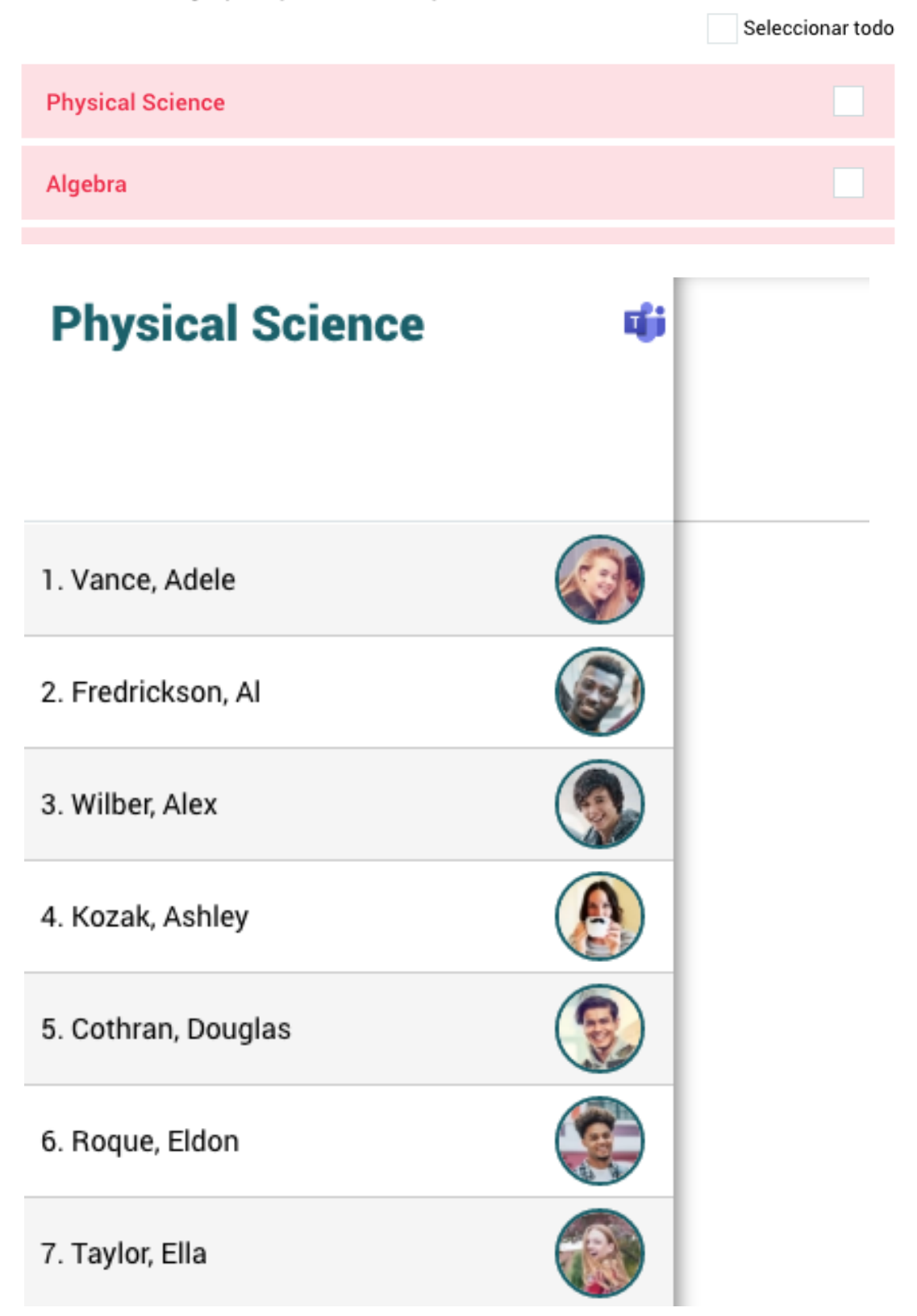

# **4.5 Importar notas desde Teams**

Una vez vinculado el grupo o importado desde Teams, podrás importar las notas de las actividades evaluadas, de esta forma no tendrás que duplicar las notas y agilizarás el proceso para tenerlo todo unificado.

Para ello, solamente deberás acceder al menú de los 3 puntos> Seleccionar Microsoft Teams y marcar la opción: Importar actividades y notas.

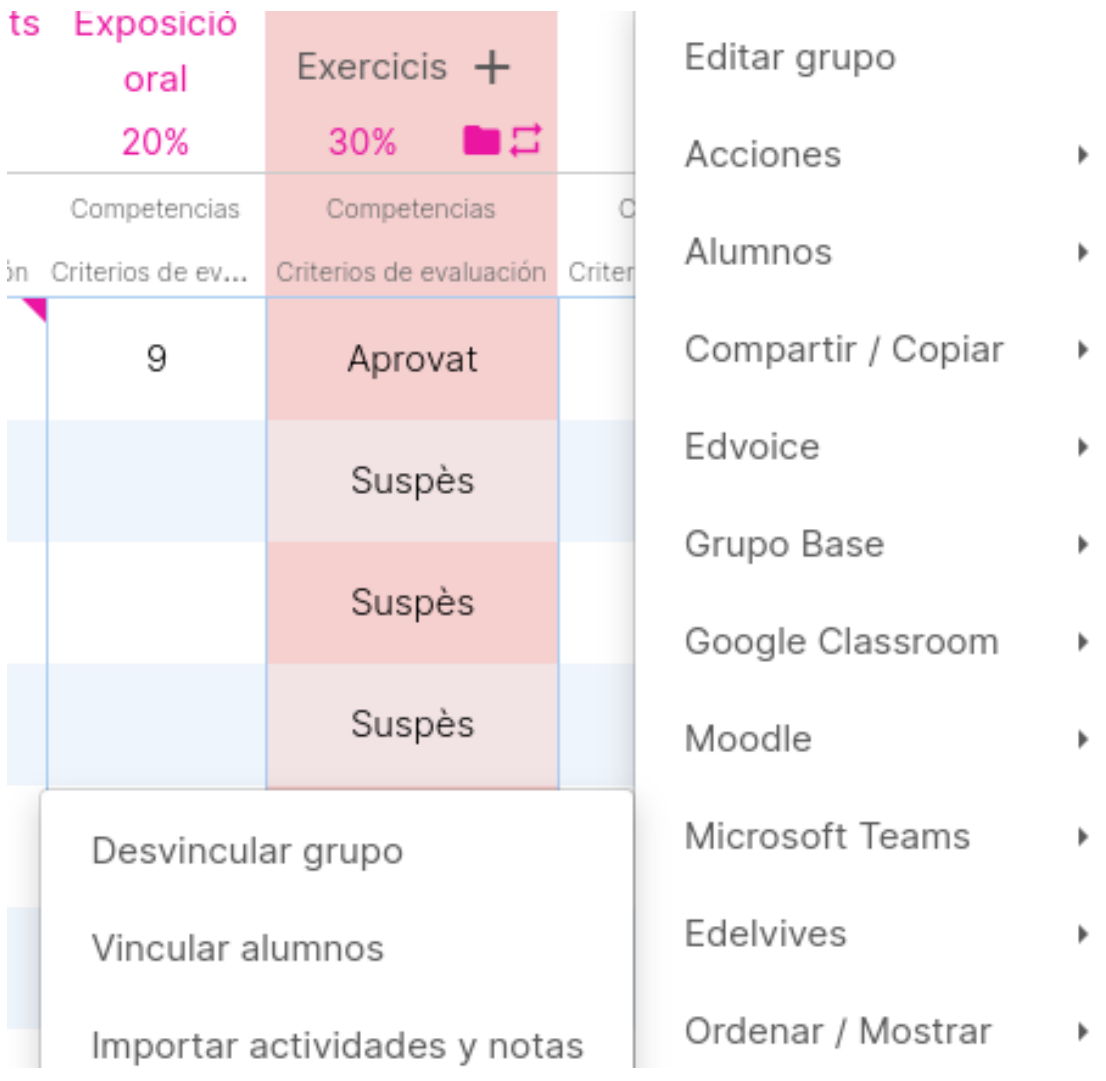

Una vez pulsada la opción, te aparecerán las actividades creadas en Teams para poderlas importar. Selecciona en este momento en qué pestaña quieres importarlas.

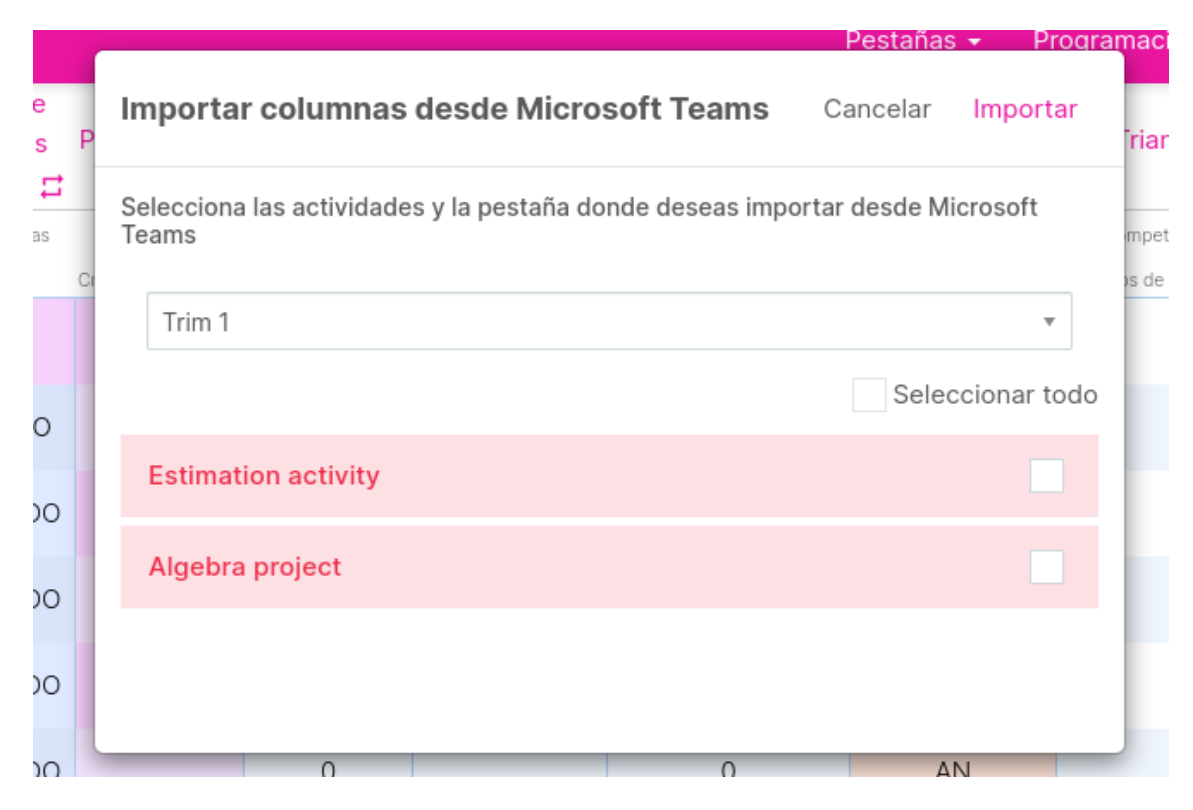

Una vez marcadas, verás que te aparecen estas en la pestaña que hayas seleccionado con el icono de Teams.

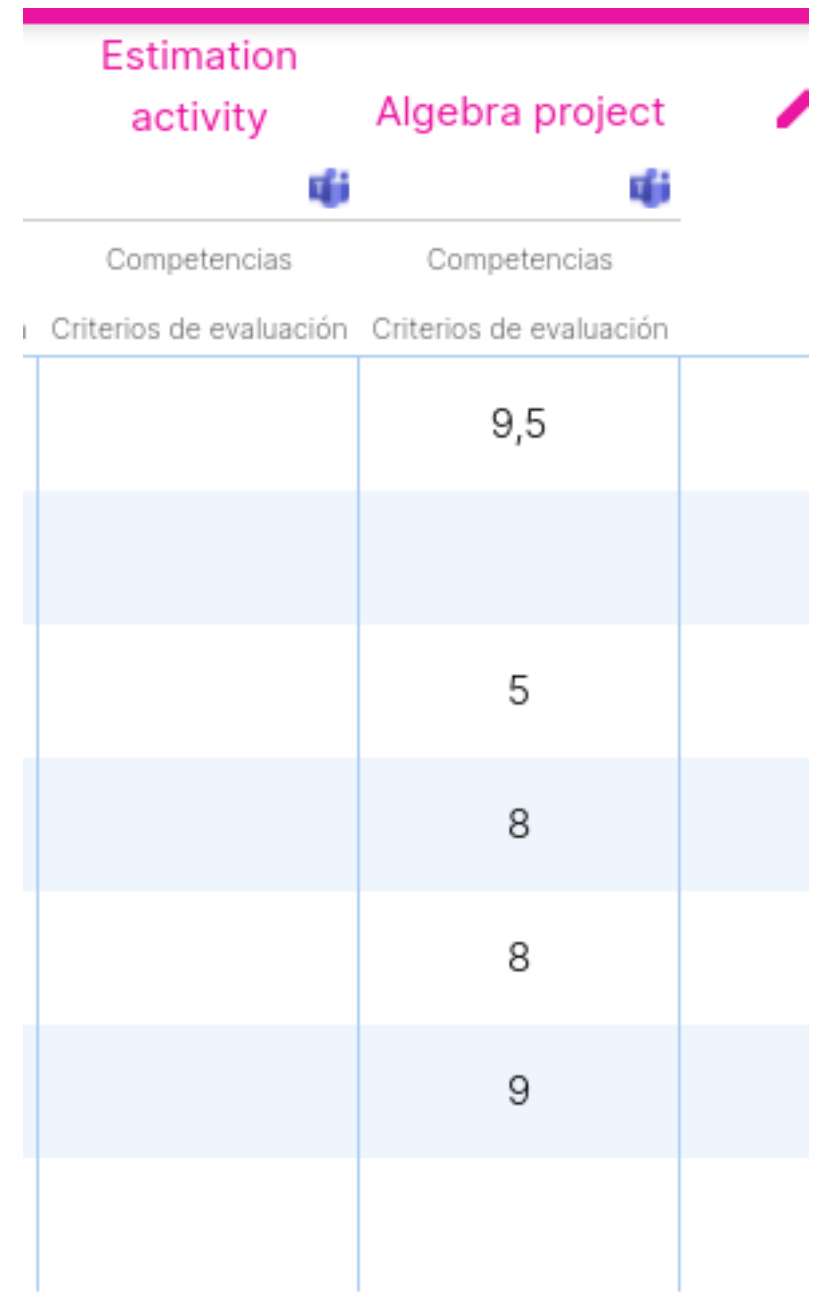

Pulsa encima de las columnas de las actividades con el botón derecho del ratón > Microsoft para poder sincronizar la información:

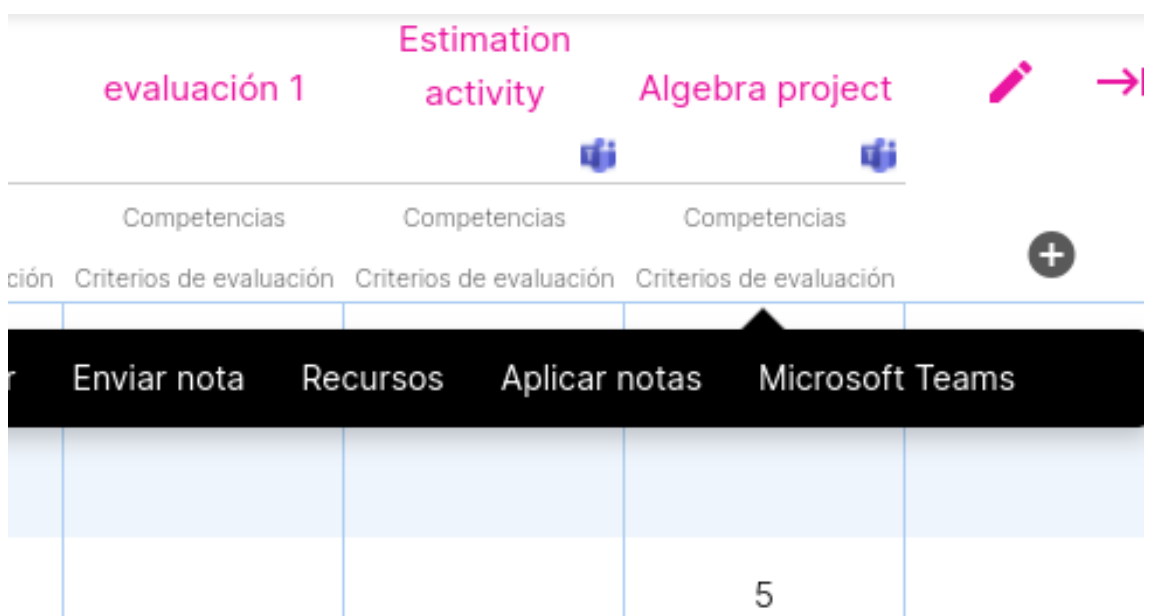

Las opciones que te aparecerán a continuación serán:

- **descargar notas**: es decir, importar a Additio las notas que tengas aplicadas de esa actividad en Microsoft Teams.
- **subir notas:** exportar de Additio a Microsoft Teams las notas de la actividad para así tener la información actualizada en ambos sitios.

**NOTA**: ¡Ahora también puedes importar rúbricas con LMS!

# **4.6 Exportaciones con Additio**

# **Exportación de todos los datos:**

A continuación, te proporcionamos un vídeo tutorial en dónde podrás descubrir cómo exportar todos tus datos cómodamente.

**Vídeo**: https://www.youtube.com/watch?v=Kwft8SSkaUQ

El formato XLSX es una extensión de archivo utilizado exclusivamente por Excel que te permitirá visualizar los comentarios, colores condicionales e iconos definidos en el grupo.

El CSV es un formato de exportación de datos sin formato que se puede abrir en cualquier programa de editor de texto pero que no tiene en cuenta los aspectos gráficos mencionados anteriormente.

#### **NOTAS**:

- Encontrarás también esta opción en el menú de los 3 puntos verticales de cada grupo (solo en la versión web).
- Con esta opción también podrás exportar la planificación desde la versión Web.

# **Exportar datos de un grupo (app):**

Entra en el grupo que deseas exportar datos, pulsa el menú de los 3 puntos verticales de la parte superior derecha de la pantalla y selecciona la opción Exportar datos.

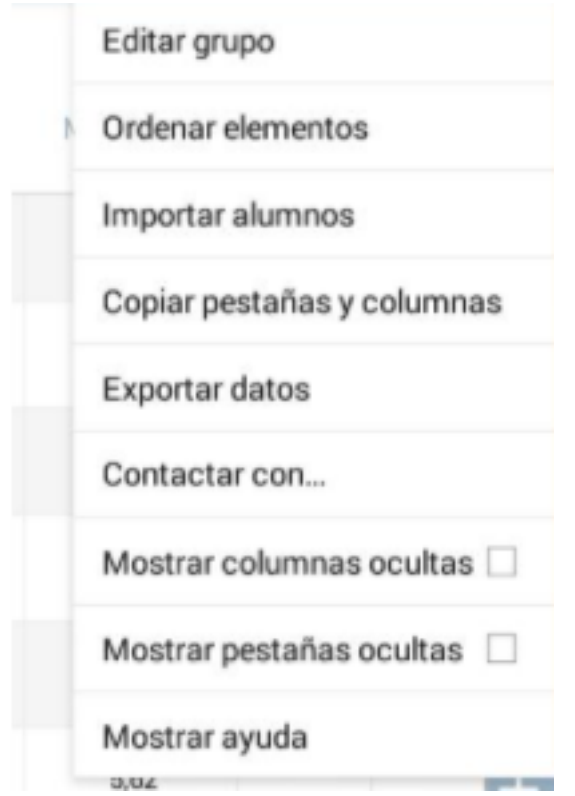

A continuación, te aparecerá una ventana en la que podrás seleccionar los datos a exportar: Listado de los datos personales del grupo, listado de notas (evaluaciones) del grupo, listado de asistencia del grupo, listado de asistencia del grupo (sólo anomalías) y el Diario de clase.

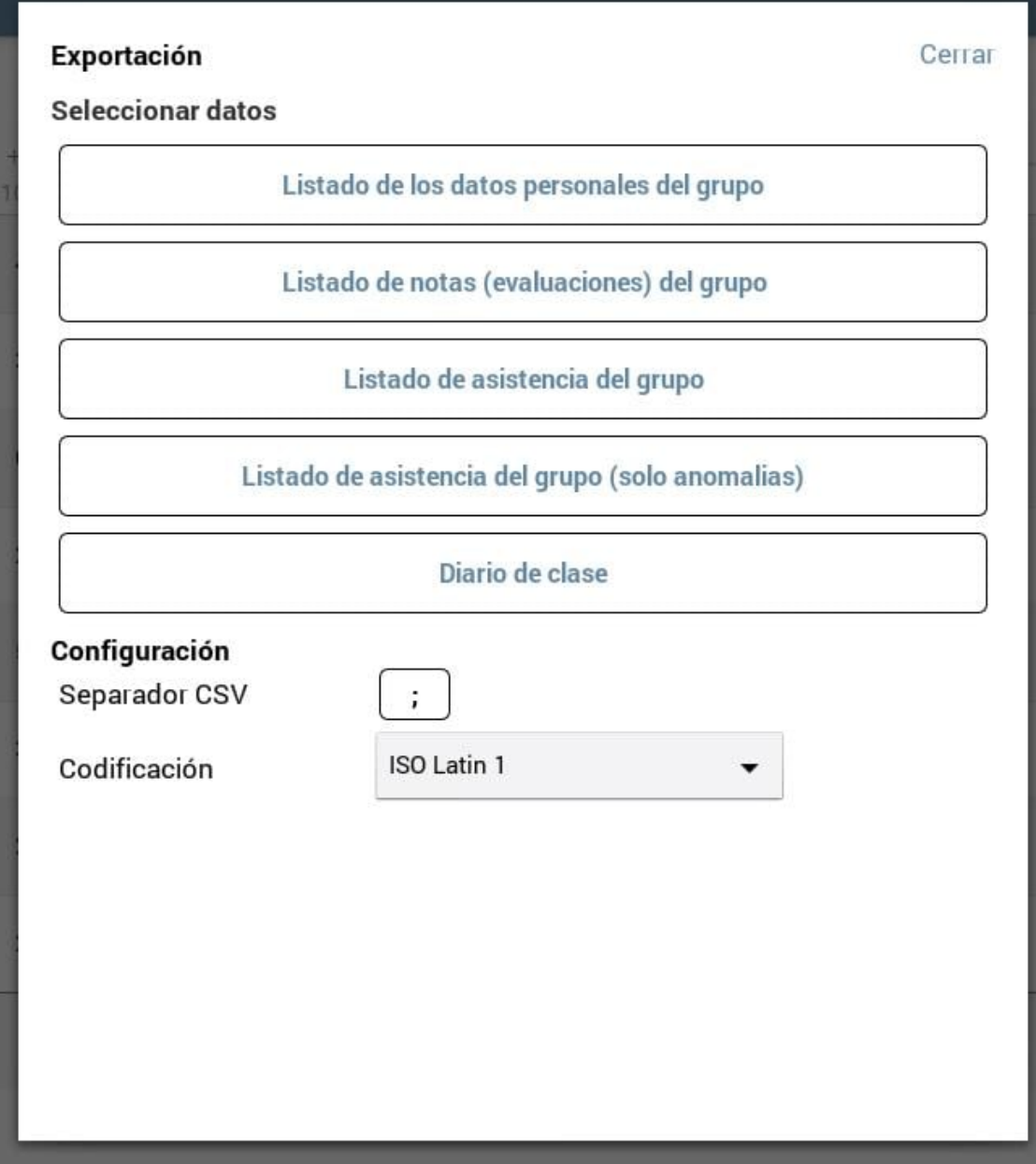

En la parte inferior aparece la opción Configuración, en la que puedes definir el tipo de Separador CSV (, o ;) y la codificación del archivo (ISO Latin 1 o UTF-8) .

Una vez seleccionados los datos a exportar, aparecerá una previsualización del documento, pulsa Enviar y podrás escribir el mail de destino donde quieres recibir el documento en formato .csv (se puede abrir con Excel). Si escoges exportar informes Diario de clases lo recibirás en formato pdf si tienes un iPad y en .doc si dispones de una tableta Android.

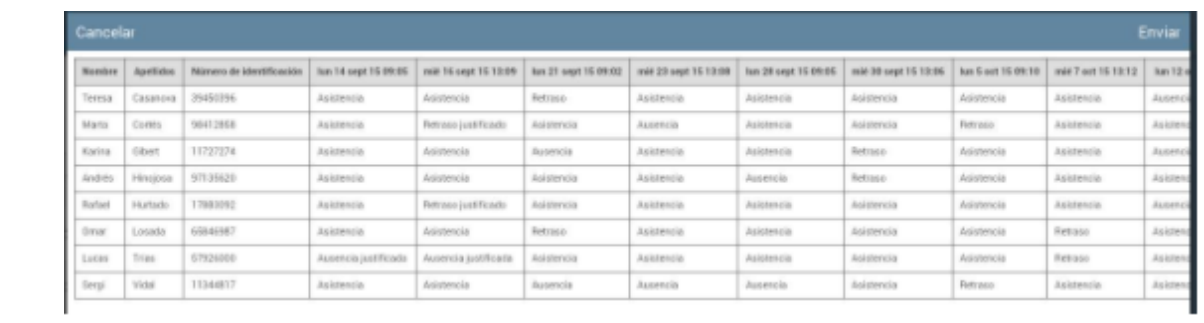

# **5 Integración con Teams**

# **Visualizar el cuaderno de Additio en tu Microsoft Teams**

Con la integración con Teams podrás Guardar toda tu información existente y empezar a usar de forma sincronizada el cuaderno de calificaciones digital y planificador de clases con la aplicación Additio sólo en un par de clics sincronizando tus grupos de Microsoft Teams.

Para ello, crea un equipo nuevo con el nombre del grupo que querrás vincular de Additio.

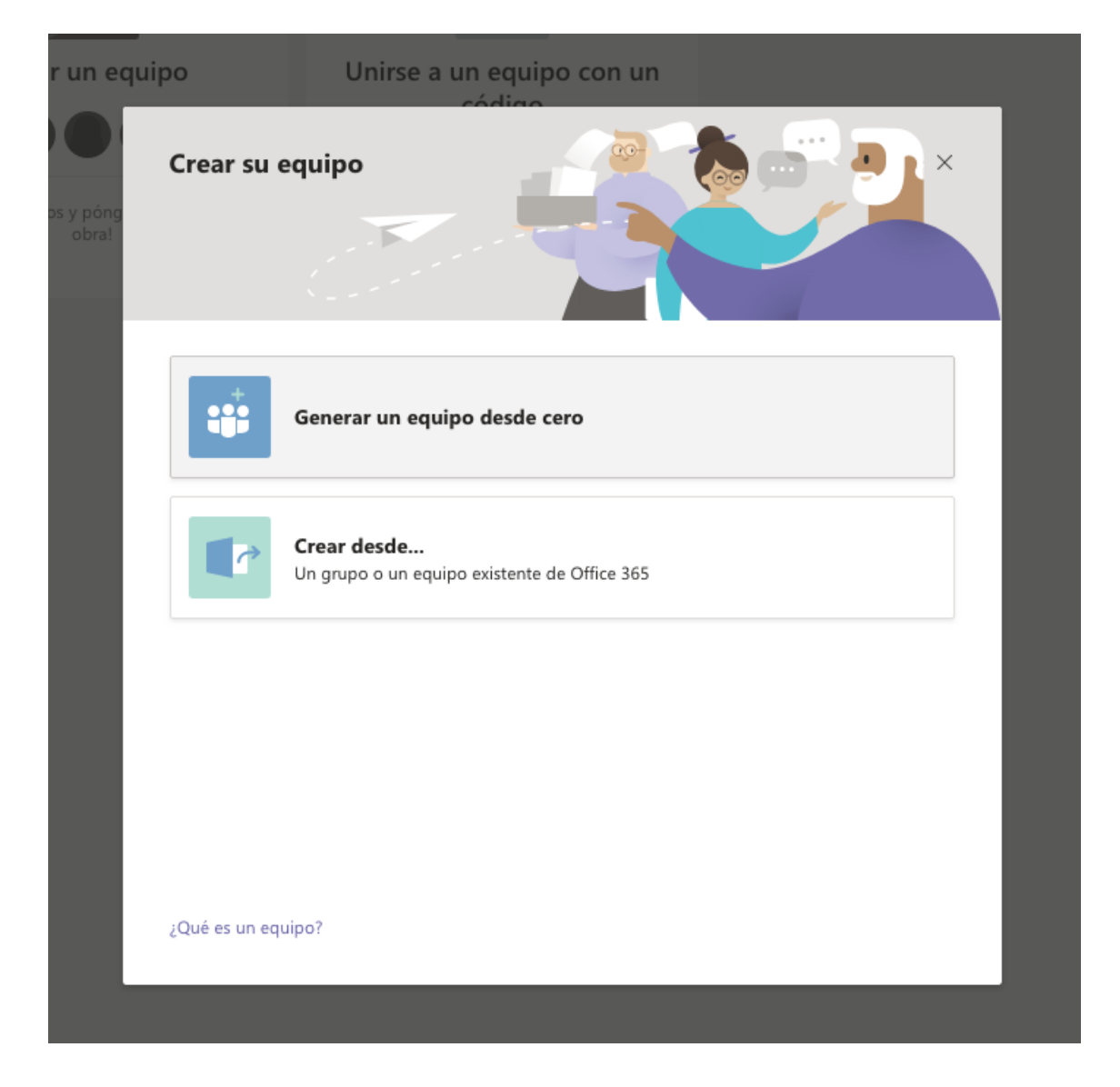

Una vez creado, busca en el apartado + de la parte superior del grupo, la opción Additio, para agregarlo en este equipo.

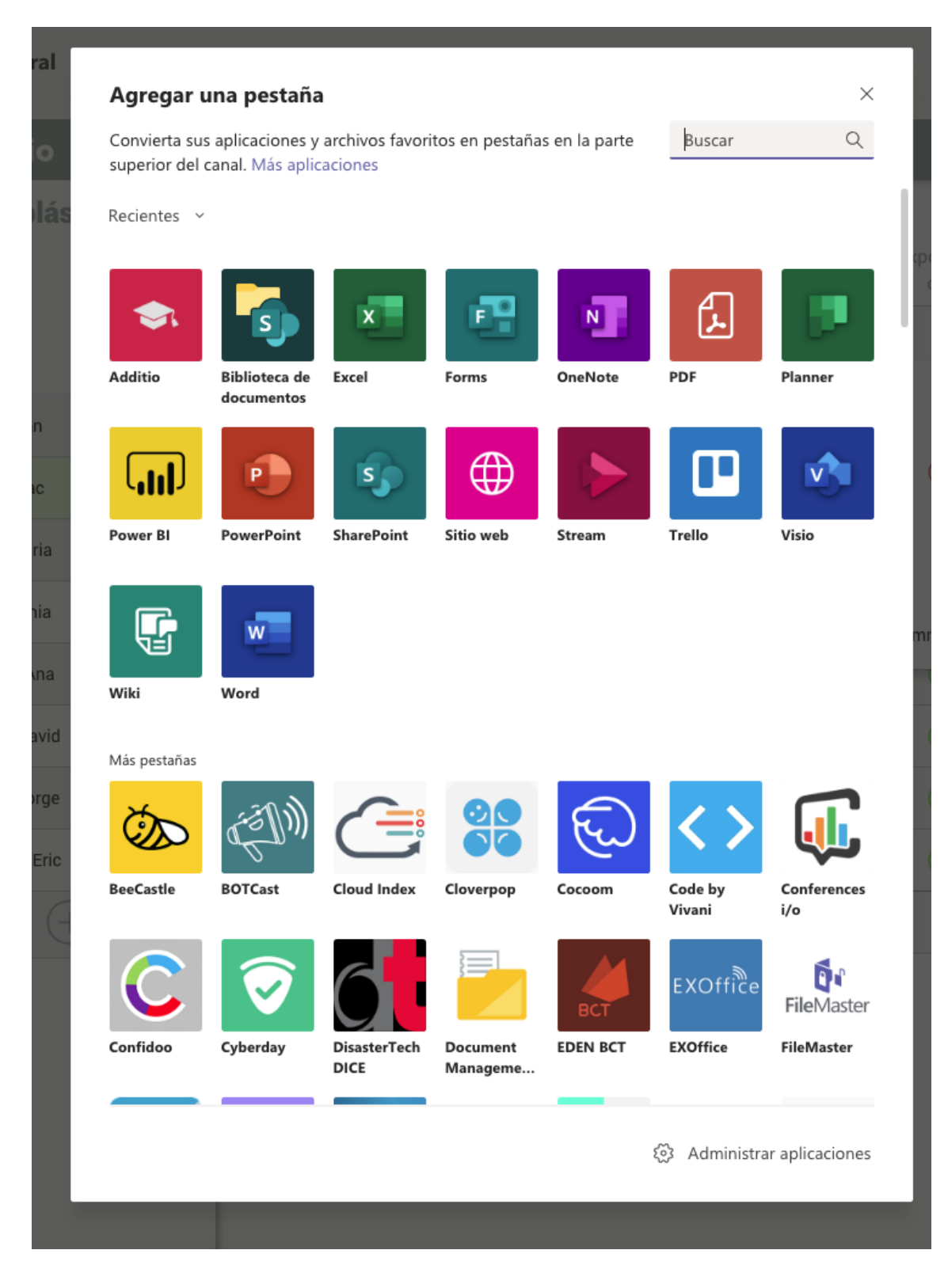

En este momento se abrirá una ventana emergente que te permitirá hacer el inicio de sesión con tu usuario de Additio y seleccionar el grupo que quieres importar de tu listado de Additio. En este momento, selecciona el equipo que has creado anteriormente para hacer la vinculación con tu grupo de clase.

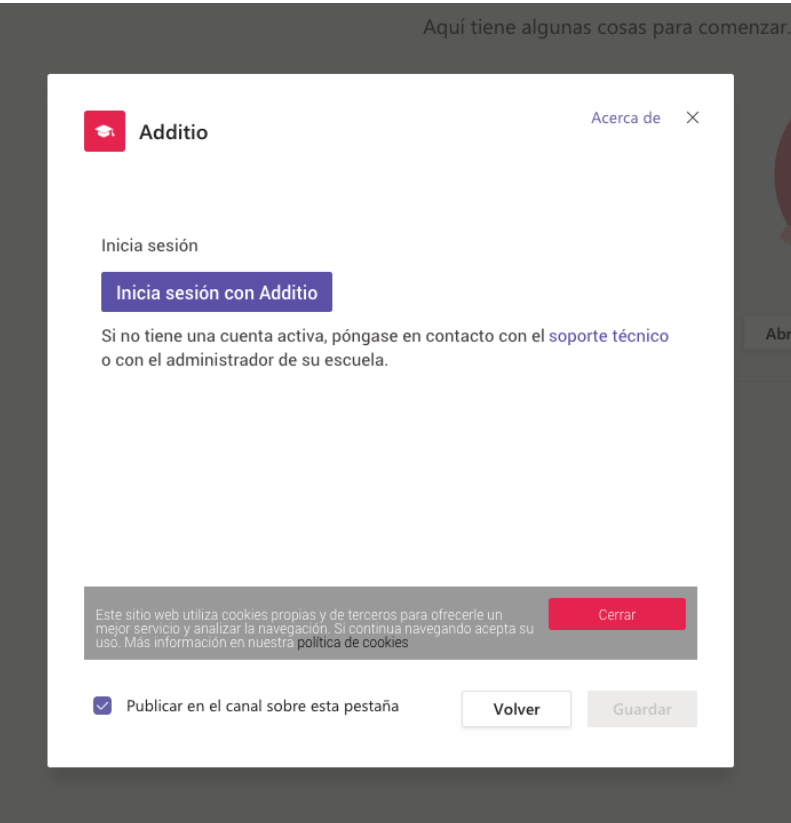

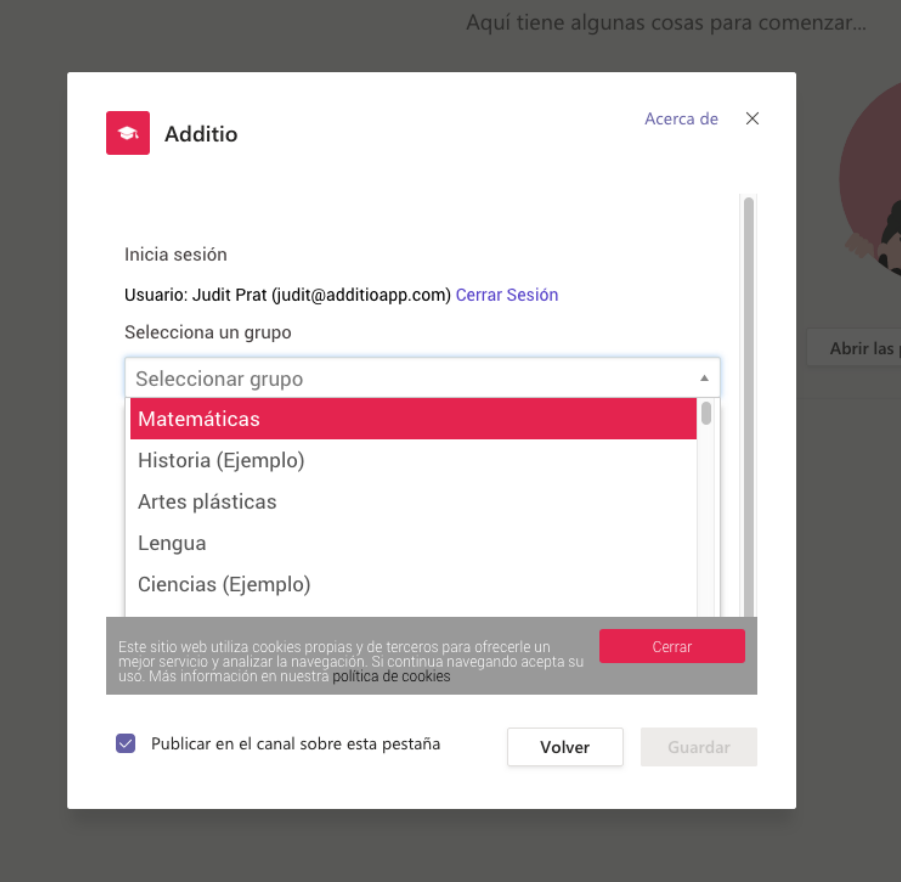

Una vez seleccionado, tendrás el grupo en Teams, esto te permitirá trabajar totalmente con tu usuario de Teams.

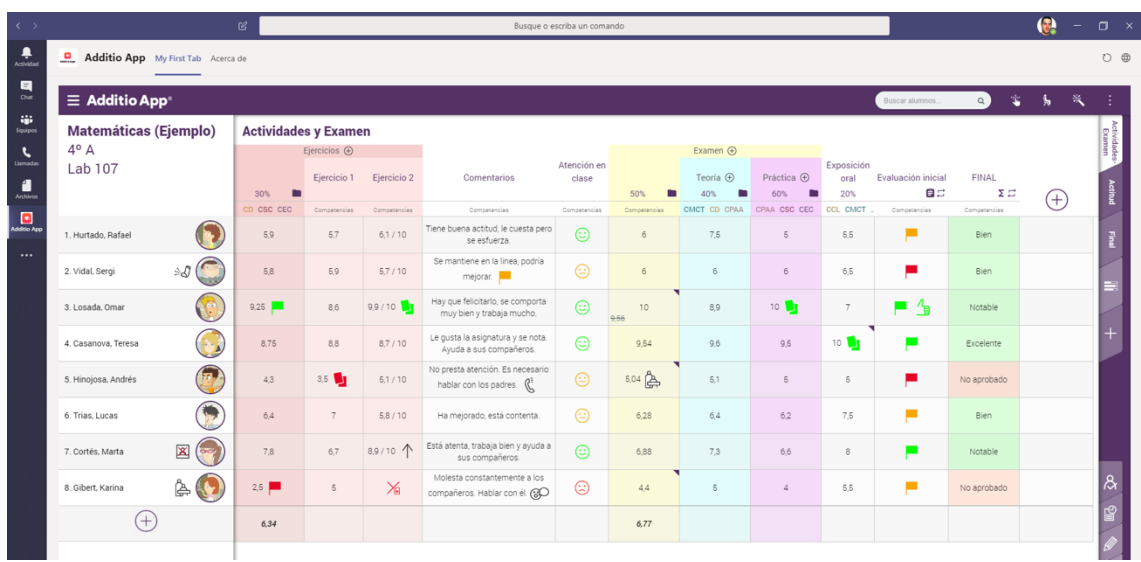

Para iniciar la sesión o hacer cualquiera configuración de Additio en Teams, solamente debes pulsar sobre la opción Additio en que te aparece en la parte superior y selecciona la opción Configurar.

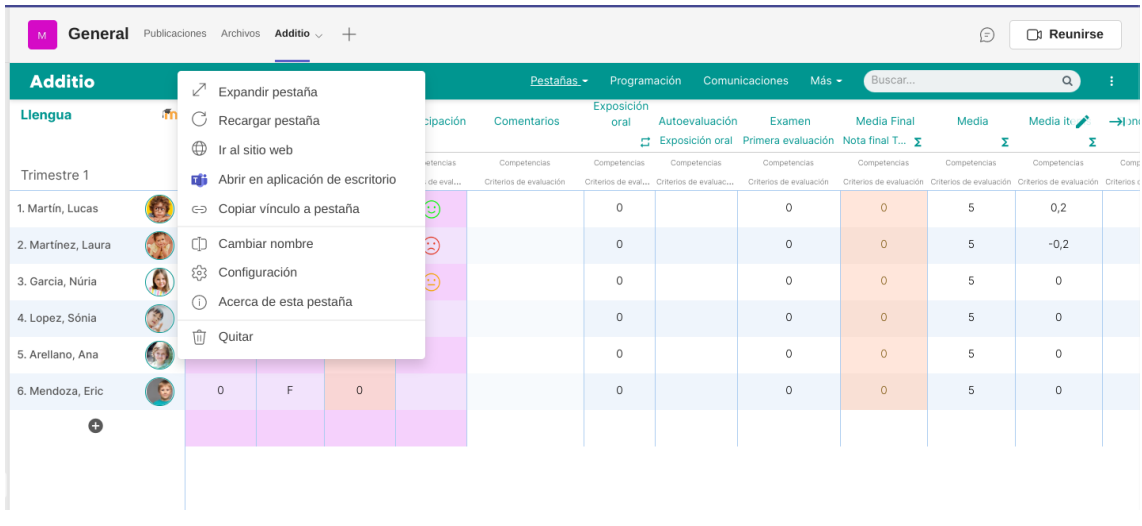

# **Vincular tu cuenta de Microsoft Teams:**

Para poder importar las notas y alumnos de Microsoft Teams es necesario que primero vincules tu cuenta en Additio.

Para ello solamente debes acceder a Configuración, en mis Datos de usuario y allí pulsar en Cuentas vinculadas -> Vincular cuenta con Microsoft Teams.

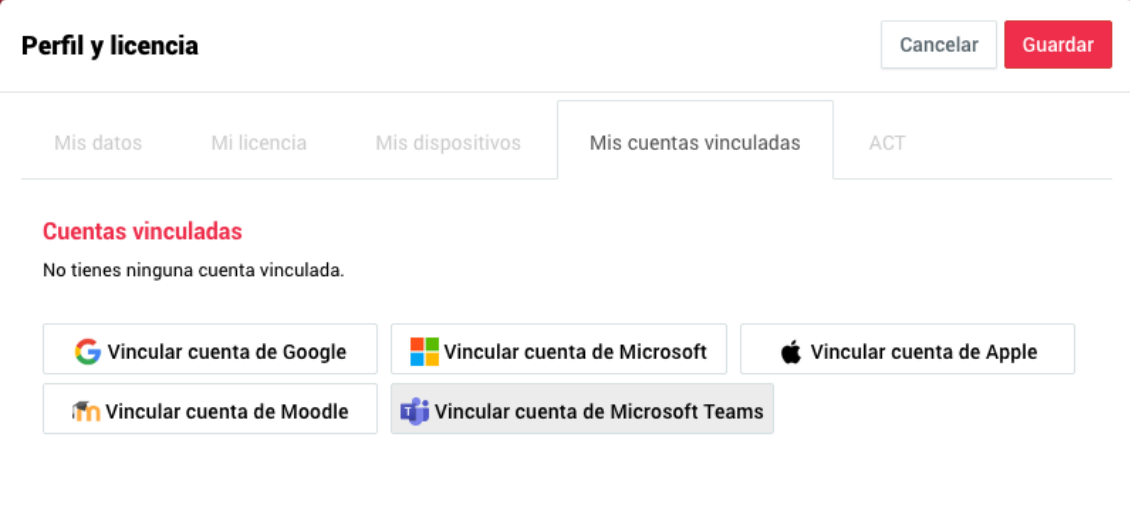

En este momento, inicia la sesión con tu usuario y contraseña. Si tienes tu cuenta abierta en el navegador, de forma automática te aparecerá como vinculada.

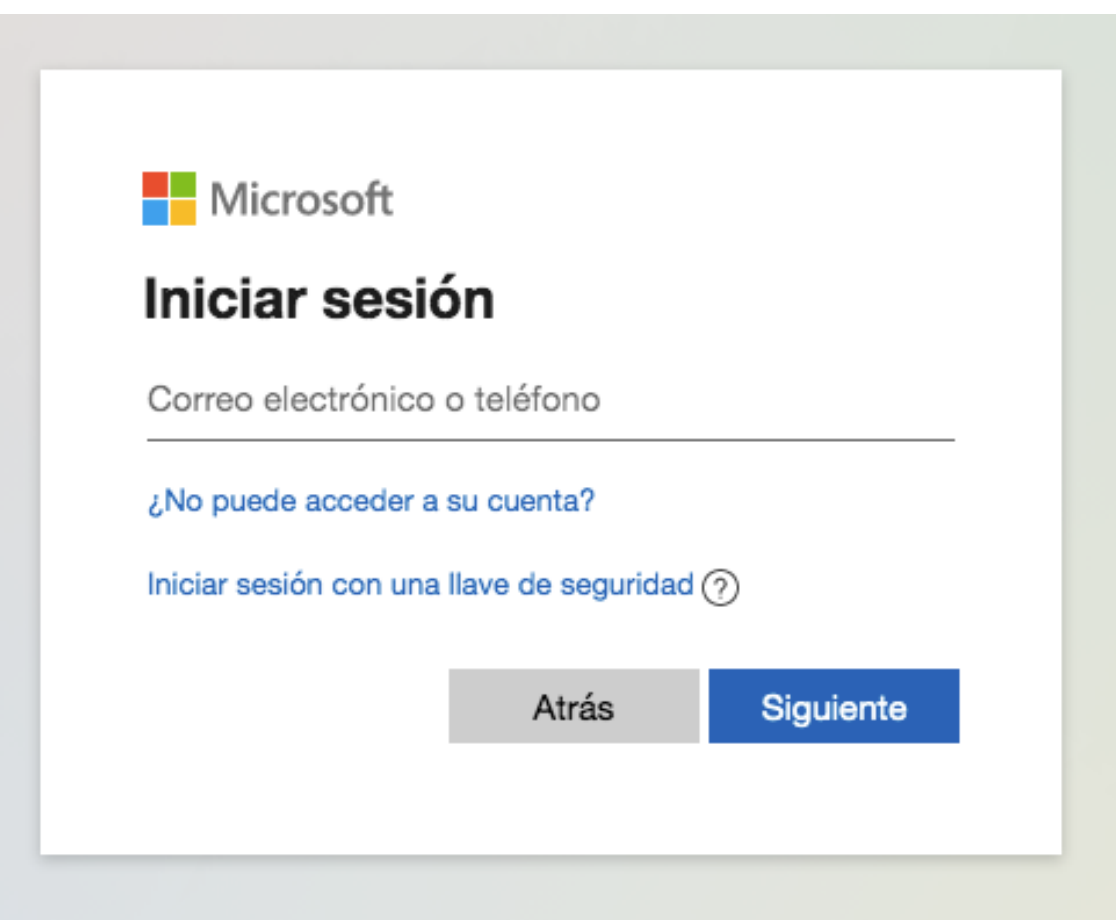

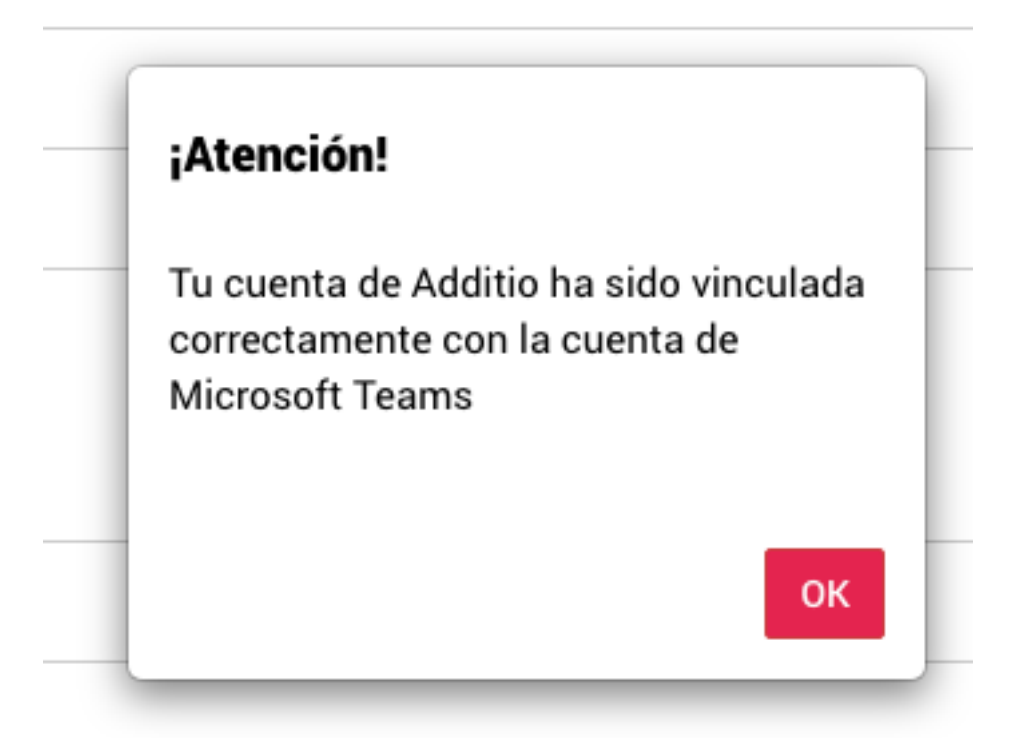

Sabrás que está vinculada si al acceder en Cuenta vinculadas, aparece tu dirección de Microsoft teams.

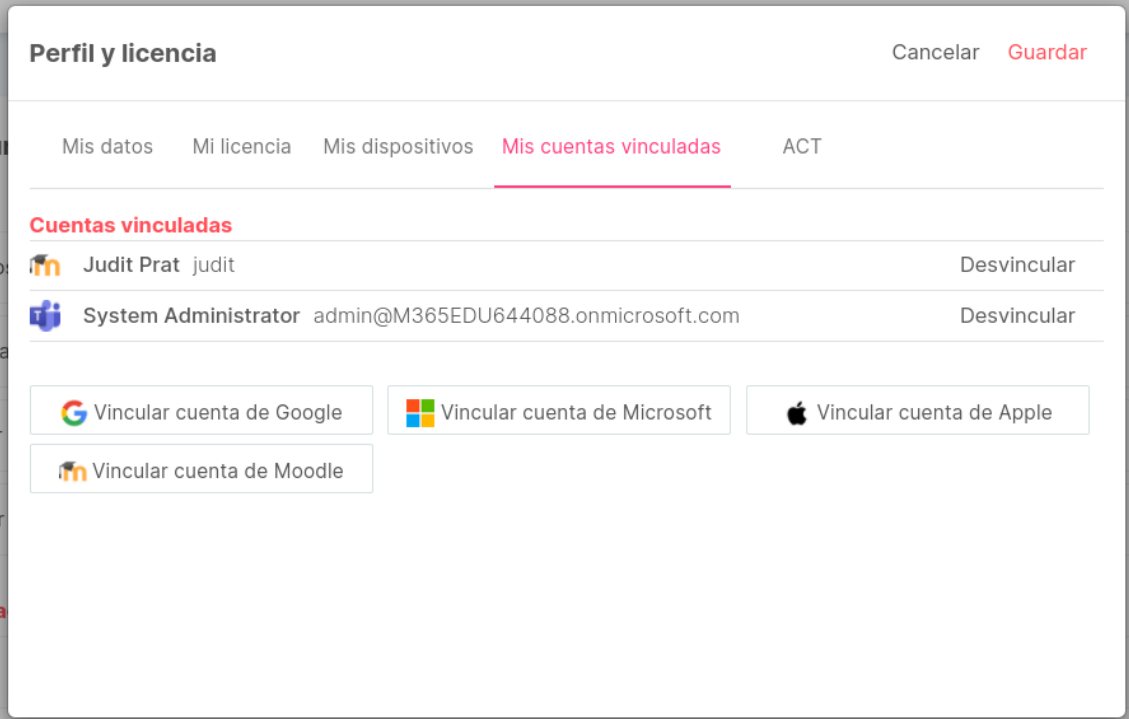

### **Vincular grupo con Microsoft Teams:**

Si tienes tu grupo ya creado en Additio y quieres vincularlo con el grupo que tienes creado con Microsoft Teams, solamente deberás:

Accede dentro del grupo y pulsa en los 3 puntos verticales de la derecha, después pulsa en Microsoft Teams -> Vincular grupo.

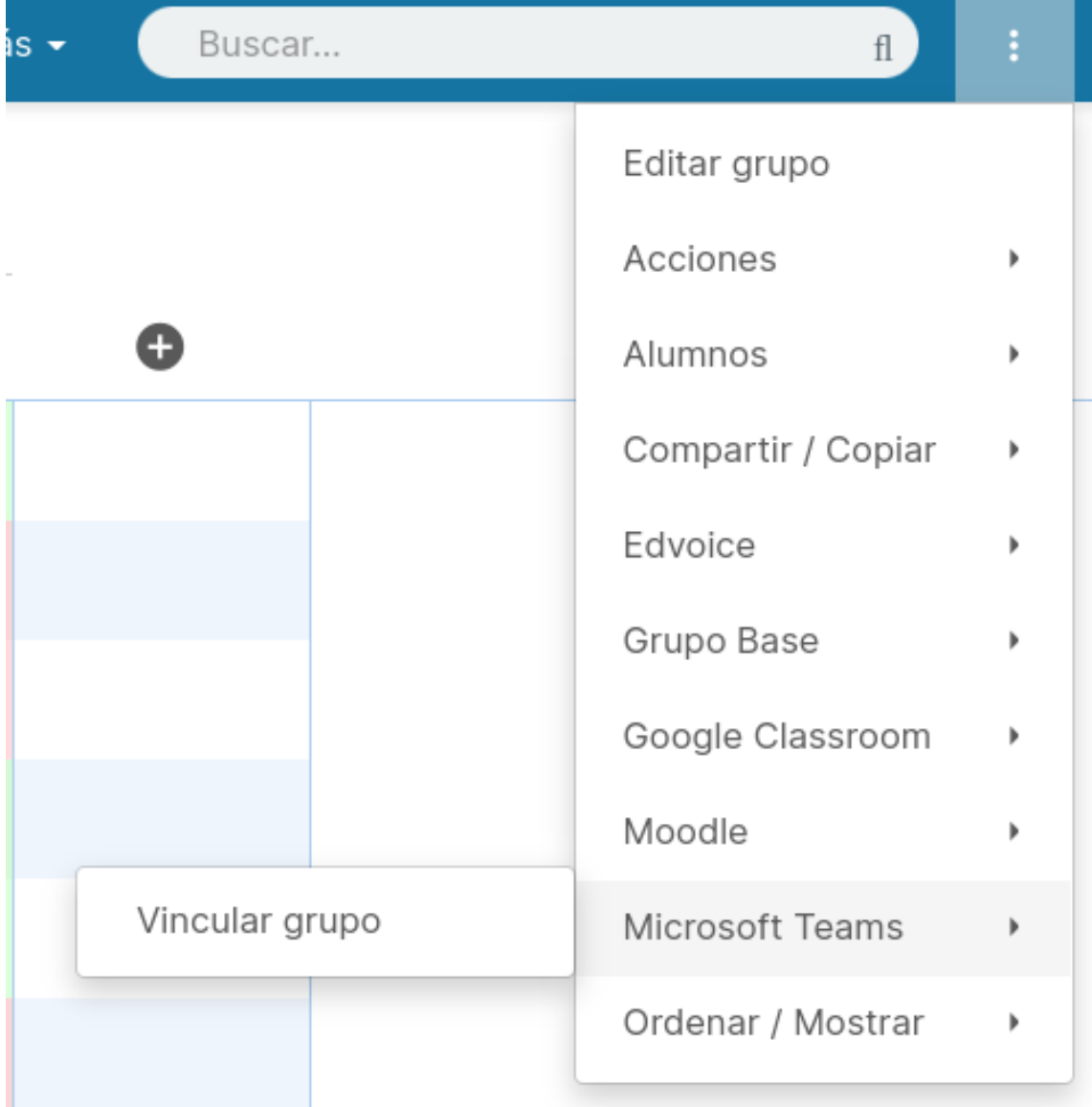

En este momento, te aparecerá una ventana emergente con todos los grupos que tengas creados en Microsoft Teams. Solamente deberás escoger aquel que quieres vincular.

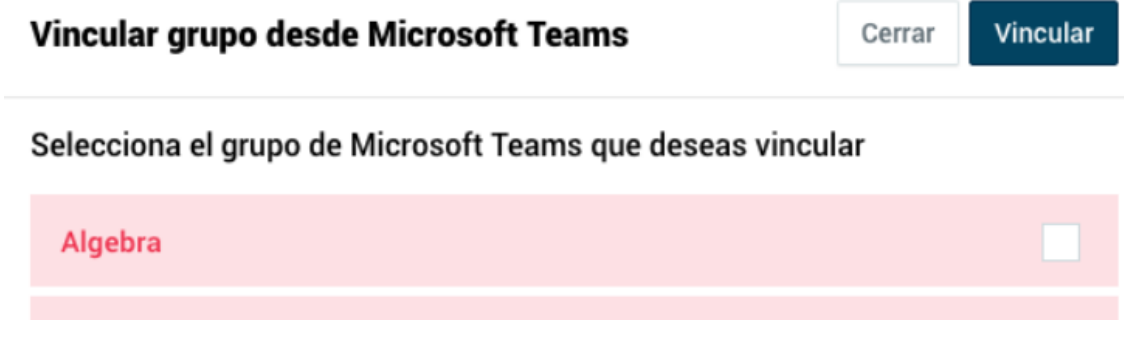

En este momento, verás que ya aparece el logo de Microsoft Teams al lado del nombre del grupo para indicar que está vinculado. Te permitirá también vincular los alumnos:

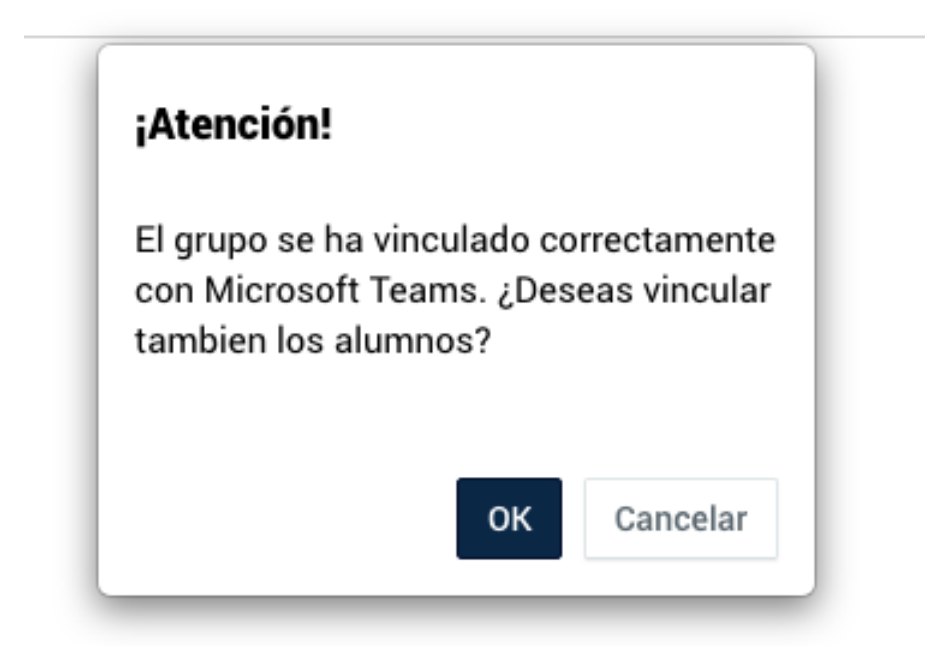

Si los alumnos corresponden en nombre y apellido, se vincularán de forma automática. En el caso que Additio no interprete los alumnos (sea porque el nombre está escrito de forma diferente o porque haya algún espacio) podrás vincularlos manualmente pulsando sobre el alumno.

#### **Vincular alumnos con Microsoft Teams**

Vincular

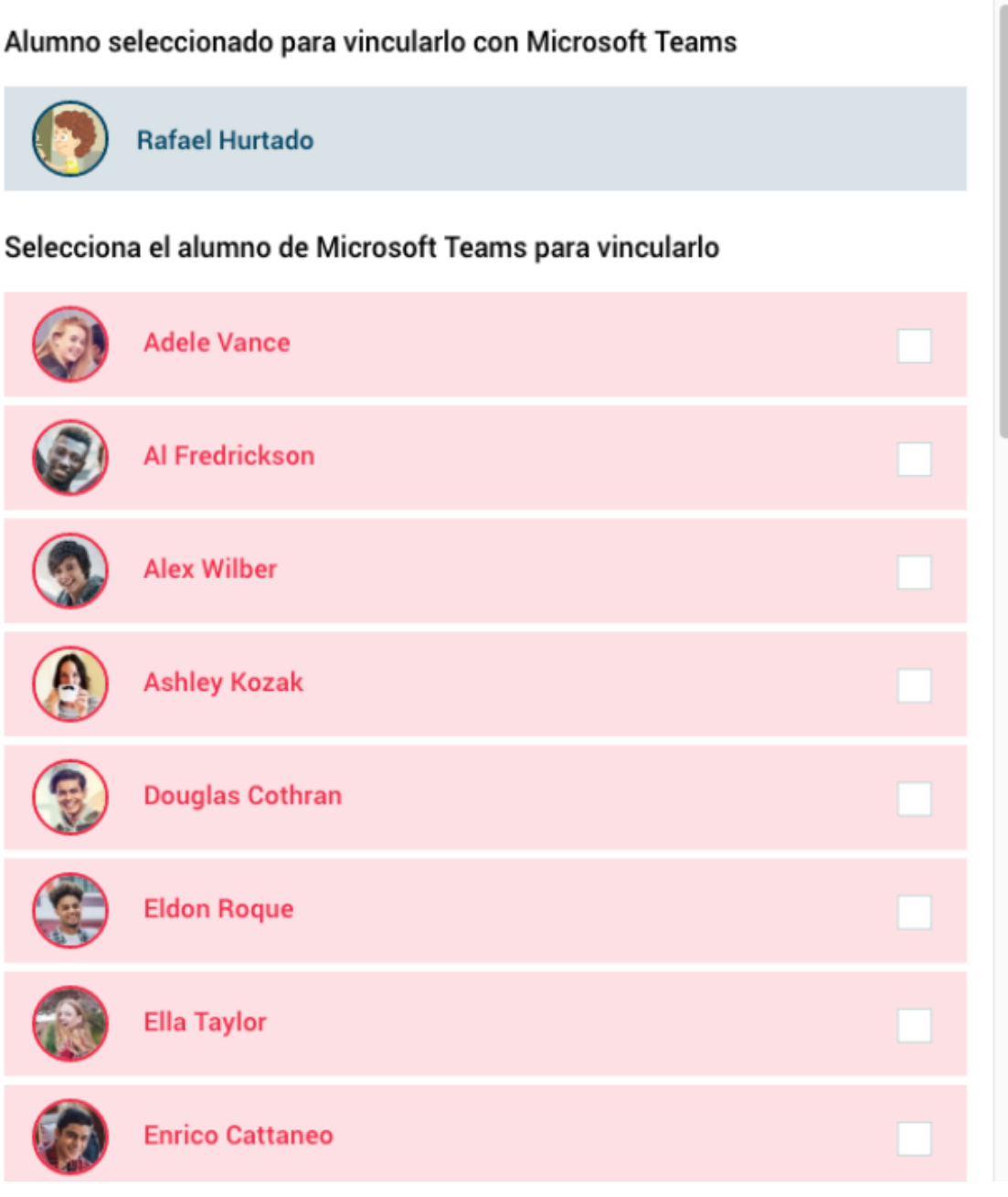

# **Vincular alumnos desde Microsoft Teams:**

Una vez vinculado el grupo de Additio con el grupo de Teams, puedes vincular los alumnos.

Para ello solamente debes acceder dentro del grupo, pulsar en los 3 puntos verticales, en Microsoft Teams -> Vincular alumnos.

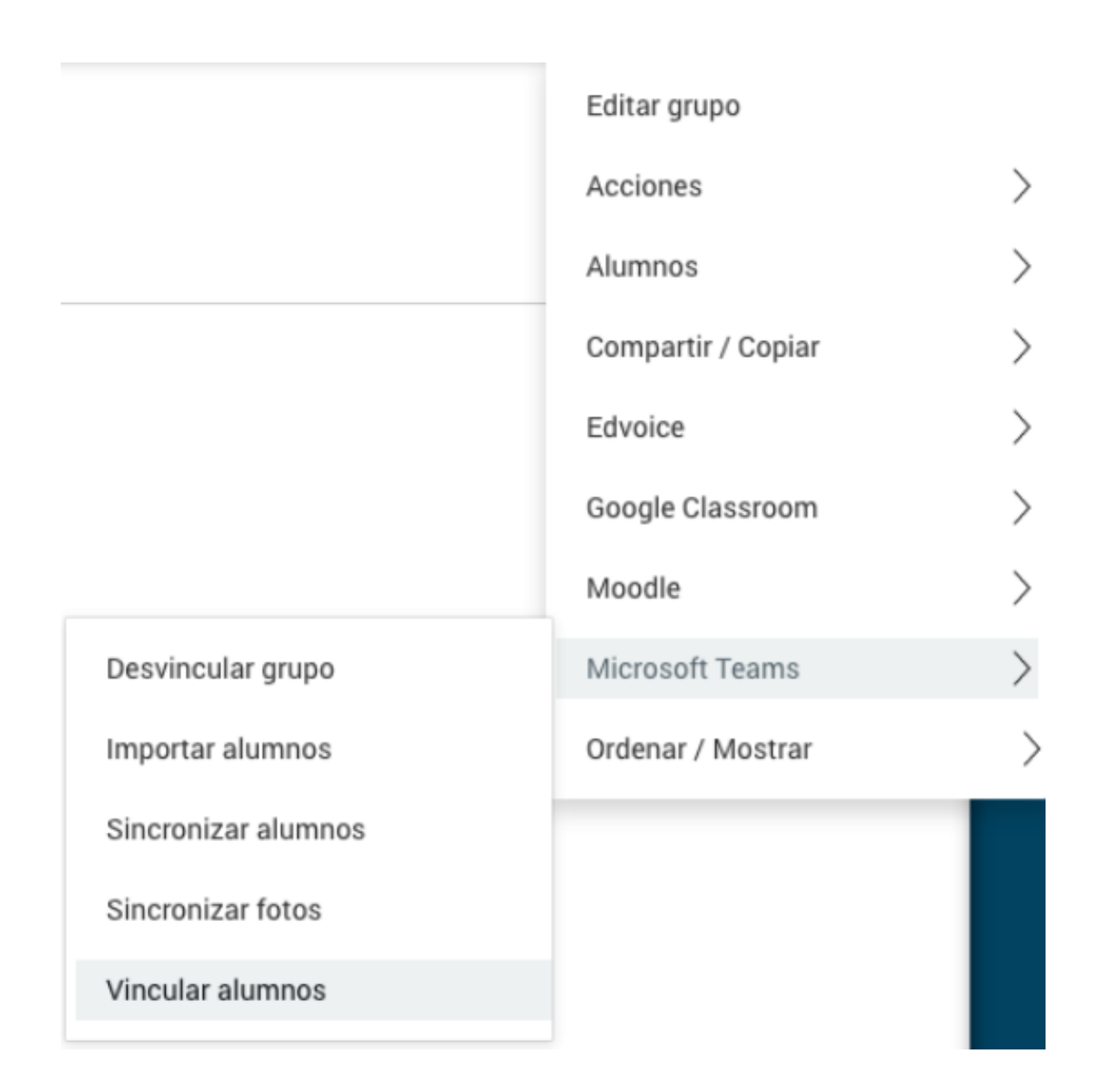

# **Sincronización de alumnos y fotos:**

Durante el curso se puede haber cambios de alumnos, alguna alta o baja, o incluso modificaciones de fotos. En cualquier momento puedes sincronizar las fotos y los alumnos para tenerlo siempre todo actualizado, con un solo click.

Únicamente debes ir a los 3 puntos de la parte superior derecha, pulsar encima de Microsoft Teams e ir a sincronizar alumnos.

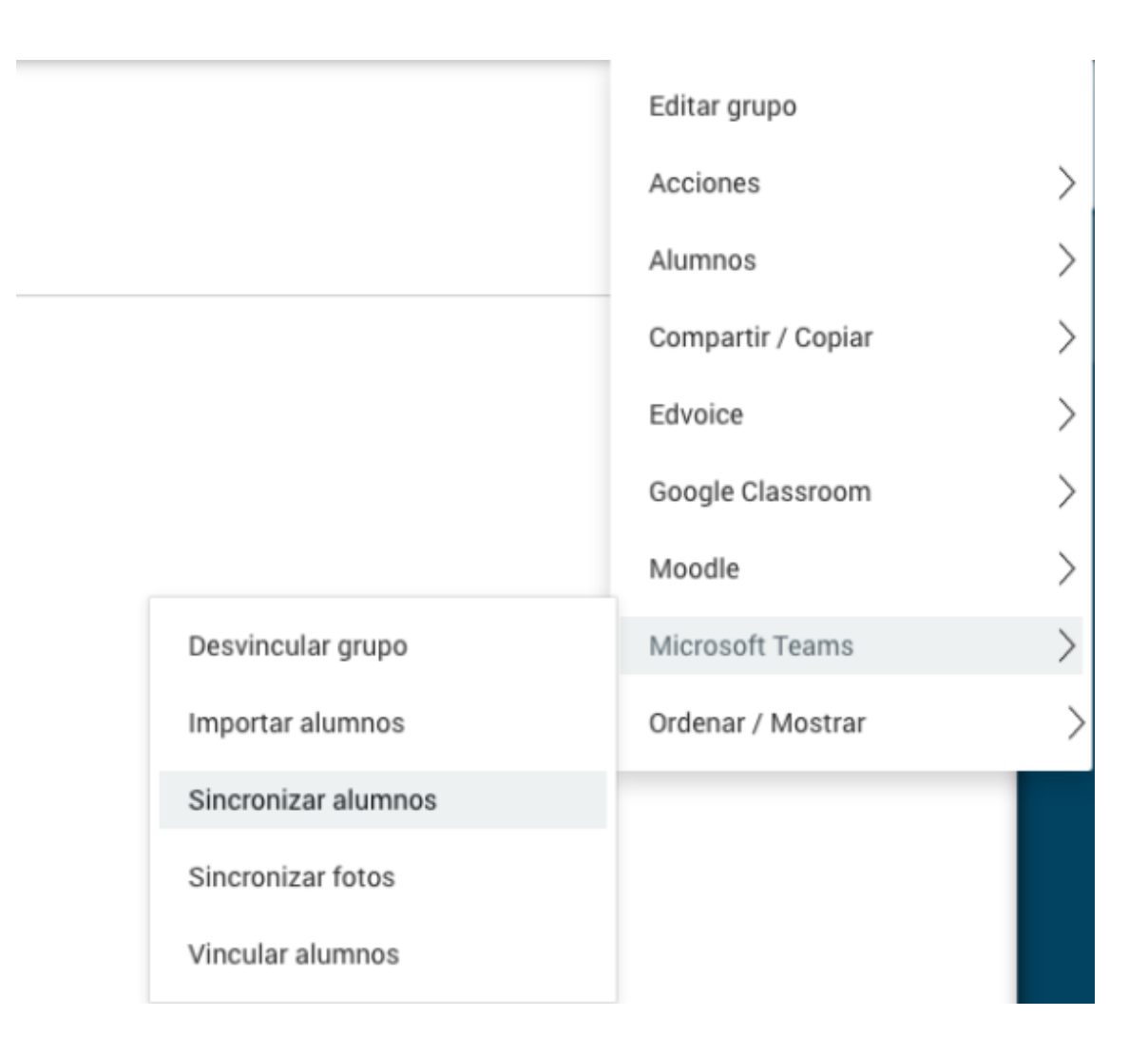

# **Otorgar permiso desde perfil de administrador:**

Dependiendo de la configuración que tenga tu centro, es posible que al intentar hacer la vinculación con Microsoft Teams te aparezca el mensaje siguiente: "Permisos insuficientes, esta cuenta necesita el consentimiento del administrador del centro para realizar la vinculación". Este mensaje simplemente te indica que el administrador de tu centro debe aceptar unos permisos para hacer vinculación y esto se hace con unos simples pasos:

1. El administrador debe pulsar este link:

https://acortar.link/SGLGuL

El link redirige a la página de aceptación para que puedas hacer la vinculación desde tu usuario de Additio.

- 2. Una vez dentro, le aparecerá la de pantalla siguiente, donde debe aceptar 3 puntos.
- 3. Deberá pulsar la opción Aceptar.

Permissions requested

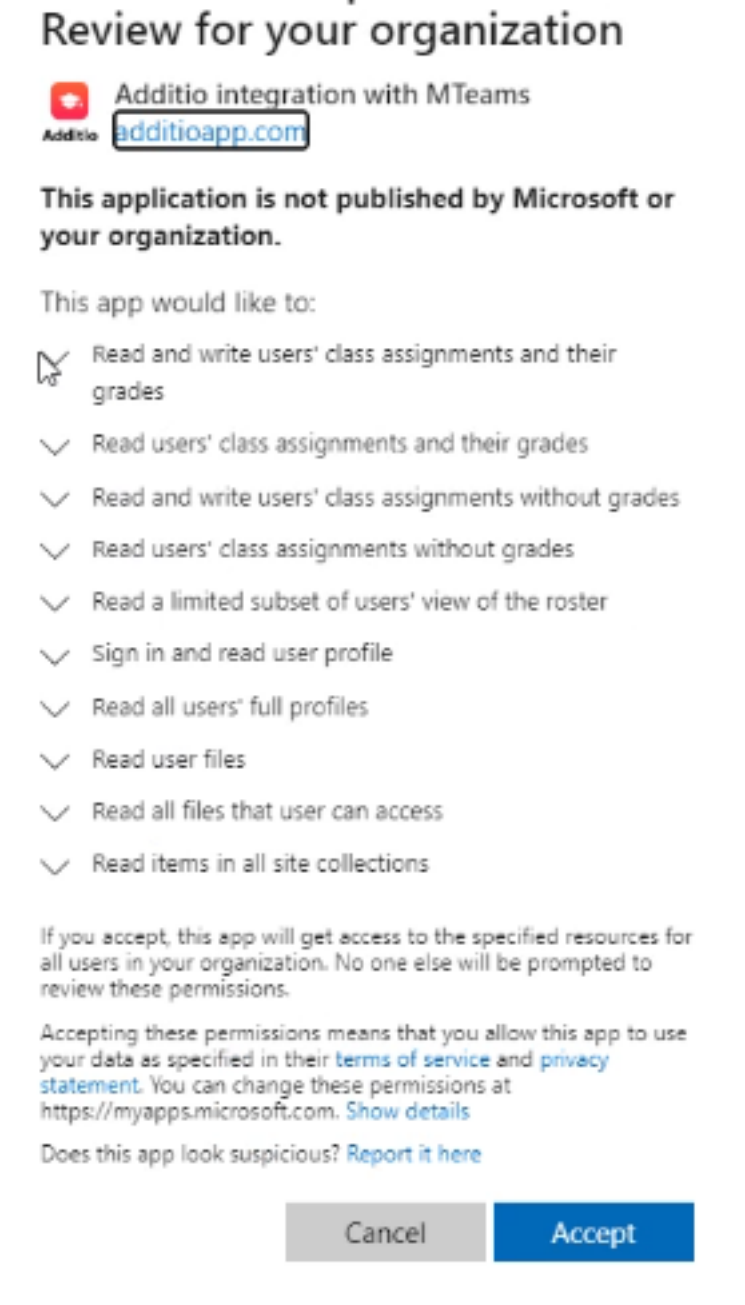

Con este simple paso ya podrás vincular tu cuenta y trabajar con la integración con Microsoft Teams.

Cualquier duda que tengas, escribe a info@additioapp.com y te ayudaremos a resolverlo.

También puedes visitar esta página:

#### https://acortar.link/70tsRN

para encontrar más información sobre la integración con Microsoft Teams.

# **6 Sincronización**

# **¿Qué es?:**

La sincronización es el proceso que se realiza para poder consultar y gestionar los datos en cualquier dispositivo previamente vinculado con tu usuario con licencia multidispositivo.

#### **¿Cómo y dónde se hace?:**

La sincronización se hace en la versión app (tablets y smartphones), en la web no aparece el botón sincronizar, ya que los datos se suben automáticamente al servidor.

La opción se habilita en el menú principal y en Configuración cuando has iniciado sesión con tu usuario con licencia multidispositivo.

Para ver los mismos recursos en todos tus dispositivos debes pulsar el botón Sincronizar en cada uno de ellos. De este modo se transferirán los datos más recientes que hayas sincronizado. En este tutorial verás cómo se realiza todo el proceso de sincronización.

# **¿Cómo funciona la sincronización?:**

Una vez registrado e identificado en la app, todo está listo para realizar la sincronización a través del botón Sincronizar que aparece en el menú principal de las apps. Cada vez que se realiza una sincronización todos los datos nuevos de la app se suben al servidor y todos los datos nuevos del servidor se descargan a la app. De este modo, si hemos, por ejemplo, creado una nueva entrada en el diario del aula a través de la versión web y, por otro lado, hemos puesto una nota nueva a un alumno en la app, una vez finalizada la sincronización tendremos ambos datos (diario y nota) en ambas plataformas. Si luego se sincroniza otro dispositivo, se descargará también estos datos y subirá los que tuviera pendientes.

Si no dispones de conexión a Internet podrás seguir usando la app en tu tablet y smartphone. Solo se requiere conexión a Internet para usar la versión web y transferir los datos entre todos ellos.

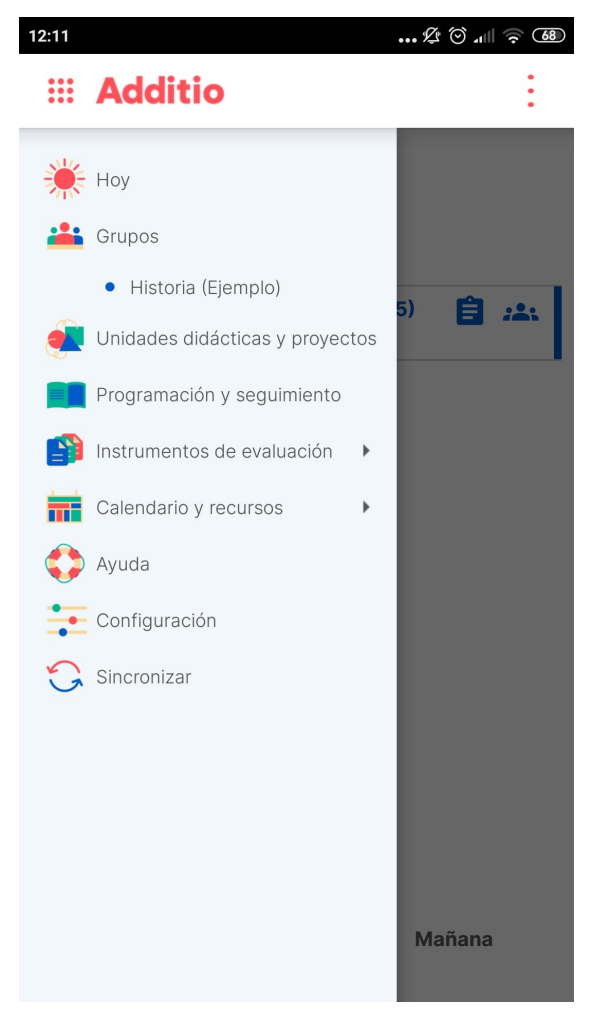

# **¿Por qué me aparecen 3 opciones de sincronización?:**

Al pulsar el botón Sincronizar puedes escoger entre estos 3 tipos de sincronizaciones:

- Sincronizar datos.
- Sincronizar fotos de los alumnos.
- Sincronizar recursos.

Por defecto únicamente se activa la opción Sincronizar datos y tienes la posibilidad de sincronizar también las fotos de los alumnos y los recursos.

#### **¿Qué pasa si cambio el mismo registro en distintas apps?:**

En caso de que se modifique exactamente el mismo registro (por ejemplo, que se edite el nombre del mismo estudiante tanto desde la app como desde la web) se dará prioridad a la modificación más reciente.

#### **¿Cada cuánto tiempo debo realizar una sincronización?:**

Esto depende del uso que le des a la plataforma. Nosotros recomendamos que cada vez que se haya realizado un volumen de cambios significativos o preveas que querrás trabajar con otros dispositivos se realice una sincronización.

**Vídeo**: https://www.youtube.com/watch?v=XMdF6Yg\_LYw

La sincronización es sumamente importante para tener los datos guardados y protegidos al servidor, puesto que se realizan copias de seguridad diariamente para evitar cualquier pérdida de datos.

Es por este motivo que Additio te avisará de los días que hace que no sincronizas el dispositivo. Esta información y aviso te aparecerá tanto al final del menú principal, como en una ventana emergente en la parte superior de la app (en los dispositivos Android sólo aparecerá en la vista Hoy).

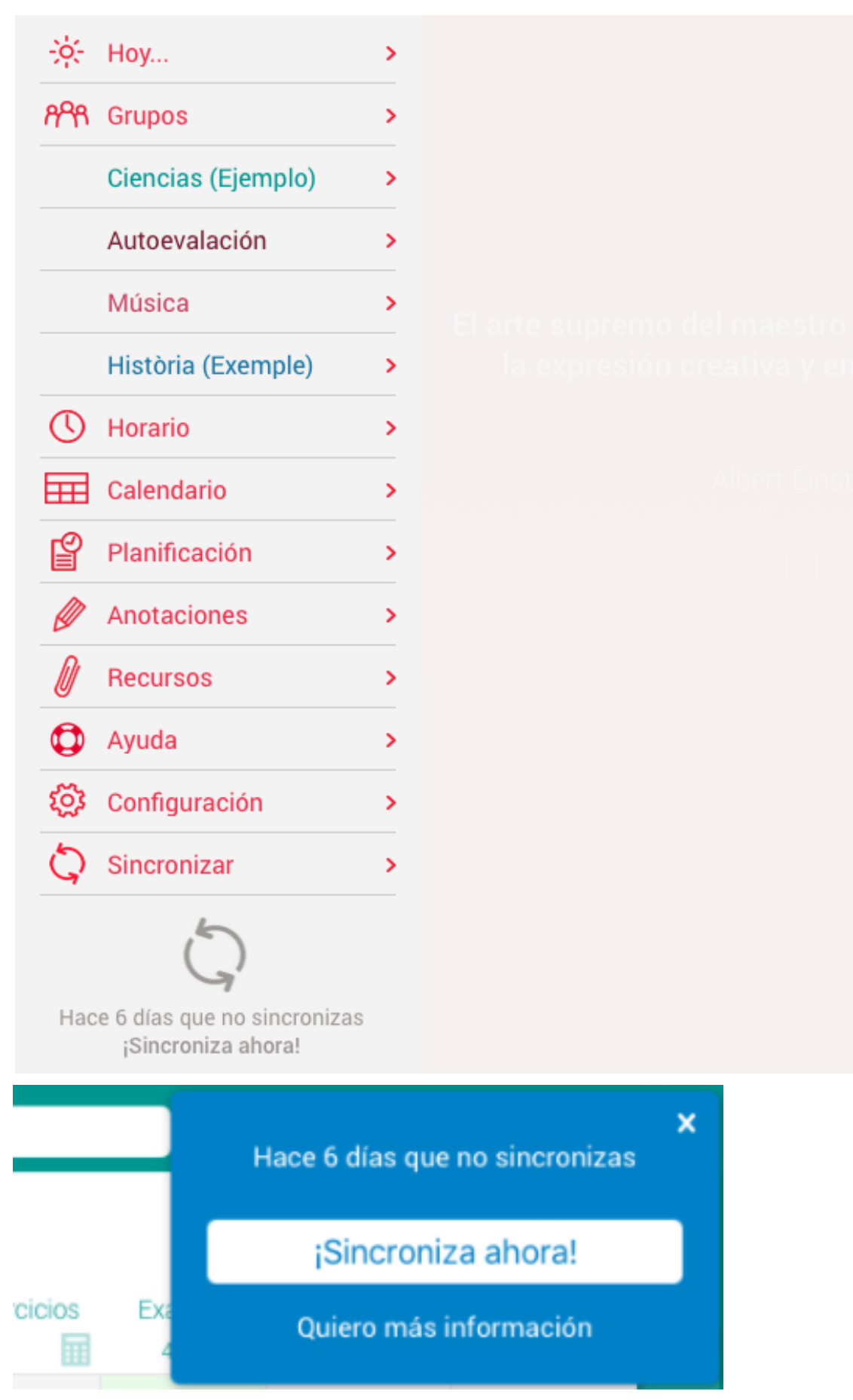

Puedes configurar si quieres que se muestre este mensaje en el menú y configurar el periodo de días que hace que no sincronizas para que te salga el aviso.

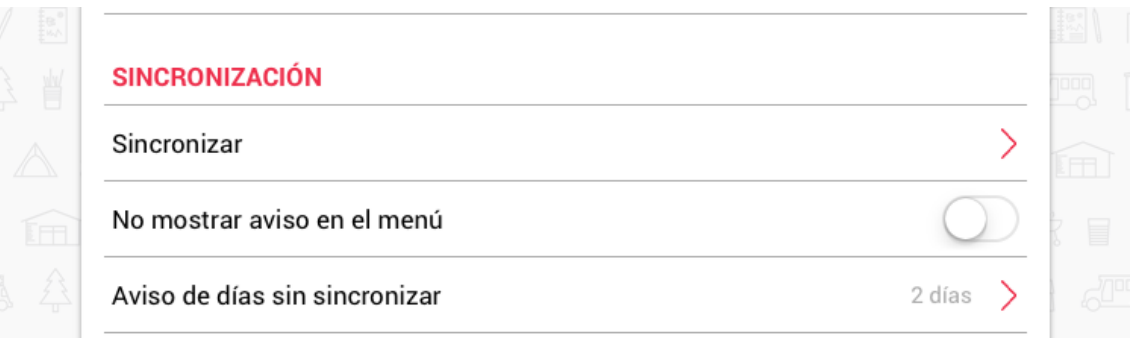

# **7 Configuración de la cuenta**

# **Opciones de configuración del usuario:**

Dentro de la configuración, el primer apartado que encontramos es Usuario y este tiene 3 opciones:

Mis datos de usuario: en este apartado verás toda la información sobre tu usuario:

- Mis datos: aparecerá tu correo, el nombre, el apellido y podrás vincular el nombre y logo de tu centro.
- Cuentas vinculadas: Desde esta opción puedes vincular tu cuenta de Additio con una cuenta de email que tengas de Google o Microsoft. De este modo, podrás acceder de forma más rápida a la App desde la pantalla de inicio de sesión pulsando el botón correspondiente para acceder con tu cuenta de Google o Microsoft. En caso de que hayas vinculado tu cuenta, la podrás desvincular en cualquier momento pulsando en el botón Desvincular.
- Mi licencia: puedes saber en todo momento la licencia a la que estás suscrito, la fecha fin de licencia y el espacio de almacenamiento.
- Mis dispositivos: puedes ver los dispositivos que tienes vinculados y desvincular los que no utilizas.
- Mis promociones: puedes ver si te has beneficiado de alguna de las promociones vigentes: Recomendar centro y Recomendar a un amigo.
- ACT: si crees que eres un experto de Additio, puedes hacerte Additio Certified Teacher.

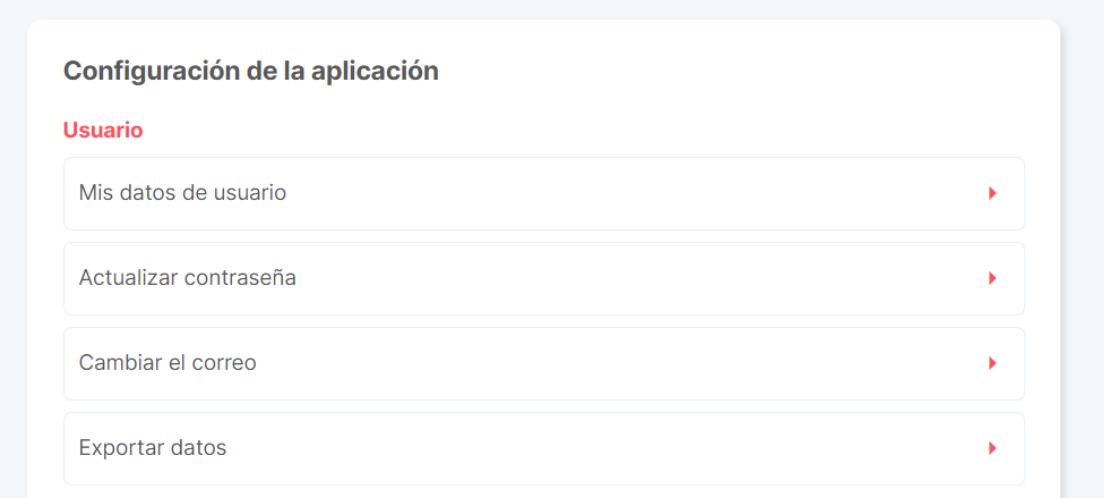

Actualizar contraseña: En cualquier momento puedes modificar tu contraseña. Para ello solo tendrás que poner la contraseña actual y la nueva. Solo está disponible en la versión Web.

Exportar datos: Con esta opción podrás exportar todos los datos de la app en formato Excel. Solo está disponible en la versión Web.

**NOTA**: Estas son las opciones de la versión web. En la versión app, la opción Usuario tiene: Mis datos de usuario, Protección por contraseña y Sincronizar. Además, la opción de "Mis datos de usuario" contiene menos información.

# **Opciones de configuración del calendario:**

En este apartado puedes configurar la información que quieres que se muestre en el calendario, para ello tienes que marcar o desmarcar las siguientes opciones:

• Ocultar los días sin eventos en la vista Semana: Activando esta opción puedes hacer que la información a mostrar en la vista semana sea más compacta. Por defecto está desactivada.
- Mostrar domingo como primer día de la semana: Puedes activar esta opción si quieres que el primer día del calendario sea el domingo. Por defecto está desactivada.
- Ocultar días del fin de semana: Activando esta opción puedes hacer que se muestren también los eventos del calendario del sábado y domingo. Por defecto está desactivada.
- Ocultar las clases del calendario: Con esta opción puedes hacer que no aparezcan las clases en el calendario para que así solo veas los eventos de tu agenda. Las clases sí que aparecerían en el Horario.
- Grupos a mostrar en el Horario y Calendario: Con esta opción podrás decidir qué grupos quieres que se muestren en el calendario y en el horario y los grupos que no quieres que aparezcan. Pulsa encima de la flecha para seleccionar los grupos que quieres mostrar.

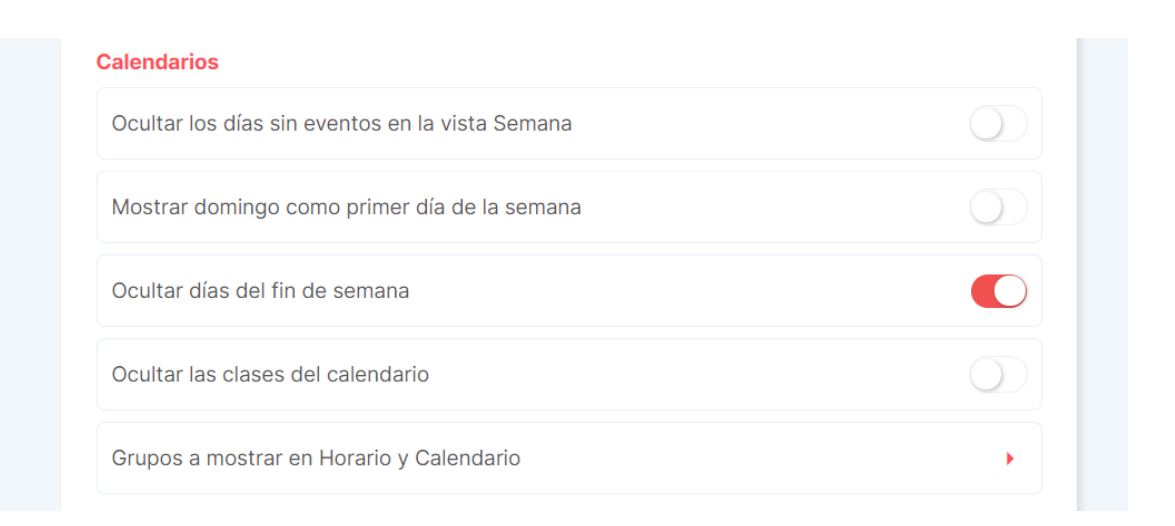

## **Opciones de la configuración general:**

Esta opción te permite cambiar el idioma y ocultar la ayuda que se ofrece en cada una de las pestañas.

Idioma: Puedes seleccionar el idioma: Inglés, Español, Catalán, Francés, Gallego, Italiano o Portugués.

Ocultar menú de ayuda: Marcando esta opción no te aparecerá la ayuda en cada pestaña.

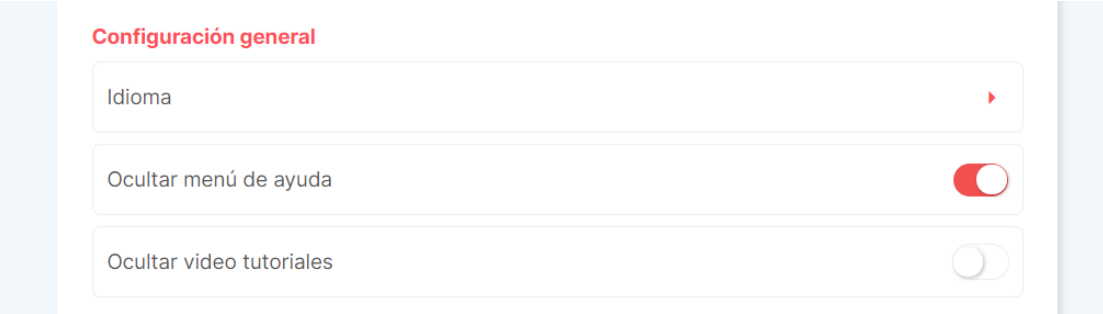

**Nota**: Estas son las opciones de la versión web. En las apps además de estas opciones puedes decidir si quieres mostrar las citas al arrancar la app. Además, en la versión Android puedes escoger dónde quieres guardar los recursos (en la memoria Interna o Externa).

## **Opciones de configuración de los alumnos:**

En el apartado Alumnos podrás seleccionar como quieres mostrar los nombres de los alumnos y aplicar el ciclo completo en el alumno aleatorio:

Muestra por...: Esta opción te permite seleccionar si quieres que los alumnos aparezcan por Nombre y Apellido o Apellido y Nombre.

Alumno aleatorio: Ciclo completo: En esta opción podrás activar/desactivar el ciclo completo del alumno aleatorio.

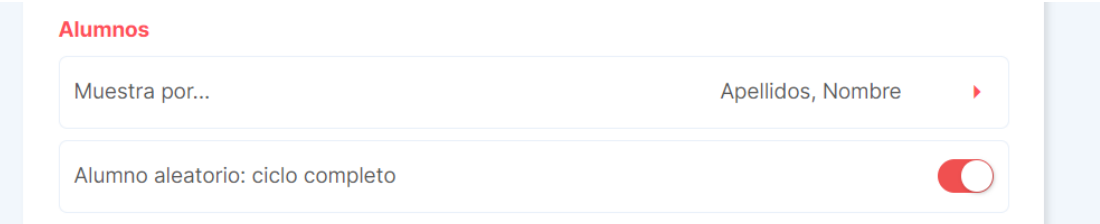

## **Opciones de configuración de las vacaciones:**

Este apartado te permite configurar los períodos de vacaciones para mostrarlos en el calendario.

Puedes conocer más información sobre la configuración de vacaciones en este tutorial.

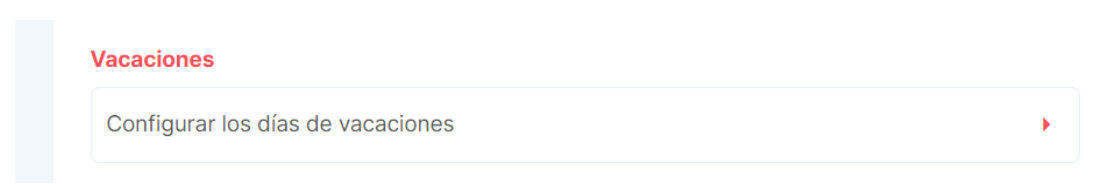

## **Información de la aplicación y contacto con nosotros:**

En el apartado de información encontrarás, tal y como indica su nombre, toda la información sobre la app. Puedes:

Contactar con nosotros: desde la web te abrirá el correo para que puedas resolver tus dudas. Desde la app podrás: Enviarnos un correo a soporte, visitar nuestros tutoriales y en la versión Android está la opción "Para uso exclusivo del soporte técnico", que nos permite resolver los problemas que puedan surgir.

Historial de versiones: Para ver las funcionalidades que se han ido añadiendo con cada versión.

Versión: Te indica la versión que tienes instalada.

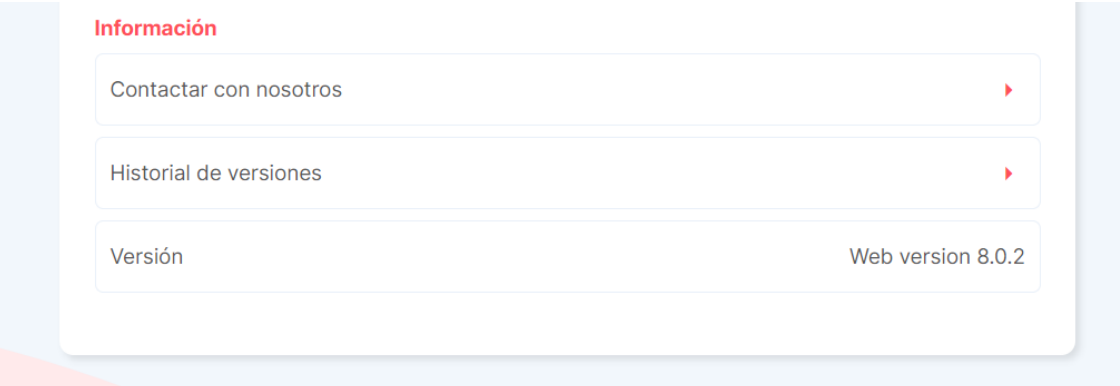